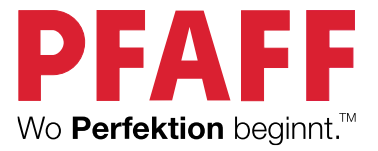

# performance icon Gebrauchsanweisung

Diese Haushaltsnähmaschine wurde im Einklang mit IEC/EN 60335-2-28 entwickelt und konstruiert.

### WICHTIGE SICHERHEITSHINWEISE

Bei der Verwendung von elektrischen Geräten sind stets die grundlegenden Sicherheitsvorkehrungen zu beachten. Zusätzlich gilt:

Lesen Sie die Gebrauchsanleitung für Ihre Maschine vor der erstmaligen Benutzung aufmerksam durch. Bewahren Sie die Anleitung an einem geeigneten Platz in der Nähe der Maschine auf. Denken Sie bei einer Übergabe der Maschine an Dritte daran, die Anleitung mit auszuhändigen.

### VORSICHTSMASSNAHMEN – ZUR VERMEIDUNG VON STROMSCHLÄGEN:

• Lassen Sie eine Nähmaschine nicht unbeaufsichtigt, wenn sie an das Stromnetz angeschlossen ist. Die Steckdose, an die die Maschine eingesteckt ist, sollte leicht zugänglich sein. Die Steckdose an die das Gerät angeschlossen ist sollte leicht zugänglich sein. Trennen Sie die Nähmaschine unmittelbar nach Gebrauch vom Stromnetz und ebenso vor dem Reinigen, bei Entfernen der Gehäuseabdeckung, beim Ölen und allen anderen in dieser Gebrauchsanleitung genannten Wartungsarbeiten.

### VORSICHTSMASSNAHMEN – ZUR VERMEIDUNG VON VERBRENNUNGEN, BRÄNDEN, STROMSCHLÄGEN ODER VERLETZUNGEN:

- Die Nähmaschine ist kein Kinderspielzeug. Wird die Nähmaschine von oder in Gegenwart von Kindern verwendet, ist dies nur unter Aufsicht zulässig.
- Die Nähmaschine darf nur für die in dieser Gebrauchsanleitung beschriebenen Zwecke verwendet werden. Verwenden Sie ausschließlich das vom Hersteller empfohlene und in dieser Gebrauchsanleitung aufgelistete Zubehör.
- Benutzen Sie die Nähmaschine nicht, wenn das Netzkabel oder der Netzstecker beschädigt ist, die Nähmaschine nicht richtig funktioniert, sie zu Boden oder ins Wasser gefallen ist oder in irgendeiner Art und Weise beschädigt wurde. Lassen Sie die Nähmaschine von einem autorisierten Kundendienst in Ihrer Nähe untersuchen, reparieren, elektrisch oder mechanisch einstellen.
- Bei der Benutzung der Nähmaschine ist darauf zu achten, dass die Lüftungsschlitze nicht abgedeckt sind. Sie müssen außerdem darauf achten, dass die Lüftungsschlitze der Näh- und Stickmaschine und des Fußanlassers nicht durch Fusseln, Staub oder herabhängende Stoffe abgedeckt werden.
- Bewegliche Teile nicht berühren. Dies gilt insbesondere für die Nähnadel.
- Verwenden Sie immer die korrekte Stichplatte. Bei Verwendung der falschen Stichplatte kann die Nadel brechen.
- Keine verbogenen Nähnadeln verwenden.
- Während des Stickvorgangs den Stoff weder ziehen noch schieben. Die Nadel kann sich sonst verbiegen oder brechen.
- Schutzbrille tragen.
- Schalten Sie für Arbeiten im Nadelbereich, wie Einfädeln der Nadel, Wechseln der Nadel, Einfädeln des Unterfadens oder Wechseln des Nähfußes usw., immer zuerst die Nähmaschine aus  $(0,0)$ .
- Keine Gegenstände in die Lüftungsschlitze stecken oder fallen lassen.
- Die Nähmaschine nicht im Freien benutzen.
- Die Nähmaschine nicht in Räumen verwenden, in denen Aerosole (Sprays) verwendet werden oder Sauerstoff zugeführt wird.
- Stellen Sie zuerst alle Schalter auf ("0"), bevor Sie den Netzstecker aus der Steckdose ziehen.
- Den Stecker niemals am Kabel aus der Steckdose ziehen. Ziehen Sie stets am Stecker, nicht am Kabel.
- Mit dem Fußanlasser wird die Maschine bedient. Achten Sie darauf, dass keine Objekte darauf liegen/stehen.
- Benutzen Sie die Nähmaschine nicht, wenn sie nass ist.
- Eine defekte oder beschädigte LED-Lampe muss, zur Vermeidung von Gefahren, vom Hersteller, dessen Kundendienst oder einer gleichermaßen qualifizierten Person ausgetauscht werden.
- Wenn das am Fußanlasser befestigte Netzkabel beschädigt ist, muss es, zur Vermeidung von Gefahren, vom Hersteller, dessen Kundendienst oder anderem qualifizierten Personal ausgewechselt werden.
- Diese Nähmaschine ist doppelt isoliert. Verwenden Sie nur Original-Ersatzteile. Siehe die Hinweise für die Wartung von doppelt isolierten Geräten.

### DIESE SICHERHEITSHINWEISE GUT AUFBEWAHREN

#### **FÜR LÄNDER DES EUROPÄISCHEN KOMITEES FÜR ELEKTROTECHNISCHE NORMUNG (CENELEC) GILT:**

Dieses Gerät kann von Kindern ab einem Alter von 8 Jahren und Personen mit eingeschränkten physischen, sensorischen oder mentalen Fähigkeiten oder mangelnder Erfahrung und Kenntnisse verwendet werden, wenn diese unter Aufsicht stehen oder Anweisungen zum sicheren Gebrauch des Geräts erhalten haben und die damit verbundenen Gefahren verstehen. Das Gerät ist kein Kinderspielzeug. Reinigungs- und Instandhaltungsarbeiten dürfen von Kindern nur unter Aufsicht durchgeführt werden.

Der Geräuschpegel liegt bei normalen Betriebsbedingungen unter 80dB(A).

Die Nähmaschine darf nur mit einem Fußanlasser Typ FR5 des Herstellers Shanghai Binao Precision Mould Co., Ltd verwendet werden.

#### **FÜR ALLE LÄNDER AUSSERHALB DES EUROPÄISCHEN KOMITEES FÜR ELEKTROTECHNISCHE NORMUNG (CENELEC) GILT:**

Diese Nähmaschine ist nicht für die Verwendung von Personen mit reduzierten physischen, sensorischen bzw. mentalen Fähigkeiten oder fehlender Erfahrung und Kenntnis vorgesehen (einschließlich Kinder), es sei denn, sie werden beim Gebrauch der Nähmaschine von einer für ihre Sicherheit verantwortlichen Person beaufsichtigt oder angeleitet. Kinder sind zu beaufsichtigen um sicherzustellen, dass sie nicht mit der Nähmaschine spielen.

Der Geräuschpegel liegt bei normalen Betriebsbedingungen unter 80dB(A).

Die Nähmaschine darf nur mit einem Fußanlasser Typ FR5 des Herstellers Shanghai Binao Precision Mould Co., Ltd verwendet werden.

### WARTUNG VON DOPPELT ISOLIERTEN GERÄTEN

Ein doppelt isoliertes Gerät ist nicht geerdet, sondern hat zwei Isoliersysteme. Ein doppelt isoliertes Gerät hat weder eine Erdung, noch sollte eine Erdung nachträglich hinzugefügt werden. Die Wartung eines doppelt isolierten Geräts erfordert besondere Pflege und Kenntnis des Systems und sollte ausschließlich von qualifiziertem Servicepersonal vorgenommen werden. Die Ersatzteile für ein doppelt isoliertes Gerät müssen mit den Teilen im Gerät identisch sein. Ein doppelt isoliertes Gerät ist mit der Aufschrift DOPPELTE ISOLIERUNG (DOUBLE INSULATION) oder DOPPELT ISOLIERT (DOUBLE INSULATED) gekennzeichnet.

### INHALTSVERZEICHNIS

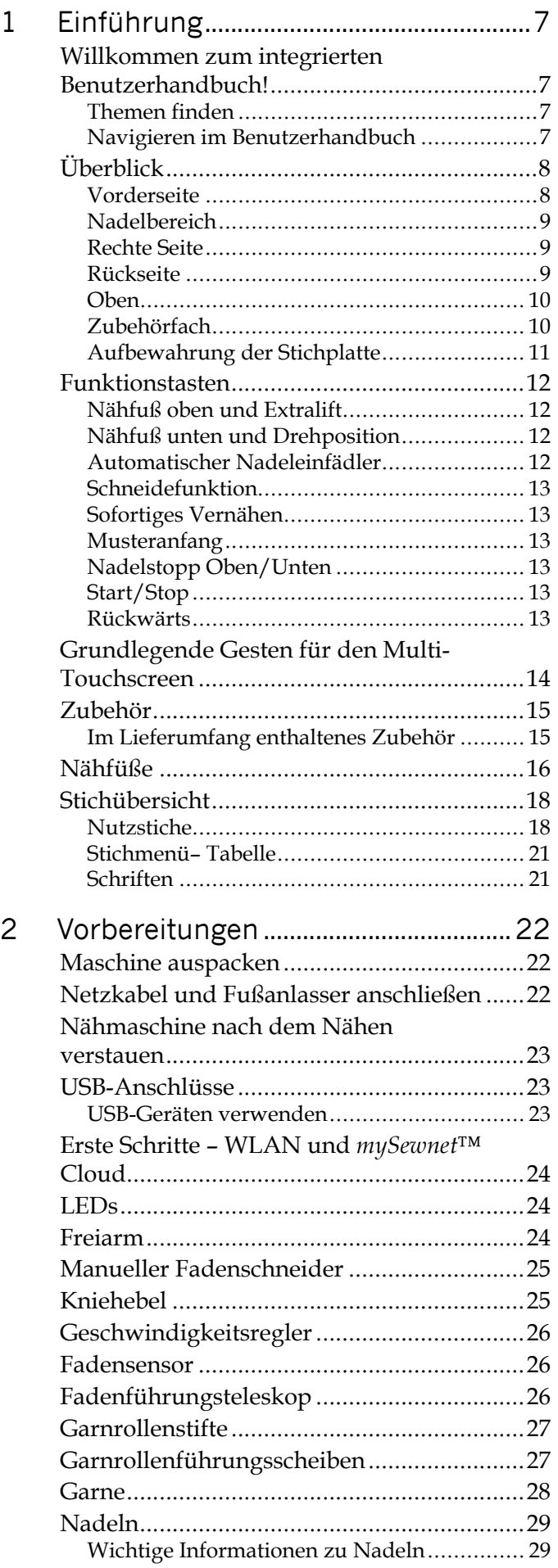

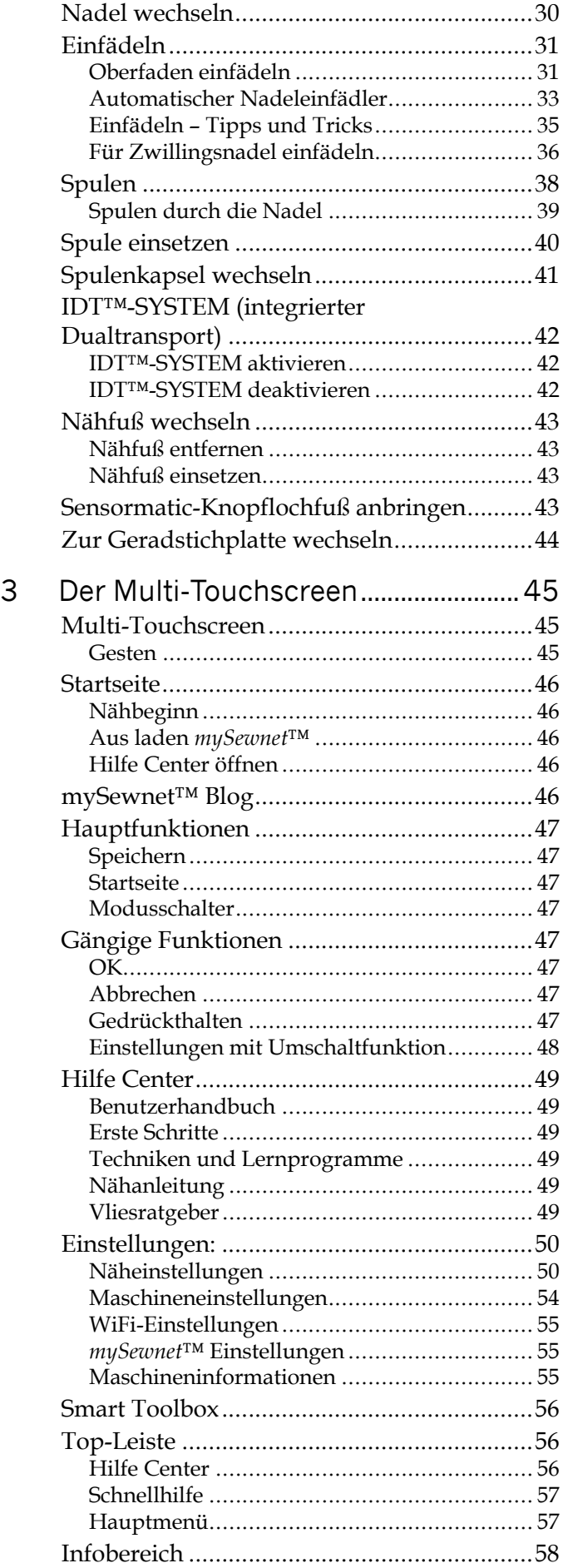

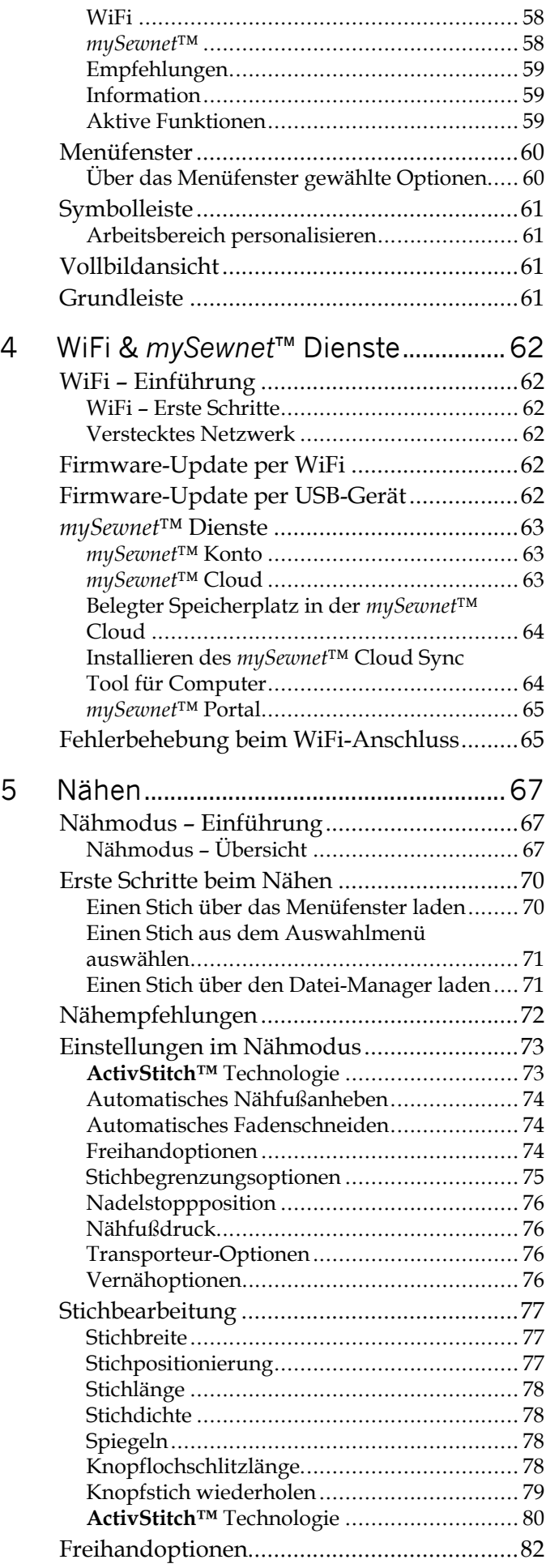

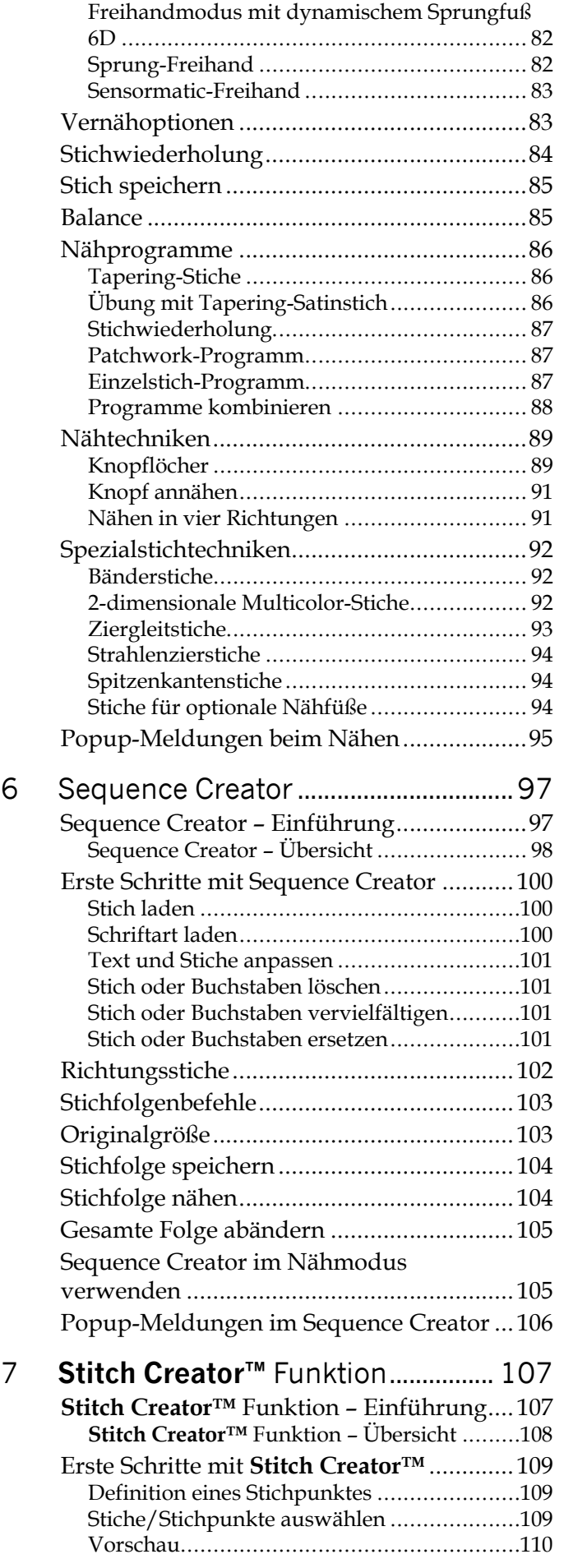

#### **Stitch [Creator™](#page-110-0)**

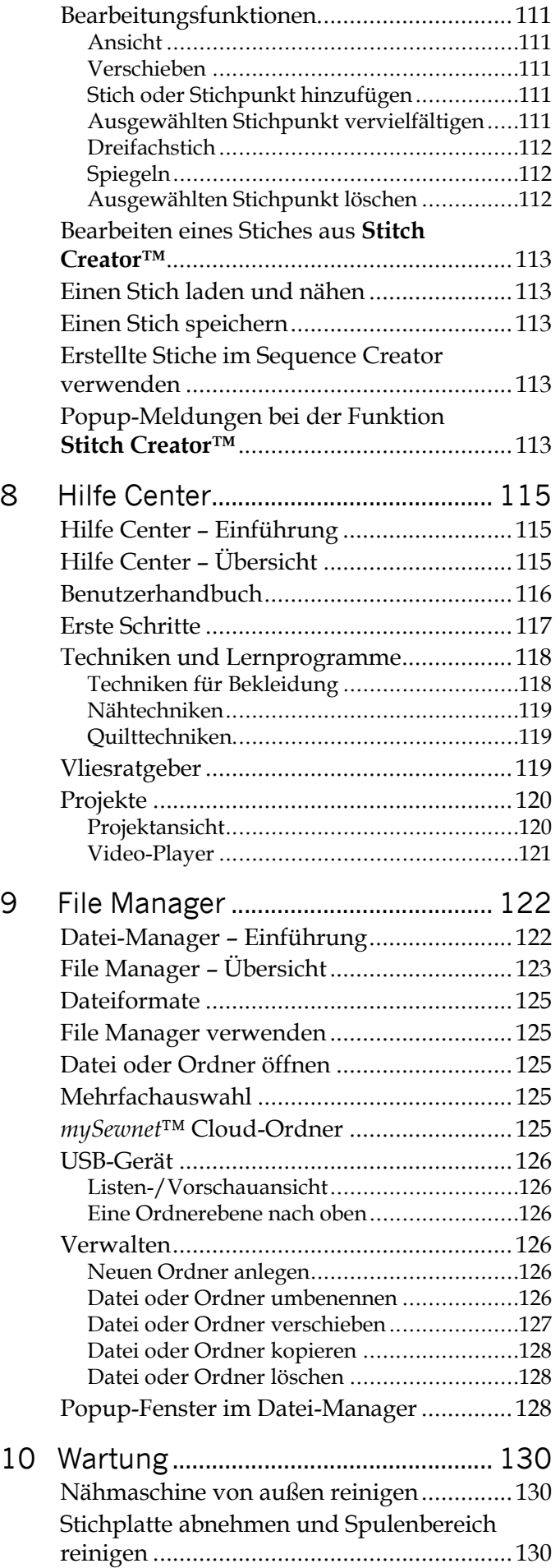

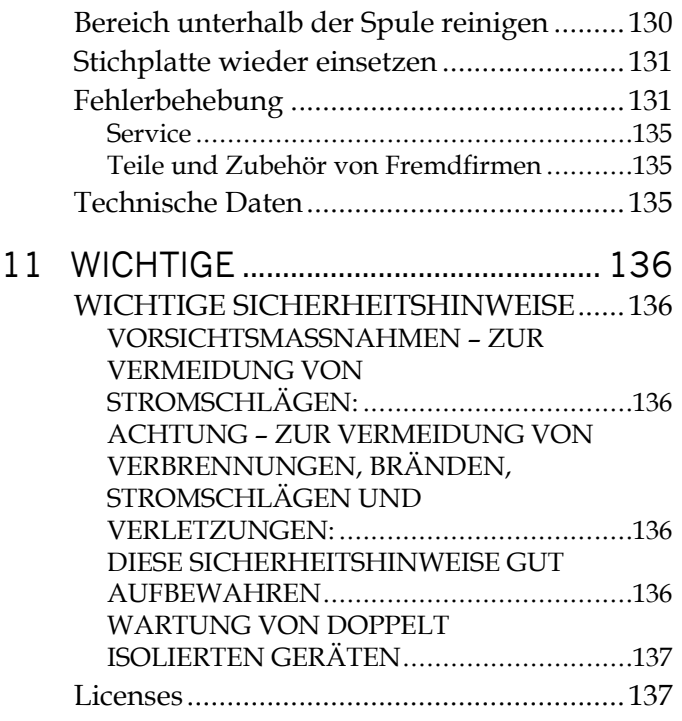

### <span id="page-6-0"></span>1 Einführung

### <span id="page-6-1"></span>Willkommen zum integrierten Benutzerhandbuch!

Das integrierte Benutzerhandbuch enthält sämtliche Informationen, die Sie in gedruckter Form mit Ihrer Nähmaschine performance icon™ erhalten. Darüber hinaus können Sie Informationen zu allen Funktionen und Features abrufen, die sich über den Multi-Touchscreen anwählen lassen.

Dank automatischer Aktualisierung des integrierten Benutzerhandbuchs mit jedem Maschinen-Update bleibt es immer auf dem neuesten Stand.

#### <span id="page-6-2"></span>Themen finden

Verwenden Sie die Indextaste, um nach Themen in alphabetischer Reihenfolge zu suchen.

Sie können auch die Inhaltsverzeichnistaste antippen, um in den Kapiteln des Benutzerhandbuchs nach einem Thema zu suchen.

*Hinweis: Index und Inhaltsverzeichnis werden als Dropdown-Menüs rechts auf dem Bildschirm geöffnet und beziehen sich auf sämtliche Bilder auf der Seite. Zum Schließen der Dropdown-Menüs für Index oder Inhaltsverzeichnis tippen Sie einfach erneut die Taste an.*

#### <span id="page-6-3"></span>Navigieren im Benutzerhandbuch

Im Benutzerhandbuch können Sie durch Wischen nach oben/unten über eine Seite scrollen, Texte und Bilder durch Spreizen/Zusammenführen der Fingerspitzen vergrößern bzw. verkleinern und durch Antippen eines unterstrichenen Links zum entsprechenden Abschnitt des Benutzerhandbuchs gehen.

Mehr Informationen zum Navigieren auf dem Multi-Touchscreen finden Sie im Abschnitt [Gesten.](#page-44-2)

Wenn Sie das Benutzerhandbuch durch Antippen der Links durchsuchen, können Sie über die Navigationstasten einfach vor- und zurückgehen. Direkt unter den Navigationspfeilen wird die Überschrift des Handbuchabschnitts angegeben, den Sie sich aktuell ansehen.

 $A-Z$ 

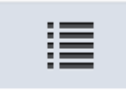

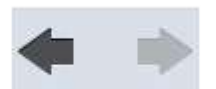

### <span id="page-7-0"></span>Überblick

### <span id="page-7-1"></span>Vorderseite

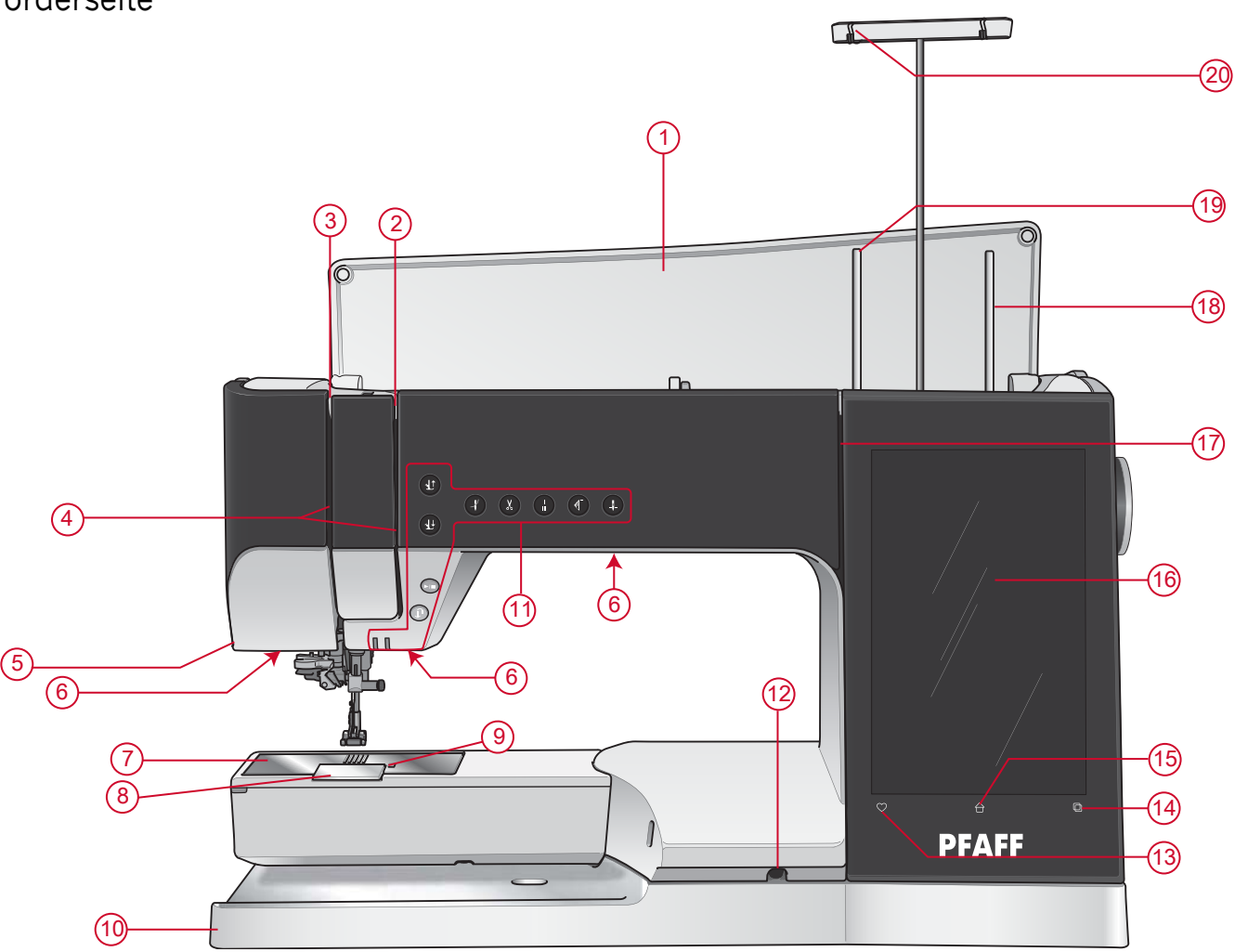

- 1. Deckel
- 2. Fadenspannungsscheiben
- 3. Fadengeber
- 4. Einfädelschlitz
- 5. Fadenschneider
- 6. LED-Anzeige
- 7. Stichplatte
- 8. Spulenabdeckung
- 9. Entriegelungsknopf für die Spulenabdeckung
- 10. Bodenplatte
- 11. Funktionstasten, siehe [Funktionstasten,](#page-11-0) Seite 12 für eine detaillierte Beschreibung
- 12. Anschlussbuchse Kniehebel
- 13. Speichern
- 14. Modusschalter
- 15. Startseite
- 16. Multi-Touchscreen
- 17. Einfädelschlitze zum Spulen
- 18. Zusätzlicher Garnrollenstift
- 19. Hauptgarnrollenstift
- 20. Fadenführungsteleskop

### <span id="page-8-0"></span>Nadelbereich

- 1. Automatischer Nadeleinfädler, siehe [Verwendung](#page-33-0) des automatischen [Nadeleinfädlers,](#page-33-0) Seite 34
- 2. Nadelstange mit Nadelklemmschraube
- 3. Nadel-Fadenführung
- 4. Nähfußstange
- 5. IDT™-SYSTEM
- 6. Nähfußhalter
- 7. Nähfuß

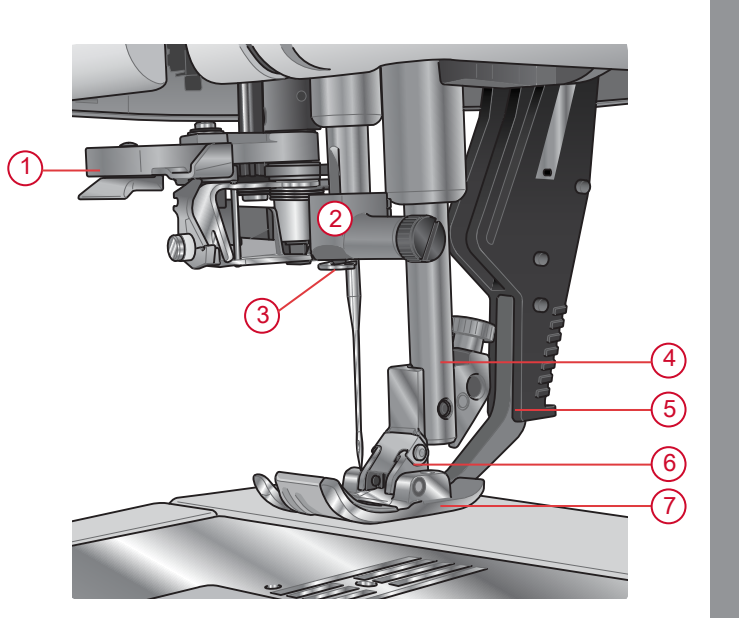

### <span id="page-8-1"></span>Rechte Seite

- 1. Handrad
- 2. Lautsprecher
- 3. Eingebaute USB-Anschlüsse
- 4. Geschwindigkeitsregler
- 5. Hauptschalter, Anschlussbuchsen für Stromkabel und Fußanlasser. Unter Netzkabel und [Fußanlasser](#page-21-2) [anschließen,](#page-21-2) Seite 22.

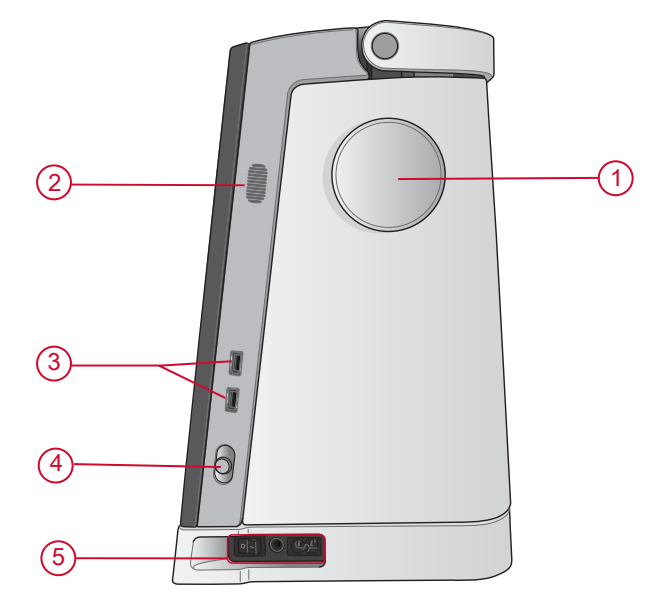

#### <span id="page-8-2"></span>Rückseite

- 1. Griff
- 2. Zubehöranschluss
- 3. Freiarm

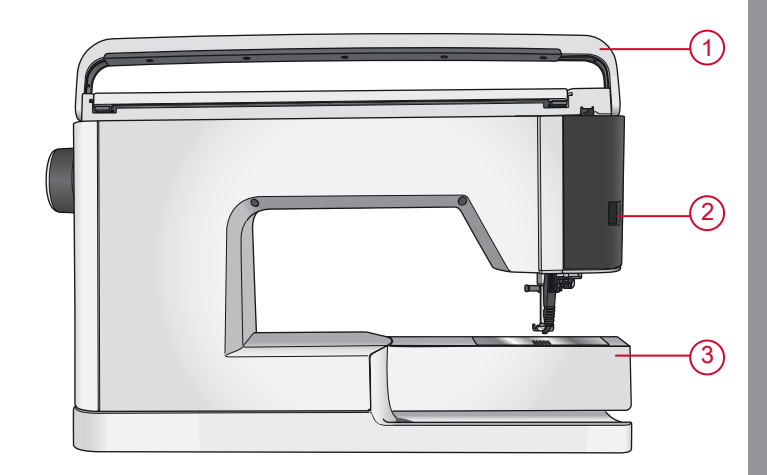

#### <span id="page-9-0"></span>Oben

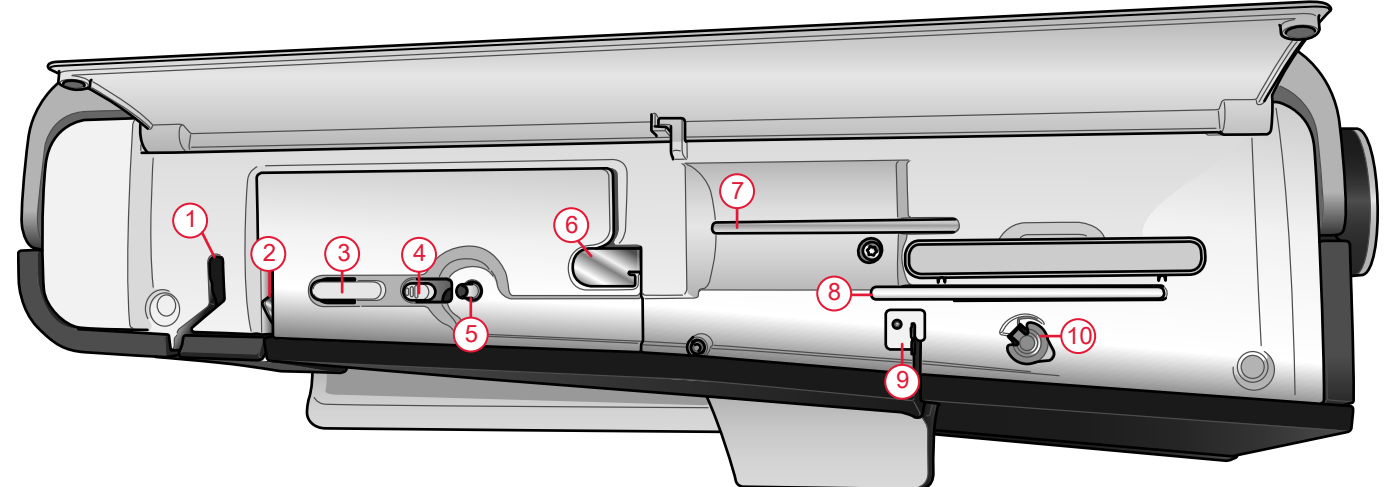

- 1. Fadengeber
- 2. Fadenspannungsscheiben
- 3. Fadenschneider
- 4. Spulenstopper
- 5. Spulvorrichtung

*Hinweis: Die Maschine wird mit zwei roten Sicherungsbügeln ausgeliefert. Einer ist an der Nadelstange und der andere im Zubehörfach befestigt. Die Sicherungsbügel sind vor dem Nähen allesamt zu entfernen.*

- 6. Fadenvorspannungsführung
- 7. Hauptgarnrollenstift
- 8. Schwenkbarer Garnrollenstift
- 9. Fadenführung zum Spulen
- 10. Fadenspannungsscheibe zum Aufspulen

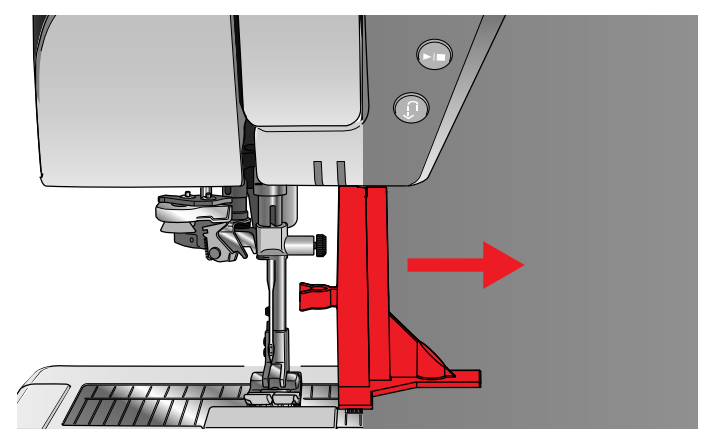

#### <span id="page-9-1"></span>Zubehörfach

Das Zubehörfach verfügt über spezielle Fächer für Nähfüße, Spulen, Nadeln und sonstiges Zubehör. Das Zubehör sollte immer in diesem Fach untergebracht werden, damit es leicht zur Hand ist.

- 1. Platz für Zubehör
- 2. Fach für die Stichplatte
- 3. Fächer für Nähfüße
- 4. Fächer für Spulen
- 5. Fach mit Aussparung für manuellen Knopflochfuß 5M
- 6. Sicherungsbügel (vor dem Nähen entfernen)

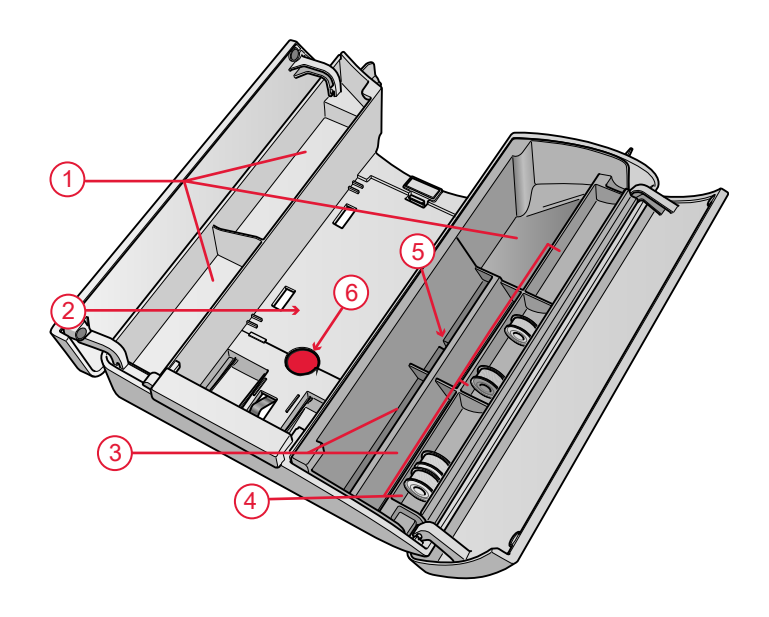

### <span id="page-10-0"></span>Aufbewahrung der Stichplatte

Bewahren Sie die Stichplatte ganz unten in Ihrem Zubehörfach auf, wenn sie nicht in Gebrauch ist.

- 1. Stecken Sie die rechte Seite der Platte auf die Feder rechts (A) und drücken Sie vorsichtig dagegen. Legen Sie die Platte ab (B), sodass die Stichplatte einrastet.
- 2. Zum Herausholen der Platte legen Sie einen Finger in die Öffnung links an der Platte, schieben die Platte nach rechts und heben sie heraus.

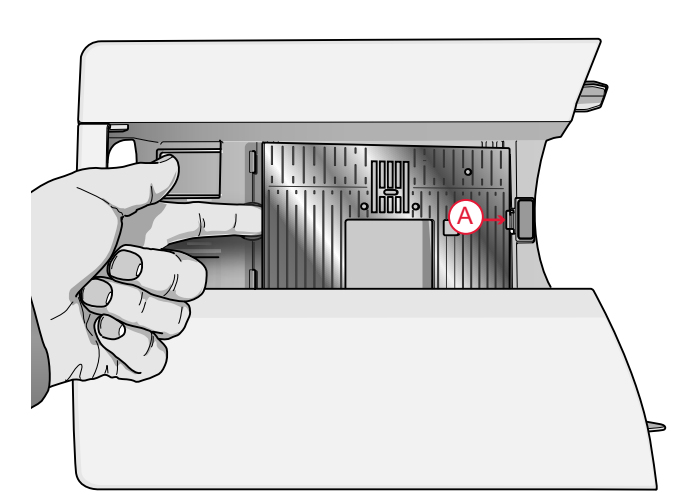

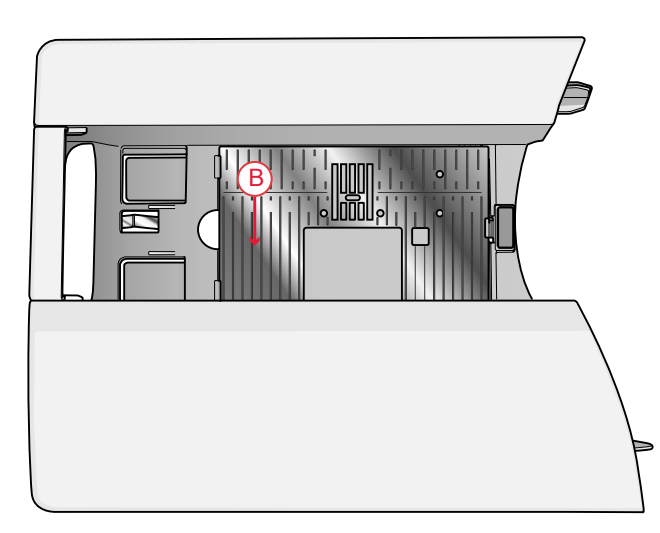

### <span id="page-11-0"></span>Funktionstasten

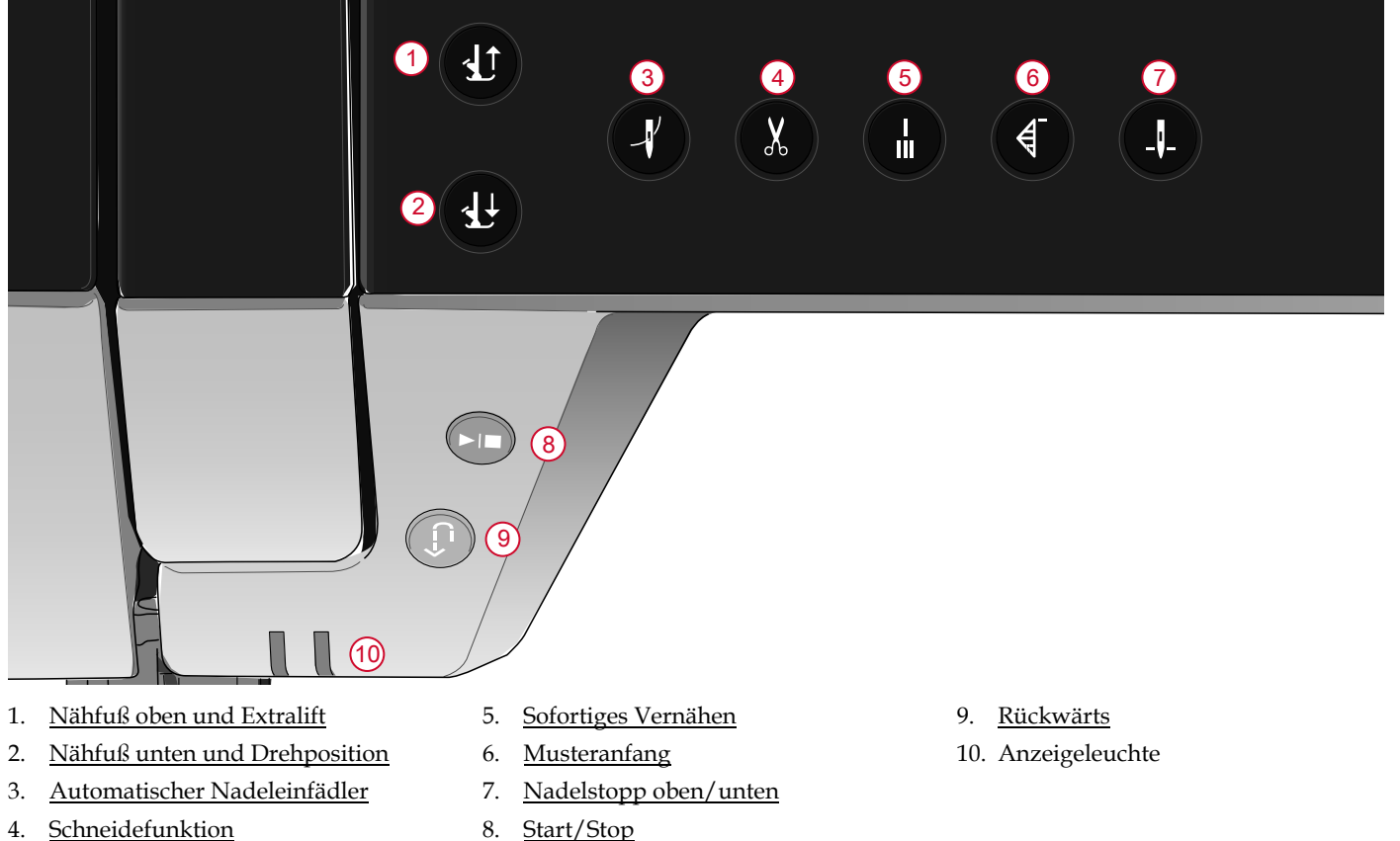

### <span id="page-11-1"></span>Nähfuß oben und Extralift

Tippen Sie einmal auf "Nähfuß oben", um den Nähfuß anzuheben. Wenn Sie die Taste erneut betätigen, wird der Nähfuß extra hoch angehoben und der Transporteur automatisch versenkt, sodass dickere Stoffe leichter unter dem Nähfuß Platz finden.

#### <span id="page-11-2"></span>Nähfuß unten und Drehposition

Der Nähfuß wird bei Nähbeginn automatisch abgesenkt. Zum Absenken des Nähfußes vor Nähbeginn tippen Sie auf die Taste für "Nähfuß unten und Drehposition". Der Nähfuß wird dann vollständig abgesenkt, sodass die Maschine den Stoff zuverlässig festhält. Wenn Sie die

Taste erneut betätigen, nimmt der Nähfuß die Drehposition ein.

#### <span id="page-11-3"></span>Automatischer Nadeleinfädler

Unter Verwendung des automatischen [Nadeleinfädlers](#page-33-0), [Seite](#page-33-0) 34 wird erklärt, wie Sie den Oberfaden zum automatischen Einfädeln platzieren. Bei korrekter Platzierung drücken Sie einfach auf diese Taste, um die Nadel automatisch einzufädeln.

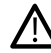

*Zum Schutz von automatischem Einfädler, Nadel, Nähfuß und sonstigem angebrachten Zubehör lesen Sie bitte vor Gebrauch die Anweisungen zur Verwendung des automatischen Nadeleinfädlers sorgfältig durch.*

### <span id="page-12-0"></span>Schneidefunktion

Wenn die Taste "Schneidefunktion" gedrückt wird, schneidet die Maschine den Ober- und den Unterfaden ab und hebt den Nähfuß sowie die Nadel an.

Zum Abschneiden der Fäden am Ende eines Stichs oder einer Stichfolge tippen Sie während des Nähens auf "Schneidefunktion". Die Anzeige leuchtet dann stärker, wodurch angezeigt wird, dass das Abschneiden aktiviert wurde. Wenn der Stich bzw. die Stichfolge abgeschlossen ist, schneidet die Maschine den Oberund den Unterfaden ab und hebt den Nähfuß sowie die Nadel an.

*Hinweis: Wurde der automatische Nähfußheber bei den temporären Sitzungseinstellungen deaktiviert, dann wird der Nähfuß bei Verwendung der Schneidefunktion nicht angehoben.*

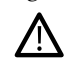

*Einige optionale Zubehörteile werden in den beiden runden Öffnungen an der Stichplatte direkt über der Spulenabdeckung angebracht. Verwenden Sie die Schneidefunktion nicht, wenn an den Öffnungen Zubehör befestigt ist, da dieses möglicherweise gegen den automatischen Fadenschneider unter der Stichplatte stößt.*

#### <span id="page-12-1"></span>Sofortiges Vernähen

Wenn Sie "Sofortiges Vernähen" beim Nähen drücken, näht Ihre Maschine einige Vernähstiche und hält dann automatisch an. Durch erneutes Antippen der Taste "Vernähen" bei leuchtender Aktionsanzeige können Sie die Funktion deaktivieren.

#### <span id="page-12-2"></span>Musteranfang

Wenn Sie mitten in einem Stich mit dem Nähen anhalten, können Sie durch Antippen von "Musteranfang" wieder am Beginn des Stichs/Musters anfangen. Der Stich bzw. die Stichfolge wird mit allen von Ihnen vorgenommenen Sondereinstellungen abgespeichert.

#### <span id="page-12-3"></span>Nadelstopp Oben/Unten

Tippen Sie auf "Nadelstopp Oben/Unten", um die Position der Nadel beim Anhalten festzulegen. Die Nadel bewegt sich beim Antippen der Taste nach oben bzw. unten. Wurde "Nadelstopp unten" gewählt, leuchtet die Anzeige stärker.

*Tipp: Die Nadel kann auch nach dem Anhalten durch Antippen des Fußanlassers angehoben oder abgesenkt werden. Durch Antippen des Fußanlassers wird die eingestellte Stopp-Position der Nadel nicht verändert.*

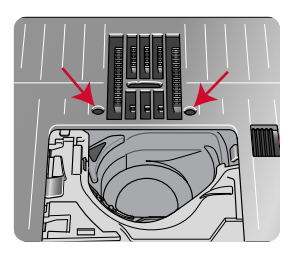

### <span id="page-12-4"></span>Start/Stop

Die Maschine kann beim Nähen durch Betätigen der Taste "Start/Stop" ohne den Fußanlasser gestartet oder angehalten werden. Tippen Sie auf "Start/Stop", um mit dem Nähen zu beginnen bzw. dann wieder anzuhalten.

#### <span id="page-12-5"></span>Rückwärts

Bei aktivierter Rückwärtsnähfunktion leuchtet die Rückwärtsnähanzeige stärker. Betätigen Sie zum Dauerrückwärtsnähen einmal vor Nähbeginn die Rückwärtsnähtaste. Die Rückwärtsnähanzeige leuchtet dann stärker auf, und die Maschine näht so lange rückwärts, bis Sie die Taste erneut drücken. Wenn Sie diese Taste während des Nähvorgangs betätigen, näht die Maschine so lange rückwärts, wie Sie die Taste gedrückt halten.

Das Rückwärtsnähen wird auch beim Nähen von manuellen Knopflöchern, Stopfstichen und Tapering-Stichen verwendet, um zum nächsten Teil des Stichs überzugehen.

### <span id="page-13-0"></span>Grundlegende Gesten für den Multi-Touchscreen

Folgende Gesten erleichtern das Navigieren auf dem Multi-Touchscreen. Ausführlichere Informationen finden Sie im Abschnitt [Multi-Touchscreen](#page-44-1).

#### **Tippen**

Zum Wählen tippen Sie einmal auf eine Schaltfläche oder eine Einstellung auf dem Touchscreen.

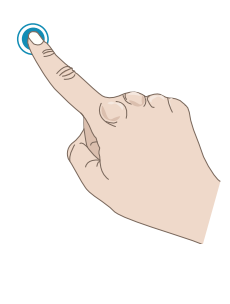

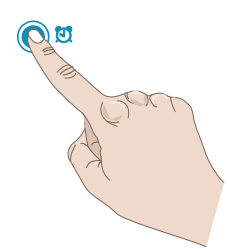

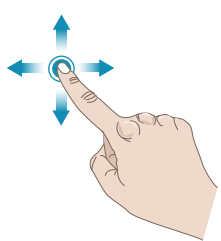

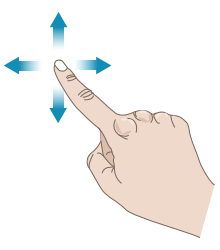

#### **Gedrückthalten**

Längeres einmaliges Antippen für einige Sekunden ohne loszulassen. Bei einigen Tasten und Bildschirmbereichen stehen Ihnen dadurch weitere Optionen zur Verfügung.

#### **Finger spreizen oder zusammenführen**

Indem Sie den Bildschirm gleichzeitig mit zwei Fingerspitzen berühren und dann die Finger spreizen oder zusammenführen, vergrößern bzw. verkleinern Sie den Bereich.

#### **Ziehen**

Wenn Sie z. B. ein Fenster auf dem Bildschirm berühren und nicht wieder loslassen, können Sie es mit Ihrem Finger an eine andere Stelle auf dem Bildschirm ziehen.

#### **Wischen**

"Wischen" heißt, dass Sie mit Ihrem Finger leicht über den Bildschirm fahren. Durch Wischen von rechts nach links bzw. von links nach rechts wechseln Sie zwischen den Stichmenüs. Durch Wischen von oben nach unten bzw. von unten nach oben bewegen Sie sich in einem Stichmenü umher.

### <span id="page-14-0"></span>Zubehör

### <span id="page-14-1"></span>Im Lieferumfang enthaltenes Zubehör

- 1. Garnrollennetz (4)
- 2. Schraubendreher
- 3. Nahttrenner
- 4. Pinsel
- 5. Spulen (6)
- 6. Kanten-/Quiltführung (zur Verwendung am Nähfußhalter)
- 7. Garnrollenhalter (2)
- 8. Garnrollenführungsscheibe, groß (2)
- 9. Garnrollenführungsscheibe, mittel (2)
- 10. Garnrollenführungsscheibe, klein (2)
- 11. Großer Garnrollenhalter
- 12. Spulenkapsel für Geradstich links (schwarz)
- 13. Kniehebel
- 14. Rundlochstichplatte
- 15. Mehrzweckwerkzeug/Ausgleichsplatte

#### **Nicht abgebildetes, im Lieferumfang enthaltenes Zubehör**

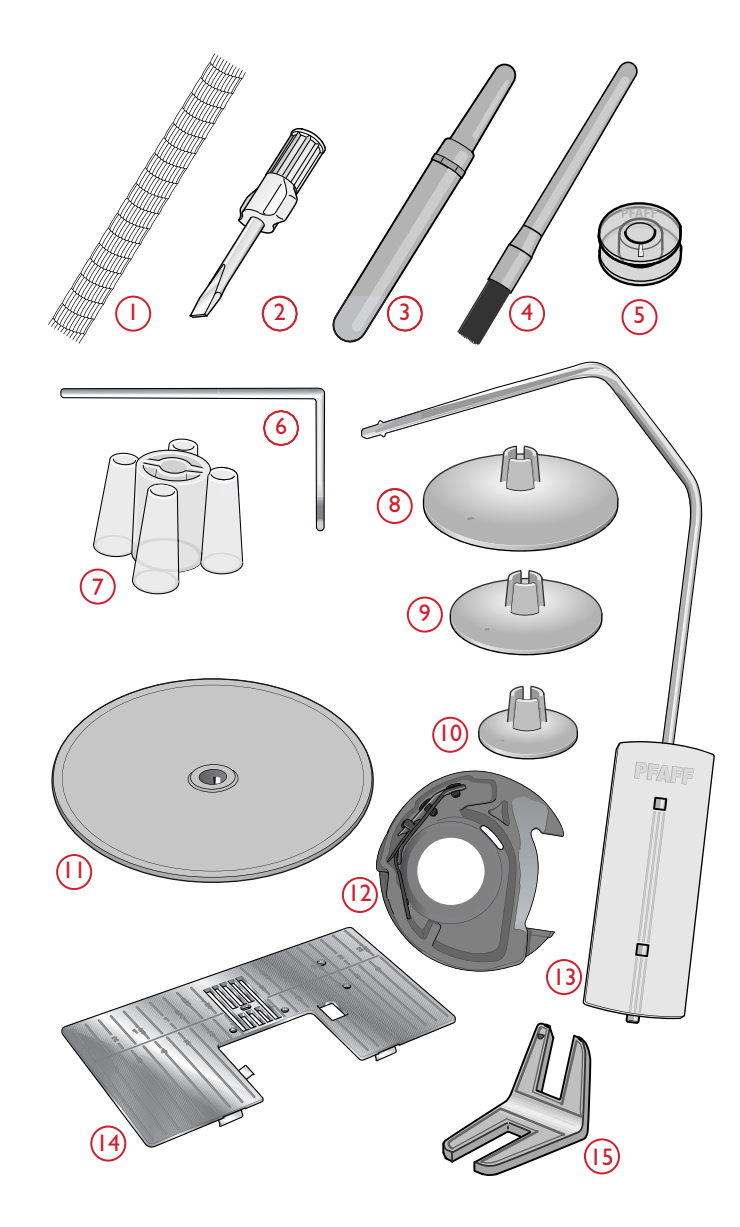

- Schutzhaube
- Fußanlasser
- Netzkabel
- Nadeln

### <span id="page-15-0"></span>Nähfüße

Hinweis: Die besten Nähergebnisse erzielen Sie mit den Nähfüßen, die speziell für Ihre performance icon<sup>TM</sup> entwickelt wurden.

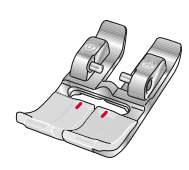

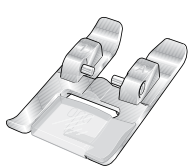

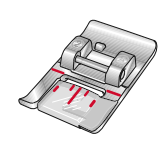

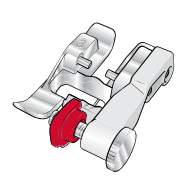

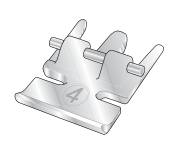

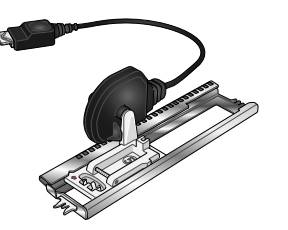

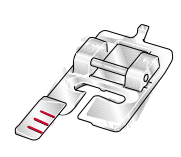

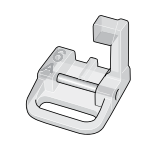

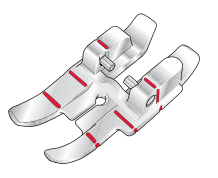

OA -Standardnähfuß fürs IDT™-SYSTEM (ist bei der Lieferung bereits eingesetzt)

Dieser Nähfuß wird vor allem für den Geradstich und den Zickzackstich mit einer Stichlänge von mehr als 1,0 mm verwendet.

#### 1A – Zierstichfuß fürs IDT™-SYSTEM

Dieser Nähfuß ist speziell zum Nähen von Zierstichen geeignet. Die Aussparung auf der Unterseite des Fußes ermöglicht einen gleichmäßigen Transport über die Stiche.

#### 2A – Zierstichfuß

Zum Nähen von dekorativen Zierstichen oder kurzen Zickzack-Stichen und anderen Nutzstichen mit einer Stichlänge von weniger als 1,0mm. Die Aussparung auf der Unterseite des Fußes ermöglicht einen gleichmäßigen Transport über die Stiche.

#### 3 – Blindstichfuß fürs IDT™-SYSTEM

Dieser Nähfuß ist speziell zum Nähen von Blindsäumen geeignet. Die "Zehe" am Fuß führt den Stoff. Die rote Führung am Nähfuß ist so geformt, dass sie an der Saumkante entlang läuft.

#### 4 – Reißverschlussfuß fürs IDT™-SYSTEM

Dieser Nähfuß kann entweder rechts oder links von der Nadel eingesetzt werden, um dicht an beiden Seiten der Reißverschlusszähne entlang nähen zu können. Versetzen Sie die Nadelposition nach rechts oder links, wenn Sie näher am Reißverschluss nähen möchten.

#### 5A – Sensormatic-Knopflochfuß

Wenn dieser Nähfuß eingesetzt wird, wird das Knopfloch in einer Länge genäht, die zuvor in die Maschine eingegeben wurde.

#### 5M – Manueller Knopflochfuß

Dieser Nähfuß eignet sich besonders für das Nähen von manuellen Knopflöchern. Verwenden Sie die Markierungen am Nähfuß, um die Stoffkante zu positionieren. Über die Nase hinten am Nähfuß kann Beilaufgarn für verstärkte Knopflöcher gelegt werden.

#### 6A – Sensormatic-Freihandfuß

Dieser Nähfuß ist speziell zum Freihandnähen geeignet. Dieser Fuß kann auch zum Stopfen verwendet werden.

#### 1/4" Quilt- und Patchworkfuß fürs IDT™-SYSTEM

Dieser Nähfuß eignet sich optimal zum Zusammennähen und Quilten, vor allem, wenn er in Kombination mit der Geradstichplatte verwendet wird. Der Abstand zwischen Nadel und Außenkante der rechten Spitze beträgt ¼″ (6 mm). Der Abstand zwischen Nadel und Innenkante der rechten Spitze beträgt ⅛″ (3 mm).

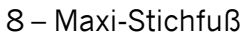

Dieser Nähfuß ist speziell für Stiche mit seitlicher Nähbewegung geeignet.

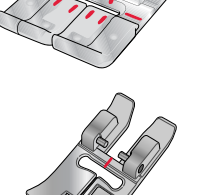

#### Ausgleichsfuß fürs IDT™-SYSTEM

Der Ausgleichsfuß eignet sich insbesondere für die Verwendung der exklusiven Stichtechniken wie Kantenstiche und gleitende Stiche. Die Unterseite des Nähfußes ist auf der rechten Seite etwas höher und hat eine Führung in der Mitte, dank der Sie an gelegten Kanten entlang gleitet.

### <span id="page-17-0"></span>Stichübersicht

### <span id="page-17-1"></span>Nutzstiche

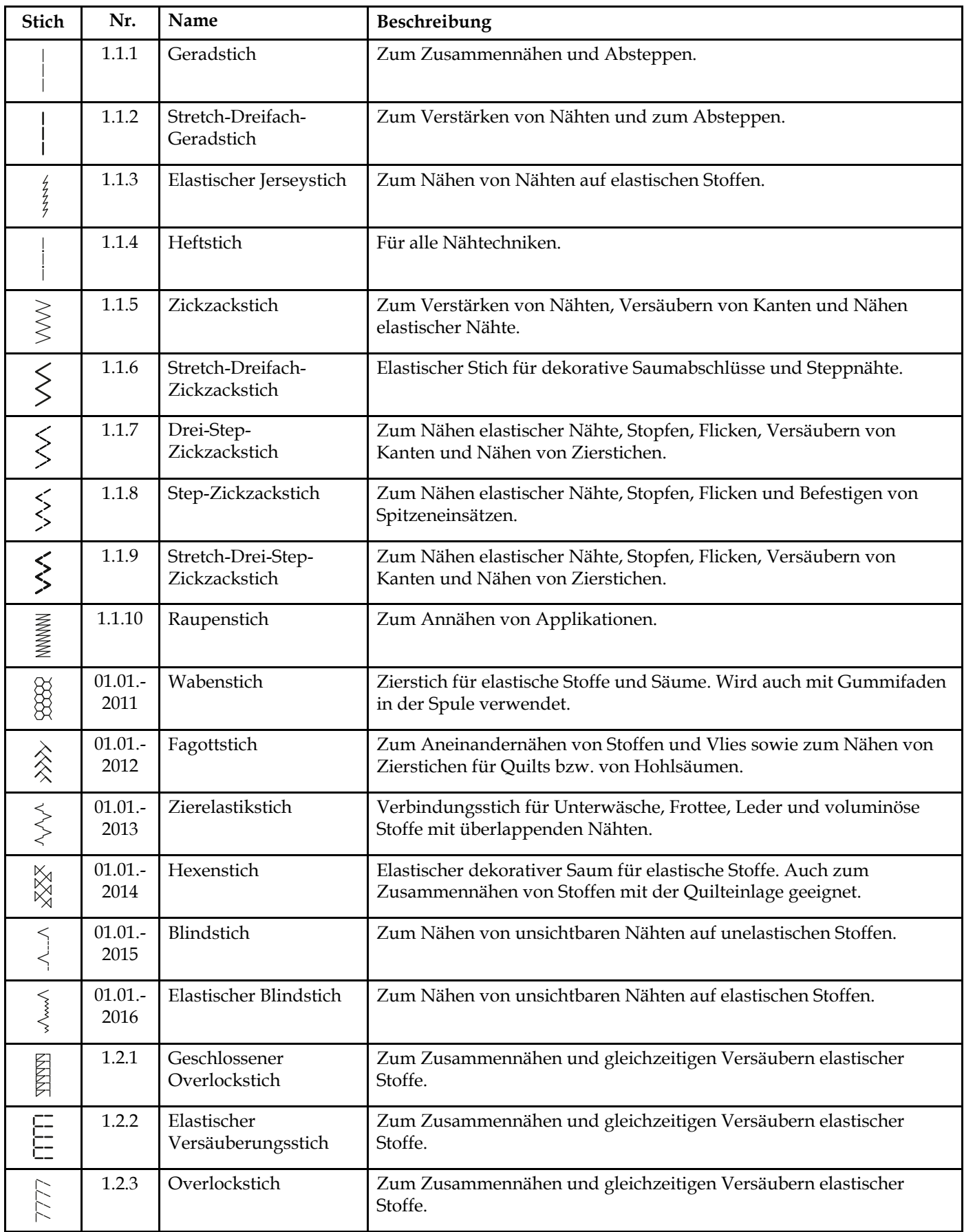

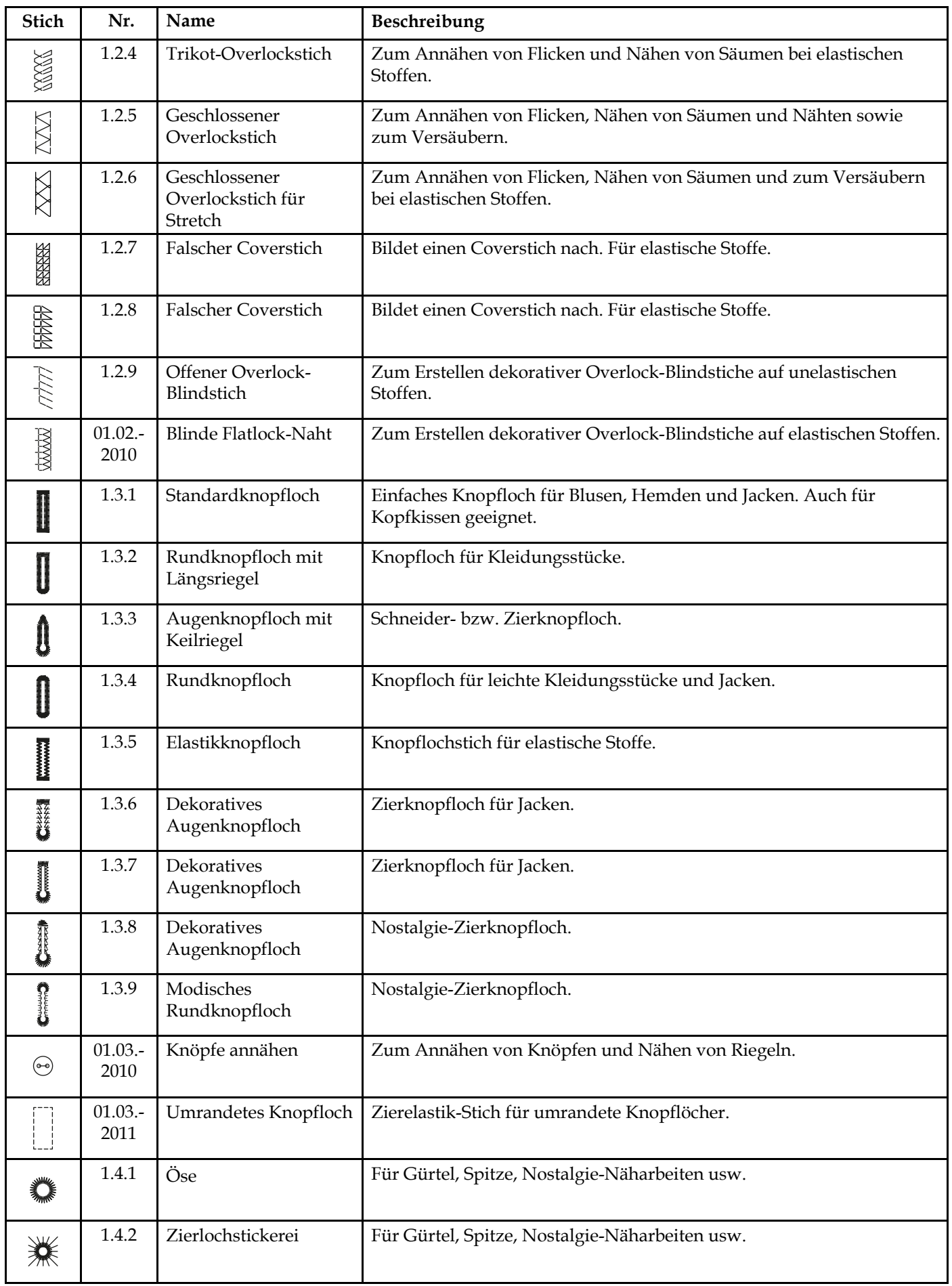

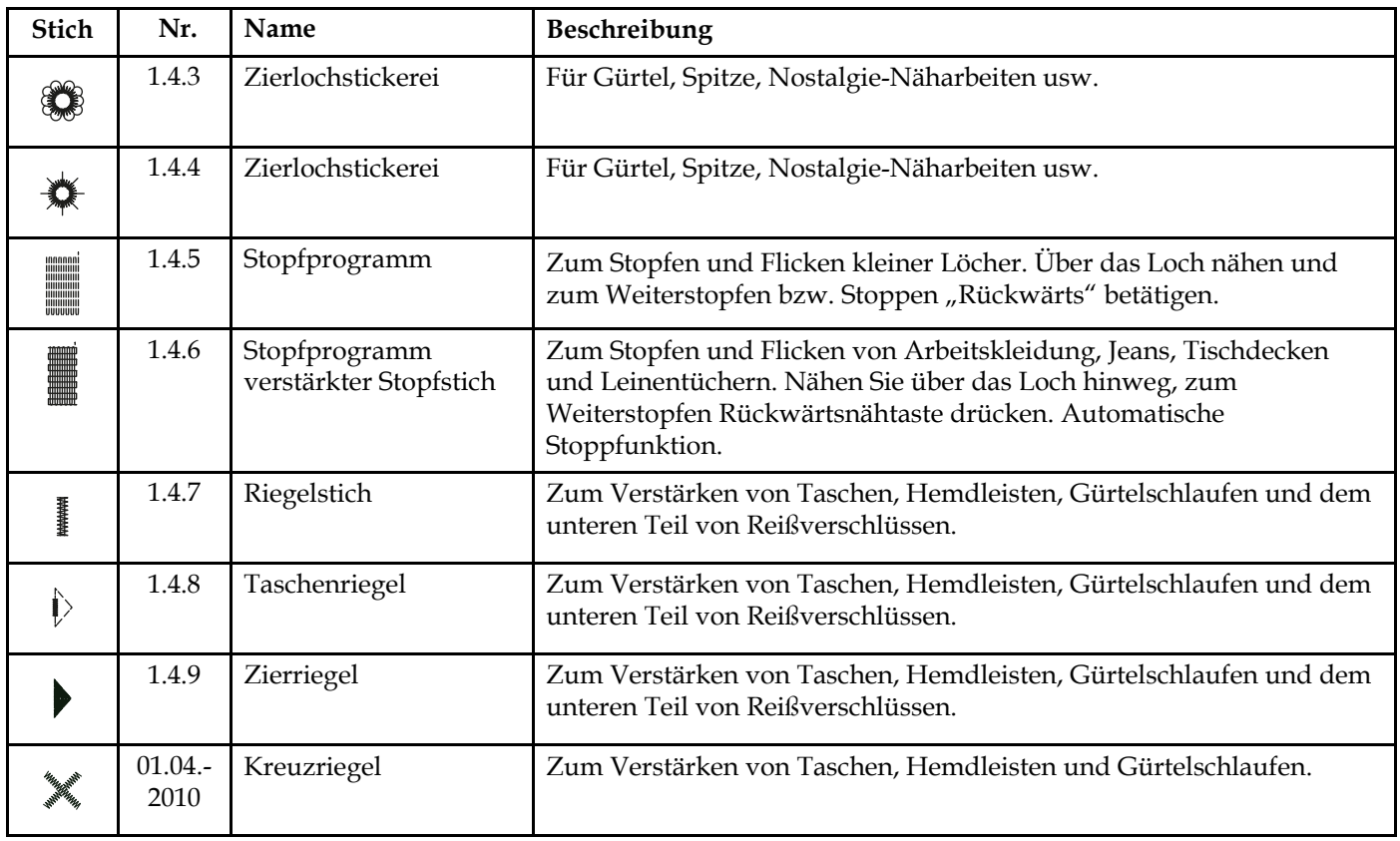

### <span id="page-20-0"></span>Stichmenü– Tabelle

Es steht eine Reihe von Stichmenüs mit Stichen für jeden Zweck zur Verfügung. Die ausführliche Beschreibung der Stiche entnehmen Sie die der Schnellhilfefunktion, siehe [Schnellhilfe.](#page-56-0)

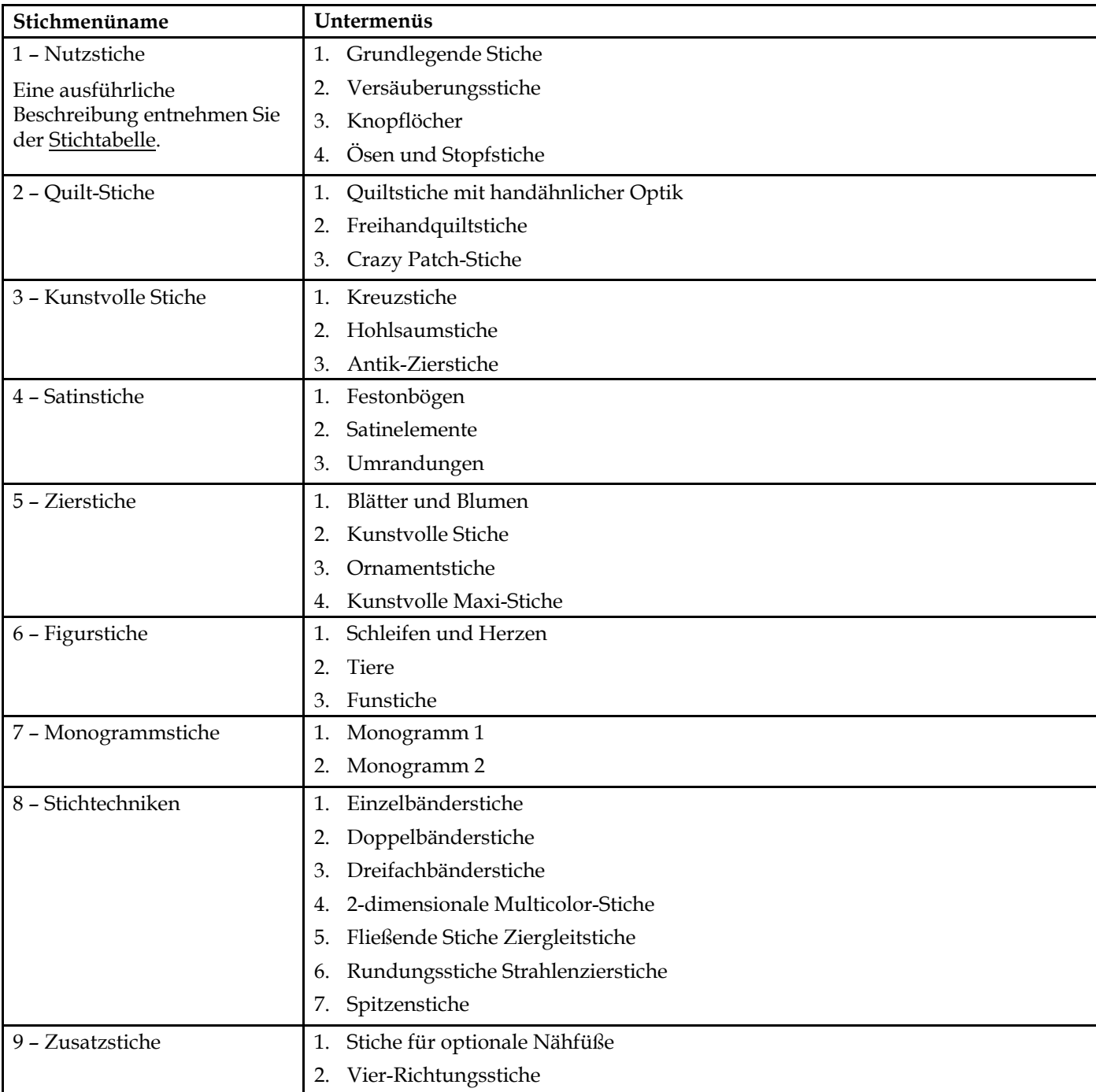

#### <span id="page-20-1"></span>**Schriften**

Es stehen die Schriftarten Block, Comic, Cyrillic, Grand, Outline und Script zur Verfügung.

### <span id="page-21-0"></span>2 Vorbereitungen

### <span id="page-21-1"></span>Maschine auspacken

Heben Sie die Maschine aus der Verpackung, entfernen Sie das Verpackungsmaterial und die Kunststofffolie und wischen Sie die Maschine ab, insbesondere um die Nadel und die Stichplatte, um vor dem Nähen eventuelle Ölreste zu entfernen.

*Hinweis: Ihre performance icon™ wurde so entwickelt, dass sie bei normaler Zimmertemperatur das beste Stichergebnis erzielt. Extrem hohe oder niedrige Temperaturen können sich negativ auf das Nähergebnis auswirken.*

### <span id="page-21-2"></span>Netzkabel und Fußanlasser anschließen

Der Fußanlasser und das Netzkabel befinden sich beim Zubehör.

*Hinweis: Stellen Sie vor dem Anschließen des Fußanlassers sicher, dass dieser vom Typ "FR5" ist (siehe Unterseite des Fußanlassers).*

- 1. Ziehen Sie das Kabel am Fußanlasser heraus. Schließen Sie das Kabel des Fußanlassers an die vordere Anschlussbuchse rechts unten an der Maschine an.
- 2. Schließen Sie das Netzkabel an den hinteren Anschluss rechts unten an der Maschine an. Stecken Sie den Netzstecker in eine Wandsteckdose.
- 3. Stellen Sie den Hauptschalter auf "I", um Strom und Licht einzuschalten.

#### **Für USA und Kanada**

Diese Nähmaschine ist mit einem gepolten Stecker ausgestattet (ein Stecker ist breiter als der andere). Um Stromschläge zu vermeiden, passt dieser Stecker nur in einer Richtung in eine polarisierte Steckdose. Drehen Sie also den Stecker um, falls er nicht in die Steckdose passt. Passt der Stecker nach wie vor nicht in die Steckdose, muss ein qualifizierter Elektriker eine geeignete Steckdose installieren. Nehmen Sie keinerlei Änderungen am Stecker vor.

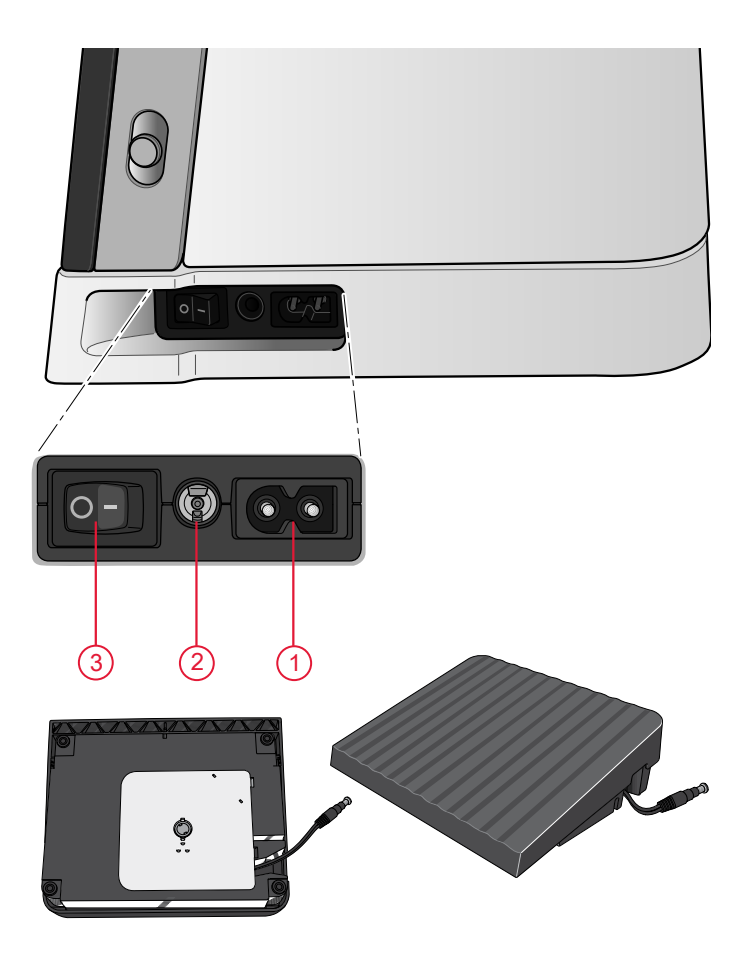

### <span id="page-22-0"></span>Nähmaschine nach dem Nähen verstauen

- 1. Schalten Sie den Hauptschalter auf "O".
- 2. Ziehen Sie das Kabel erst aus der Steckdose und dann aus der Maschine.
- 3. Ziehen Sie das Fußanlasserkabel von der Maschine ab. Ziehen Sie vorsichtig am Kabel und lassen Sie es dann los. Es wird automatisch vom Fußanlasser aufgerollt.
- 4. Bewahren Sie alles Zubehör im Zubehörfach auf. Schieben Sie das Zubehörfach auf den Freiarm auf.
- 5. Legen Sie den Fußanlasser in die Vorrichtung auf dem Freiarm.
- 6. Decken Sie die Maschine mit der Haube ab.

*Tipp: Benutzerhandbuch und Netzkabel lassen sich in der Tasche hinten an der Haube verstauen.*

### <span id="page-22-1"></span>USB-Anschlüsse

Ihre Nähmaschine hat zwei USB-Anschlüsse, über die Sie USB-Geräte wie z. B. USB-Sticks anschließen können. Die USB-Stecker können nur in einer Richtung eingesteckt werden. Nicht mit Gewalt in den Anschluss stecken! Zum Entfernen ziehen Sie das USB-Gerät vorsichtig und gerade heraus.

*Hinweis: Achten Sie darauf, dass der von Ihnen verwendete USB-Stecker das Format FAT32 hat.*

#### <span id="page-22-2"></span>USB-Geräten verwenden

Die Schaltfläche "Externes Gerät" im File Manager ist nur aktiviert, wenn ein Gerät an den USB-Anschluss der Maschine angeschlossen ist.

*Hinweis: Entfernen Sie das USB-Gerät nicht, während ein kreisförmiges Throbber-Symbol auf einen laufenden Ladevorgang hinweist oder wenn der File Manager auf dem Bildschirm zu sehen ist. Hierdurch können die Dateien auf dem USB-Gerät beschädigt werden.*

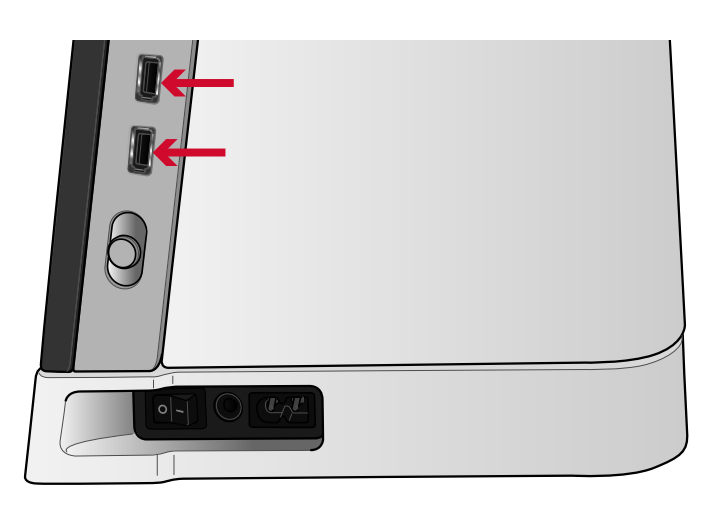

### <span id="page-23-0"></span>Erste Schritte – WLAN und *mySewnet*™ Cloud

Zum Anschließen Ihrer Nähmaschine befolgen Sie bitte die folgenden Schritte.

#### **Verbindung mit einem WLAN-Netzwerk herstellen**

Tippen Sie auf die WLAN-Schaltfläche links oben auf dem Bildschirm. Wählen Sie anschließend das gewünschte Netzwerk aus. Sollte das Netzwerk passwortgeschützt sein, werden Sie mit einem Popup zur Eingabe des Passwortes aufgefordert.

Nähere Informationen, entnehmen Sie [WiFi](#page-61-1) – [Einführung](#page-61-1).

#### **Verbindung mit der** *mySewnet***™ Cloud herstellen**

Sobald eine Verbindung mit dem Internet besteht, tippen Sie auf die Registerkarte **mySewnet™** und anschließend auf die Schaltfläche "Anmelden". Es öffnet sich dann ein Web-Fenster, in dem Sie sich anmelden können. Sollten Sie noch keinen Benutzernamen und kein Passwort haben, wählen Sie "Registrieren", um ein Konto zu erstellen.

Nähere Informationen, entnehmen Sie *[mySewnet](#page-62-2)*™ [Cloud](#page-62-2).

### <span id="page-23-1"></span>LEDs

Ihre Maschine hat ein LED-Beleuchtungssystem, das den Lichtschein ohne Schattenbildung gleichmäßig über den Nähbereich verteilt. Sie können die Helligkeit des Lichts im Einstellungsmenü anpassen, siehe [Maschineneinstellungen](#page-53-0) .

#### <span id="page-23-2"></span>Freiarm

Zur Verwendung des Freiarms muss das Zubehörfach abgenommen werden. Ein Haken sichert das Zubehörfach, wenn es an der Näh- und Stickmaschine angebracht ist. Sie nehmen das Zubehörfach ab, indem Sie es nach links schieben.

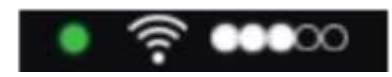

*WLAN-Symbol*

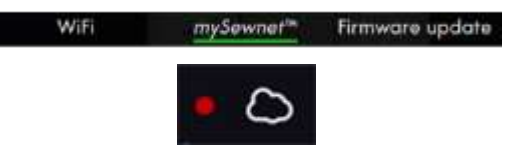

*mySewnet™ Cloud-Symbol*

### <span id="page-24-0"></span>Manueller Fadenschneider

Ihre Maschine besitzt drei manuelle Fadenschneider. Der erste befindet sich in der Nähe des Spulers. Damit können Fäden nach dem Spulen abgeschnitten werden. Der Faden kann von den Seiten durchtrennt werden.

Der zweite befindet sich neben dem Spulenbereich. Damit können Unterfäden nach dem Einsetzen der Spule in die Maschine abgeschnitten werden.

Der dritte befindet sich links an der Maschine. Er dient zum manuellen Durchtrennen von Ober- und Unterfaden. Dafür ziehen Sie beide Fäden von hinten nach vorne durch den Fadenschneider und ziehen sie dann ruckartig nach unten.

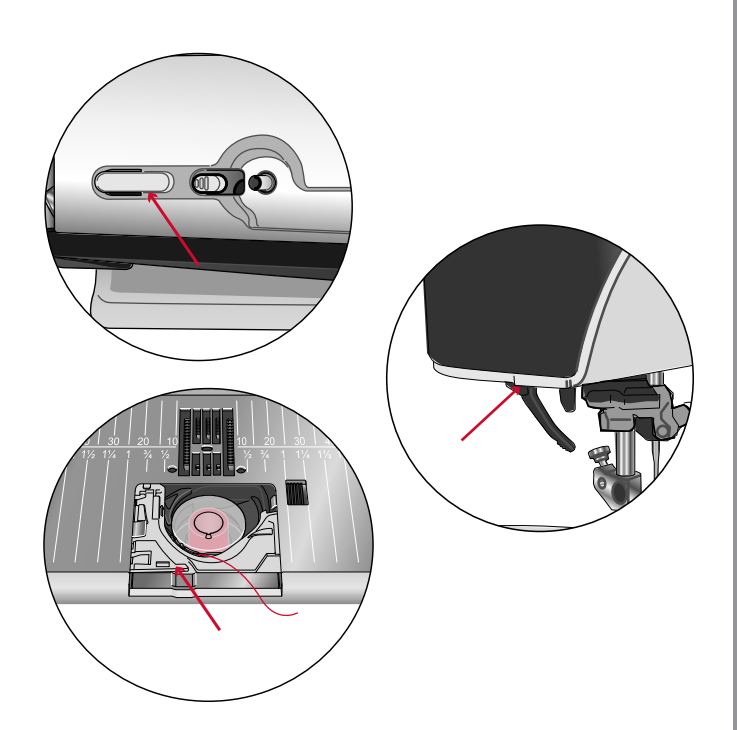

### <span id="page-24-1"></span>Kniehebel

Ihre Maschine ist mit einem elektronischen Kniehebel ausgestattet, über den Sie den Nähfuß mit Ihrem Knie anheben können. Der Kniehebel ist sehr hilfreich beim Nähen, da Sie beide Hände zum Führen des Stoffes frei haben, während Sie mit den Nähfuß mit dem Knie auf die gewünschte Höhe einstellen.

Setzen Sie die Rippen des Kniehebels in die Aussparungen an der Anschlussbuchse ein. Schieben Sie die rechteckige Druckplatte des Kniehebels in eine für Sie geeignete Höhe (A).

Wenn Sie jetzt den Kniehebel mit Ihrem Knie bewegen, heben Sie den Nähfuß an. Sie können den Nähfuß mit dem Kniehebel in drei verschiedene Höhen anheben: Drehhöhe, Oben, und Extrahub. Beim Anheben des Nähfußes in die Position "Extrahub" versenkt die Maschine den Transporteur, sodass voluminöse Stoffe einfach unter dem Nähfuß Platz finden. Der Transporteur wird automatisch angehoben, wenn Sie zu nähen beginnen.

Sie entfernen den Kniehebel, indem Sie ihn gerade aus der Buchse herausziehen.

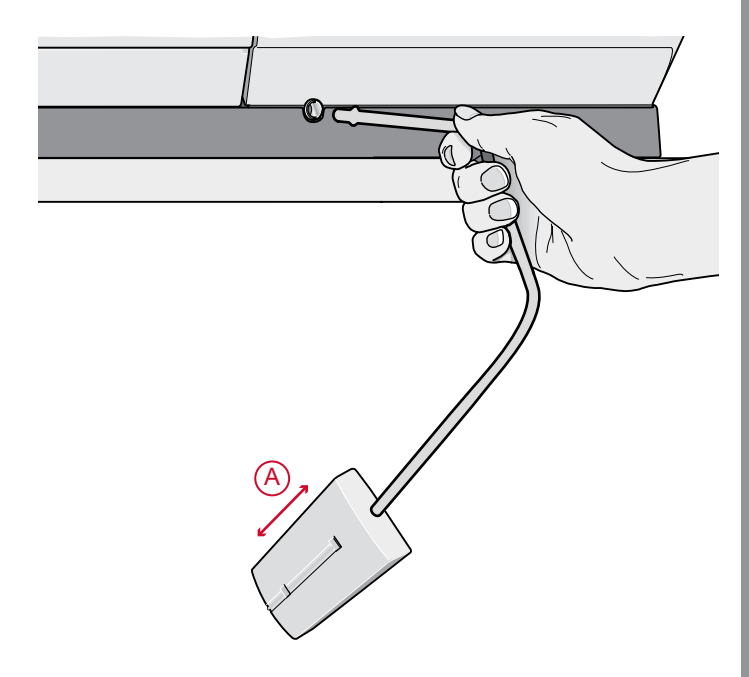

### <span id="page-25-0"></span>Geschwindigkeitsregler

Über den Geschwindigkeitsregler wird die maximale Nähgeschwindigkeit eingestellt. Sie erhöhen die Nähgeschwindigkeit, indem Sie den Hebel nach oben schieben. Sie verringern sie, indem Sie den Hebel nach unten schieben.

Beim Einstellen des Schiebereglers erscheint ein Popup mit der aktuell gewählten Geschwindigkeit. Die Geschwindigkeitseinstellung wird ebenfalls im Infoabschnitt angezeigt.

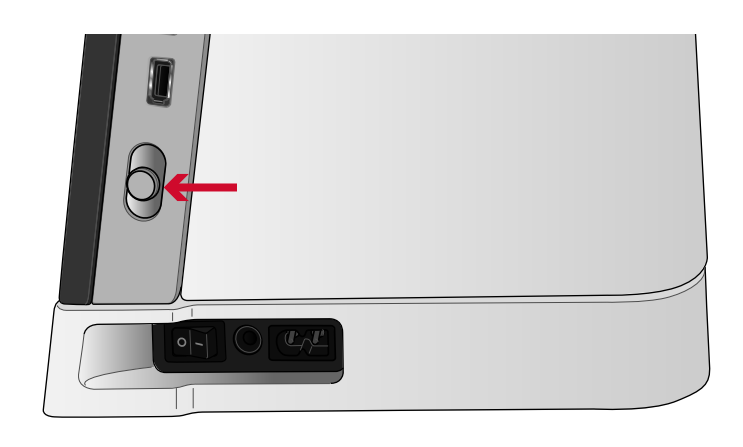

### <span id="page-25-1"></span>Fadensensor

Wenn der Oberfaden reißt oder der Unterfaden zur Neige geht, bleibt die Nähmaschine stehen, und auf dem Bildschirm erscheint eine Popup-Meldung.

Wenn der Oberfaden reißt: Ziehen Sie den Faden vollständig aus der Maschine, fädeln Sie ihn neu ein und tippen Sie im Popup auf "OK".

Wenn der Unterfaden zur Neige geht: Sie können mit dem Nähen fortfahren, ohne das Popup zu schließen, bis die Spule ganz leer ist. Hierdurch können Sie planen, wo Sie anhalten, um die Spule zu wechseln. Sobald eine neue Spule eingesetzt wurde, tippen Sie im Popup auf "OK".

### <span id="page-25-2"></span>Fadenführungsteleskop

Das Fadenführungsteleskop kommt immer dann zum Einsatz, wenn Sie Ihre Maschine zum Nähen und zum Spulen einfädeln. Es hilft dabei, den Faden zu führen, damit er nicht reißt oder sich verfängt. Dank Fadenführung und senkrechten Garnrollenstiften lassen sich sehr große Garnkonen verwenden.

#### **Fadenführungsteleskop ein- und ausfahren**

Halten Sie das Fadenführungsteleskop wie abgebildet fest, ziehen Sie es gerade nach oben und drehen Sie es, bis es einrastet.

Zum Einfahren halten Sie die Fadenführung fest und ziehen sie gerade nach unten.

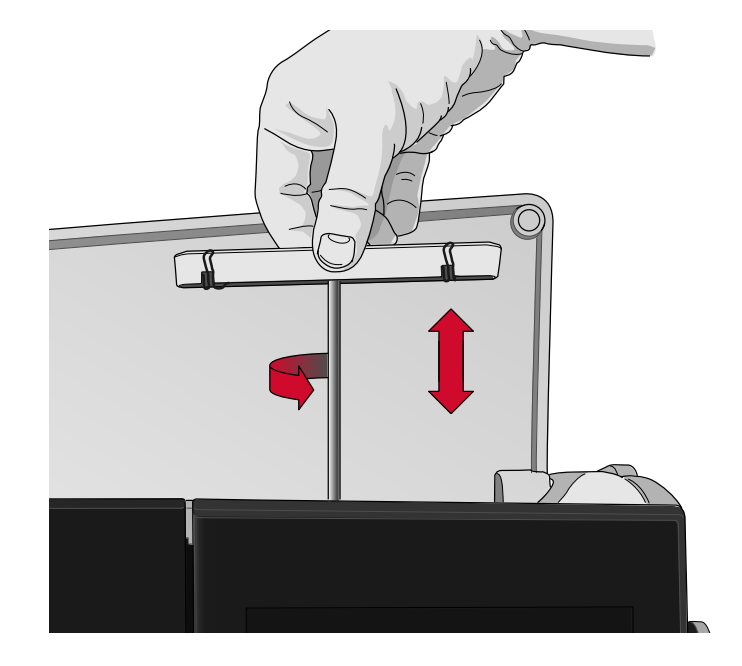

### <span id="page-26-0"></span>Garnrollenstifte

Die Näh- und Stickmaschine hat zwei Garnrollenstifte; einen Hauptgarnrollenstift und einen schwenkbaren Garnrollenstift. Die Garnrollenstifte sind für alle Garntypen geeignet.

Verwenden Sie den Hauptgarnrollenstift (A) beim Einfädeln des Oberfadens und beim Spulen durch die Nadel. Für normales Näh- und Stickgarn verwenden Sie den senkrechten Garnrollenstift. Bringen Sie diesen Garnrollenstift in waagerechte Stellung, wenn Sie die Maschine nach dem Nähen eingefädelt lassen wollen, und schließen Sie den Deckel. Denken Sie aber daran, dass Sie die Garnrolle wieder in die senkrechte Stellung bringen, bevor Sie mit dem Nähen fortfahren.

*Hinweis: Mit großen Garnrollen oder Garnkonen lassen sich die Garnrollenstifte nicht in die waagerechte Stellung bringen.*

Mit kleineren Garnrollen oder bei der Verwendung von Spezialgarnen lassen sich aber eventuell bessere Ergebnisse erzielen, wenn Sie den Garnrollenstift in die waagerechte Stellung bringen. Siehe unter [Einfädeln](#page-34-0) – Tipps und [Tricks,](#page-34-0) Seite 35.

Der schwenkbare Garnrollenstift (B) wird zum Spulen von einer zweiten Garnrolle verwendet, oder wenn beim Nähen mit einer Zwillingsnadel eine zweite Garnrolle benötigt wird.

### <span id="page-26-1"></span>Garnrollenführungsscheiben

Zum mitgelieferten Zubehör Ihrer Maschine gehören Garnrollenführungsscheiben in drei Größen. Für die meisten Arten von Garnrollen werden Garnrollenführungsscheiben nur benötigt, wenn das Garn zur Neige geht. Verhakt sich der Faden oben an der Garnrolle, setzen Sie eine Garnrollenführungsscheibe darauf. Verwenden Sie dabei immer eine Garnrollenführungsscheibe, die etwas breiter ist als die Garnrolle. Die flache Seite der Führungsscheibe muss fest an der Garnrolle anliegen. Zwischen Führungsscheibe und Garnrolle darf kein Spiel bestehen.

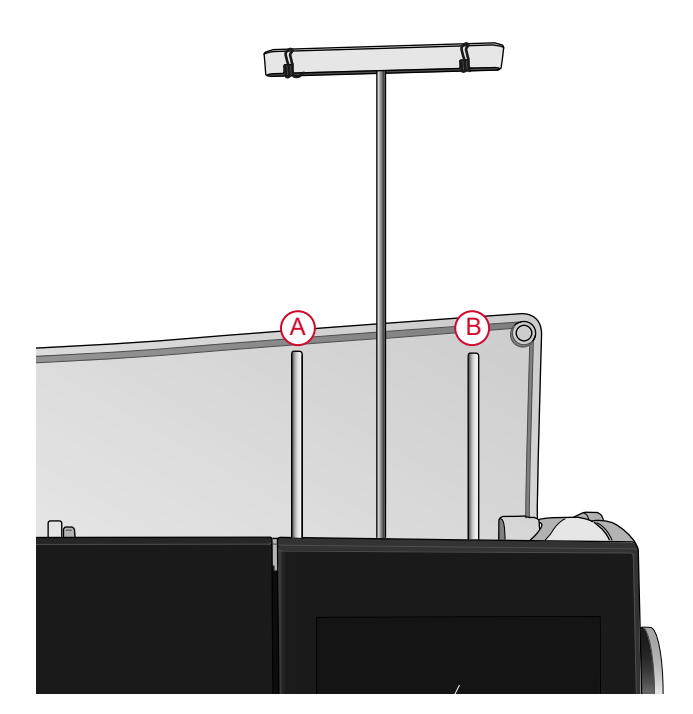

*Hauptgarnrollenstift (A) und schwenkbarer Garnrollenstift (B)*

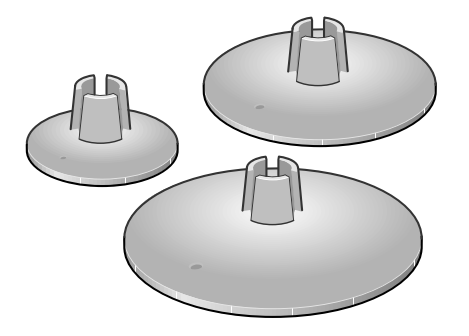

### <span id="page-27-0"></span>Garne

Sie erhalten viele verschiedene Garne für unterschiedlichste Verwendungszwecke.

Ihre performance icon™ eignet sich für alle Arten von Garnen und Garnrollengrößen. Unter [Einfädeln](#page-34-0) – Tipps und [Tricks,](#page-34-0) Seite 35 erfahren Sie, wie Sie mit unterschiedlichen Garnqualitäten und Garnrollengrößen bzw. -formen ein optimales Resultat erzielen.

#### **Allzwecknähgarn**

Allzwecknähgarn besteht aus Synthetik, Baumwolle oder mit Baumwolle ummanteltem Polyester. Dieser Garntyp eignet sich für die meisten Nähprojekte, z. B. für Kleidung, Heimdeko und Quiltprojekte.

#### **Ziergarn**

Ziergarn kann aus verschiedenen Fasern bestehen: Rayon, Polyester, Acryl oder Metallic-Fasern. Diese Garne erzeugen beim Verzieren eine glänzende Optik.

In der Regel wird Ziergarn nicht als Unterfaden verwendet. Dies ist nur der Fall, wenn später beide Seiten eines Projekts sichtbar sein sollen. Oft wird ein dünnes Garn als Unterfaden eingesetzt. Damit wird das fertige Ergebnis nicht unnötig dick.

*Hinweis: Bei Verwendung von Metallic- oder Foliengarnen benötigen Sie eventuell eine Nadel mit größerem Öhr und eine geringere Stickgeschwindigkeit.*

#### **Transparentes Garn**

Transparentes Garn ist einfaches durchsichtiges Synthetikgarn. Es wird zum Quilten und für andere Arten von Nähtechniken verwendet. Beim Spulen sollten Sie darauf achten, dass Sie mit halber Geschwindigkeit spulen und die Spule nur halb voll wird.

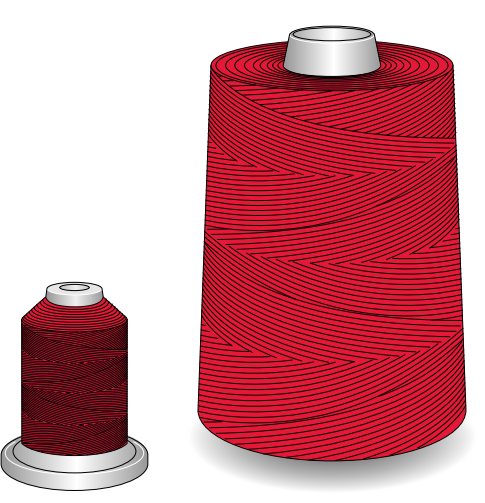

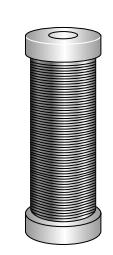

### <span id="page-28-0"></span>Nadeln

Die Qualität der Nadeln spielt eine entscheidende Rolle für das Ergebnis Ihrer Näharbeit. Verwenden Sie daher ausschließlich Qualitätsnadeln. Wir empfehlen Nadeln des Systems 130/705H. Die Nadelpackung, die Ihrer Nähmaschine beiliegt, enthält Nadeln der am häufigsten verwendeten Stärken.

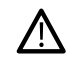

*Achten Sie außerdem darauf, dass Sie immer eine für das Garn geeignete Nadel verwenden. Für dickeres Garn ist eine Nadel mit größerem Öhr erforderlich. Ist das Nadelöhr zu schmal für das Garn, funktioniert der automatische Nadeleinfädler möglicherweise nicht.*

#### **Universalnadel**

Universalnadeln haben eine leicht abgerundete Spitze und sind in verschiedenen Größen erhältlich. Sie eignen sich zum allgemeinen Nähen mit vielen Stoffarten und -stärken.

#### **Stretchnadel**

Stretchnadeln haben ein spezielles Öhr, das bei elastischen Stoffen das Überspringen von Stichen verhindert. Geeignet für Strickstoffe, Badekleidung, Fleece, Kunstleder und auch Leder.

#### **Sticknadel**

Sticknadeln zeichnen sich durch eine leicht abgerundete Spitze aus sowie ein etwas größeres Öhr und sind daher besonders schonend zu Garn und Material. Zum Erstellen von Ziernähten mit Metallic- und anderem Spezialgarn.

#### **Jeansnadel**

Bei Jeansnadeln ist die Spitze sehr scharf, damit sie engmaschige Stoffe durchdringen können, ohne dabei zu verbiegen. Geeignet für Segeltuch, Jeans und Mikrofaserstoffe.

#### **Wingnadel**

Wingnadeln sind seitlich mit breiten Flügeln ausgestattet, die beim Nähen von Hohlsaumstichen Löcher in den Naturfaserstoff stechen.

#### <span id="page-28-1"></span>Wichtige Informationen zu Nadeln

Wechseln Sie die Nadel regelmäßig. Immer mit einer geraden und spitzen Nadel (A) arbeiten.

Eine beschädigte Nadel (B) kann zu ausgelassenen Stichen, Nadelbruch oder Fadenreißen führen. Außerdem kann damit die Stichplatte beschädigt werden.

Benutzen Sie niemals asymmetrische Zwillingsnadeln (C), da sie Ihre Maschine beschädigen können.

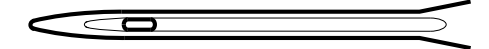

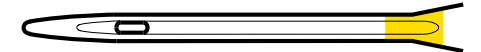

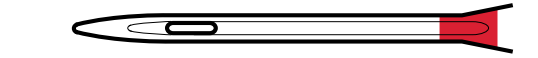

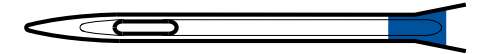

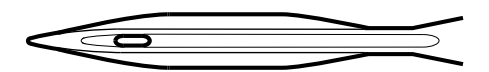

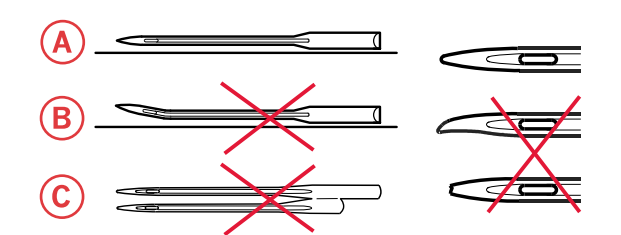

### <span id="page-29-0"></span>Nadel wechseln

- 1. Benutzen Sie die Öffnung im Mehrzweckwerkzeug, um die Nadel zu halten.
- 2. Lockern Sie die Nadelschraube.
- 3. Entfernen Sie die Nadel.
- 4. Setzen Sie die neue Nadel mit Hilfe des Mehrzweckwerkzeugs ein. Drücken Sie die neue Nadel mit der flachen Seite bis zum Anschlag nach

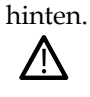

*Nur wenn die Nadel ganz nach oben eingeschoben ist, funktioniert der automatische Nadeleinfädler korrekt.*

5. Ziehen Sie die Nadelschraube vorsichtig fest.

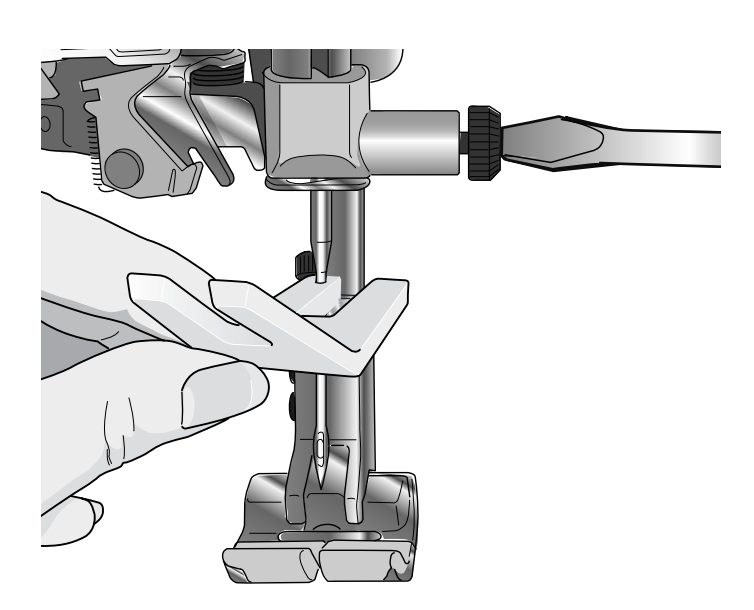

### <span id="page-30-0"></span>Einfädeln

Nähfuß und Nadel müssen sich in der höchsten Stellung befinden.

### <span id="page-30-1"></span>Oberfaden einfädeln

Für die meisten Garnqualitäten und Garnrollengrößen wird empfohlen, den Oberfaden über den Hauptgarnrollenstift (links) in senkrechter Stellung einzufädeln, um das optimale Nähergebnis zu erzielen.

Sollten Sie Probleme mit dem Garn haben oder sollte das Nähergebnis nicht zufriedenstellend sein, lässt sich dies eventuell durch ein anderes Ausrichten der Garnrolle beheben. Siehe unter [Einfädeln](#page-34-0) – Tipps und [Tricks,](#page-34-0) Seite 35.

- 1. Halten Sie das Fadenführungsteleskop fest und ziehen Sie es gerade nach oben, bis es einrastet.
- 2. Bringen Sie beide Garnrollenstifte in die senkrechte Position. Setzen Sie die Garnrolle auf den Hauptgarnrollenstift (links). Ziehen Sie den Faden mit beiden Händen hinter die linke Klammer am Fadenführungsteleskop (A). Der Faden muss von rechts nach links verlaufen.

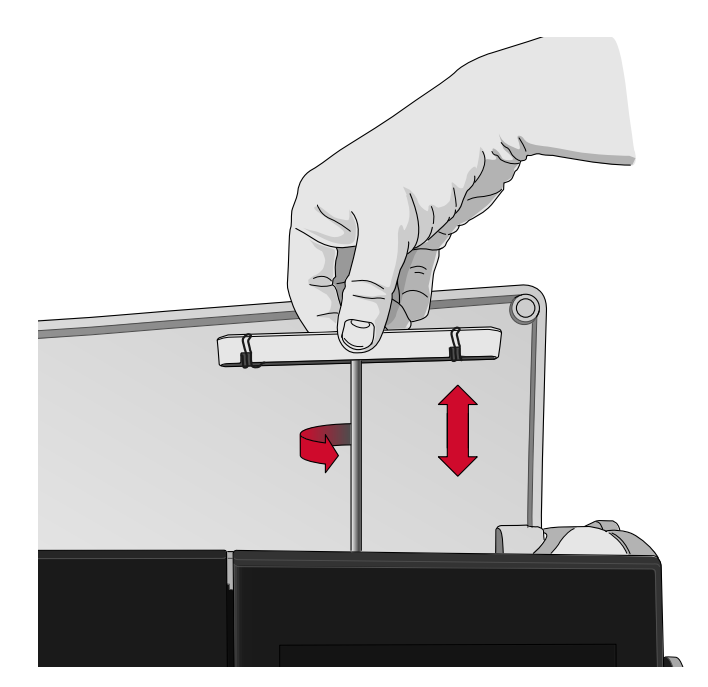

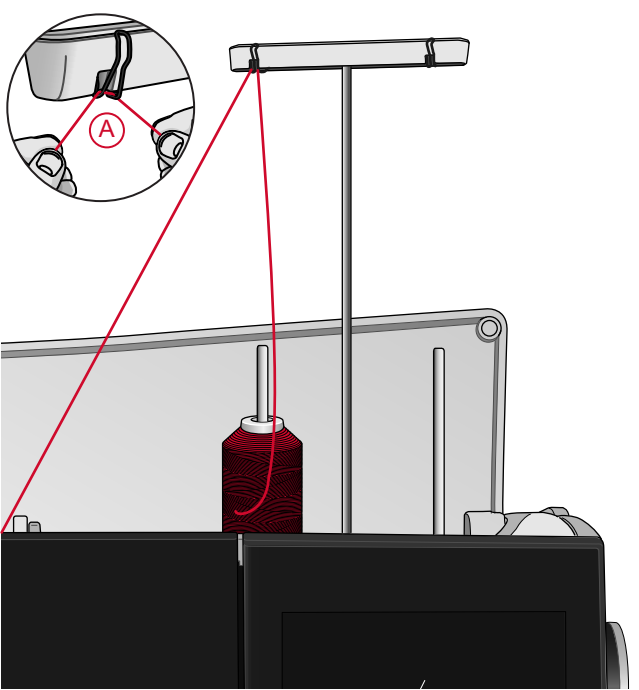

*Hinweis: Setzen Sie vor der Verwendung von Garnkonen einen Garnkonenhalter auf den Garnrollenstift. Dadurch werden die Garnkonen beim Abrollen stabilisiert.*

*Tipp: Wenn Sie Garnkonen vom Garnrollenstift abnehmen, kann der Garnkonenhalter eventuell daran steckenbleiben. Schieben Sie ihn in dem Fall vorsichtig herunter.*

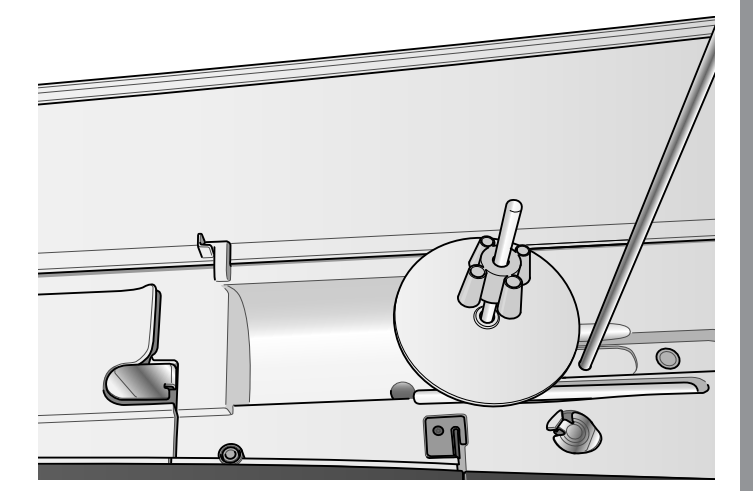

3. Halten Sie den Faden wie abgebildet mit beiden Händen fest. Ziehen Sie den Faden von vorne nach hinten unter der Fadenführung (A) hindurch. Ziehen Sie den Faden zurück und durch den Einfädelschlitz (B).

*Hinweis: Halten Sie den Faden während des gesamten Einfädelvorgangs neben der Fadenführung (A) leicht fest. So bleibt der Faden leicht gespannt, und Sie stellen sicher, dass er korrekt im Einfädelweg positioniert wird.*

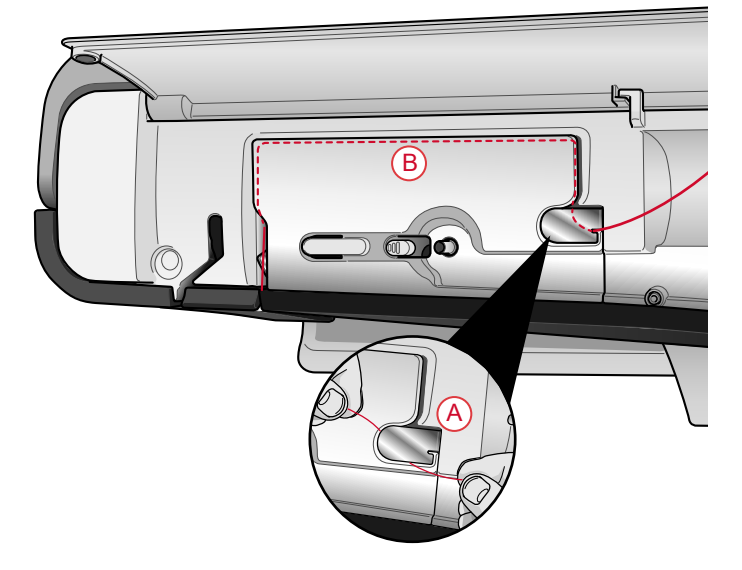

- 4. Führen Sie den Faden zwischen die Fadenspannungsscheiben (C). Führen Sie sie anschließend nach unten durch den rechten Einfädelschlitz und dann nach oben durch den linken Einfädelschlitz. Führen Sie den Faden von rechts in den Fadengeber (D), bis er einrastet (E), und anschließend nach unten in den linken Einfädelschlitz zur letzten Nadel-Fadenführung (F) direkt über der Nadel.
- 5. Fädeln Sie die Nadel mit dem automatischen Nadeleinfädler oder von Hand ein.
	- *Lesen Sie vor der Verwendung des* /N *automatischen Nadeleinfädlers aufmerksam die Anweisungen und Empfehlungen durch, siehe Verwendung des [automatischen](#page-33-0) [Nadeleinfädlers,](#page-33-0) Seite 34.*

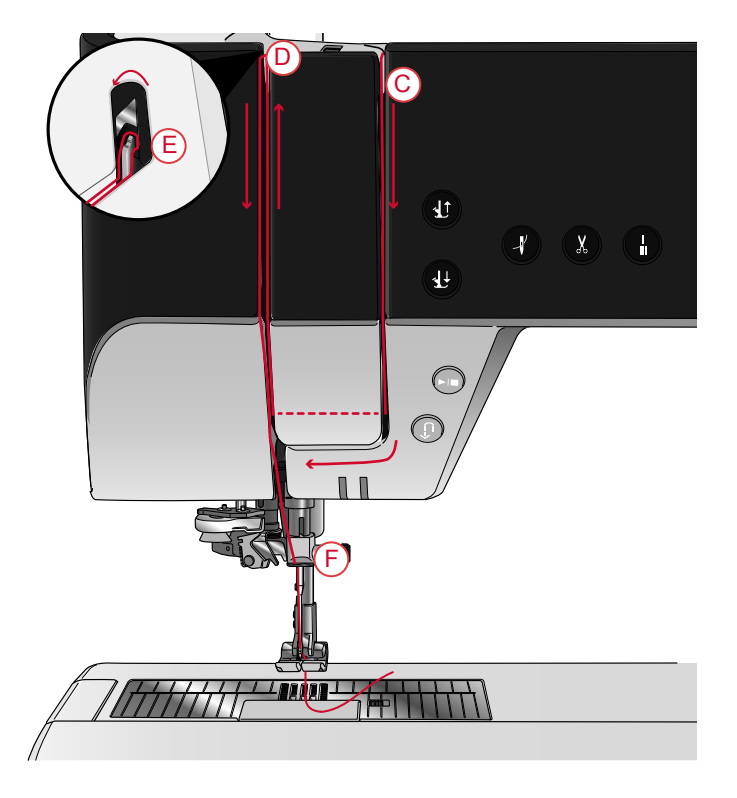

### <span id="page-32-0"></span>Automatischer Nadeleinfädler

#### <span id="page-32-1"></span>Richtige Kombination aus Garn und Nadel

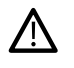

*Für die Verwendung des automatischen Nadeleinfädlers ist es sehr wichtig, die richtige Kombination aus Garn- und Nadelstärke zu wählen. Ungeeignete Kombinationen, wie ein dickes Garn und eine feine Nadel, können den Nadeleinfädler beschädigen.*

Vermeiden Sie die Verwendung von feinen Nadeln mit dicken Garnen, um ein Verbiegen der Nadel zu verhindern. Bei *Verwendung des automatischen Nadeleinfädlers mit einer verbogenen Nadel kann der Nadeleinfädler beschädigt werden.*

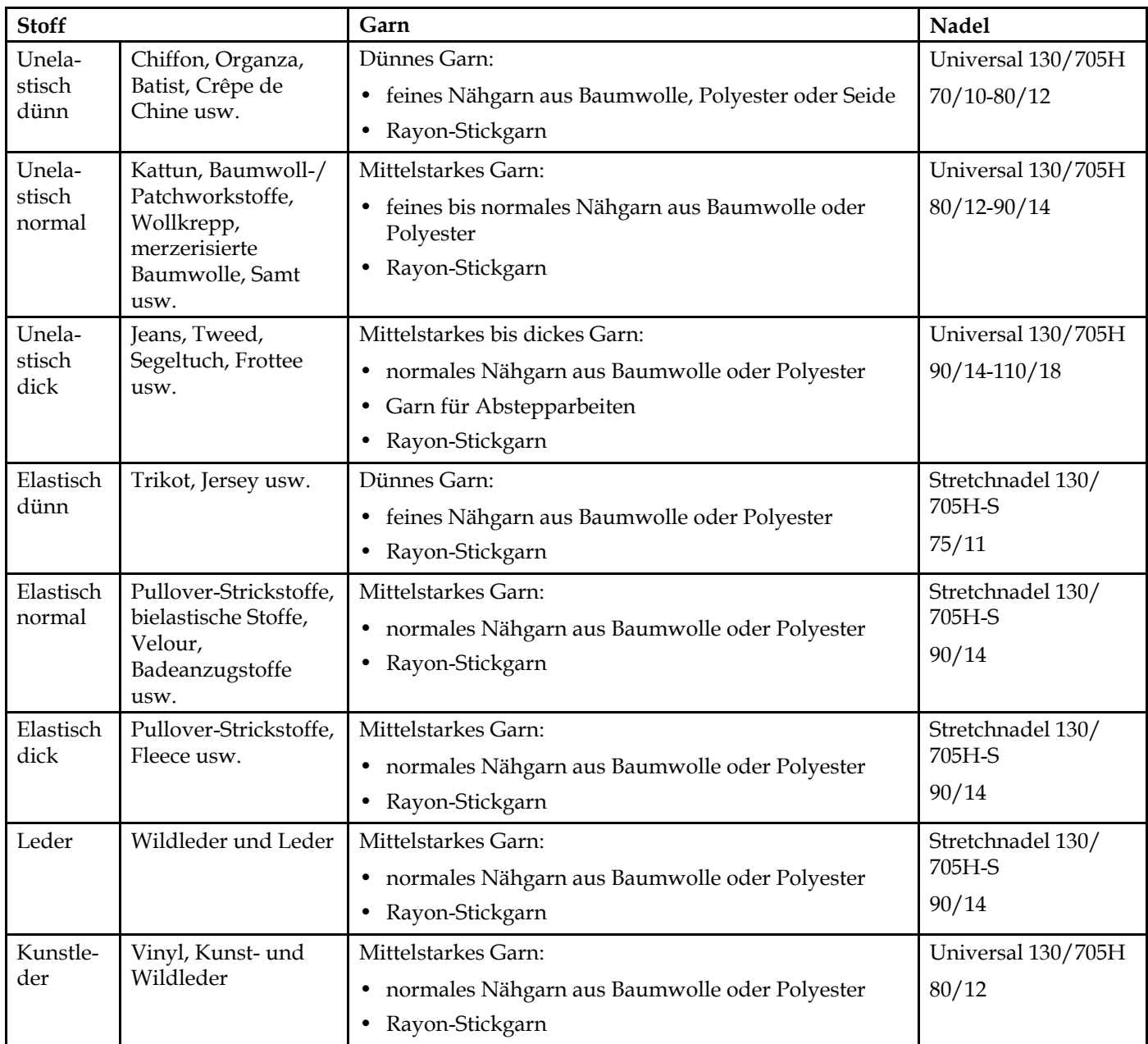

Hinweis: Um mit Spezialstoffen und -garnen das optimale Ergebnis zu erzielen, benötigen Sie eventuell Spezialnadeln. Ihr *PFAFF® Fachhändler berät Sie gern zu den richtigen Nadeln und Nadelstärken für Ihre Nähprojekte.*

#### <span id="page-33-0"></span>Verwendung des automatischen Nadeleinfädlers

Mit dem Nadeleinfädler können Sie den Oberfaden auf einfachen Knopfdruck automatisch einfädeln.

*Stellen Sie sicher, dass die Nadel korrekt eingesetzt und vollständig nach oben in den Nadelhalter hineingeschoben ist, bevor Sie den automatischen Nadeleinfädler verwenden. Achten Sie darauf, dass die Nadel nicht beschädigt oder verbogen ist und dass Sie die empfohlene Garn- und Nadelstärke verwenden, siehe Richtige [Kombination](#page-32-1) aus Garn und [Nadel,](#page-32-1) Seite 33.*

- 1. Legen Sie den Faden um den Haken (A) und ziehen Sie ihn zwischen die Scheiben (B), bis er einrastet.
- 2. Ziehen Sie den Faden hoch zum Fadenschneider am Nähkopf und schneiden Sie das überstehende Ende ab, indem Sie den Faden von hinten nach vorn in den Fadenschneider (C) ziehen.

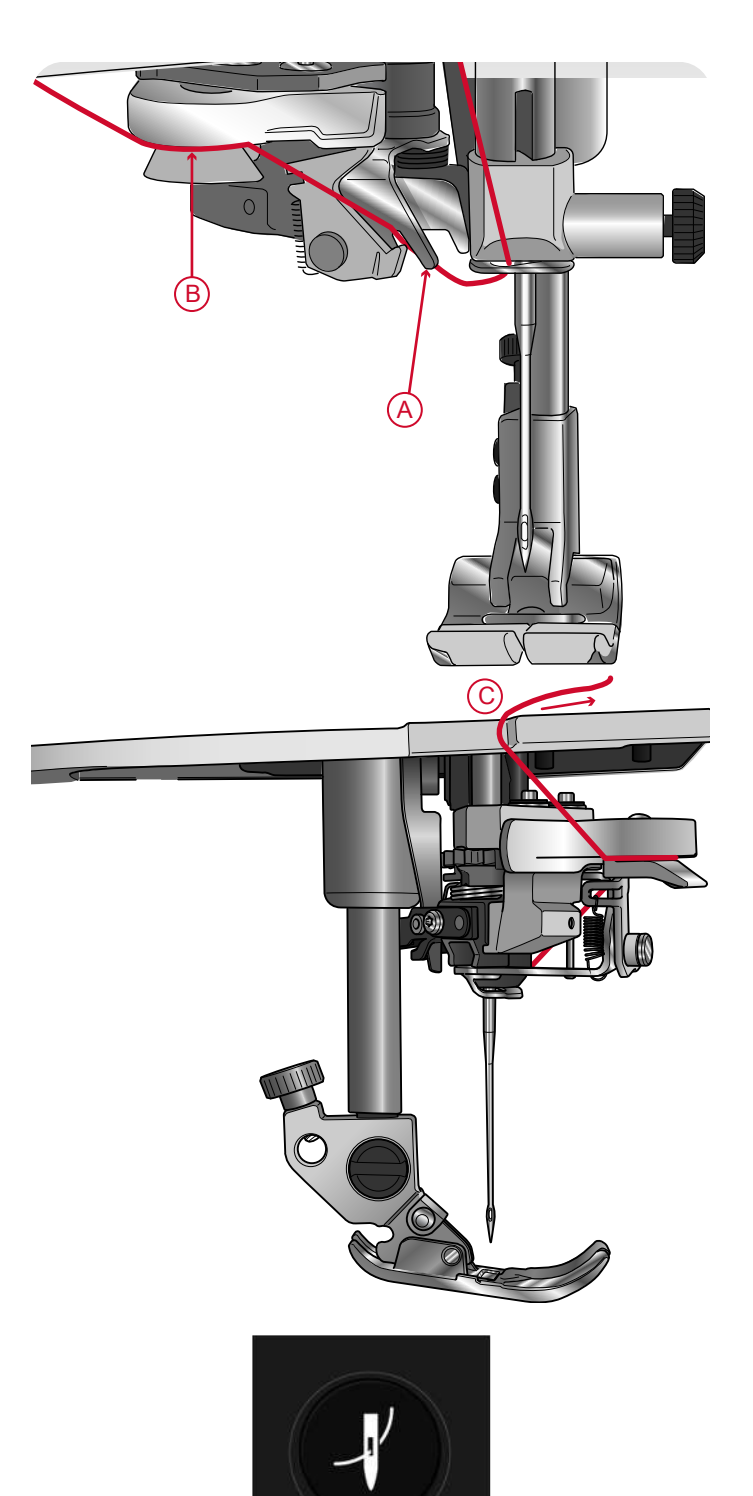

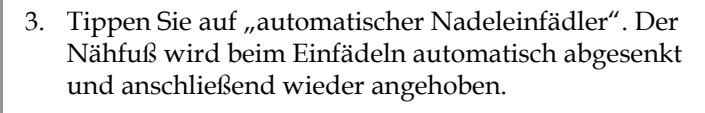

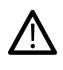

Der Nadeleinfädler ist für Nadeln der Stärke 70-120 vorgesehen. Er eignet sich nicht für Nadeln der Stärke 65 oder *kleiner, Wingnadeln, Zwillingsnadeln oder Drillingsnadeln.*

*Spezialgarne wie transparente oder sonstige elastische Garne, Metallic- oder Foliengarne und einige dicke Garne* eignen sich eventuell nicht für den automatischen Nadeleinfädler. Sie werden dann nicht in die Nadel eingefädelt. *Versuchen Sie es erneut mit dem automatischen Nadeleinfädler oder fädeln Sie die Nadel von Hand ein.*

*Zum manuellen Einfädeln ziehen Sie den Faden von vorn nach hinten durch das Nadelöhr.*

*Der automatische Nadeleinfädler lässt sich nicht mit allem optionalen Zubehör für Ihre performance icon™ verwenden. Um Schäden an Nadeleinfädler und/oder optionalem Zubehör zu vermeiden, empfehlen wir, dass Sie den automatischen Nadeleinfädler verwenden, bevor Sie das Zubehör anbringen, oder den Faden von Hand einfädeln.*

## [Vorbereitungen](#page-21-0) Vorbereitunger

#### <span id="page-34-0"></span>Einfädeln – Tipps und Tricks

Auf dem Markt sind viele verschiedene Garne für die unterschiedlichsten Verwendungszwecke erhältlich. Qualität und Struktur des Garns sowie Form und Größe der Garnrolle können sich auf die Verarbeitung des Garns auswirken. Auch unterscheidet sich das Nähen mit voller Garnrolle vom Nähen mit fast leerer Garnrolle.

Bei auftretenden Problemen helfen Ihnen möglicherweise die nachfolgenden Tipps und Tricks.

*Hinweis: Nähen Sie immer eine Nähprobe auf einen Stoffrest.*

#### **Die Garnrolle wird auf dem Garnrollenstift nach oben gezogen**

Ist die Garnrolle fast leer, kann sich der Faden an der Kante der Garnrolle verhaken und so die Garnrolle auf dem Garnrollenstift nach oben ziehen. Setzen Sie eine Garnrollenführungsscheibe auf die Garnrolle, um dies zu verhindern. Verwenden Sie dabei immer eine Garnrollenführungsscheibe, die etwas breiter ist als die Garnrolle. Die flache Seite der Führungsscheibe muss fest an der Garnrolle anliegen. Zwischen Führungsscheibe und Garnrolle darf kein Spiel bestehen.

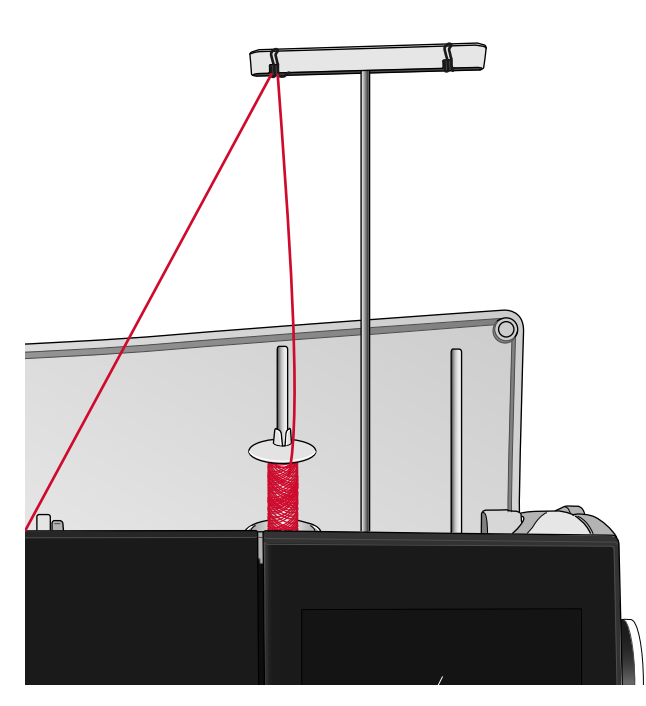

**Das Garn gleitet auf der aufrechten Garnrolle nach unten**

Falls Sie eine Garnqualität verwenden, die leicht abrollt und die von der aufrechten Garnrolle herabgleitet, kann sich das Garn unter der Garnrolle am Garnrollenstift verfangen und reißen. Setzen Sie deshalb vor der Garnrolle einen großen Garnrollenhalter mit der flachen Seite nach oben auf den Garnrollenstift.

Hat die Garnrolle denselben Durchmesser wie der große Garnrollenhalter, ziehen Sie wie abgebildet von unten ein Garnnetz über die Garnrolle, bevor Sie diese auf den Garnrollenstift setzen.

*Hinweis: Das Garnnetz darf dabei nur den unteren Teil und nicht den sich nach oben verjüngenden Teil der Garnrolle bedecken, damit der Faden nicht hängenbleibt oder übermäßig gespannt wird.*

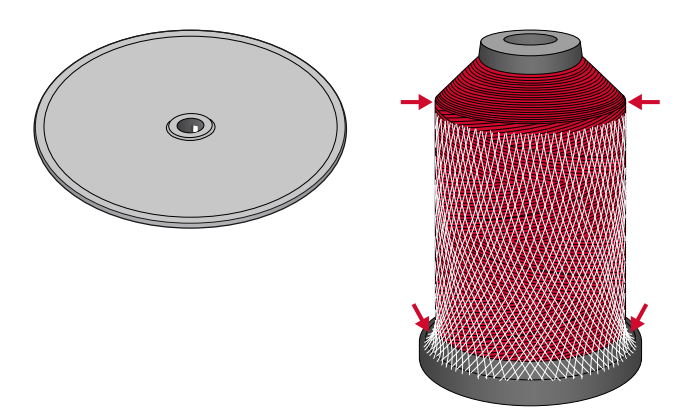

#### **Der Faden verknotet sich beim Abrollen von der Garnrolle oder er rollt sich**

Bei kleineren Garnrollen mit Spezialgarn kann der Garnrollenstift in waagerechter Stellung verwendet werden, damit das Garn besser abrollt.

Setzen Sie die Garnrolle auf den Garnrollenhalter. Setzen Sie keine Garnrollenführungsscheibe auf den Garnrollenstift, da dies die Garnrolle am Drehen hindern kann. Ziehen Sie den Faden hoch in das Fadenführungsteleskop und fädeln Sie wie im Abschnitt [Oberfaden](#page-30-1) einfädeln, Seite 31ein.

### <span id="page-35-0"></span>Für Zwillingsnadel einfädeln

Ersetzen Sie die Nähnadel durch eine Zwillingsnadel. Nähfuß und Nadel müssen sich in der höchsten Stellung befinden.

1. Bringen Sie beide Garnrollenstifte in die senkrechte Position. Setzen Sie auf jeden Garnrollenstift eine Garnrolle.

Führen Sie den Faden vom Hauptgarnrollenstift mit beiden Händen hinter die linke Klammer am Fadenführungsteleskop (A), von rechts nach links. Ziehen Sie anschließend den Faden vom schwenkbaren Garnrollenstift hinter die rechte Klammer am Fadenführungsteleskop (B), von rechts nach links.

*Hinweis: Führen Sie den Faden vom schwenkbaren Garnrollenstift nicht hinter beide Klammern am Fadenführungsteleskop, da die Fadenspannung hierdurch zu hoch wird.*

*Hinweis: Wenn Sie auf dem schwenkbaren Garnrollenstift große Garnkonen verwenden, setzen Sie erst den großen Garnrollenhalter mit der flachen Seite nach oben und einen Garnkonenhalter auf den Garnrollenstift.*

2. Halten Sie beide Fäden wie abgebildet mit beiden Händen fest. Ziehen Sie den Faden von vorne nach hinten unter der Fadenführung (A) hindurch. Ziehen Sie die Fäden zurück und durch den Einfädelschlitz (B) hindurch.

*Hinweis: Halten Sie die Fäden während des gesamten Einfädelvorgangs neben der Fadenführung (A) leicht fest. So bleiben die Fäden leicht gespannt, und Sie stellen sicher, dass sie korrekt im Einfädelweg positioniert werden.*

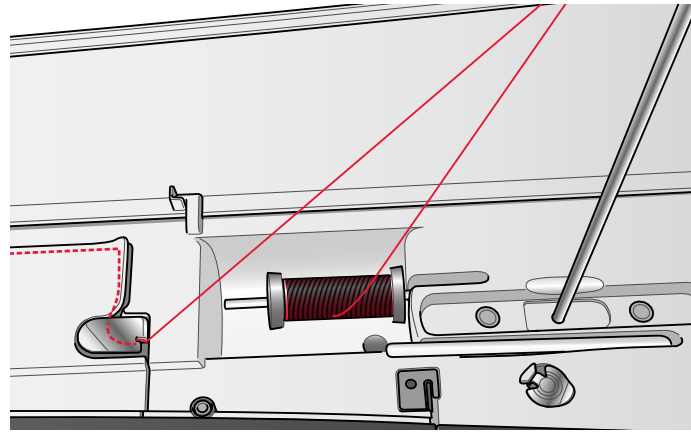

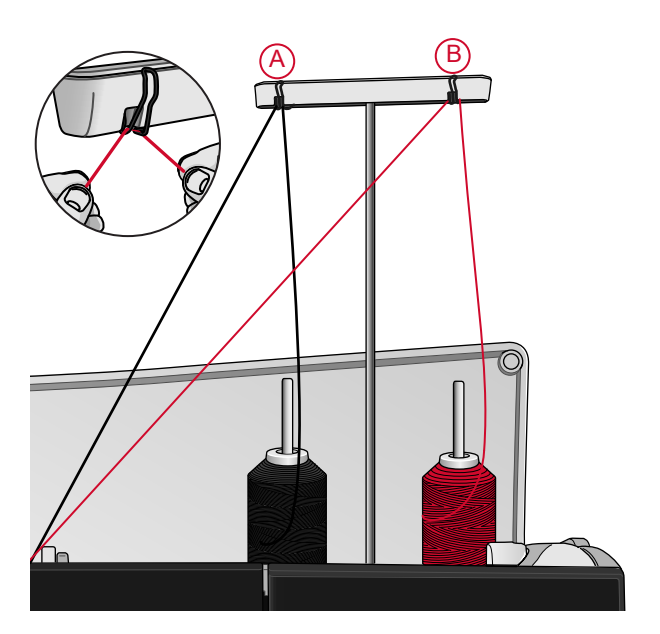

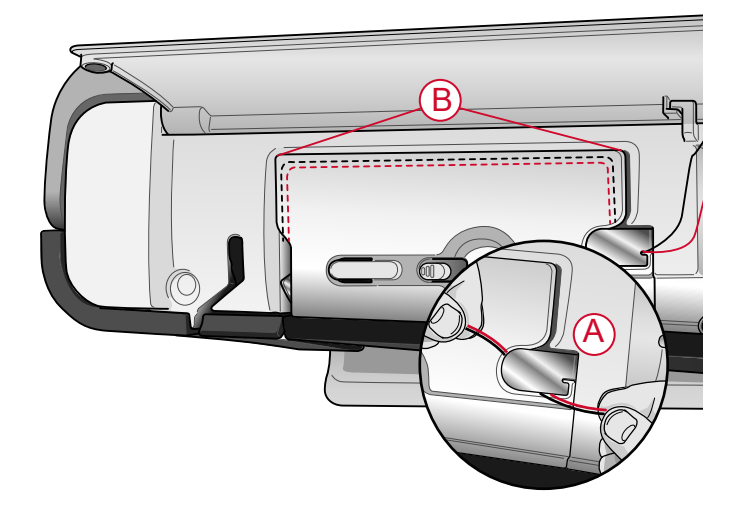
- 3. Führen Sie die Fäden zwischen die Fadenspannungsscheiben (C). Achten Sie darauf, dass Sie je einen Faden links und rechts an den Spannungsscheiben vorbeiführen. Führen Sie sie anschließend nach unten durch den rechten Einfädelschlitz und dann nach oben durch den linken Einfädelschlitz. Führen Sie die Fäden von rechts in den Fadengeber (D), bis sie einrasten (E), und dann nach unten in den linken Einfädelschlitz. Achten Sie darauf, dass sich ein Faden innerhalb der Nadel-Fadenführung (F) und der andere außerhalb befindet. Die Fäden dürfen sich nicht verdrehen.
- 4. Fädeln Sie die Fäden von Hand in die Zwillingsnadel ein.

*Verwenden Sie den automatischen Nadeleinfädler nicht bei Zwillingsnadeln!*

*Hinweis: Bei der Verwendung von Spezialgarnen (wie z. B. Metallic-Garne) wird durch deren Stärke und unregelmäßige Beschaffenheit der Zug auf das Garn erhöht. Indem Sie die Fadenspannung senken, verhindern Sie Nadelbruch und Fadenriss.*

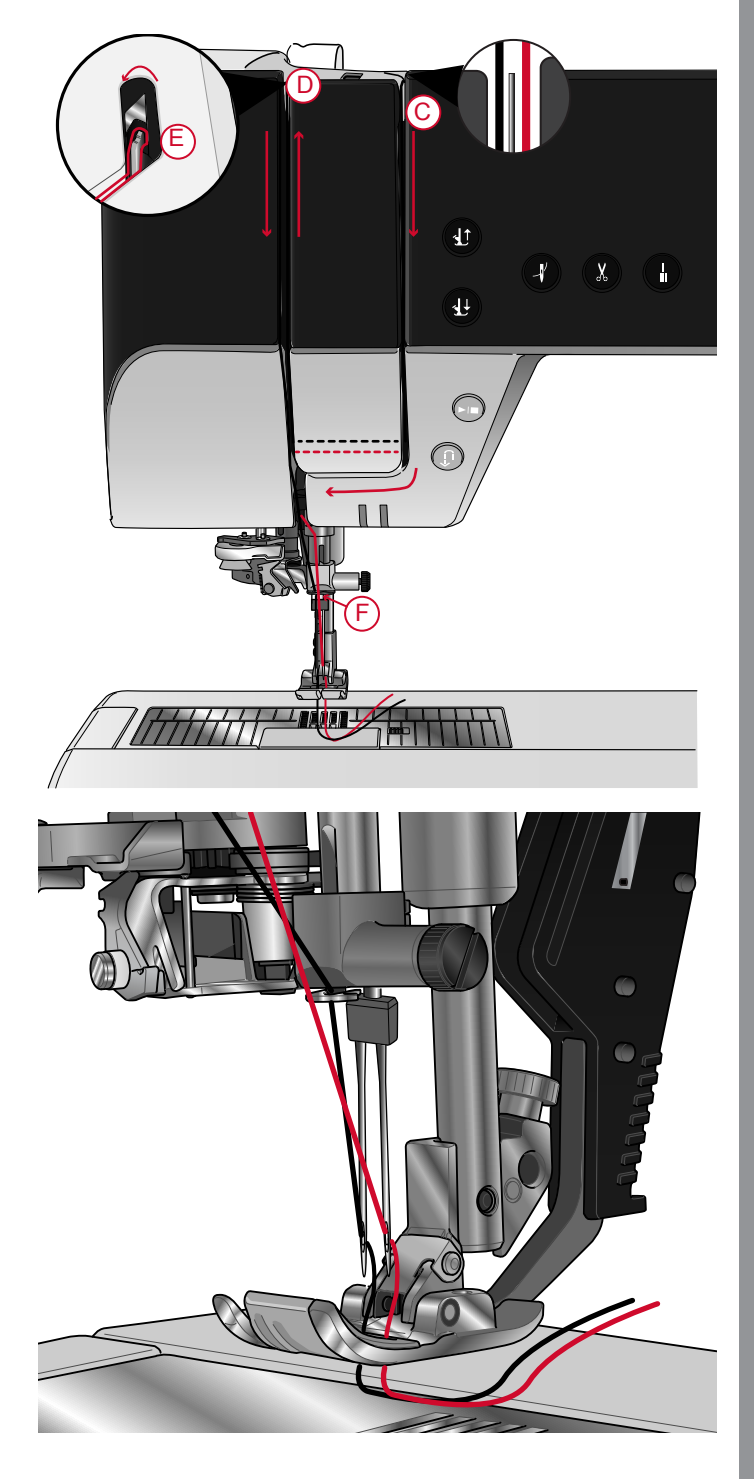

# <span id="page-37-0"></span>Spulen

Alle Garntypen, einschließlich Spezialgarnen wie transparente oder sonstige elastische Garne, Metallicoder Foliengarn, müssen vom schwenkbaren Garnrollenstift direkt aufgespult werden, nicht durch die Nadel oder den Nähfuß.

*Hinweis: Diese Garne sollten auch immer mit einer geringeren Geschwindigkeit aufgespult werden.*

- 1. Setzen Sie eine Garnrolle auf den schwenkbaren Garnrollenstift. Ziehen Sie den Faden mit beiden Händen hinter die rechte Klammer am Fadenführungsteleskop (A). Der Faden muss von rechts nach links verlaufen.
- 2. Führen Sie den Faden von hinten nach vorn durch die Fadenspannungsführung zum Spulen (B) und dann nach rechts.

Führen Sie den Faden wie abgebildet durch die Fadenführung zum Spulen (C) hindurch.

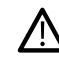

*Bei einigen Garnen führt der normale Einfädelweg dazu, dass die Spule zu fest aufgespult wird. Ist dies der Fall, umgehen Sie die Fadenspannung (B), um den Zug auf das Garn zu verringern. Ziehen Sie den Faden stattdessen von der Fadenführung (A) direkt zur Spule.*

3. Fädeln Sie durch den Schlitz in der Spule (D) von innen nach außen ein.

Setzen Sie die Spule auf den Spuler (C) auf. Sie lässt sich nur in einer Richtung aufsetzen, und zwar mit dem Logo nach außen.

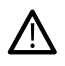

*Die mitgelieferten Spulen wurden speziell für Ihre performance icon™ konzipiert. Verwenden Sie keine Spulen von anderen Maschinenmodellen.*

- 4. Drücken Sie den Spulenstopper (E) zur Spule hin. Auf dem Bildschirm erscheint ein Popup. Zum Einstellen der Spulgeschwindigkeit bewegen Sie den Schieber. Halten Sie das Fadenende gut fest, wenn Sie mit dem Spulen beginnen. Tippen Sie auf "Play" im Popup-Fenster und spulen Sie den Faden ein paar Umdrehungen auf. Tippen Sie auf das Symbol "Pause" und schneiden Sie das lose Fadenende nahe an der Spule ab. Tippen Sie erneut auf "Play".
- 5. Sobald die Spule voll ist, springt der Spulenstopper zurück, und der Spulvorgang wird automatisch beendet. Das Popup wird ausgeblendet. Nehmen Sie die Spule ab und schneiden Sie den Faden mit dem Unterfadenschneider (F) ab.

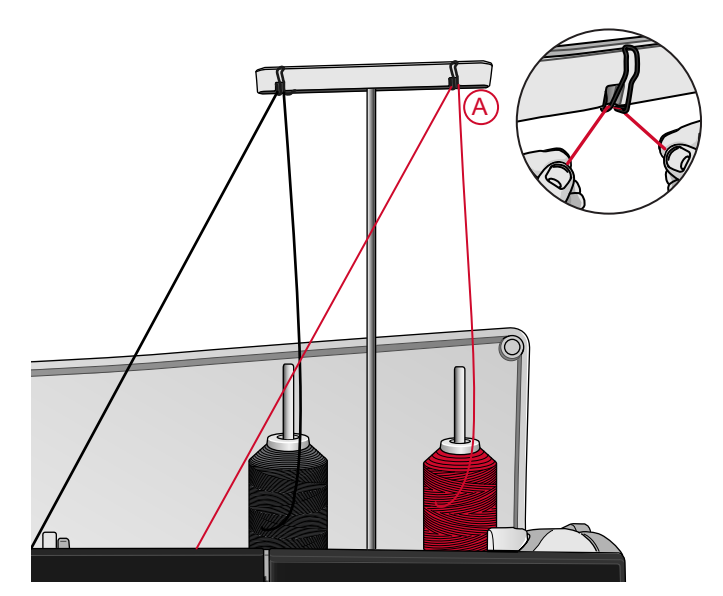

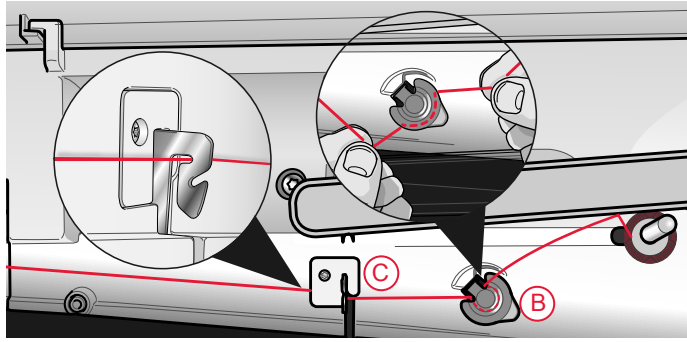

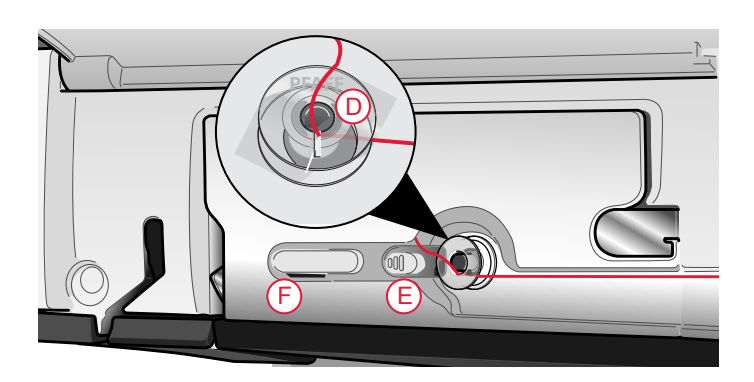

## Spulen durch die Nadel

Bei Verwendung desselben Garns als Ober- und Unterfaden bietet es sich an, eine neue Spule direkt durch die Nadel aufzuspulen. Sie brauchen den Oberfaden dann nicht herauszuziehen und wieder neu einzufädeln.

- /!
	- *Wir empfehlen, Spezialgarne wie transparentes oder sonstiges elastisches Garn sowie Metallic- oder Foliengarn nicht durch die Nadel aufzuspulen. Sehr dickes und grobes Garn sollte auch nicht durch die Nadel aufgespult werden, da die Fadenspannung dann zu hoch werden und die Nadel brechen kann. Spulen Sie Spezialgarne wie im Abschnitt beschrieben [Spulen,](#page-37-0) Seite 38.*
- 1. Nähfuß und Nadel müssen sich in der höchsten Stellung befinden.
- 2. Fädeln Sie den Oberfaden wie im Abschnitt [Oberfaden](#page-30-0) einfädeln, Seite 31ein.
- 3. Ziehen Sie den Faden von der Nadel nach oben, unter den Nähfuß und dann nach rechts.

*Hinweis: Verwenden Sie beim Spulen durch die Nadel ausschließlich Nähfüße aus Metall.*

- 4. Führen Sie den Faden mit beiden Händen durch die Fadenführung zum Spulen (A), nach oben durch den Einfädelschlitz und von links nach rechts durch die Fadenführung (B).
- 5. Fädeln Sie durch den Schlitz in der Spule (D) von innen nach außen ein. Setzen Sie die Spule auf die Spulenspindel auf. Sie lässt sich nur in einer Richtung aufsetzen, und zwar mit dem Logo nach außen.

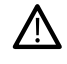

*Die mitgelieferten Spulen wurden speziell für Ihre performance icon™ konzipiert. Verwenden Sie keine Spulen von anderen Maschinenmodellen.*

6. Drücken Sie den Spulenstopper (E) zur Spule hin. Auf dem Bildschirm erscheint ein Popup. Zum Einstellen der Spulgeschwindigkeit bewegen Sie den Schieber. Halten Sie das Fadenende gut fest, wenn Sie mit dem Spulen beginnen. Tippen Sie auf "Play" im Popup-Fenster und spulen Sie den Faden ein paar Umdrehungen auf. Tippen Sie auf das Symbol "Pause" und schneiden Sie das lose Fadenende nahe an der Spule ab. Tippen Sie erneut auf "Play".

#### *Hinweis: Benutzen Sie grundsätzlich den korrekten Metall-Nähfuß.*

7. Sobald die Spule voll ist, springt der Spulenstopper zurück, und der Spulvorgang wird automatisch beendet. Das Popup wird ausgeblendet. Nehmen Sie die Spule ab und schneiden Sie den Faden mit dem Unterfadenschneider (F) ab. Schneiden Sie das lose Fadenende nahe der Spule ab.

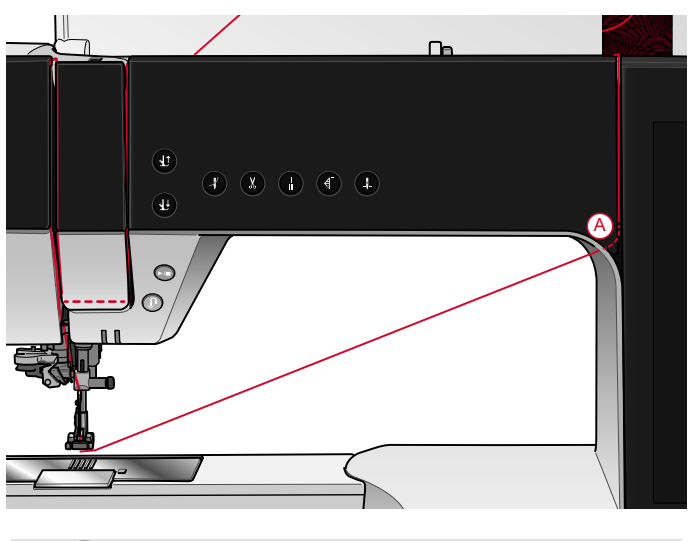

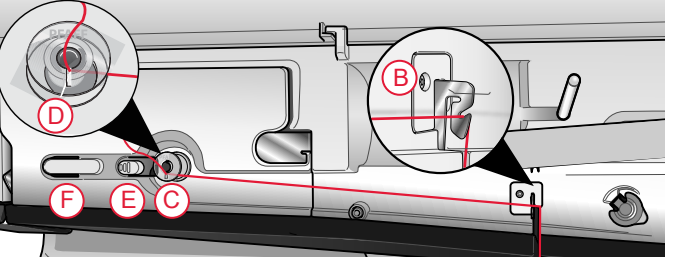

## Spule einsetzen

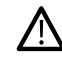

*Verwenden Sie ausschließlich Spulen, die für die performance icon™ vorgesehen sind.*

- 1. Öffnen Sie die Spulenabdeckung, indem Sie die Entriegelungstaste (A) nach rechts schieben. Entfernen Sie die Abdeckung.
- 2. Setzen Sie die Spule in die Spulenkapsel ein. Sie lässt sich nur in eine Richtung einsetzen, und zwar mit dem Logo nach oben. Die Spule dreht sich im Gegenuhrzeigersinn, wenn Sie am Faden ziehen.
- 3. Legen Sie einen Finger auf die Spule, um zu verhindern, dass sie sich dreht, und ziehen Sie den Faden erst kräftig nach rechts und dann nach links in die Fadenspannungsfeder (B), bis ein "Einrasten" zu spüren ist. Führen Sie den Faden um (C) herum und rechts am Fadenschneider (D) vorbei.
- 4. Setzen Sie die Spulenabdeckung wieder ein. Ziehen Sie den Faden nach links und schneiden Sie ihn ab.

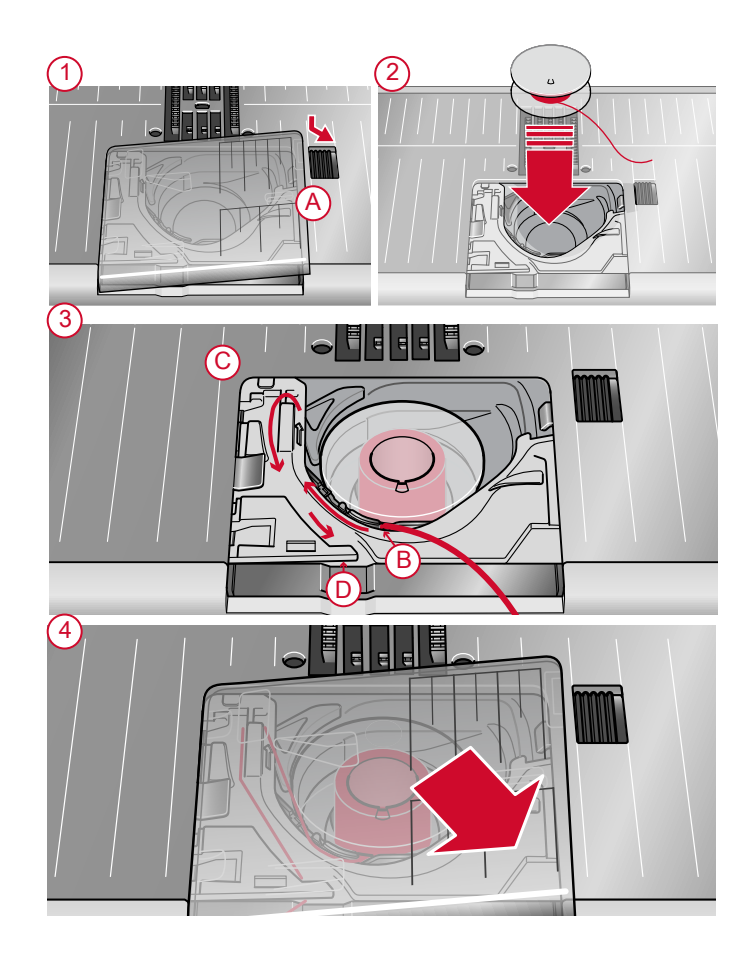

# Spulenkapsel wechseln

Die performance icon™ bietet zwei verschiedene Spulenkapseln. Spulenkapsel (1) ist bei der Lieferung eingesetzt und eignet sich für die meisten Nähprojekte. Die andere Spulenkapsel (2) ist speziell für Geradstiche vorgesehen, bei denen die Nadelposition nach links verschoben ist. Es erscheint ein Symbol im Infoabschnitt auf Ihrem Bildschirm, wenn die Verwendung dieser Spule empfohlen wird.

- 1. Entfernen Sie den Nähfuß. Öffnen Sie die Spulenabdeckung, indem Sie die Entriegelungstaste (A) nach rechts schieben. Entfernen Sie die Abdeckung.
- 2. Schieben Sie den Schraubendreher wie abgebildet unter die Stichplatte, drehen Sie ihn vorsichtig und hebeln Sie die Stichplatte aus.
- 3. Entfernen Sie dazu durch Anheben die Spulenkorbhalterung (B), die die Vorderseite der Spulenkapsel verdeckt. Heben Sie die Spulenkapsel (C) nach oben heraus.
- 4. Setzen Sie die Spulenkapsel (D) und die Spulenkorbhalterung (E) wieder ein. Bringen Sie die Stichplatte an.

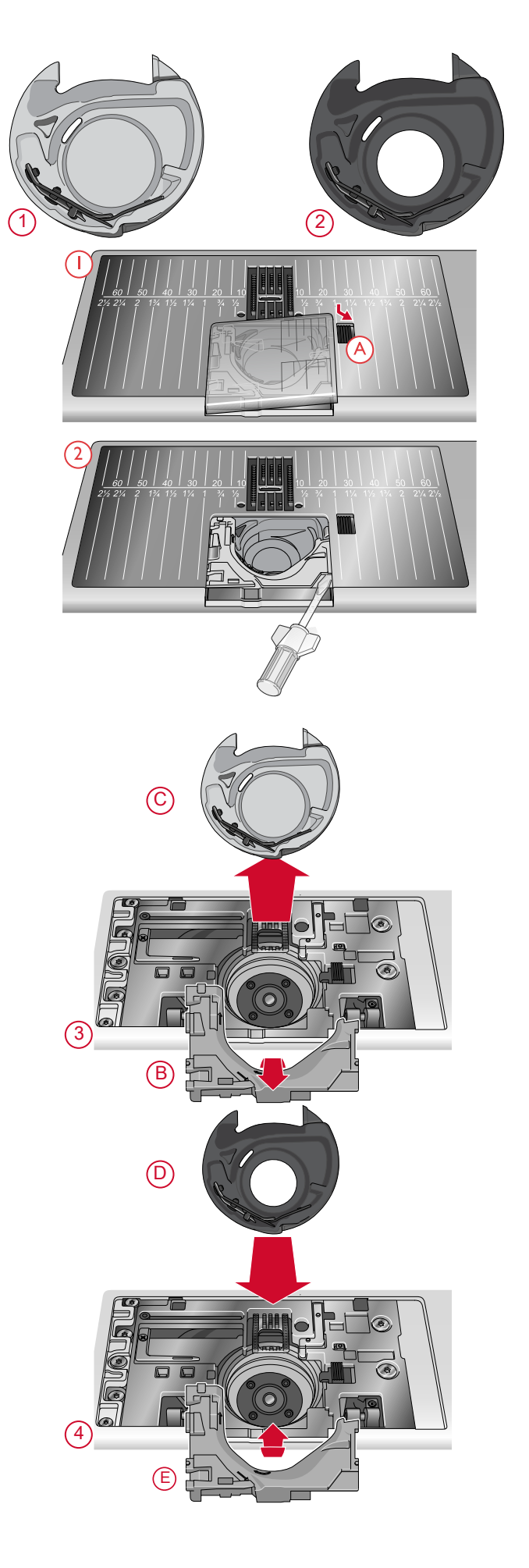

# IDT™-SYSTEM (integrierter Dualtransport)

Die PFAFF® performance icon™hat für jede Stoffart genau die richtige Lösung: den integrierten Dualtransport, IDT™-SYSTEM. Wie bei Industrienähmaschinen wird der Stoff beim IDT™- SYSTEM von oben und unten gleichzeitig transportiert. Dies sorgt für eine absolut exakte Stoffführung. Bei feinen Stoffen wie Seide oder Viskose verhindert der doppelte Stofftransport ein Kräuseln der Naht. Auch karierte oder gestreifte Stoffe lassen sich durch den gleichmäßigen Stofftransport perfekt zusammennähen. Bei Quiltarbeiten hält das IDT™-SYSTEM alle Lagen zusammen und verhindert ein Überdehnen der oberen Stofflagen.

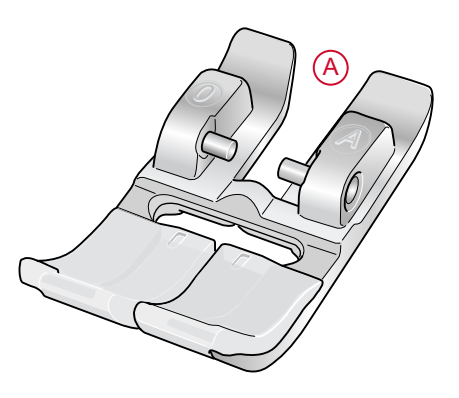

#### IDT™-SYSTEM aktivieren

Wichtig: Verwenden Sie nur Nähfüße mit der rückseitigen Aussparung (A) in der Mitte, wenn Sie das IDT™-SYSTEM aktivieren.

Bringen Sie den Nähfuß dafür in die Position "Extrahub". Drücken Sie das IDT™-SYSTEM nach unten, bis er einrastet.

*Hinweis: Ihre Maschine besitzt einen IDT™-Sensor, der auslöst, wenn Sie das IDT™-SYSTEM aktivieren.*

#### IDT™-SYSTEM deaktivieren

Heben Sie den Nähfuß an. Halten Sie das IDT™- SYSTEM mit zwei Fingern am geriffelten Griffarm fest. Ziehen Sie das IDT™-SYSTEM nach unten, schieben Sie es von sich weg und lassen Sie das IDT™-SYSTEM langsam nach oben gleiten.

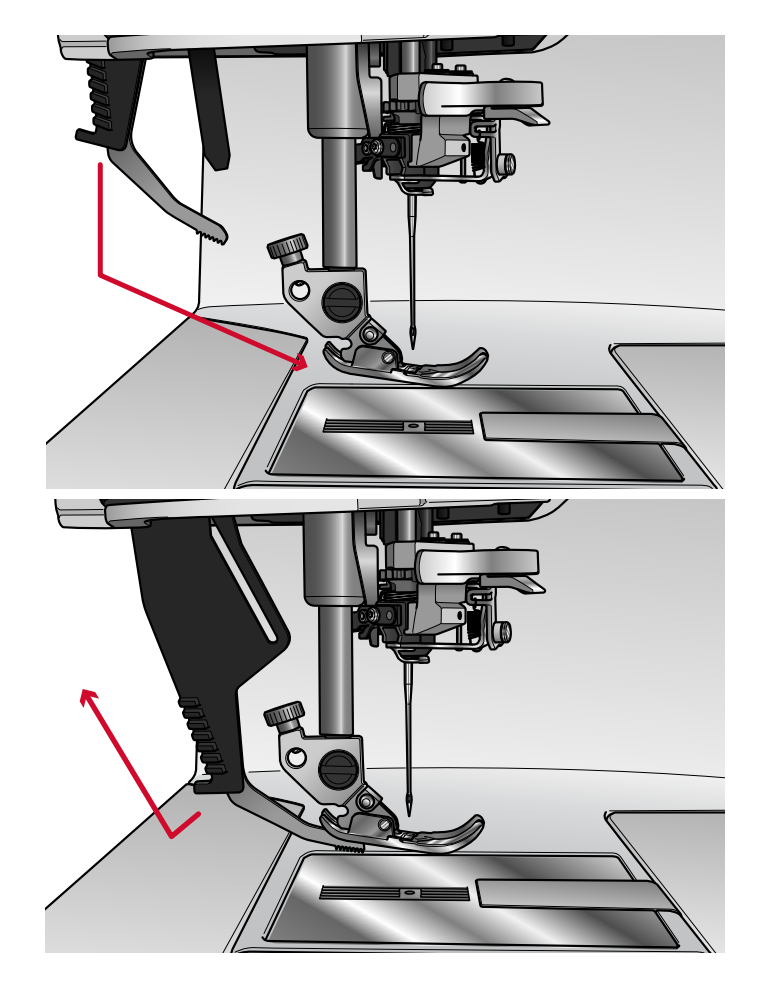

# Nähfuß wechseln

Nähfuß entfernen

Drücken Sie den Nähfuß nach unten, bis er sich vom Nähfußhalter löst.

## Nähfuß einsetzen

Richten Sie die Stifte am Nähfuß mit der Aussparung unter dem Nähfußhalter aus. Drücken Sie den Nähfuß nach oben, bis er einrastet.

Sie können den Nähfußhalter auch mit den entsprechenden Nähfußtasten heben oder senken. Positionieren Sie den Nähfuß unter dem Nähfußhalter, sodass die Stifte des Fußes beim Absenken in den Nähfußhalter einrasten.

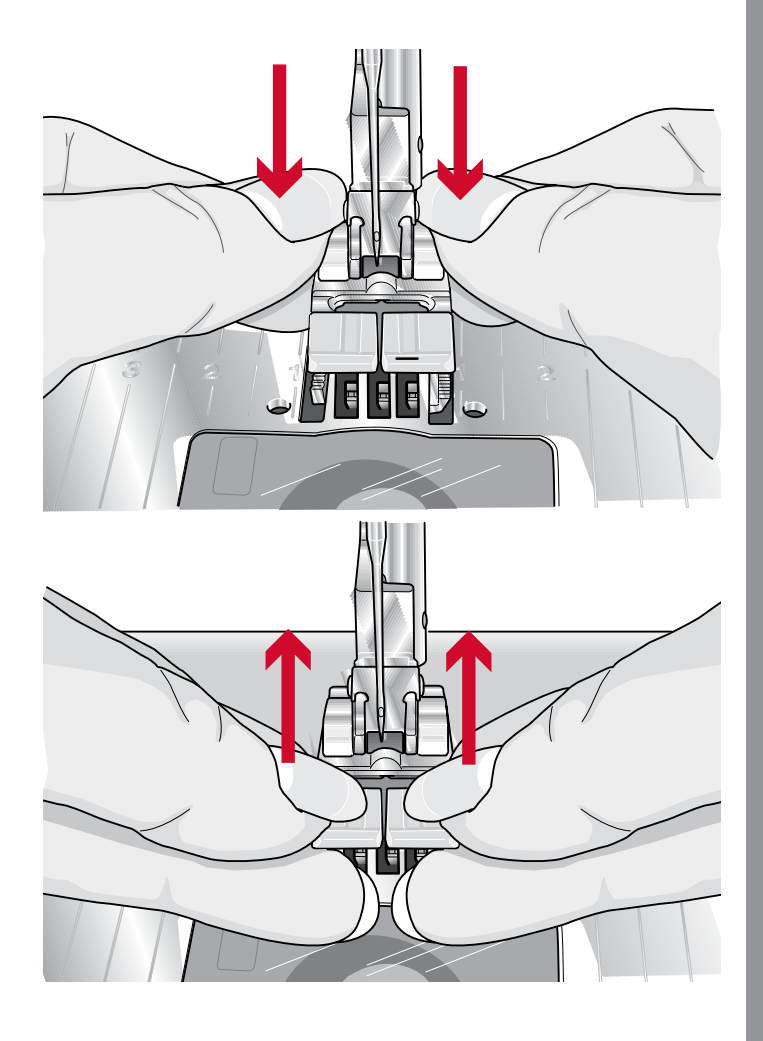

# Sensormatic-Knopflochfuß anbringen

- 1. Setzen Sie den Sensormatic-Knopflochfuß ein.
- 2. Schließen Sie den Stecker so an die Buchse hinten am Nähkopf an, dass die drei Punkte nach außen zeigen.

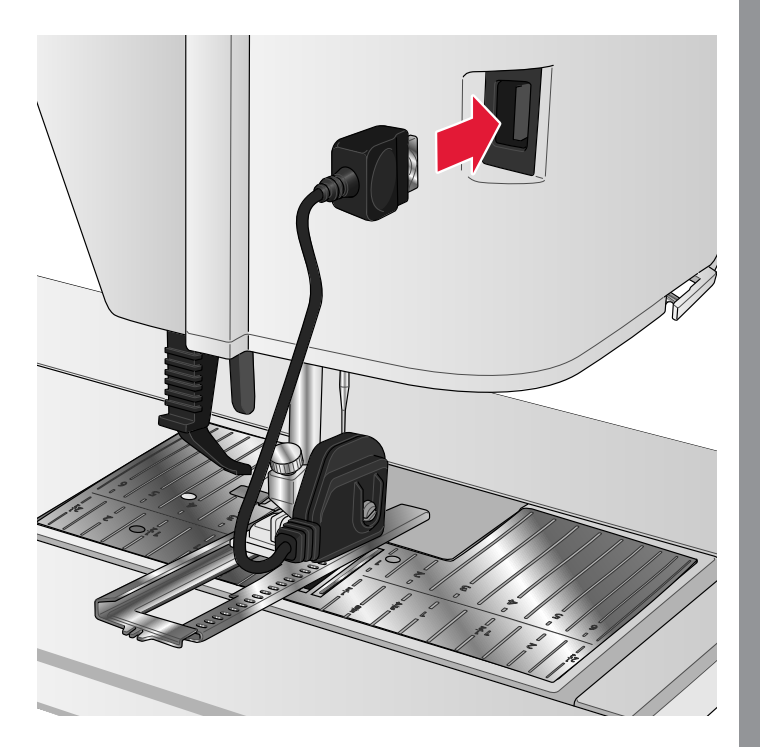

# Zur Geradstichplatte wechseln

Für bestimmte Techniken im Nähmodus wird die Geradstichplatte verwendet, z. B. für das Zusammennähen von Quiltblöcken. Die kleinere Aussparung in der Geradstichplatte hält den Stoff dicht an der Nadel und verhindert, dass der Stoff nach unten in den Spulenbereich gezogen wird, besonders am Anfang und/oder Ende einer Naht.

- 1. Entfernen Sie den Nähfuß. Öffnen Sie die Spulenabdeckung, indem Sie die Entriegelungstaste (A) nach rechts schieben. Entfernen Sie die Abdeckung.
- 2. Stellen Sie sicher, dass der Transporteur versenkt ist. Schieben Sie den Schraubendreher wie abgebildet unter die Stichplatte, drehen Sie ihn vorsichtig und hebeln Sie die Stichplatte aus.

*Hinweis: Versenken Sie den Transporteur durch Betätigen der Taste "Nähfuß oben und Extralift".*

*Hinweis: Entfernen Sie beim Wechseln der Stichplatte Fusseln und Fadenreste aus dem Spulenbereich.*

- 3. Positionieren Sie die Geradstichplatte bei versenktem Transporteur so, dass sie sich in die hinteren Aussparungen einpassen lässt. Drücken Sie die Geradstichplatte nach unten (B), bis sie einrastet. Setzen Sie die Spulenabdeckung wieder ein.
	- *Um Nadelbruch und Schäden an der* <u>/\</u> *Geradstichplatte zu verhindern, entfernen Sie alles Zubehör, das nicht mit der Geradstichplatte kompatibel ist, wie z. B. Zwillingsnadeln.*

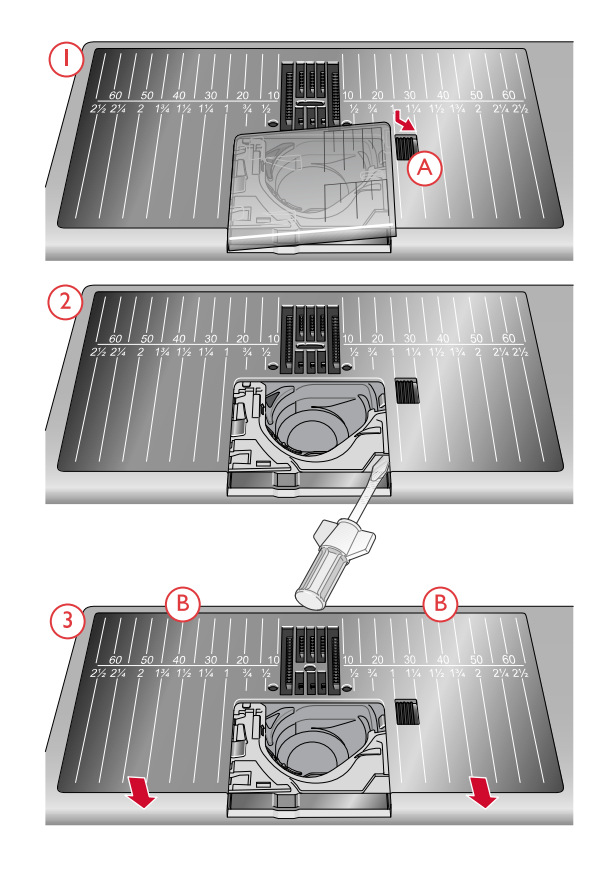

# <span id="page-44-0"></span>3 Der Multi-Touchscreen

# Multi-Touchscreen

Ihre performance icon™ ist mit einem sehr bedienerfreundlichen Multi-Touchscreen ausgestattet. Zum Bedienen reichen ein paar einfache Gesten aus: Tippen, Gedrückthalten, Fingerspreizen oder -zusammenführen, Antippen & Verschieben und Wischen.

#### Gesten

#### **Tippen**

**Gedrückthalten**

Optionen zur Verfügung.

Zum Wählen tippen Sie einmal auf ein Symbol oder eine Einstellung auf dem Touchscreen.

Längeres einmaliges Antippen für einige Sekunden

Bildschirmbereichen stehen Ihnen dadurch weitere

ohne loszulassen. Bei einigen Tasten und

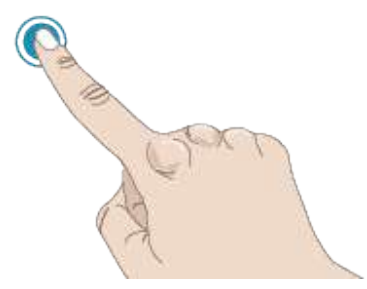

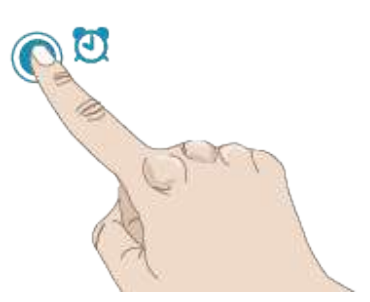

## **Finger spreizen oder zusammenführen**

Indem Sie den Bildschirm gleichzeitig mit zwei Fingerspitzen berühren und dann die Finger spreizen oder zusammenführen, vergrößern bzw. verkleinern Sie den Bereich.

Diese Funktion ist sehr praktisch zum Vergrößern von Texten und Bildern im Benutzerhandbuch, damit sie besser zu sehen sind.

#### **Ziehen**

Legen Sie den Finger auf den Bildschirm und bewegen Sie ihn an eine andere Stelle.

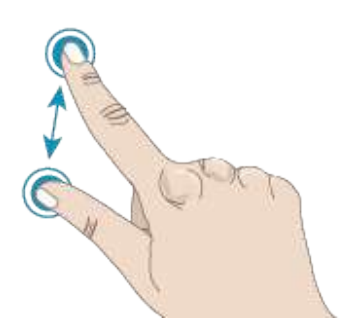

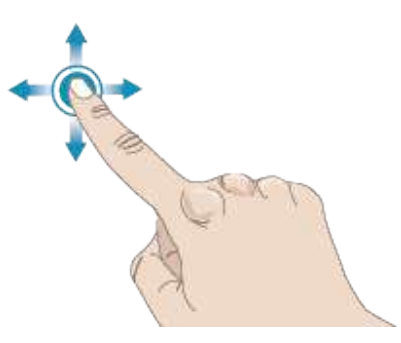

#### **Wischen**

"Wischen" heißt, dass Sie mit Ihrem Finger leicht über den Bildschirm fahren. Durch Wischen von rechts nach links bzw. von links nach rechts wechseln Sie z. B. zwischen den Stichmenüs. Durch Wischen von oben nach unten bzw. von unten nach oben bewegen Sie sich in einem Stichmenü umher.

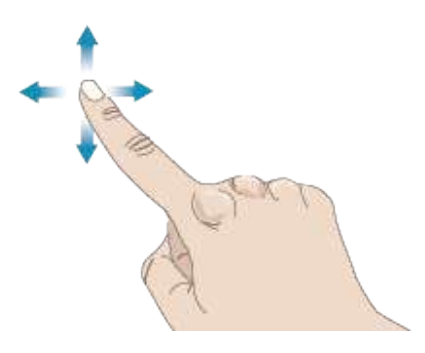

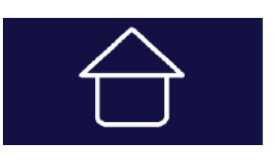

*Taste "Home"*

#### Nähbeginn

**Startseite** 

Durch Antippen öffnen Sie den Nähmodus. Sie können auch durch Gedrückthalten das Auswahlmenü öffnen und dann einen Stich auswählen.

Sie können von der Startseite aus direkt zum Nähmodus

Einschalten Ihrer performance icon™ immer als erstes. Über die Taste Home kann [immer](#page-46-0) direkt auf die

übergehen. Die Startseite erscheint nach dem

Startseite [zurückgegriffen](#page-46-0) werden.

Infos über die ersten Schritte beim Nähen finden Sie im Kapitel [Nähen.](#page-69-0)

#### Aus laden *mySewnet*™

Tippen Sie auf "Aus *mySewnet*™ laden", um zum Datei-Manager überzugehen und den "*mySewnet*™ Cloud-Ordner" zu öffnen.

Infos zum *mySewnet*™ Cloud-Ordner entnehmen Sie dem Kapitel [Datei-Manager.](#page-124-0)

#### Hilfe Center öffnen

Durch Antippen öffnen Sie das "Hilfe Center". Hier finden Sie das integrierte Benutzerhandbuch, die Anleitung "Erste Schritte", Techniken und Lernprogramme, Nähanleitungen sowie den Vliesratgeber.

Infos über das Hilfe Center entnehmen Sie dem Kapitel Hilfe [Center.](#page-114-0)

# mySewnet™ Blog

Durch Antippen dieser Schaltfläche öffnen Sie den *mySewnet™*Blog mit einer Übersicht über die aktuellen Produktneuheiten, Nähanleitungen und Ideen fürs Nähen.

Durch Antippen eines Beitrags erhalten Sie ausführlichere Infos zu dem entsprechenden Projekt.

Um den Feed sehen zu können, muss Ihre Maschine an das Internet angeschlossen sein.

#### Nähbeginn

Von mySewnet<sup>™</sup> laden

#### Hilfe Center öffnen

# Hauptfunktionen

Die Hauptfunktionen "Speichern", "Home" und "Modusschalter" befinden sich direkt unter dem Multi-Touchscreen und sind dort unabhängig vom jeweiligen Fenster immer zugänglich.

#### Speichern

Durch Antippen speichern Sie Ihren Stich oder Ihre Stichfolge zu einem beliebigen Zeitpunkt ab.

<span id="page-46-0"></span>**Startseite** Durch Antippen kehren Sie zur Startseite zurück.

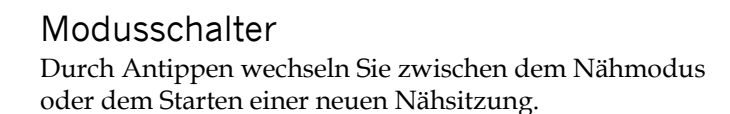

# Gängige Funktionen

Die folgenden Funktionen werden häufig auf dem Bildschirm verwendet.

#### OK

Hiermit bestätigen Sie Änderungen oder Popup-Meldungen und kehren dann zum vorherigen Fenster zurück.

#### Abbrechen

Hiermit verwerfen Sie Änderungen oder Popup-Meldungen und kehren dann zum vorherigen Fenster zurück.

#### Gedrückthalten

Einige Symbole haben zusätzliche Funktionen, die durch einen Pfeil in der rechten unteren Ecke gekennzeichnet sind. Sie greifen auf diese Funktionen zu, indem Sie das jeweilige Symbol für einige Sekunden gedrückthalten.

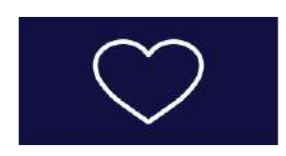

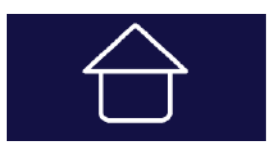

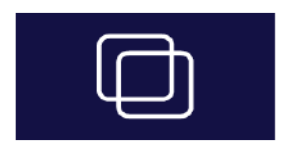

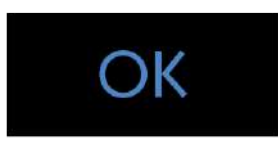

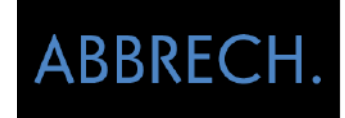

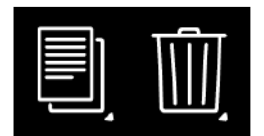

#### Einstellungen mit Umschaltfunktion

Bei einigen Einstellungen sind zwei grüne Punkte unter dem Symbol zu erkennen. Dies bedeutet, dass Sie bei dem Steuerelement zwischen zwei verschiedenen Einstellungen wechseln können.

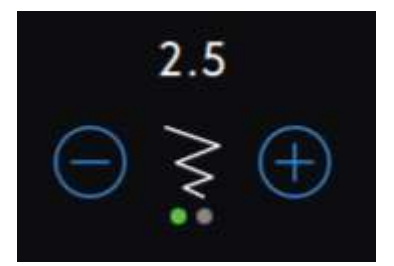

# Hilfe Center

Das Hilfe Center ist jederzeit zugänglich. Durch Antippen des Symbols "Hilfe Center" öffnen Sie das Benutzerhandbuch, von dem aus Sie auf die Anleitung "Erste Schritte", Techniken und Lernprogramme, Nähanleitungen sowie den Vliesratgeber zugreifen können.

#### Benutzerhandbuch

Durch Antippen können Sie auf das vollständige Benutzerhandbuch Ihrer Maschine zugreifen. Das Benutzerhandbuch enthält sämtliche Informationen über Ihre Nähmaschine performance icon™.

## Erste Schritte

Durch Antippen können Sie sich eine Kurzanleitung anzeigen lassen. Einige der Anleitungen enthalten Animationen.

#### Techniken und Lernprogramme

Durch Antippen erscheinen Projekte mit einer Schrittfür-Schritt-Anleitung für spezielle Nähtechniken.

#### Nähanleitung

Durch Antippen wird die komplette Nähanleitung für Projekte angezeigt.

Vliesratgeber Durch Antippen erscheinen Anleitungen zur Verwendung der verschiedenen Vliesarten.

**Hilfe Center** 

# Bedienungsanleitung

## **Erste Schritte**

Techniken und Lernprogramme

Sewing Instructions

Vliesratgeber

# Einstellungen:

Hier finden Sie Registerkarten für Näheinstellungen, Maschineneinstellungen usw. Wechseln Sie einfach durch Wischen zwischen den Registerkarten und nehmen Sie die gewünschten Einstellungen für Ihre performance icon™ vor.

#### <span id="page-49-0"></span>Näheinstellungen

Sie können Ihre Einstellungen auf zwei verschiedene Arten ändern.

1. Standardeinstellungen:

Die Einstellungen, die Sie bei den Standardeinstellungen vornehmen, bleiben auch dann abgespeichert, wenn Sie die Maschine ausschalten. Die Standardeinstellungen werden aktiviert, wenn Sie eine neue Sitzung beginnen oder Ihre Maschine neu starten.

2. Temporäre Einstellungen:

Die unter den temporären Einstellungen vorgenommenen Einstellungen werden zu Beginn eines neuen Projekts im Hilfe Center bzw. beim Starten einer neuen Nähsitzung zurückgesetzt. Beim Ausschalten Ihrer Maschine werden alle Änderungen, die bei den temporären Einstellungen vorgenommen wurden, auf die Standardeinstellungen zurückgesetzt.

#### **ActivStitch™** Technologie

Bei Aktivierung der **ActivStitch™** Technologie wählt Ihre Maschine anhand der Wahl für Stich und Einstellungen automatisch die optimale Methode zur Steuerung des Oberfadens – Fadenzuteilung oder Fadenspannung. Mit der "Fadenzuteilung" wird die Stoffstärke automatisch und fortlaufend gemessen, um die richtige Fadenlänge für den jeweiligen Stich auszugeben. Bei der Funktion "Fadenspannung" sorgen die Spannungsscheiben dafür, dass der Oberfaden immer korrekt gespannt bleibt.

Wie empfehlen Ihnen, diese Einstellung aktiviert zu lassen, es sei denn, Sie verwenden bestimmte Sonderzubehörteile oder Spezialtechniken, die die Fadenzuteilung nicht unterstützen.

Sie können die Funktion **ActivStitch™** Technologie bei den temporären Näheinstellungen deaktivieren, um zur Fadenspannung zu wechseln. Das Steuerelement zum Anpassen der Fadenzuteilung bzw. Fadenspannung verändert sich je nach aktivem Stich und je nachdem, ob die Funktion **ActivStitch™** Technologie bei den temporären Näheinstellungen aktiviert ist oder nicht.

[Infos](#page-79-0) über die **ActivStitch™** [Technologie](#page-79-0) entnehmen Sie dem Kapitel ["Nähen".](#page-79-0)

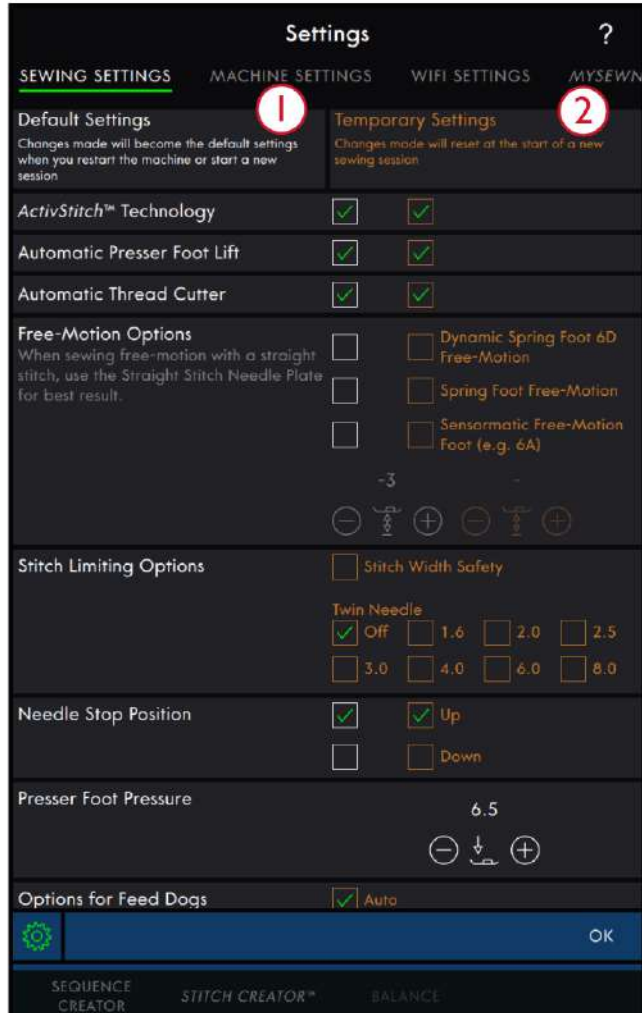

- 1. Standardeinstellungen in weißen Kontrollkästchen
- 2. Temporäre Einstellungen in orangen Kontrollkästchen

#### Automatisches Nähfußanheben

Bei Aktivierung hebt die Maschine den Nähfuß in folgenden Situationen automatisch an:

- Wird die Nähmaschine mit der Nadel in der untersten Position angehalten, dann wird der Nähfuß automatisch auf Drehhöhe angehoben.
- Nach jedem Durchtrennen wird der Nähfuß angehoben.

Bei Deaktivierung bleibt der Nähfuß abgesenkt, auch wenn die Maschine mit der Nadel in der Tiefstellung stoppt.

#### Automatisches Fadenschneiden

Bei Aktivierung werden die Fäden in folgenden Situationen automatisch durchtrennt:

- Bei Schneidebefehlen in Stichen und Stichfolgen.
- Nach dem Nähen von Einzelstichen wie einem Monogramm oder einer Öse.

Bei Deaktivierung erfolgt kein automatisches Durchtrennen der Fäden.

*Hinweis: Deaktivieren Sie die Funktion bei der Verwendung von optionalem Zubehör, das über die beiden Bohrungen an der Stichplatte direkt über der Spulenabdeckung befestigt wird, damit das automatische Fadenschneidermesser unter der Stichplatte nicht beschädigt wird.*

#### Freihandoptionen

Wählen Sie eine von drei Freihandoptionen: Freihandmodus mit dynamischem Sprungfuß 6D, Freihandmodus mit Sprungfuß und Sensormatic-Freihand. Ist eine dieser Freihandoptionen aktiviert, dann wird der entsprechende Freihandmodus automatisch bei den temporären Einstellungen für alle neuen Projekte oder Nähsitzungen gewählt.

Wir empfehlen Ihnen, bei den Standardeinstellungen keine Freihandoption zu wählen. Entscheiden Sie sich besser im Nähmodus für eine temporäre Option, indem Sie das Symbol für Freihandnähen antippen.

Nähere Informationen entnehmen Sie der Beschreibung der [Freihandoptionen](#page-81-0) im Nähmodus.

#### Stichbegrenzungsoptionen

Sie können die Stichbreite und die Stichposition begrenzen, indem Sie die Stichbreitenbegrenzung auf der Maschine einstellen oder die Größe der Zwillingsnadel wählen. Hierdurch wird die Gefahr des Nadelbruchs beim Nähen mit Zubehör reduziert, das nicht auf die komplette Stichbreite ausgelegt ist.

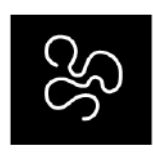

*Freihandoptionen*

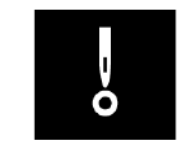

*Stichbegrenzungsoptionen*

#### Nadelstoppposition

Wenn "Oben" gewählt ist, hält Ihre Maschine mit angehobener Nadel an. Wenn "Unten" gewählt ist, hält Ihre Maschine mit abgesenkter Nadel an.

Die gewünschte Einstellung lässt sich auch durch Antippen der Taste "Nadelstopp oben/unten" vorn an der Maschine erreichen.

#### Nähfußdruck

In den meisten Fällen brauchen Sie den Nähfußdruck-Regler nicht einzustellen. Bei Spezialtechniken kann allerdings eine Anpassung erforderlich sein. Je höher die Zahl, desto höher der Druck auf den Stoff.

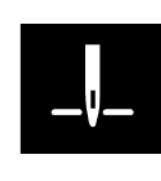

*Nadelstoppposition*

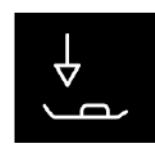

*Nähfußdruck*

#### Transporteur-Optionen

Wenn Sie die Option "Auto" wählen (wird empfohlen), hebt und senkt die Maschine den Transporteur automatisch je nach gewähltem Stich und erfolgten Einstellungen. Zum Beispiel wird der Transporteur beim Annähen von Knöpfen und beim Freihandnähen versenkt.

Der Transporteur wird mit der Option "Oben" bei allen Nähvorgängen angehoben. Der Transporteur wird mit der Option "Unten" bei allen Nähvorgängen versenkt.

*Hinweis: Die Maschine versenkt den Transporteur beim Anheben des Nähfußes in die Position "Extrahub" immer automatisch.*

*Hinweis: Die Einstellung für die Transporteur-Optionen wird jedes Mal auf "Auto" zurückgesetzt, wenn über das Hilfe Center ein neues Projekt gestartet wird.*

#### Vernähoptionen

Mithilfe der Vernähoptionen können Sie am Anfang und am Ende eines Stiches einen Vernähstich programmieren. Außerdem können Sie einen Schneidebefehl am Ende eines Stiches programmieren.

*Hinweis: Für sofortiges Vernähen verwenden Sie die Taste "Vernähen" vorne an der Maschine.*

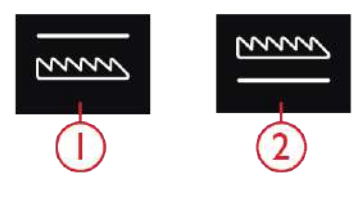

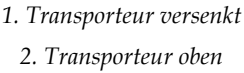

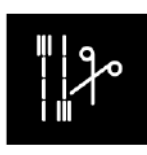

*Vernähoptionen*

## Maschineneinstellungen

Alle Einstellungen, die Sie bei den Maschineneinstellungen vornehmen, bleiben abgespeichert, auch wenn Sie die Maschine ausschalten.

#### Sprache

Wählen Sie die gewünschte Sprache aus. Nach einem Neustart werden dann alle Texte auf der Maschine auf Ihre Sprachwahl eingestellt.

#### Lautstärke

Sie stellen die Lautstärke mit Hilfe des Schiebereglers ein. Eine Änderung der Lautstärke wirkt sich auf sämtliche Audioeinstellungen aus. Befindet sich der Schieberegler ganz links, ist der Ton stummgeschaltet.

#### Audiowiederholung

Bei Aktivierung wird das Signal für einige Warnungsoder Hinweis-Popups in regelmäßigen Abständen wiederholt, bis Sie das Popup schließen.

#### Maschinenname

Durch Antippen können Sie eine Bezeichnung für Ihre Maschine eingeben. Dies ist vor allem dann hilfreich, wenn Sie mehr als eine Maschine besitzen und diese bei der Nutzung von mySewnet™ von einander unterscheiden möchten. Der Name wird auf dem Bildschirmschoner angezeigt.

#### Bildschirm sperren

Bei Aktivierung dieser Funktion wird der Bildschirm automatisch gesperrt, sobald er zehn Sekunden lang nicht bedient wurde. Es erscheint dann ein Popup auf dem Bildschirm, und der Bildschirm bleibt so lange gesperrt, bis Sie im Popup auf "OK" tippen.

#### Maßeinheit

Tippen Sie auf Millimeter oder Zoll, um diese Maßeinheit für alle Anzeigen auszuwählen.

#### LED-Helligkeit

Sie können die Helligkeit der LEDs ändern, um sie an die Lichtverhältnisse in der Umgebung anzupassen. Dafür schieben Sie den Schieberegler einfach nach rechts, um die Helligkeit der LEDs zu erhöhen, oder nach links, um die Helligkeit zu reduzieren.

#### Hintergrundbild

Personalisieren Sie Ihre performance icon™, indem Sie die Hintergrundbild-Optionen Ihrer Wahl einstellen.

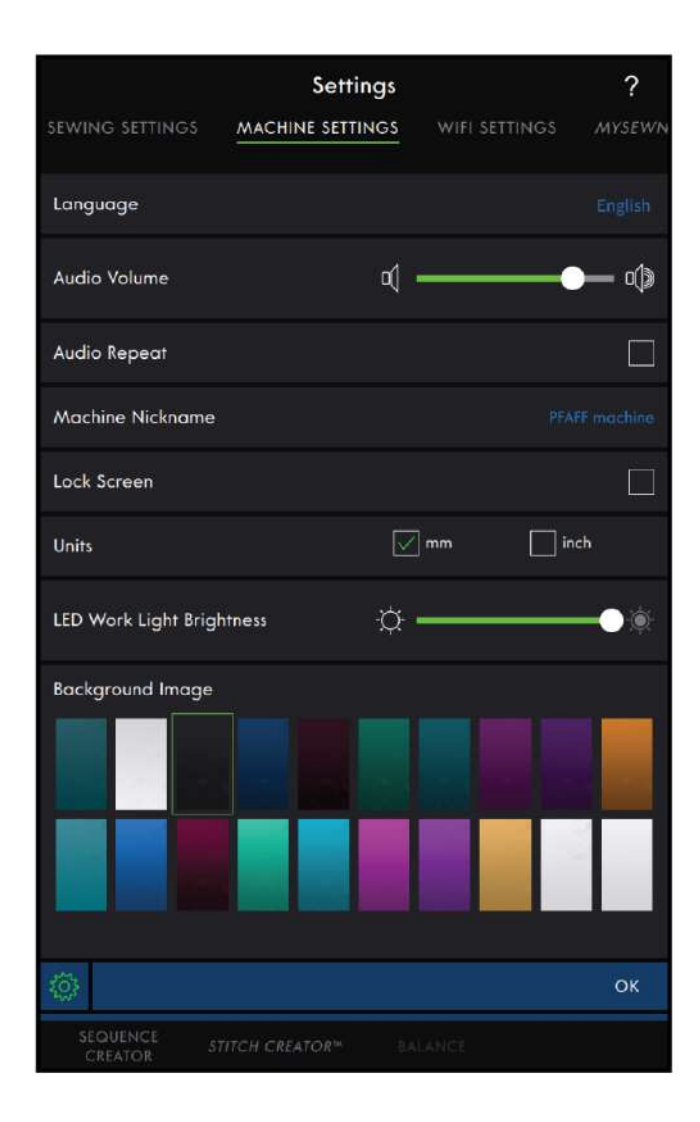

#### <span id="page-54-0"></span>WiFi-Einstellungen

Hier haben Sie die Möglichkeit, den WiFi-Anschluss der Maschine ein- bzw. auszuschalten, nach verfügbaren Netzwerken zu suchen und eine Verbindung herzustellen. Wenn Sie über ein Netzwerk einen Internetanschluss herstellen, stehen Ihnen die neuesten Firmware-Updates immer zur Verfügung. Bei bestehendem WiFi-Anschluss und Verbindung mit der *mySewnet*™ Cloud werden alle auf der Maschine abgespeicherten Dateien mit der *mySewnet*™ Cloud synchronisiert.

Infos über die WiFi-Verbindung Ihrer Maschine entnehmen Sie dem Kapitel [WiFi.](#page-61-0)

#### <span id="page-54-2"></span>*mySewnet*™ Einstellungen

Bei den *mySewnet*™ Einstellungen können Sie sich bei der *mySewnet*™ Cloud anmelden oder den Benutzer ändern. Außerdem können Sie einen neuen Benutzer anlegen. Mit einem *mySewnet*™ Konto sind Sie in der Lage, alle *mySewnet*™ Dienste zu nutzen.

Infos über *mySewnet*™ [Dienstleistungen.](#page-62-0)

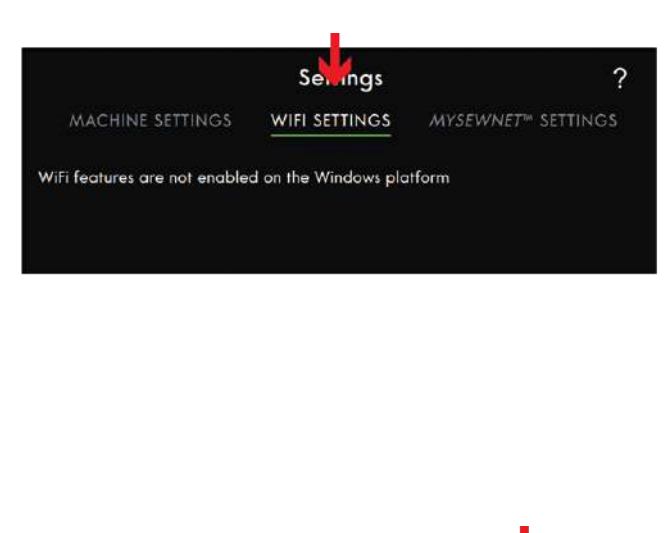

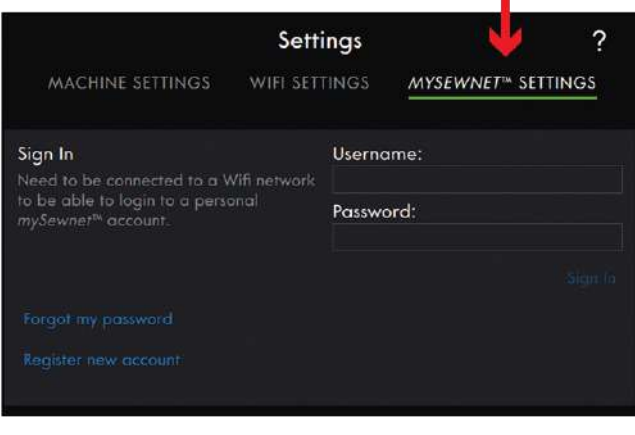

#### <span id="page-54-1"></span>Maschineninformationen

Die Maschineninformationen enthalten technische Informationen zur Maschine, wie z. B.: Seriennummer der Maschine, MAC-Adresse der Maschine und aktuelle Firmware. Bei den Maschineninformationen können Sie Benutzerkonten und Dateien löschen.

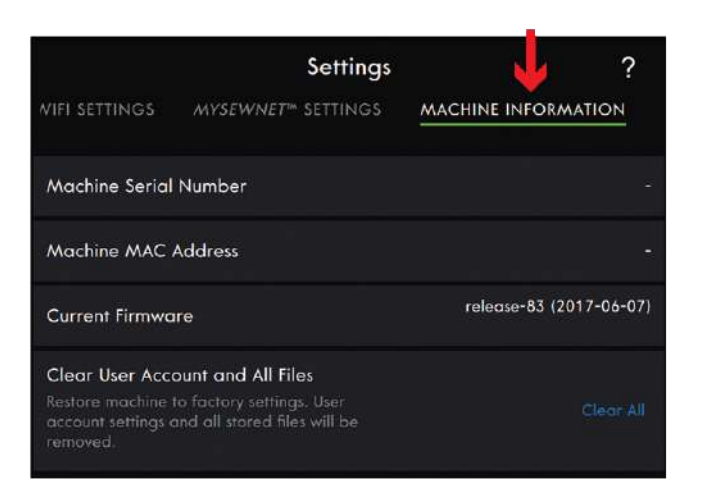

# Smart Toolbox

Die Smart Toolbox steht im Nähbereich zur Verfügung. Sie öffnen die Smart Toolbox, indem Sie einen beliebigen Punkt im Arbeitsbereich antippen und gedrückthalten. Dann können Sie Ihre Wahl treffen.

Welche Optionen in der Smart Toolbox zur Verfügung stehen, hängt davon ab, wo Sie sie geöffnet haben.

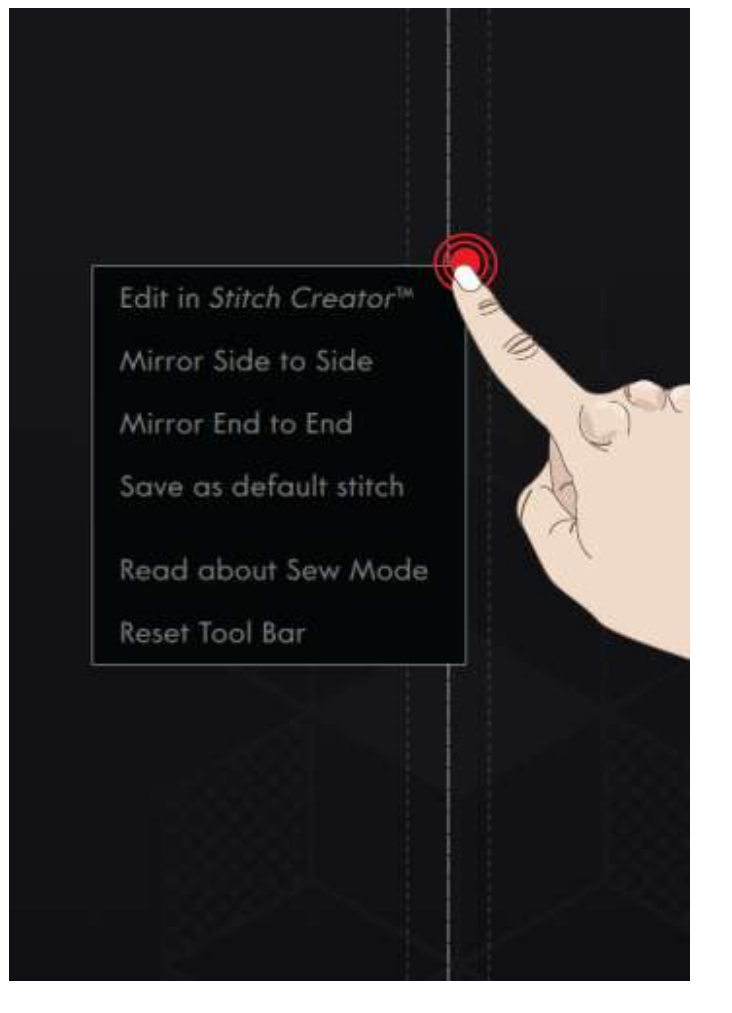

# Der Multi-Touchscreen Der [Multi-Touchscreen](#page-44-0)

# Top-Leiste

Der Top-Leiste zeigt Ihnen an, in welchem Modus Sie sich befinden. Dort finden Sie das Hilfe [Center](#page-114-0), die [Schnellhilfe](#page-56-0) und das [Hauptmenü.](#page-56-1)

- 1. Hilfe Center
- 2. Schnellhilfe
- 3. Hauptmenü

#### Hilfe Center

Durch Antippen des Hilfe Centers gelangen Sie dorthin. Hier finden Sie das integrierte Benutzerhandbuch, die Anleitung "Erste Schritte", Techniken und Lernprogramme, Nähanleitungen sowie den Vliesratgeber. Infos über das Hilfe Center entnehmen Sie dem Kapitel Hilfe [Center](#page-114-0).

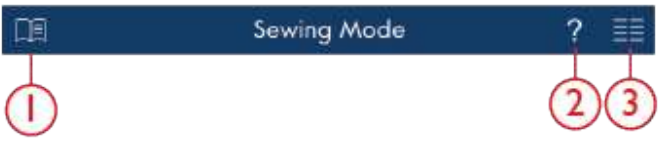

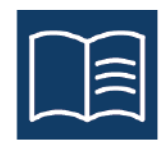

#### <span id="page-56-0"></span>**Schnellhilfe**

Durch Antippen des Fragezeichens öffnen Sie die Schnellhilfe. Das hervorgehobene, grün blinkende Symbol zeigt dann an, dass die Schnellhilfe aktiviert ist. Tippen Sie ein Symbol oder einen Bereich des Bildschirms an, über das/den Sie Informationen wünschen. In einem sich öffnenden Popup wird dann ein kurzer Informationstext über das entsprechende Element angezeigt. Tippen Sie auf "OK", um das Popup zu schließen und die Schnellhilfe zu verlassen.

entsprechende Kapitel im Benutzerhandbuch zu öffnen.

#### <span id="page-56-1"></span>Hauptmenü

File Manager

angeschlossen ist.

dem Kapitel [Datei-Manager.](#page-124-1)

#### Gehen Sie zum "Auswahlmenü".

Tippen Sie auf die Registerkarte "Auswahlmenü", um

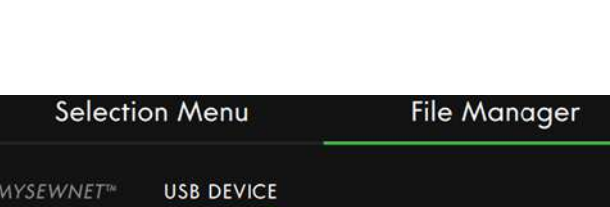

Select Stitch **Select Font** 

**Selection Menu** 

Einige Elemente in der Schnellhilfe verweisen auf das Benutzerhandbuch. Tippen Sie auf einen Text, um das

Tippen Sie auf das Hauptmenü und wählen Sie eine der Registerkarten: das Auswahlmenü oder den Datei-Manager.

die Optionen "Stich wählen", "Design wählen" oder "Schriftart wählen" zu öffnen.

Durch Antippen der Registerkarte "Datei-Manager" werden Schrifart- und Stichdateien geöffnet. Speichern Sie Ihre Dateien im *mySewnet* ™ Cloud-Ordner oder auf

abgespeicherten Stiche und Schriftarten entnehmen Sie

einem USB-Gerät ab, das an Ihre Maschine

Infos über das Laden und Verwalten Ihrer

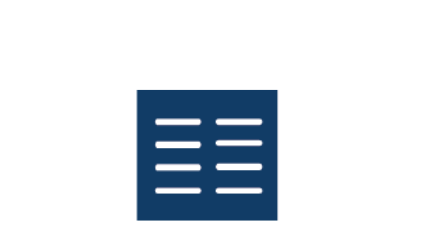

**File Manager** 

 $\frac{1}{2}$ 

# <span id="page-57-0"></span>Infobereich

Der Infobereich liefert Aufschluss über Ihre WiFi-Verbindung, Empfehlungen für Ihren Stich, den gewählten Stich und aktivierte Funktionen unter den temporären Einstellungen.

Jedes Menü im Infobereich lässt sich durch Antippen des Pfeils aus- bzw. einfahren.

Durch Wischen nach links können Sie auch den gesamten Infobereich ausblenden. Wenn Sie das Informationssymbol antippen, wird der Infobereich wieder angezeigt.

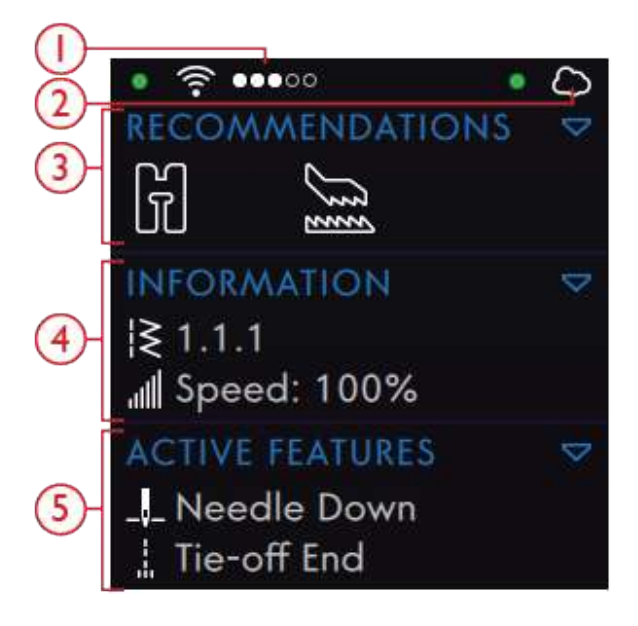

- 1. WiFi-Signalstärke
- 4. Information
- 2. *mySewnet*™ Cloud
- 
- 3. Empfehlungen
- 5. Aktive Funktionen
- 

WiFi

Durch Antippen des WiFi-Symbols erhalten Sie Zugriff auf die WiFi-Einstellungen. Wählen Sie anschließend aus einer Liste das gewünschte Netzwerk aus. Sollte das Netzwerk passwortgeschützt sein, werden Sie mit einem Popup zur Eingabe des Passwortes aufgefordert.

Bei fehlendem Signal oder geringer Signalstärke, siehe [Fehlerbehebung](#page-64-0).

Infos zum WiFi-Anschluss Ihrer Maschine finden Sie im Kapitel [WiFi.](#page-61-0)

#### *mySewnet*™

Nach Herstellen einer WiFi-Verbindung tippen Sie auf die Registerkarte *mySewnet*™ "Einstellungen" oder tippen Sie auf das Symbol *mySewnet*™ Cloud im Infobereich. Melden Sie sich bei Ihrem *mySewnet*™ Konto an bzw. erstellen Sie ggf. ein *[mySewnet](#page-62-1)*™ Konto.

Wenn Sie sich angemeldet haben, können Sie sehen, wie viel [Speicherplatz](#page-63-0) noch in der *mySewnet*™ Cloud zur Verfügung steht.

Der Synchronisierungsstatus wird im Infobereich mit einem grünen, blinkenden Punkt dargestellt.

Falls sich Ihre Maschine nicht mit der *mySewnet*™ Cloud verbinden oder nicht synchronisieren lässt, ziehen Sie die [Fehlerbehebung](#page-65-0) zurate.

Mehr Informationen über die *mySewnet*™ Cloud erhalten Sie im Kapitel *[mySewnet](#page-62-0)*™.

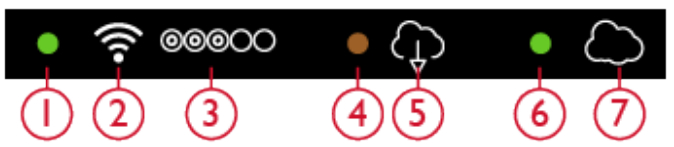

- 1. Anzeige des WiFi-Status
- 2. WiFi
- 3. WiFi-Signalstärke
- 4. Firmware-Update zur Installation heruntergeladen
- 5. Firmware-Update erhältlich
- 6. Anzeige des *mySewnet*™-Status
- 7. *mySewnet*™ Cloud

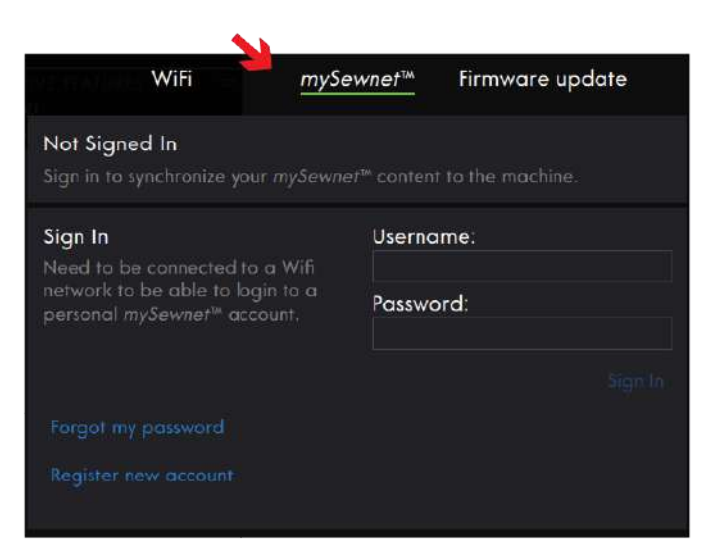

## Empfehlungen

Empfehlungen stehen nur im Nähmodus zur Verfügung. Hier werden Empfehlungen für den gewählten Stich angezeigt, nämlich für den Nähfuß, das IDT ™-SYSTEM, die Stichplatte, die Spulenkapsel und/oder die eventuelle Verwendung von Vlies. Hier wird auch angegeben, ob Sie die Spulenkapsel wechseln müssen. Das Empfehlungsmenü lässt sich durch Antippen des Pfeils ein- und ausfahren. Durch Wischen nach links können Sie auch den gesamten Infobereich ausblenden.

*Hinweis: Durch Antippen des Informationssymbols wird der Infobereich wieder angezeigt.*

#### Information

Zeigt die Stichnummer und die Geschwindigkeitseinstellung für den ausgewählten Stich an. Das Informationsmenü lässt sich durch Antippen des Pfeils ein- und ausfahren. Durch Wischen können Sie auch den gesamten Infobereich ausblenden.

*Hinweis: Wenn Sie das Informationssymbol antippen, wird der Infobereich wieder angezeigt.*

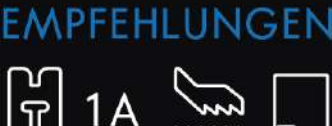

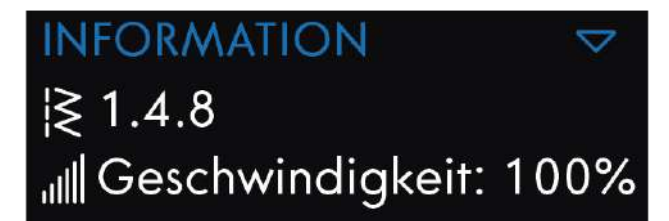

#### <span id="page-58-0"></span>Aktive Funktionen

Dieser Abschnitt zeigt die aktivierten Funktionen an, wie die Vernähoptionen, den Nadelstopp unten oder Änderungen, die Sie bei den temporären Einstellungen vorgenommen haben. Das Menü "Aktive Funktionen" lässt sich durch Antippen des Pfeils ein- und ausfahren. Durch Wischen können Sie den gesamten Infobereich auch ausblenden.

*Hinweis: Wenn Sie das Informationssymbol antippen, wird der Infobereich wieder angezeigt.*

**AKTIVE FUNKTIONEN** LAadelstopp unten Am Ende vernähen Schneidebefehl مِ

# <span id="page-59-0"></span>Menüfenster

Das Menüfenster sieht je nach gewähltem Modus unterschiedlich aus und lässt sich auf dem Bildschirm verschieben. Legen Sie einfach Ihren Finger oben auf die farbige Fensterleiste und verschieben Sie das Fenster an eine beliebige Stelle auf dem Bildschirm. Durch Antippen eines Symbols in dem Fenster öffnen Sie das entsprechende Menü.

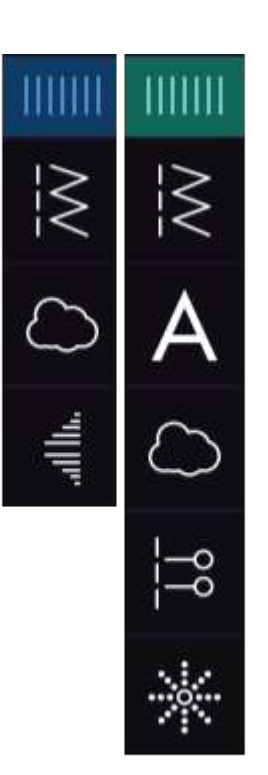

#### Über das Menüfenster gewählte Optionen

Einige Menüs enthalten mehr Optionen, als auf den ersten Blick zu sehen ist. Durch Wischen können Sie jedoch im Fenster zwischen den Kategorien wechseln. Durch Gedrückhalten und Ziehen des farbigen Dreiecks in der unteren Ecke können Sie das Fenster auch an eine Größe Ihrer Wahl anpassen.

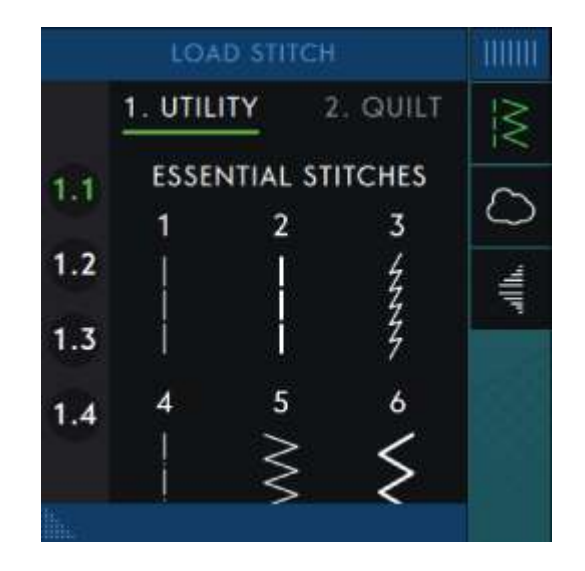

# Symbolleiste

Die untere Symbolleiste sieht je nach eingestelltem Modus anders aus. Durch Antippen eines Symbols öffnen Sie die entsprechende Funktion.

Wenn Sie eine Funktion wie z. B. die Vernähfunktion aktiviert haben, wird das entsprechende Symbol auf der Symbolleiste hervorgehoben, und die aktive Funktion erscheint unter "Aktive Funktionen".

#### Arbeitsbereich personalisieren

Die performance icon™ erleichtert Ihnen den Zugriff auf häufig verwendete Funktionen, indem Sie sie selbst auf dem Bildschirm anordnen können. Wenn Sie das Symbol "Lösen" antippen, sehen Sie, welche Steuerelemente Sie verschieben können. Halten Sie das Symbol "Verschieben" in der Mitte gedrückt, bis das Steuerelement hervortritt. Ziehen Sie es dann an die gewünschte Stelle. Ihre Maschine behält diese Änderungen auch nach dem Ausschalten bei. Tippen Sie auf das x, um das Steuerelement zu schließen. Wenn Sie die Symbolleiste zurücksetzen möchten, verwenden Sie die Option "Symbolleiste zurücksetzen" in der Smart Toolbox.

Durch Antippen schalten Sie die Vollbildansicht ein

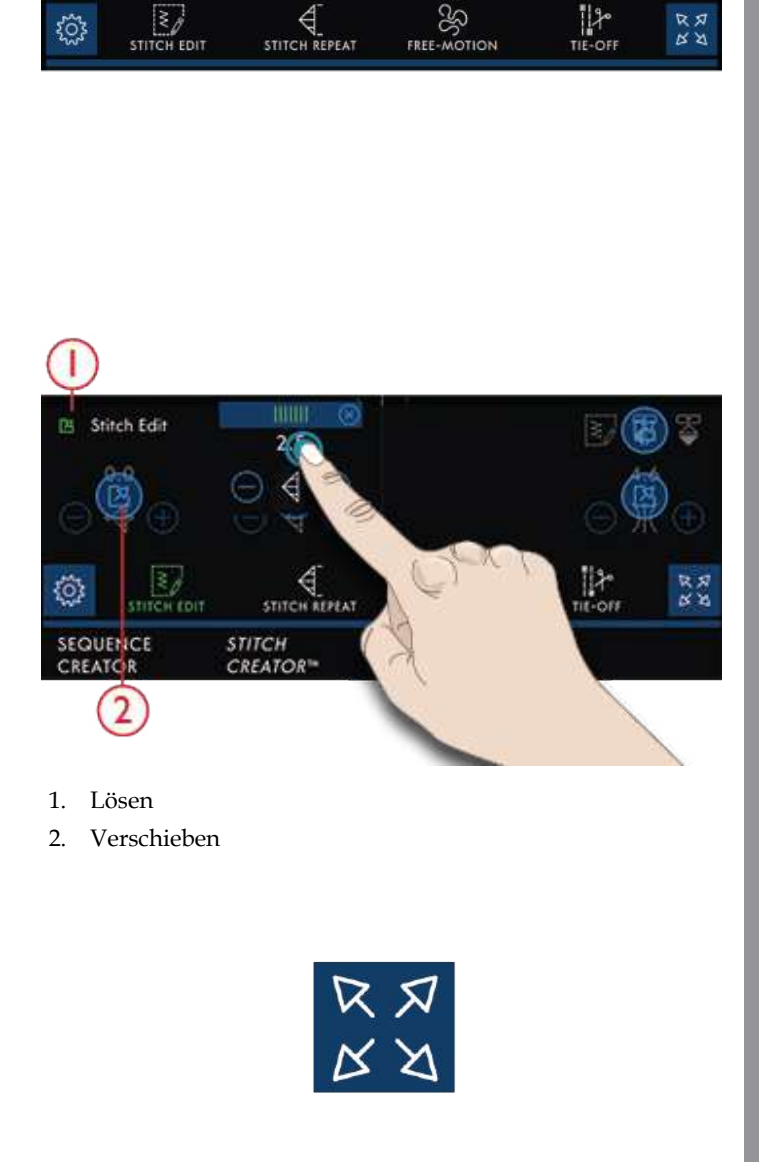

**SO**<br>FREE-MOTION

 $\begin{matrix} 1 & 1 \\ 1 & 1 \\ 1 & 1 \\ 1 & 1 \end{matrix}$ 

 $\begin{array}{c} \mathcal{R} \times \mathcal{R} \\ \mathcal{R} \times \mathcal{R} \end{array}$ 

 $\overline{\underset{\text{SIIICH EDT}}{\gtrless}}$ 

<u>{ें}</u>

bzw. aus.

Vollbildansicht

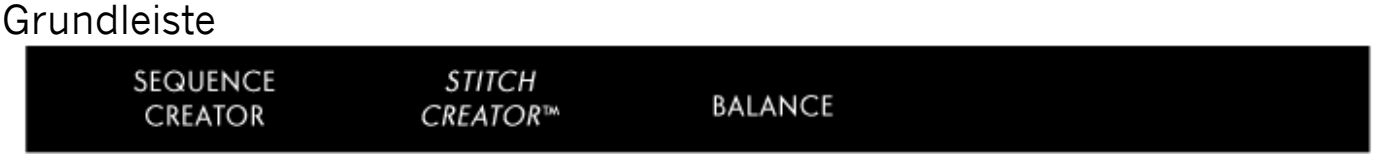

Funktionen, bei denen sich die Vollbildansicht öffnet, befinden sich ganz unten auf dem Bildschirm.

# <span id="page-61-1"></span>4 WiFi & *mySewnet*™ Dienste

# <span id="page-61-0"></span>WiFi – Einführung

Über den WiFi-Anschluss Ihrer performance icon™ können Sie eine drahtlose Verbindung zu den *[mySewnet](#page-62-0)*™ Diensten herstellen.

#### WiFi – Erste Schritte

Tippen Sie im Infobereich auf das Symbol "WiFi", um WiFi zu aktivieren. Wählen Sie anschließend aus einer Liste das gewünschte Netzwerk aus. Sollte das Netzwerk passwortgeschützt sein, werden Sie mit einem Popup zur Eingabe des Passwortes aufgefordert, um den Anschluss herstellen zu können.

Tippen Sie dann auf das Informationssymbol, um ein Popup mit Informationen über das Netzwerk zu öffnen. Außerdem können Sie die Signalstärke ablesen und anhand eines Schlosses (geschlossen oder nicht) erkennen, ob das Netzwerk passwortgeschützt ist oder nicht.

Sie können sich auch über die [WiFi-Einstellungen](#page-54-0) an ein Netzwerk anschließen.

Bei fehlendem Signal oder geringer Signalstärke, siehe [Fehlerbehebung](#page-64-0).

#### Verstecktes Netzwerk

Tippen Sie "Verstecktes Netzwerk" an, um sich an ein verstecktes Netzwerk anzuschließen. Auf dem Bildschirm erscheint ein Popup, in dem Sie den Namen des versteckten Netzwerks eingeben können.

# Firmware-Update per WiFi

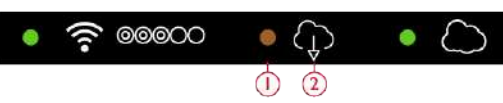

- 1. Firmware steht zum Download bereit. Nur sichtbar, wenn Sie den Download zu einem späteren Zeitpunkt gewählt haben.
- 2. Es steht ein neues Update für die Firmware zur Verfügung.

Ihre performance icon™ ist eine moderne, aktualisierbare Nähmaschine. Wir empfehlen Ihnen, immer die neueste Version der Firmware auf Ihrer Maschine zu installieren. Aktualisierungen der Firmware erfolgen grundsätzlich zur Optimierung der Maschine und ihrer Nutzung.

Um die neueste Version der Firmware zu erhalten, müssen Sie sich per WiFi an ein Netzwerk anschließen. Bei angeschlossenem WiFi sucht Ihre Maschine

automatisch nach Firmware-Updates. Hat die Maschine eine neuere Firmware-Version erkannt, ist im Infobereich das Symbol "Firmware-Update" zu sehen. Tippen Sie auf das Symbol, um die neueste Firmware herunterzuladen und zu installieren. Der Installationsvorgang wird im Infobereich mit einem grünen, blinkenden Punkt signalisiert.

Wenn Sie sich für den Download zu einem späteren Zeitpunkt entscheiden, wird dies im Infobereich durch einen gelben Punkt gekennzeichnet. Dieser erinnert Sie daran, dass die neueste Firmware zum Download bereitsteht.

Nach Abschluss der Aktualisierung startet die Maschine automatisch neu. Überprüfen Sie die Nummer der Firmwareversion bei den Einstellungen unter den [Maschineninformationen.](#page-54-1)

# Firmware-Update per USB-Gerät

Besuchen Sie mit Ihrem Computer die PFAFF® Website unter www.pfaff.com und suchen Sie dort nach Ihrer Maschine. Hier stehen die verfügbaren Updates bereit.

Sie finden Firmware-Updates auch, wenn Sie sich beim *mySewnet*™ Portal anmelden.

1. Laden Sie die Zip-Datei mit dem Firmware-Update herunter. Expandieren Sie die Zip-Datei und kopieren Sie die Datei (.clo) auf ein USB-Gerät.

*Hinweis: Ändern Sie den Namen der Datei nicht und kopieren Sie die Datei auch nicht in einen anderen Ordner auf dem USB-Gerät.*

*Hinweis: Stellen Sie vorm Kopieren der neuen Firmware-Update-Datei (.clo) sicher, dass sich auf dem USB-Stick keine alte Firmware-Update-Datei (.clo) befindet. Der Dateiname ist nicht eindeutig.*

- 2. Vergewissern Sie sich, dass Ihre Maschine ausgeschaltet ist. Schließen Sie das USB-Gerät mit der neuen Firmwareversion an den USB-Anschluss Ihrer Nähmaschine an.
- 3. Halten Sie die [Rückwärtsnähtaste](#page-11-0) vorn an der Maschine gedrückt und schalten Sie Ihre Maschine über den Hauptschalter ein. Lassen Sie die Rückwärtsnähtaste los, sobald auf dem Bildschirm ein Update-Symbol erscheint.
- 4. Das Firmware-Update wird zunächst geprüft und dann installiert. Es ist möglich, dass die Maschine während des Update-Vorgangs mehrere Male neu gestartet wird. Schalten Sie die Maschine nicht aus.
- 5. Nach Abschluss der Aktualisierung startet die Maschine automatisch neu. Überprüfen Sie die Nummer der Softwareversion bei den Einstellungen unter den [Maschineninformationen.](#page-54-1)

# <span id="page-62-0"></span>*mySewnet*™ Dienste

Ihre performance icon™ bietet *mySewnet*™ Dienste, die Folgendes umfassen:

- *mySewnet*™ Konto Ein persönliches Nutzerkonto, bei dem Sie sich anmelden müssen, um Zugang zu den *mySewnet*™ Diensten zu erhalten.
- *mySewnet*™ Cloud eine Cloud zum Abspeichern und Abrufen persönlicher Dateien von drei verschiedenen Orten: dem *mySewnet*™ Cloud-Ordner auf der Maschine, dem *mySewnet*™ Cloud Sync Tool

#### <span id="page-62-1"></span>*mySewnet*™ Konto

Legen Sie zunächst ein *mySewnet*™ Konto an, um die *mySewnet*™ Dienste nutzen zu können. Sie können über das Symbol *mySewnet*™ oder über die *[mySewnet](#page-54-2)*™ [Einstellungen](#page-54-2) ein Konto anlegen.

Tippen Sie auf "Anmelden". Es erscheint dann ein Popup, über das Sie ein neues Konto *mySewnet*™ anlegen können.

*mySewnet*™ Konten lassen sich auch über das *mySewnet*™ Portal unter pfaff.mysewnet.com anlegen. auf Ihrem Computer und dem *mySewnet*™ Portal. Sie können über die *mySewnet*™ Cloud den aktuellen Maschinenstatus einsehen, und zwar mithilfe der App SewNotice.

• *mySewnet*™ Portal – Eine Website mit verschiedenen *mySewnet*™ Diensten wie der Maschinenregistrierung, der Bearbeitung des persönlichen Nutzerkontos und der Verwaltung von Dateien in der *mySewnet*™ Cloud.

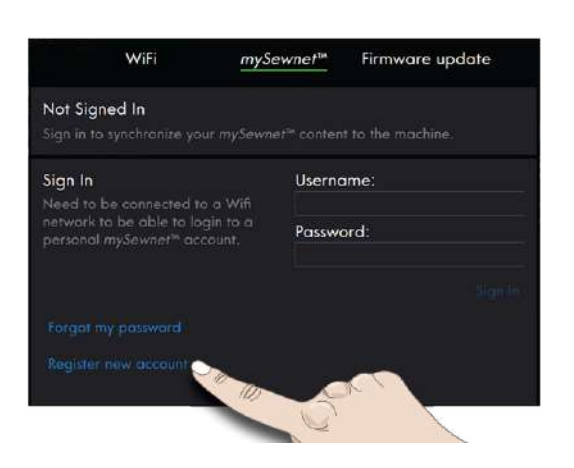

#### *mySewnet*™ Cloud

Die *mySewnet*™ Cloud dient der Bereitstellung von Dateien über einen Cloud-Dienst, der allen Besitzern und Nutzern von Maschinen mit *mySewnet*™ Cloud-Funktion zur Verfügung steht, darunter auch Ihre performance icon™. Die *mySewnet*™ Cloud bietet eine einfache Möglichkeit zum Abspeichern und Abrufen persönlicher Dateien von drei verschiedenen Orten: dem *mySewnet*™ Cloud-Ordner auf der Maschine, dem *mySewnet*™ Cloud Sync Tool auf Ihrem Computer und dem *mySewnet*™ Portal.

- *mySewnet*™ Cloud-Ordner auf der performance icon™ – Im [Datei-Manager](#page-124-0) befindet sich der *mySewnet*™ Cloud-Ordner, über den Sie Ihre Dateien in der *mySewnet*™ Cloud abspeichern und synchronisieren können.
- *mySewnet*™ Cloud Sync Tool auf Ihrem Computer Installieren Sie das *mySewnet*™ Cloud Sync Tool auf Ihrem Computer, um einen lokalen Ordner auf dem Computer mit der *mySewnet*™ Cloud zu synchronisieren.
- *mySewnet*™ Portal Verwalten Sie die Dateien in der *mySewnet*™ Cloud über einen normalen Webbrowser.

Der Synchronisierungsstatus wird im Infobereich mit einem grünen, blinkenden Punkt dargestellt.

Falls sich Ihre Maschine nicht mit der *mySewnet*™ Cloud verbinden oder nicht synchronisieren lässt, siehe [Fehlerbehebung](#page-65-0).

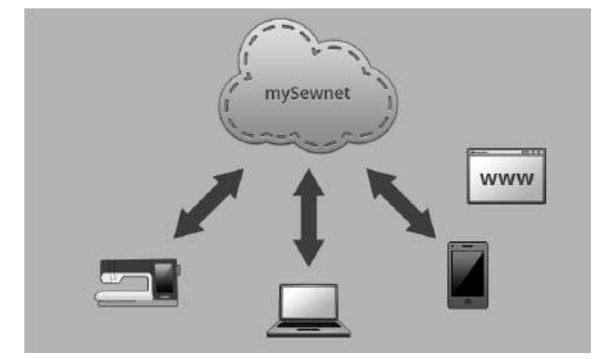

#### <span id="page-63-0"></span>Belegter Speicherplatz in der *mySewnet*™ Cloud

In der *mySewnet*™ Cloud werden Schriftarten, Stiche und andere Dateien von Ihrer Maschine gespeichert.

Tippen Sie auf *mySewnet*™ auf der Top-Leiste oder gehen Sie zu den *mySewnet*™ [Einstellungen](#page-54-2). Wenn nur noch wenig Speicherplatz zur Verfügung steht, warnt Ihre Maschine Sie einmal. Wenn Sie den Speicher dann weiterhin füllen, erfolgt keine neue Warnung, bis der Speicher komplett voll ist. Verschieben Sie Dateien auf ein USB-Gerät oder löschen Sie sie, um Speicherplatz frei zu machen.

*Hinweis: Der Speicherplatz der mySewnet™ Cloud wird aktiviert, wenn Sie sich das erste Mal von Ihrer Maschine aus bei Ihrem mySewnet™ Konto anmelden.*

#### Installieren des *mySewnet*™ Cloud Sync Tool für Computer

Installieren Sie das *mySewnet*™ Cloud Sync Tool um zu ermöglichen, dass ein lokaler Ordner auf Ihrem Computer mit dem Inhalt der *mySewnet*™ Cloud synchronisiert wird.

- 1. Laden Sie das Synchronisierungs-Tool über das *mySewnet*™ Portal unter pfaff.mysewnet.com auf Ihren Computer herunter.
- 2. Doppelklicken Sie auf Ihrem Computer auf die heruntergeladene Datei "mySewnetCloudSyncSetup. exe", um den Setup-Assistenten aufzurufen. Durchlaufen Sie den Setup-Assistenten Schritt für Schritt.
- 3. Nach erfolgter Installation befindet sich auf Ihrer Festplatte ein Ordner *mySewnet*™ Cloud Sync. Sie können den Inhalt des *mySewnet*™ Ordners auf Ihrem Computer verändern, erweitern oder löschen, um den Inhalt des *mySewnet*™ Cloud-Ordners auf

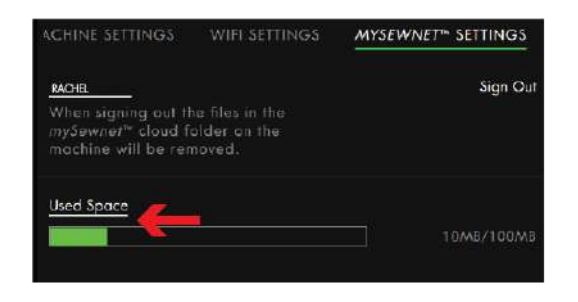

Ihrer performance icon™ zu verändern, zu erweitern oder zu löschen.

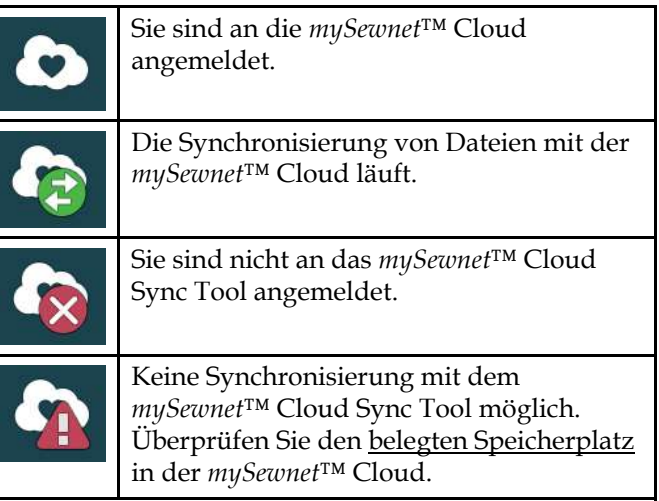

#### Dateien synchronisieren

Stellen Sie sicher, dass Sie mit Ihrer Maschine bei Ihrem *mySewnet*™ Konto angemeldet sind. Stellen Sie auch sicher, dass das *mySewnet*™ Cloud Sync Tool auf Ihrem Computer installiert ist und läuft.

Belliginas

1. Verschieben Sie die gewünschte Datei in den *mySewnet*™ Cloud-Ordner auf Ihrem Computer.

- 2. Das Symbol wird so lange angezeigt, wie der Synchronisierungsvorgang läuft.
- 3. Das Symbol weist darauf hin, dass die Synchronisierung abgeschlossen ist und die Datei nun im *mySewnet*™ Cloud-Ordner des File Manager auf Ihrer performance icon™ und auch über das *[mySewnet](#page-64-1)*™ Portal zur Verfügung steht.

#### <span id="page-64-1"></span>*mySewnet*™ Portal

Das *mySewnet*™ Portal ist eine persönliche Webseite, die Zugang zu den verschiedenen *mySewnet*™ Diensten ermöglicht. Melden Sie sich beim *mySewnet*™ Portal mit Ihrem *mySewnet*™ Konto an. Über das *mySewnet*™ Portal unter pfaff.mysewnet.com stehen Ihnen die folgenden Dienste zur Verfügung:

• Meine Maschinen – Eine Übersicht über das Material, das für Ihre Maschine zur Verfügung stehen, wie das Benutzerhandbuch, Inspiration für Nähprojekte, Informationen zu optionalem Zubehör usw.

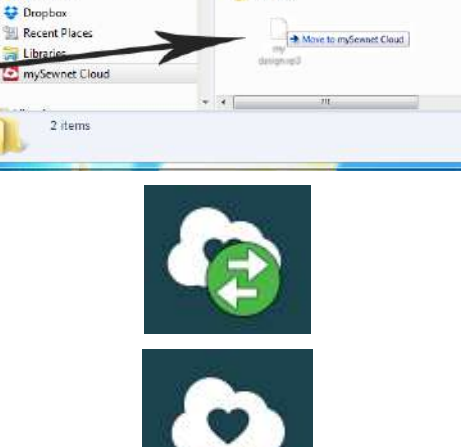

Share with

 $\frac{1}{2} \left( \frac{1}{2} \right) \left( \frac{1}{2} \right)$ 

Name

Designs

**M** Stitches

 $\bullet$   $\left| \frac{1}{2} \right|$  Search mySen

New folder

 $\bigodot$   $\bigodot$   $\rightarrow$   $\blacksquare$  > mySewnet Cloud >

File Edit View Tools Help Organize . Include in library .

**Eavontes** 

Desktop

a Downloads

WiFi & *[mySewnet](#page-61-1)* ™

 $\overline{a}$ 

 $\Omega$ 

Date modified

2015-06-03.07

2015-06-03 07

**三 · 団** 

- Mein Profil Eine Übersicht über Ihr persönliches Profil, mit Kontaktdaten, bestellten Mail-Newslettern, Angaben zu Interessen, Kontodaten usw.
- *mySewnet*™ Cloud Eine Möglichkeit zur Verwaltung Ihrer persönlichen Dateien. Die Dateien werden automatisch mit dem *mySewnet*™ Cloud-Ordner auf der performance icon™ und dem *mySewnet*™ Cloud Sync Tool synchronisiert.

# Fehlerbehebung beim WiFi-Anschluss

## <span id="page-64-0"></span>Die Maschine kann keine Verbindung zu einem WiFi-Netzwerk herstellen

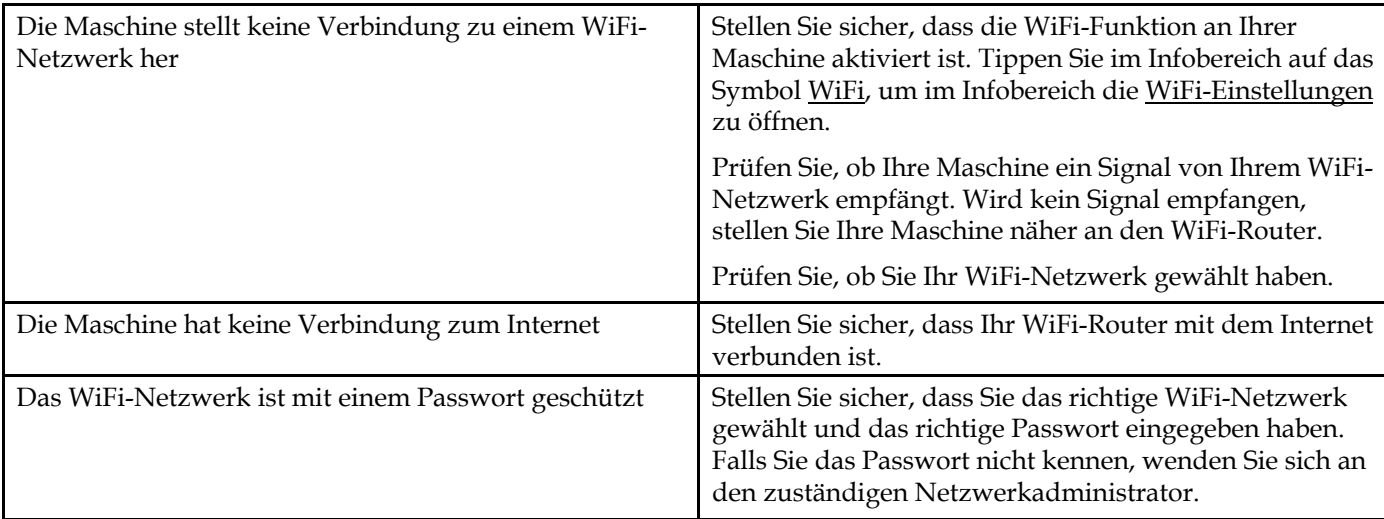

# <span id="page-65-0"></span>Die Maschine führt keine Synchronisierung mit der *mySewnet*™ Cloud durch

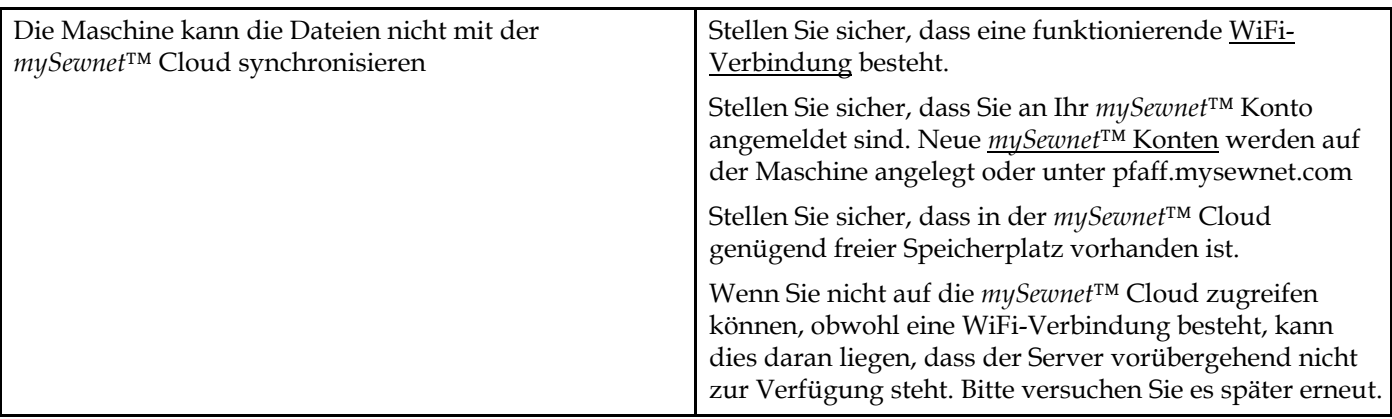

# <span id="page-66-0"></span>5 Nähen

# Nähmodus – Einführung

Im Nähmodus können Sie Stiche auswählen, anpassen und nähen. Verwenden Sie die Funktion **Stitch Creator™** und den Sequence Creator, um Ihre eigenen Stiche und Stichfolgen zu erstellen. Ihr gewählter Stich wird im Stichbereich in Originalgröße angezeigt.

## Nähmodus – Übersicht

Empfehlungen, Informationen und aktive Funktionen werden unter den ausfahrbaren Überschriften des Infobereichs angezeigt.

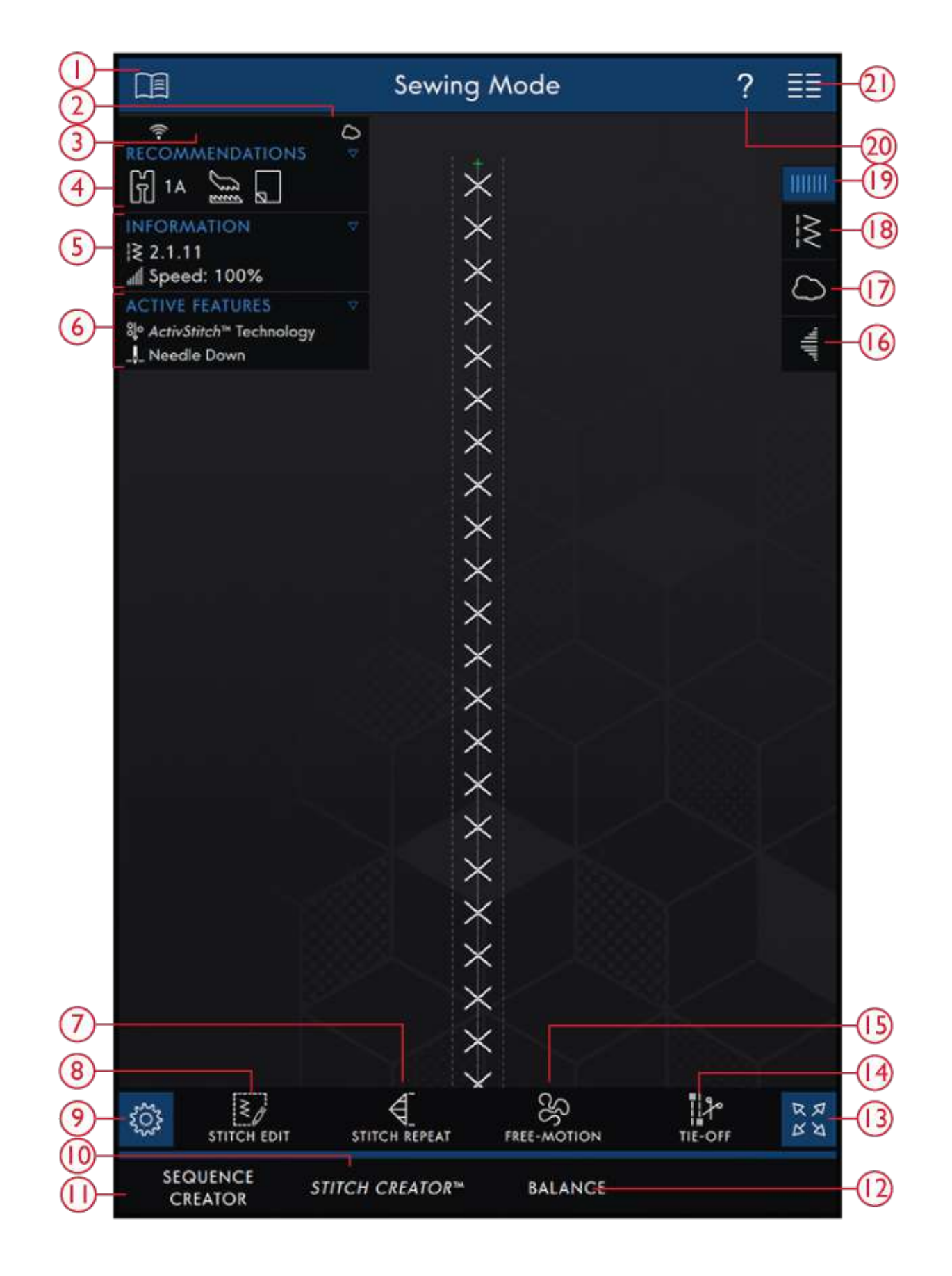

- 1. Hilfe [Center](#page-114-0)
- 2. *[mySewnet](#page-62-0)*™ Cloud
- 3. [WiFi-Signalstärke](#page-61-0)
- 4. [Nähempfehlungen](#page-71-0)
- 5. [Information](#page-57-0)
- 6. Aktive [Funktionen](#page-58-0)
- 7. [Stichwiederholung](#page-86-0)
- 8. [Stichbearbeitung](#page-76-0)

68

- 9. [Einstellungen](#page-49-0)
- 10. **Stitch [Creator™](#page-106-0)** Funktion
- 11. [Sequence](#page-96-0) Creator
- 12. [Stichangleichungs-Anpassungen](#page-84-0)
- 13. Vollbildansicht
- 14. [Vernähoptionen](#page-82-0)
- 15. [Freihandoptionen](#page-81-0)
- 16. [Tapering](#page-85-0)
- 17. *mySewnet*™ [Cloud-Ordner](#page-70-0)
- 18. Stich [laden](#page-69-1)
- 19. [Menüfenster](#page-59-0)
- 20. [Schnellhilfe](#page-56-0)
- 21. [Hauptmenü](#page-56-1)

# <span id="page-69-0"></span>Erste Schritte beim Nähen

Tippen Sie auf "Nähbeginn", um zum Nähmodus überzugehen. Es wird dann standardmäßig ein Geradstich geladen. Wenn Sie möchten, können Sie einen anderen Stich als Standardstich einstellen. Tippen Sie im Menüfenster auf "Stichmenü", um einen neuen Stich zu laden. Sie können auch zum Hauptmenü gehen und dort über die Registerkarte "Auswahlmenü" einen Stich laden.

#### <span id="page-69-1"></span>Einen Stich über das Menüfenster laden

Tippen Sie auf "Stich laden" und wählen Sie den gewünschten Stich. Verfügbare Stichkategorien werden horizontal aufgelistet. Durch Wischen sehen Sie weitere Kategorien. Sie wählen eine Kategorie durch Antippen aus und können sich dann durch Antippen einer Unterkategorie die verfügbaren Stiche ansehen. Durch Antippen laden Sie den gewünschten Stich dann in den Nähmodus. Das Stichauswahlfenster lässt sich vergrößern, indem Sie das Dreieck in der unteren Ecke antippen und ziehen. Das gesamte Menüfenster lässt sich auf dem Bildschirm verschieben, indem Sie die farbige Fensterleiste oben gedrückthalten und dann das Fenster an eine beliebige Stelle bewegen.

#### Nähbeginn

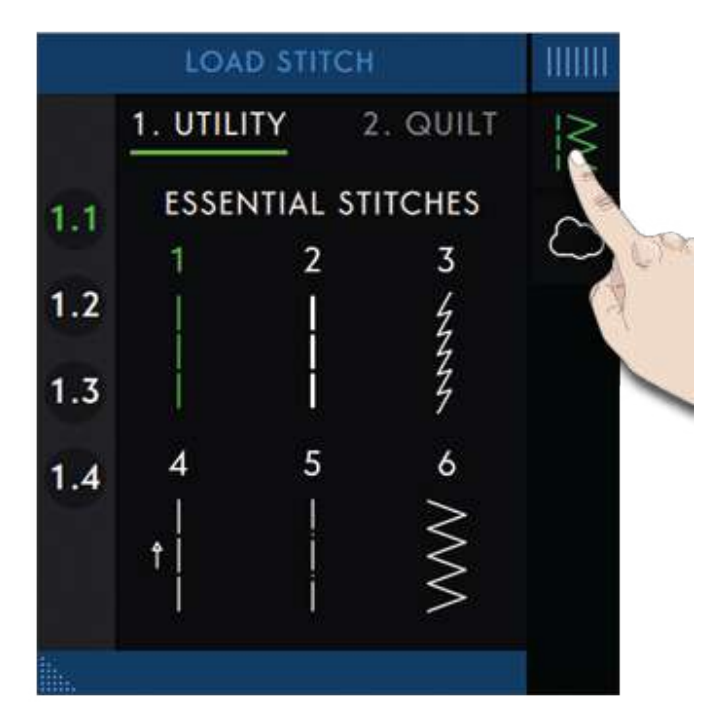

#### Einen Stich aus dem Auswahlmenü auswählen

Tippen Sie auf das Hauptmenü, um die Registerkarte "Auswahlmenü" zu öffnen. Verfügbare Stichkategorien werden horizontal aufgelistet. Durch Wischen sehen Sie weitere Kategorien. Sie wählen eine Kategorie durch Antippen aus und können sich dann durch Antippen einer Unterkategorie die verfügbaren Stiche ansehen. Durch Antippen der einzelnen Stiche können Sie sich die passende Vorschau mitsamt Beschreibung anzeigen lassen. Mithilfe der Pfeile in der Vorschau bewegen Sie sich zwischen den Stichen in einer Unterkategorie hin und her. Tippen Sie auf "LADEN", um den gewählten Stich in den Nähmodus zu laden. Durch Gedrückthalten laden Sie einen Stich direkt in den Nähmodus, ohne vorher die Vorschau zu erhalten.

#### Selection Menu **File Manager**  $\lhd$  $\overline{\phantom{a}}$ Select Stitch  $\widehat{\mathbf{r}}$ 1. UTILITY 3. NEEDLE ART 5. DEC  $\triangle$ 1.1 ESSENTIAL STITCHES  $\sim$   $\sim$   $\sim$ And is viv. VVV u WW  $\bigotimes_{14}$  $11$  $12$  $10$ **WWWW** cocoo **1.2 OVERCAST STITCHES** 1.3 BUTTONHOLES 1.4 EYELETS AND DARNING STITCHES  $^{\circledR}$ Straight Stitch For seaming and topstitching LOAD  $\rightarrow$ Select Font

#### <span id="page-70-0"></span>Einen Stich über den Datei-Manager laden

Tippen Sie das Hauptmenü and und wählen Sie die Registerkarte "Datei-Manager", um auf die Stiche in Ihrem *mySewnet*™ Cloud-Ordner bzw. auf Ihrem USB-Gerät zuzugreifen. Durch Gedrückthalten einer Stickdatei können Sie den entsprechenden Stich laden.

*Hinweis: Sie können auch über das Menüfenster auf den mySewnet™ Cloud-Ordner zugreifen.*

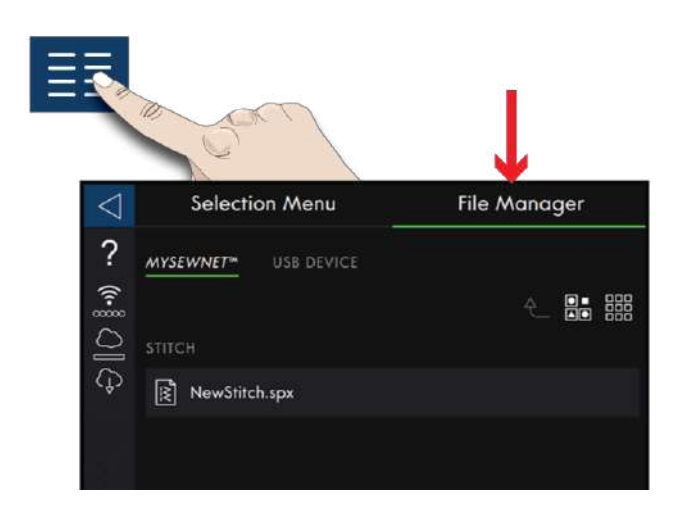

# <span id="page-71-0"></span>Nähempfehlungen

Empfehlungen werden im Infobereich angezeigt. Ihre Maschine zeigt Ihnen automatisch Empfehlungen an, die auf dem gewählten Stich und den aktuellen Einstellungen basieren.

Die Empfehlungen umfassen folgende Punkte:

Nähfuß, IDT™-SYSTEM und Vlies. Die Empfehlung für die Geradstichplatte erscheint, wenn eine Freihandoption mit einem Geradstich gewählt wurde. Die Geradstich-Spulenkapsel wird angezeigt, wenn Sie Ihren Geradstich nach links bewegen.

Für detaillierte Infos zu den einzelnen Vliesarten empfehlen wir Ihnen den [Vliesratgeber](#page-118-0) im Hilfe Center.

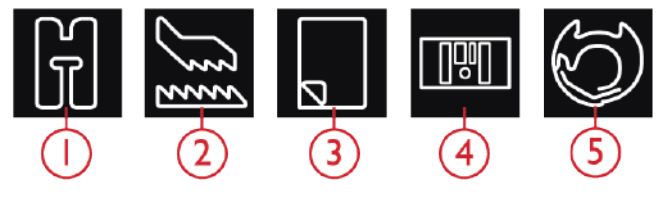

- 1. Nähfußempfehlung
- 2. Empfehlungen fürs IDT™-SYSTEM
- 3. Vliesempfehlung
- 4. Rundlochstichplatte
- 5. Geradstich-Spulenkapsel
# Einstellungen im Nähmodus

Sie können Ihre Einstellungen auf zwei verschiedene Arten ändern.

1. Standardeinstellungen: Die Einstellungen, die Sie bei den Standardeinstellungen vornehmen, bleiben auch dann abgespeichert, wenn Sie die Maschine ausschalten.

2. Temporäre Einstellungen: Die unter den temporären Einstellungen vorgenommenen Einstellungen werden zu Beginn eines neuen Projekts im Hilfe Center bzw. beim Starten einer neuen Nähsitzung zurückgesetzt. Beim Ausschalten Ihrer Maschine werden alle Änderungen, die bei den temporären Einstellungen vorgenommen wurden, auf die Standardeinstellungen zurückgesetzt.

Die bei den temporären Einstellungen vorgenommenen Änderungen werden im Infobereich unter "Aktive Funktionen" angezeigt.

## **ActivStitch™** Technologie

Bei Aktivierung der **ActivStitch™** Technologie wählt Ihre Maschine anhand der Wahl für Stich und Einstellungen automatisch die optimale Methode zur Steuerung des Oberfadens – Fadenzuteilung oder Fadenspannung. Mit der "Fadenzuteilung" wird die Stoffstärke automatisch und fortlaufend gemessen, um die richtige Fadenlänge für den jeweiligen Stich auszugeben. Bei der Funktion "Fadenspannung" sorgen die Spannungsscheiben dafür, dass der Oberfaden immer korrekt gespannt bleibt.

Wie empfehlen Ihnen, diese Einstellung aktiviert zu lassen, es sei denn, Sie verwenden bestimmte Spezialtechniken oder Sonderzubehörteile, die die Fadenzuteilung nicht unterstützen.

Sie können die Funktion **ActivStitch™** Technologie bei den temporären Näheinstellungen deaktivieren, um zur Fadenspannung zu wechseln. Das Steuerelement zum Anpassen der Fadenzuteilung bzw. Fadenspannung verändert sich je nach aktivem Stich und je nachdem, ob

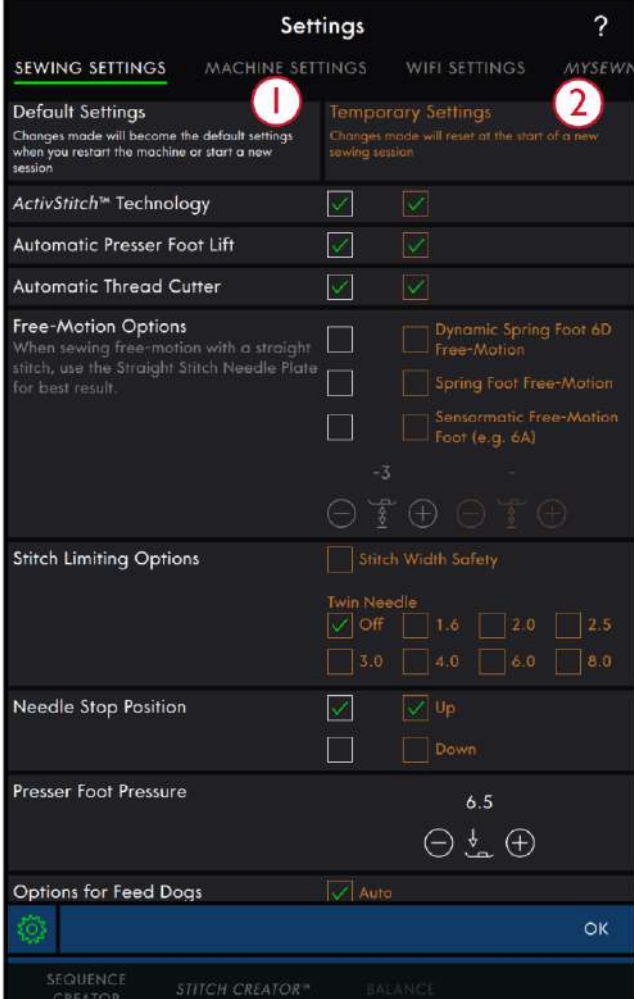

- 1. Standardeinstellungen in weißen Kontrollkästchen
- 2. Temporäre Einstellungen in orangen Kontrollkästchen

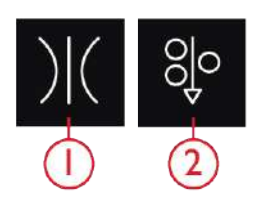

- 1. Fadenspannung
- 2. Fadenzuteilung

die Funktion **ActivStitch™** Technologie bei den temporären Näheinstellungen aktiviert ist oder nicht.

#### Automatisches Nähfußanheben

Bei Aktivierung hebt die Maschine den Nähfuß in folgenden Situationen automatisch an:

- Wird die Maschine mit der Nadel in der untersten Position angehalten, dann wird der Nähfuß automatisch auf Drehhöhe angehoben.
- Nach jedem Durchtrennen wird der Nähfuß angehoben.

Bei Deaktivierung bleibt der Nähfuß abgesenkt, auch wenn die Maschine mit der Nadel in der Tiefstellung stoppt.

#### Automatisches Fadenschneiden

Bei Aktivierung werden die Fäden in folgenden Situationen automatisch durchtrennt:

- Bei Schneidebefehlen in Stichen und Stichfolgen.
- Nach dem Nähen von Einzelstichen wie einem Monogramm oder einer Öse.

Bei Deaktivierung erfolgt kein automatisches Durchtrennen der Fäden.

*Hinweis: Deaktivieren Sie die Funktion bei der Verwendung von optionalem Zubehör, das über die beiden Bohrungen an der Stichplatte direkt über der Spulenabdeckung befestigt wird, damit das automatische Fadenschneidermesser unter der Stichplatte nicht beschädigt wird.*

### Freihandoptionen

Alle Stiche Ihrer Maschine können im Freihandmodus genäht werden, um fantastische Effekte zu erzielen. Ihnen stehen drei verschiedene [Freihandoptionen](#page-81-0) zur Verfügung. Bei allen Freihandnäharbeiten wird der Transporteur automatisch versenkt und der Stoff muss von Hand bewegt werden.

Freihandoptionen lassen sich über die Einstellungen und durch Antippen des Freihandsymbols im Nähmodus auswählen. Ihre temporären Einstellungen werden im Infobereich unter "Aktive Funktionen" angezeigt.

*Hinweis: Vergewissern Sie sich, dass das IDT™-SYSTEM deaktiviert ist.*

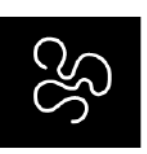

*Freihandoptionen*

#### Stichbegrenzungsoptionen

Sie können die Stichbreite und die Stichposition begrenzen, indem Sie die Stichbreitenbegrenzung auf der Maschine einstellen oder die Größe der Zwillingsnadel wählen. Hierdurch wird die Gefahr des Nadelbruchs beim Nähen mit Zubehör reduziert, das nicht auf die komplette Stichbreite ausgelegt ist.

#### Stichbreitenbegrenzung

Bei Aktivierung lässt die Maschine ausschließlich das Nähen mit einem Geradstich und Nadelposition Mitte zu. Hierdurch werden Nadel, Nähfuß und Stichplatte geschützt. Wählen Sie die Stichbreitenbegrenzung, wenn Sie Zubehör verwenden, das nur für die Nadelposition Mitte ausgelegt ist, wie z. B. den Nähfuß für den Geradstich. Die Stichbreitenbegrenzung wird automatisch ausgewählt, wenn die Geradstichplatte an die Maschine angebracht ist. Sie lässt sich dann auch nicht deaktivieren.

Sobald die Geradstichplatte entfernt wird, können Sie wählen, ob die Stichbreitenbegrenzung aktiviert bleiben oder deaktiviert werden soll. Bei aktivierter Stichbreitenbegrenzung werden alle Zwillingsnadelgrößen deaktiviert, da sie nicht mit der Stichbreitenbegrenzung vereinbar sind.

*Hinweis: Diese Einstellung wird beim Starten eines neuen Projekts unter "Erste Schritte" bzw. einer neuen Sitzung aufgehoben. Achten Sie beim Starten eines neuen Projekts bzw. einer neuen Sitzung immer darauf, dass Sie alles Zubehör entfernen, für das diese Einstellung erforderlich ist, oder wählen Sie die Einstellung erneut an.*

#### Zwillingsnadel

Wenn eine Zwillingsnadelgröße gewählt wurde, ist die Stichbreite und Stichposition aller Stiche auf die gewählte Zwillingsnadelgröße begrenzt, um Schäden an Nadel, Nähfuß und Stichplatte zu vermeiden. Im Nähmodus wird unter den "Aktiven Funktionen" angezeigt, dass die Zwillingsnadel ausgewählt ist. Wenn eine Zwillingsnadel ausgewählt wurde, ist die Stichbreitenbegrenzung deaktiviert, da diese nicht mit Zwillingsnadeln vereinbar ist.

*Hinweis: Diese Einstellung wird beim Starten eines neuen Projekts unter "Erste Schritte" bzw. einer neuen Sitzung aufgehoben. Achten Sie beim Starten eines neuen Projekts immer darauf, dass Sie alles Zubehör entfernen, für das diese Einstellung erforderlich ist, oder wählen Sie die Einstellung erneut an.*

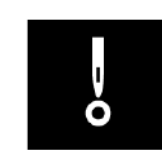

*Stichbreitenbegrenzung*

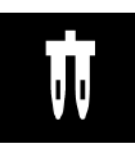

*Zwillingsnadel*

#### Nadelstoppposition

Wenn "Oben" gewählt ist, hält Ihre Maschine mit angehobener Nadel an. Wenn "Unten" gewählt ist, hält Ihre Maschine mit abgesenkter Nadel an. Die gewünschte Einstellung lässt sich auch durch Antippen der Taste "Nadelstopp oben/unten" vorn an der Maschine erreichen.

## Nähfußdruck

In den meisten Fällen brauchen Sie den Nähfußdruck-Regler nicht einzustellen. Bei Spezialtechniken kann allerdings eine Anpassung erforderlich sein. Je höher die Zahl, desto höher der Druck auf den Stoff.

#### Transporteur-Optionen

Wenn Sie die Option "Auto" wählen (wird empfohlen), hebt und senkt die Maschine den Transporteur automatisch je nach gewähltem Stich und erfolgten Einstellungen. Zum Beispiel wird der Transporteur beim Annähen von Knöpfen und beim Freihandnähen versenkt.

Der Transporteur wird mit der Option "Oben" bei allen Nähvorgängen angehoben. Der Transporteur wird mit der Option "Unten" bei allen Nähvorgängen versenkt.

*Hinweis: Die Maschine versenkt den Transporteur beim Anheben des Nähfußes in die Position "Extrahub" immer automatisch.*

*Hinweis: Die Einstellung für die Transporteur-Optionen wird jedes Mal auf "Auto" zurückgesetzt, wenn über das Hilfe Center ein neues Projekt gestartet wird.*

#### Vernähoptionen

Mithilfe der Vernähoptionen können Sie am Anfang und am Ende eines Stiches einen Vernähstich programmieren. Außerdem können Sie einen Schneidebefehl am Ende eines Stiches programmieren.

Wenn Sie das Symbol "Vernähen" antippen, erscheinen drei Optionen, anhand derer Sie verschiedene Funktionen wählen können: "Am Anfang vernähen", "Am Ende vernähen" und "Schneidebefehl".

Tippen Sie auf "Vernähen", um das Fenster mit den Vernähoptionen zu schließen. Ihre Einstellungen werden im Infobereich unter "Aktive Funktionen" angezeigt.

*Hinweis: Für sofortiges Vernähen verwenden Sie die Taste "Vernähen" vorne an der Maschine.*

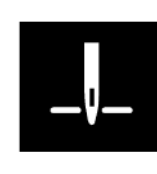

*Nadelstoppposition*

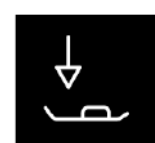

*Nähfußdruck*

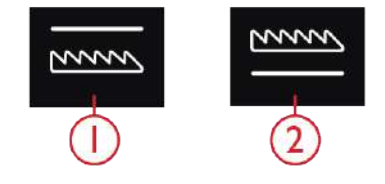

*1. Transporteur versenkt 2. Transporteur oben*

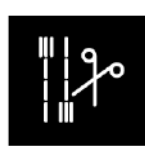

*Vernähoptionen*

# <span id="page-76-0"></span>Stichbearbeitung

Tippen Sie auf "Stichbearbeitung", um das Steuerfenster zum Anpassen des gewählten Stichs zu öffnen.

Tippen Sie auf "Stichbearbeitung", um das Steuerfenster anschließend zu schließen.

*Hinweis: Die Standardeinstellung wird immer mit weißen Zahlen angezeigt.*

Die performance icon™ erleichtert Ihnen den Zugriff auf häufig verwendete Funktionen, indem Sie sie selbst im Nähbereich anordnen können. Wenn Sie das [Symbol](#page-60-0) ["Lösen"](#page-60-0) antippen, sehen Sie, welche Steuerelemente Sie verschieben können. Halten Sie das Symbol "Verschieben" in der Mitte gedrückt, bis das Steuerelement hervortritt. Ziehen Sie es dann an die gewünschte Stelle. Ihre Maschine behält diese Änderungen auch nach dem Ausschalten bei. Tippen Sie auf das x, um das Steuerelement zu schließen. Wenn Sie die Symbolleiste zurücksetzen möchten, verwenden Sie die Option "Symbolleiste zurücksetzen" in der Smart Toolbox.

#### **Stichbreite**

Sie können die Stichbreite mithilfe der Plus- und Minuszeichen in der Steuerung verändern. Die Zahl über der Steuerung zeigt die Stichbreite in Millimetern an.

Durch Verändern der Stichposition können die Stichbreitenänderungen eingeschränkt werden.

#### Stichpositionierung

Bei bestimmten Stichen bei einer Breite unter 9 mm ist es möglich, die Stichposition zu ändern. Verwenden Sie das Pluszeichen, um den Stich nach rechts zu bewegen, und das Minuszeichen um ihn nach links zu bewegen. Die Zahl über der Steuerung zeigt die Ausgangsposition der Nadel in Millimetern im Verhältnis zur mittleren Nadelposition an. Die Maschine bietet maximal 37 Nadelpositionen (für Geradstiche).

Die Stichposition kann nur im Rahmen der maximalen Stichbreite verändert werden. Das Verändern der Stichposition begrenzt außerdem die Stichbreitenänderungen.

# **STICHBEARBEITUNG**

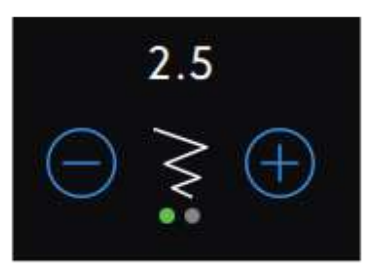

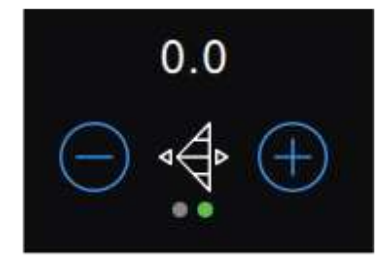

## Stichlänge

Sie können die Stichlänge mithilfe der Plus- und Minuszeichen in der Steuerung verändern. Die Zahl über der Steuerung zeigt die eingestellte Stichlänge in Millimetern an. Wenn Sie einen Zickzackstich oder Zierstich verlängern, wird der gesamte Stich gestreckt. Wenn Sie einen Stich verlängern, bei dem die Dichte angepasst werden kann, wird der gesamte Stich länger, die Dichte von Satinstichen bleibt jedoch gleich.

## **Stichdichte**

Der Stichdichteregler stellt die Dichte ein (den Abstand zwischen den einzelnen Satinstichen, die den gesamten Stich ausmachen). Die Dichte hat keinen Einfluss auf die tatsächliche Stichlänge des gesamten Stichs.

Tippen Sie auf das Minuszeichen, um die Dichte zu erhöhen. Tippen Sie auf das Pluszeichen, um die Dichte zu reduzieren. Die Zahl über dem Steuerelement zeigt den Abstand zwischen den Satinstichen in Millimetern an.

*Tipp: Verringern Sie die Dichte, um einen anderen optischen Effekt zu erzielen, z. B. beim Einsatz von Spezialgarn.*

## Spiegeln

Um Stiche oder Stichfolgen horizontal zu spiegeln, tippen Sie die Option "Spiegeln – quer" an. Um Stiche oder Stichfolgen vertikal zu spiegeln, tippen Sie die Option "Spiegeln – längs" an.

*Tipp: Verwenden Sie die Smart [Toolbox,](#page-55-0) um eine Verknüpfung zur Spiegelfunktion zu öffnen.*

*Hinweis: Einige Stiche, z. B. Knopflöcher, lassen sich nicht spiegeln.*

### Knopflochschlitzlänge

Stellen Sie die Knopflochschlitzlänge ein, indem Sie sie mit dem Pluszeichen vergrößern und mit dem Minuszeichen verkleinern, wenn Sie ein Knopfloch mit dem Sensormatic-Knopflochfuß nähen.

Sie können auch ein manuelles Knopfloch nähen. Wie Sie dies tun und wie Sie ein manuelles Knopfloch wiederholen, entnehmen Sie dem Kapitel [Nähtechniken.](#page-88-0)

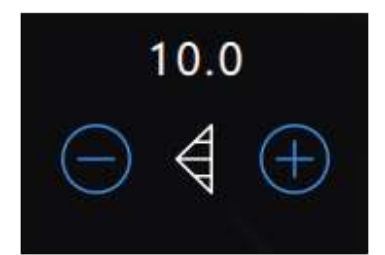

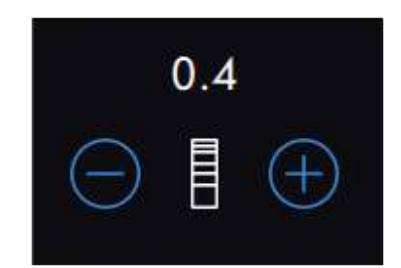

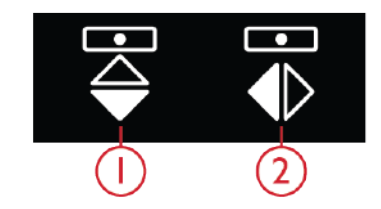

*1. Horizontal spiegeln 2. Spiegeln – längs*

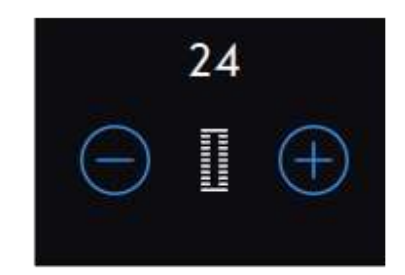

## Knopfstich wiederholen

Beim Annähen von Knöpfen können Sie die Anzahl der Stichwiederholungen einstellen. Tippen Sie auf das Plus- oder Minuszeichen in der Steuerung, um die Anzahl der Stichwiederholungen zu erhöhen bzw. zu reduzieren.

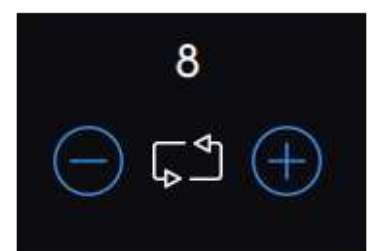

## **ActivStitch™** Technologie

Mit der **ActivStitch™** Technologie lässt sich der Oberfaden auf zwei Arten steuern: über die Fadenspannung und über die Fadenzuteilung. Um das beste Nähergebnis zu erzielen, setzt das System – sofern möglich – automatisch die Fadenzuteilung ein. Mit der "Fadenzuteilung" wird die Stoffstärke automatisch und fortlaufend gemessen, um die richtige Fadenlänge für den jeweiligen Stich auszugeben.

Bei der Funktion "Fadenspannung" sorgen die Spannungsscheiben dafür, dass der Oberfaden immer korrekt gespannt bleibt. Bei manchen Spezialtechniken ist die Verwendung der Funktion "Fadenspannung" erforderlich. Sie können die Funktion **ActivStitch™** Technologie bei den temporären Näheinstellungen deaktivieren, um dafür zu sorgen, dass die Fadenspannung aktiviert ist. Wenn die Funktion **ActivStitch™** Technologie gewählt ist, wechselt die im Nähmodus sichtbare Steuerung zwischen der Fadenzuteilung und der Fadenspannung – je nach aktuellen Einstellungen und geladenem Stich.

Verwenden Sie die Steuerung für Fadenzuteilung und Fadenspannung zum Einstellen der Ausgewogenheit zwischen Ober- und Unterfaden. Reduzieren Sie die Oberfadenspannung z. B. bei der Verwendung von Metallic-Garn oder erhöhen Sie sie bei der Verwendung von dickem Nähgarn. Machen Sie einige Versuche auf einem kleinen Stück des Stoffs, den Sie nähen wollen, um die optimale Fadenspannung für Ober- und Unterfaden zu testen.

*Hinweis: Wenn Sie den Wert für die Fadenzuteilung/ Fadenspannung ändern, wirkt sich dies nur auf den gewählten Stich aus. Ihre Einstellungsänderungen werden bei Wahl eines anderen Stichs auf die Standardwerte zurückgesetzt.*

*Tipp: Erhöhen Sie die Einstellung für Fadenzuteilung/ Fadenspannung, um mit dickem Garn auf Jeansstoff gute Ergebnisse zu erzielen.*

Fadenspannung und Fadenzuteilung anpassen Für optimales Aussehen und gute Haltbarkeit des Stiches müssen Sie sicherstellen, dass sich die Fäden gleichmäßig in der Mitte der beiden Stofflagen treffen.

Ist der Unterfaden auf der Oberseite des Stoffes sichtbar, bedeutet dies, dass die Fadenspannung bzw. Fadenzuteilung zu stark ist. Reduzieren Sie dann die Fadenspannung bzw. Fadenzuteilung.

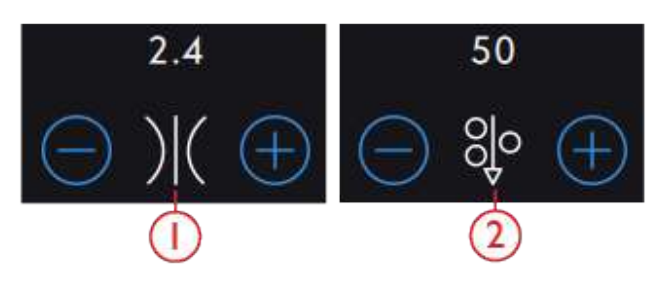

- 1. Oberfadenspannung
- 2. Fadenzuteilung

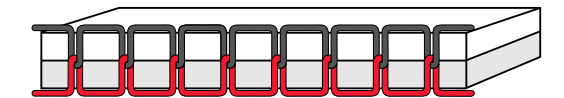

*Korrekt eingestellte Oberfadenspannung*

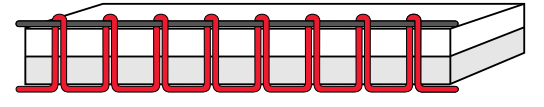

*Oberfadenspannung zu stark*

Ist der Oberfaden auf der Unterseite des Stoffes sichtbar, bedeutet dies, dass die Fadenspannung bzw. Fadenzuteilung zu schwach ist. Erhöhen Sie dann die Fadenspannung bzw. Fadenzuteilung.

Bei Zierstichen und Knopflöchern sollte der Oberfaden auf der Unterseite des Stoffes sichtbar sein.

Machen Sie einige Versuche auf einem kleinen Stück des Stoffs, den Sie nähen wollen, um die Fadenspannung zu testen.

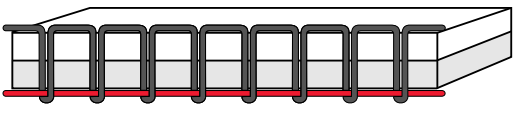

*Oberfadenspannung zu locker*

# <span id="page-81-0"></span>Freihandoptionen

Alle Stiche Ihrer Näh- und Stickmaschine können im Freihandmodus genäht werden, um fantastische Effekte zu erzielen. Tippen Sie auf "Freihand". Es öffnet sich dann ein Fenster mit drei verschiedenen Freihandoptionen. Bei allen Freihandnäharbeiten wird der Transporteur automatisch versenkt und der Stoff muss von Hand bewegt werden.

Tippen Sie zum Schließen des Freihandoptions-Fensters erneut auf "Freihand". Ihre Einstellungen werden im Infobereich unter "Aktive Funktionen" angezeigt.

*Hinweis: Vergewissern Sie sich, dass das IDT™-SYSTEM deaktiviert ist.*

### Freihandmodus mit dynamischem Sprungfuß 6D

Aktivieren Sie diese Funktion, um in den dynamischen Sprungfuß-Freihandmodus für den dynamischen Sprungfuß 6D für Freihand zu wechseln. Der dynamische Sprungfuß misst die Stoffstärke und hebt und senkt sich bei jedem Stich, um den Stoff während der Stichbildung auf der Stichplatte zu halten.

*Hinweis: Für den dynamischen Sprungfuß 6D wird der Geradstich empfohlen. Aktivieren Sie die Stichbreitenbegrenzung bei den Einstellungen.*

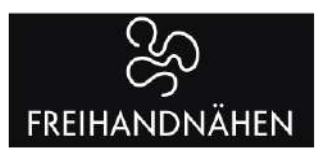

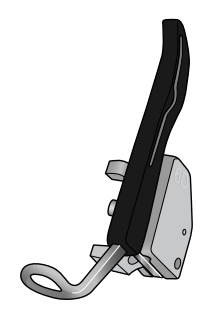

*Freihandmodus mit dynamischem Sprungfuß 6D*

# [Nähen](#page-66-0)

#### Sprung-Freihand

Aktivieren Sie diese Funktion, um in den Modus "Sprung-Freihand" für optionale Sprung-Freihandfüße zu wechseln. Der Sprung-Freihandfuß hebt und senkt sich bei jedem Stich, um den Stoff während der Stichbildung auf der Stichplatte zu halten.

*Hinweis: Optionale Sprung-Freihandfüße können Sie bei Ihrem PFAFF® Fachhändler erwerben.*

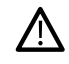

*Ein Sprung-Freihandfuß darf nicht verwendet werden, wenn "Sensormatic-Freihand" aktiviert ist, da die Nadel den Nähfuß beschädigen kann.*

## Sensormatic-Freihand

Aktivieren Sie diese Funktion, um in den Modus "Sensormatic-Freihand" für den Nähfuß 6A oder einen anderen Sensormatic-Nähfuß zu wechseln, z. B. bei Reliefstickereien.

Wenn das Freihandnähen langsam erfolgt, hebt und senkt sich der Nähfuß bei jedem Stich, um den Stoff während der Stichbildung auf der Stichplatte zu halten. Bei höheren Geschwindigkeiten gleitet der Nähfuß beim Nähen über den Stoff.

Übersprungene Stiche können vorkommen, wenn sich Ihr Stoff mit der Nadel beim Nähen auf und ab bewegt. Wenn Sie die Nähfußhöhe reduzieren, verringert sich der Platz zwischen Nähfuß und Stoff, sodass keine Stiche mehr übersprungen werden.

Zum Anpassen der Nähfußhöhe im Modus "Sensormatic-Freihand", öffnen Sie das Fenster mit den Freihandoptionen und erhöhen die Nähfußhöhe mit dem Pluszeichen bzw. senken Sie mit dem Minuszeichen.

*Hinweis: Achten Sie darauf, die Nähfußhöhe nicht zu sehr zu reduzieren. Der Stoff muss sich immer noch frei unter dem Nähfuß bewegen können.*

## Vernähoptionen

Mithilfe der Vernähoptionen können Sie am Anfang und am Ende eines Stiches einen Vernähstich programmieren. Außerdem können Sie einen Schneidebefehl am Ende eines Stiches programmieren.

Wenn Sie das Symbol "Vernähen" antippen, erscheinen drei Optionen, anhand derer Sie verschiedene Funktionen wählen können: "Am Anfang vernähen", "Am Ende vernähen" und "Schneidebefehl".

Tippen Sie auf "Vernähen", um das Fenster mit den Vernähoptionen zu schließen. Ihre Einstellungen werden im Infobereich unter "Aktive Funktionen" angezeigt.

*Hinweis: Für sofortiges Vernähen verwenden Sie die Taste "Vernähen" vorne an der Maschine.*

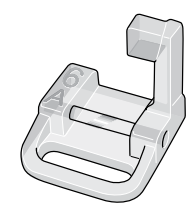

*Sensormatic-Freihandfuß 6A*

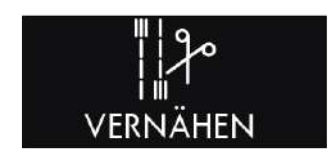

#### **Nähen mit ausgewählten Vernähoptionen**

- Die Option "Am Anfang vernähen" wird ausgeführt, sobald Sie beginnen zu nähen.
- Zum Ausführen der Option "Am Ende vernähen" betätigen Sie die Rückwärtsnähtaste. Die Aktionsanzeige leuchtet auf und zeigt somit an, dass die Maschine den Stich fertigstellt und anschließend vernäht.
- Wenn "Fadenschneiden" programmiert wird, schneidet die Maschine nach dem Vernähstich automatisch die Fäden ab. Nadel und Nähfuß werden angehoben.

*Hinweis: Zum Aktivieren des Rückwärtsnähens müssen Sie mit dem Nähen anhalten und die Rückwärtsnähtaste zweimal betätigen. Die Anzeige für das Rückwärtsnähen leuchtet dann auf. Es wird dann nicht vernäht.*

*Zum Aktivieren der Option "Am Ende vernähen" betätigen Sie während des Rückwärtsnähens die Rückwärtsnähtaste. Die Anzeige für das Rückwärtsnähen leuchtet dann auf.*

*Wenn Sie wieder vorwärts nähen möchten, müssen Sie das Rückwärtsnähen anhalten und die Rückwärtstaste betätigen. Es wird dann nicht vernäht.*

## Stichwiederholung

Die Stichwiederholung ermöglicht Ihnen, eine exakte Stichlänge zu programmieren und außerdem festzulegen, wie häufig ein Stich wiederholt werden soll.

Infos zu Stichwiederholung, Patchwork-Programm und Einzelstich entnehmen Sie dem Kapitel [Stichwiederholung.](#page-86-0)

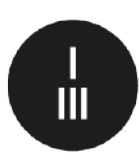

*Vernähtaste*

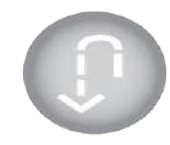

*Rückwärtsnähtaste*

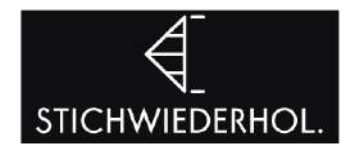

# Stich speichern

Sie speichern Ihre Datei ab, indem Sie auf die Taste "Speichern" unter dem Multi-Touchscreen tippen. Es erscheint dann ein Popup, in dem Sie wählen können, ob Sie die Datei im *mySewnet*™ Cloud-Ordner oder auf einem USB-Gerät abspeichern. Es werden zuvor abgespeicherte Stiche, Stichfolgen und/oder Schriftarten angezeigt. Geben Sie über das Tastenfeld einen Namen für die Datei ein und tippen Sie zur Bestätigung auf "OK".

Wenn Sie Ihre Datei in einem bestimmten Ordner speichern möchten, halten Sie diesen zum Öffnen gedrückt und geben Sie über das Tastenfeld den Namen für die Datei ein. Tippen Sie anschließend zum Bestätigen im Popup auf "OK". Sie erstellen einen neuen Ordner, indem Sie auf "Neuer Ordner" tippen, mit dem Tastenfeld einen Namen für den Ordner angeben und auf "OK" drücken. Halten Sie den Ordner dann gedrückt, um ihn zu öffnen und Elemente in diesem neuen Ordner abzuspeichern.

Tippen Sie auf das Symbol "Zwischen Listen- und Vorschauansicht umschalten", um zwischen der Anzeige der Dateien in Listen- oder in Symbolform umzuschalten. Bei der Listenansicht wird jede Datei mit Dateinamen und -typ angezeigt. Bei der Vorschauansicht wird jede Datei mit dem Dateinamen und einem Vorschausymbol angezeigt.

Sie brechen den Speichervorgang ab, indem Sie im Popup auf "Abbrechen" tippen. Das Speicher-Popup schließt sich dann, und Sie kehren zum Nähmodus zurück.

Infos über das Verwalten Ihrer gespeicherten Stiche im [Datei-Manager](#page-121-0).

## Balance

Beim Nähen von Spezialmaterialien oder bei Spezialtechniken kann es erforderlich sein, die Balance einzustellen.

Nähen Sie den Stich zunächst auf einem Stoffrest. Tippen Sie auf der Grundleiste auf "Angleichen", um das Fenster "Angleichen" zu öffnen. Verändern Sie die Vorschau auf dem Bildschirm mit den Plus- und Minuszeichen der Steuerung, um sie an das genähte Muster anzupassen. Wenn Sie weiternähen, wird die Balance korrigiert.

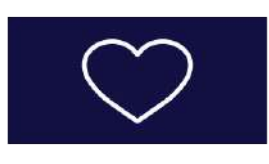

*Schaltfläche "Speichern"*

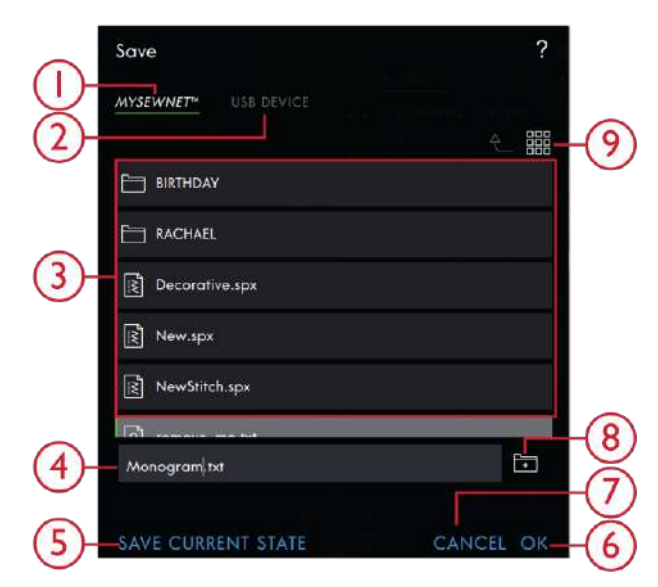

- 1. Im *mySewnet*™ Cloud-Ordner speichern
- 2. Auf USB-Gerät speichern
- 3. Auswahlbereich
- 4. Dateiname
- 5. Aktuellen Status speichern
- 6. OK
- 7. Schließen
- 8. Neuen Ordner anlegen
- 9. Listen- und Vorschauansicht

# **ANGLEICHEN**

## Nähprogramme

Bei diesen Techniken kann es erforderlich sein, Spezialnähfüße und Zubehör zu verwenden.

## <span id="page-85-0"></span>Tapering-Stiche

Die Tapering-Befehle werden angezeigt, sobald Sie einen Stich wählen, der sich für die Tapering-Technik eignet. Wenn Sie das Tapering-Menü antippen, können Sie eine Ansicht zur Wahl von Winkeln am Anfang und am Ende des Stiches wählen. Sie stellen den Winkel ein, indem Sie ihn im Auswahlbereich antippen. Die Maschine näht die Spitze und wird dann zu einem Stich mit der gewählten Breite verbreitert. Wenn der Stich die gewünschte Länge erreicht hat, tippen Sie auf die Rückwärtsnähtaste. Der Tapering-Stich wird dann zu Ende genäht. Wenn Sie am Anfang oder am Ende des Stichs kein Tapering wünschen, wählen Sie die Tapering-Option "Aus". Wenn Sie das Tapering für Anfang und Ende auf "Aus" einstellen, wird der Stich ganz normal genäht, ohne Tapering.

*Hinweis: Die Tapering-Befehle sind z. B. beim Nähen von Knopflöchern nicht sichtbar.*

## Übung mit Tapering-Satinstich

Der Tapering-Stich lässt die Satinstiche für Ecken und Spitzen automatisch spitz zulaufen und eignet sich auch für Satinstich-Buchstaben. Machen Sie die Übung und nähen Sie eine Ecke mit dem Tapering-Satinstich auf ein Stück Stoff mit Vlies.

1. Wählen Sie Stich 4.3.6 aus dem Menü 4 – Satinstiche.

2. Öffnen Sie die Tapering-Funktion und wählen Sie für Anfang und Ende des Stiches einen Winkel von 45 Grad.

3. Aktivieren Sie "Nadelstopp oben/unten" auf Ihrer Maschine und beginnen Sie zu nähen. Die Maschine näht die Spitze und wird dann zu einem Satinstich mit der gewählten Breite verbreitert.

4. Wenn der Satinstich die gewünschte Länge erreicht hat, tippen Sie auf die Rückwärtsnähtaste. Hierdurch wird das Ende des Taperings genäht.

5. Drehen Sie Ihren Stoff, um mit dem nächsten Tapering-Satinstich fortzufahren.

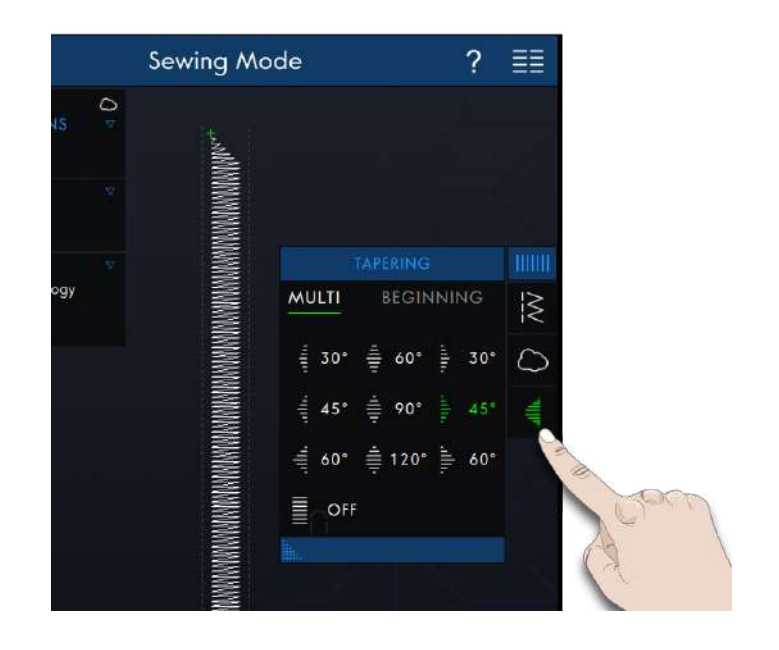

#### <span id="page-86-0"></span>Stichwiederholung

Die Stichwiederholung ermöglicht Ihnen, eine exakte Nahtlänge zu programmieren und außerdem festzulegen, wie häufig ein Stich wiederholt werden soll.

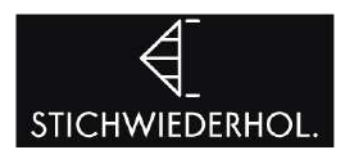

#### Patchwork-Programm

Mit dem Patchwork-Programm können Sie eine exakt wiederholbare Stichlänge programmieren. Dies ist beim Quilten besonders nützlich.

Zum Programmieren einer Stichlänge tippen Sie auf "Stichwiederholung" auf der Symbolleiste und wählen anschließend die Option "Patchwork-Programm". Nähen Sie die gewünschte Stichlänge und betätigen Sie beim Nähen die Rückwärtsnähtaste. Die Rückwärtsnähanzeige an der Maschine leuchtet, bist die letzte Wiederholung des Stichs beendet ist. So wird die Länge des Stichs eingestellt.

Sobald Sie die Länge für einen Stich eingegeben haben, ist das "Patchwork-Programm" deaktiviert. Stattdessen ist nun das Einzelstich-Programm aktiviert. Die programmierte Länge für Ihre Patchwork-Naht wird über der Steuerung mit Plus- und Minuszeichen in Millimetern angezeigt. Passen Sie die Länge mithilfe der Plus- und Minuszeichen an.

#### Einzelstich-Programm

Beim Einzelstich-Programm bestimmen Sie, wie viele Wiederholungen des Stichs Sie nähen möchten. Tippen Sie auf "Stichwiederholung" und wählen Sie das "Einzelstich-Programm". Stellen Sie die Anzahl der Wiederholungen mithilfe der Plus- und Minuszeichen ein. Die Anzahl der Wiederholungen wird über den Plus- und Minuszeichen angezeigt. Die geschätzte Länge der Wiederholungen ist im Arbeitsbereich zu sehen. Die Maschine bleibt automatisch stehen, wenn die Wiederholungen genäht sind.

#### **AKTIVE FUNKTIONEN**  $\overline{\mathbf{C}}$ **I** Patchwork-Programm

#### **TIVE FUNKTIONEN**  $\overline{\phantom{0}}$ Einzelmuster-Programm

#### Programme kombinieren

Die Kombination aus Tapering- und Patchwork-Programmen ermöglicht die Wiederholung einer Tapering-Naht mit derselben Länge.

Aktivieren Sie die Tapering-Funktion wie unter [Tapering](#page-85-0) beschrieben. Nähen Sie die gewünschte Länge. Bei betätigter Rückwärtsnähtaste leuchtet die Rückwärtsnähanzeige stärker auf, bis das Tapering-Ende und die letzte Wiederholung des Stichs fertiggestellt wurden.

Nun wird die Naht programmiert und das Einzelstich-Programm aktiviert. Wenn Sie erneut mit dem Nähen starten, wird die Naht automatisch mit derselben Länge wiederholt.

Die Anzahl Wiederholungen und die geschätzte Länge wird über den Plus- und Minuszeichen in Millimetern angezeigt. Passen Sie die Länge mithilfe der Plus- und Minuszeichen an.

*Hinweis: Das Tapering ist bei den Wiederholungen auf dem Bildschirm eingeschlossen.*

## <span id="page-88-0"></span>Nähtechniken

Bei diesen Techniken kann es erforderlich sein, Spezialnähfüße und Zubehör zu verwenden.

Knopflöcher

#### Knopfloch-Sensormatic

Wenn Sie ein Knopfloch mit dem Sensormatic-Knopflochfuß nähen, stellen Sie die Schlitzlänge so ein, dass sie etwas größer ist als der Knopf. Sie können den Knopf mit dem Lineal am Klappdeckel messen.

Stellen Sie die Schlitzlänge ein und achten Sie darauf, dass der rote Pfeil auf die Markierung am Nähfuß trifft. Beginnen Sie mit dem Nähen, indem Sie den Fußanlasser oder die Taste "Start/Stop" betätigen. Das Knopfloch wird automatisch fertiggestellt und die Fäden werden abgeschnitten. Sie können das Knopfloch so oft Sie möchten wiederholen.

#### Manuelles Knopfloch

Um ein manuelles Knopfloch zu nähen, verwenden Sie den Nähfuß 5M.

Nähen Sie die Raupe auf die gewünschte Länge Ihres Knopflochs.

Betätigen Sie die Rückwärtsnähtaste.

Die Maschine näht den Riegelstich und die zweite Raupe.

Wenn die Raupen ausgerichtet sind, betätigen Sie die Rückwärtsnähtaste, um den zweiten Riegel zu nähen.

#### Manuelles Knopfloch wiederholen

Wenn Sie Ihr Knopfloch eingestellt haben, verwenden Sie das Symbol "Knopfloch wiederholen", um identische Kopien zu nähen. Solange dieses Symbol ausgewählt ist, wiederholt die Maschine das Knopfloch immer wieder. Das Symbol "Knopfloch wiederholen" ist nur sichtbar, wenn ein manuelles Knopfloch genäht wird. Um die Funktion zu deaktivieren, deaktivieren Sie einfach das Symbol.

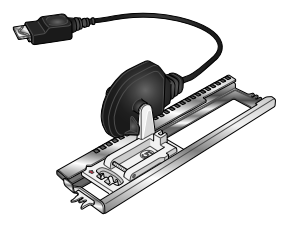

*Sensormatic-Knopflochfuß*

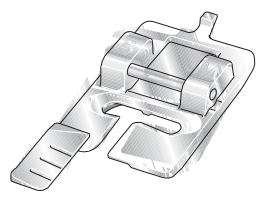

*Nähfuß 5M*

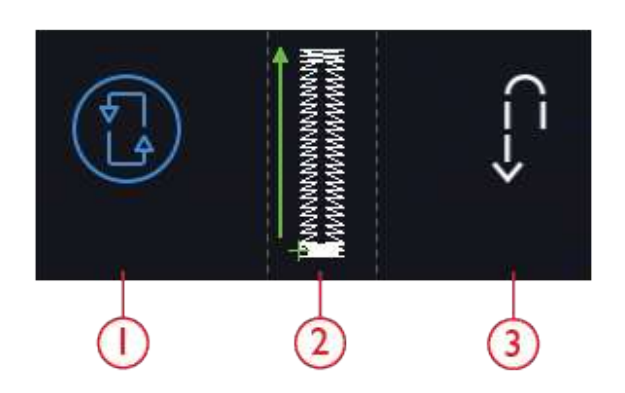

*1. Knopfloch wiederholen 2. Startposition des Knopflochs 3. Rückwärts*

#### Knopfloch mit Beilaufgarn

Knopflöcher, die mit Beilauffaden genäht werden, sind haltbarer, formschöner und bestechen durch ihr professionelles Erscheinungsbild. Verwenden Sie Baumwollperlgarn oder herkömmlichen Beilauffaden.

1. Legen Sie den Beilauffaden mittig über die Metallnase, die hinten in der Mitte des manuellen Knopflochfußes 5M hervorsteht. Ziehen Sie die Fadenenden unter dem Nähfuß hindurch nach vorn.

2. Setzen Sie den manuellen Knopflochfuß 5M ein.

3. Nach der Fertigstellung des Knopflochs ziehen Sie die Enden des Beilauffadens so weit, bis die Schlaufe des Fadens unter dem Riegel des Knopflochs verschwunden ist.

4. Fädeln Sie die Enden des Beilauffadens in eine Nähnadel ein und ziehen Sie sie auf die linke Stoffseite. Vernähen Sie dort die Beilauffäden und schneiden Sie die überstehenden Enden ab.

### Knopf annähen

Zum Annähen eines Knopfes entfernen Sie den Nähfuß und wählen "Knopfannähen". Der Transporteur wird dann automatisch versenkt.

Legen Sie den Knopf unter den Nähfußhalter. Verwenden Sie das Symbol "Spiegeln", um sicherzustellen, dass die Löcher im Knopf mit der Nadelbewegung übereinstimmen und dass die Breite dem Knopf entspricht. Bei Bedarf ändern Sie den Abstand zwischen den Löchern mit den Breitensymbolen.

Sie können die Anzahl der Stiche, mit denen der Knopf am Stoff befestigt wird, bei Bedarf mithilfe des Symbols "Stichwiederholung" verändern. Beginnen Sie mit dem Nähen. Die Maschine näht das Programm für Sie.

### Nähen in vier Richtungen

Verwenden Sie die Vier-Richtungsstiche zum Aufnähen von Flicken, ohne den Stoff drehen zu müssen, oder für Zierstichdesigns. Wenn Sie einen Stich aus Kategorie 9 und Unterkategorie 2 wählen, wird der Vier-Richtungsstich in den Nähmodus geladen.

Der Startpunkt ist im Stichbereich mit einem x markiert. Zum Ändern der Richtung tippen Sie einen der vier Stiche an. Wenn die gewünschte Stichlänge in einer Richtung genäht wurde, markieren Sie die neue Richtung, indem Sie eine der vier Richtungen antippen.

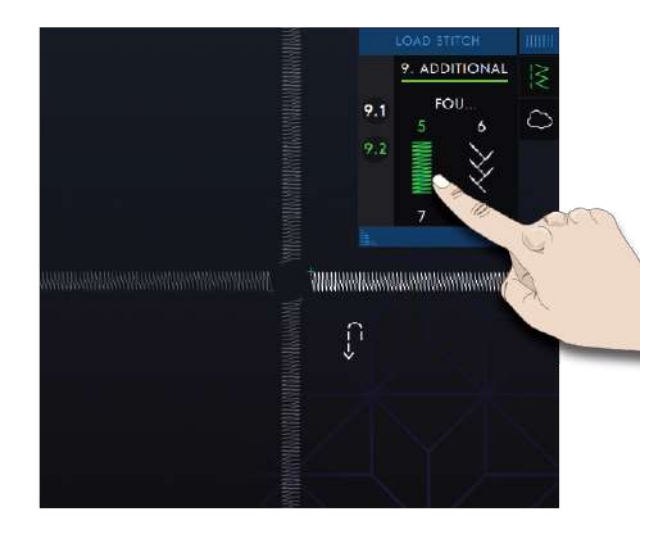

## Spezialstichtechniken

Die Spezialstichtechniken auf Ihrer performance icon™ umfassen Stiche wie Bänderstiche, 2-dimensionale Multicolor-Stiche, Ziergleitstiche, Strahlenzierstiche und Spitzenkantenstiche.

#### Bänderstiche

Mehr Ausdruck und effektvolle Akzente erhalten Sie mit den dekorativen Einfach-, Doppel- und Dreifachbänderstichen Ihrer Maschine. Mit dieser einzigartigen Technik werden beim Nähen von Spezialstichen schmale Bänder einfach mit eingebunden. Für Einfach- und Doppelbänderstiche werden Bänder mit einer Breite zwischen 2 und 5 mm empfohlen. Bei Dreifachbänderstichen erzielen Sie die besten Ergebnisse mit einem geeigneten Vlies unter Ihrem Stoff, das beim Nähen Verstärkung bietet.

Wir empfehlen Ihnen, im Hilfe [Center](#page-114-0) nach den Projekten für Bänderstiche zu suchen. So erhalten Sie eine Nähanleitung und auch automatisch die richtigen Einstellungen.

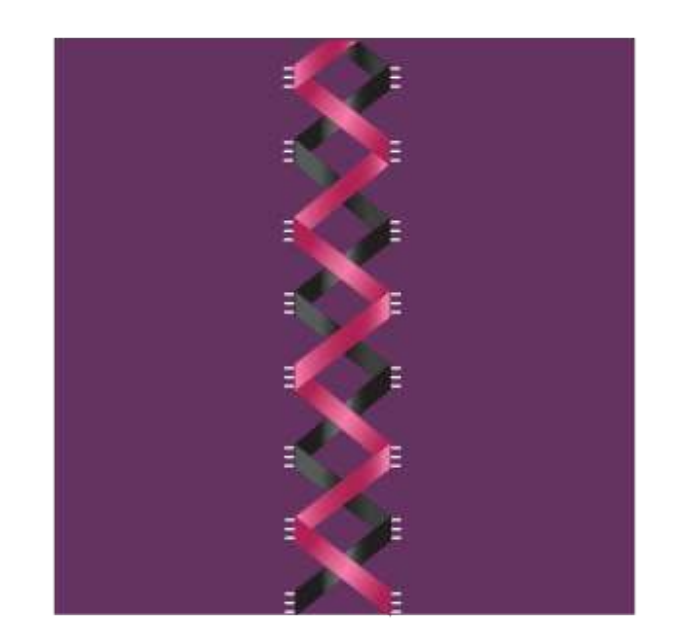

#### 2-dimensionale Multicolor-Stiche

Mit den 2-dimensionalen Multicolor-Stichen können Sie wunderschöne zweifarbige Verzierungen nähen. Die 2 dimensionalen Multicolor-Stiche setzen sich aus Paaren gleicher Stiche zusammen, die übereinander genäht werden.

Nähen Sie zunächst den ersten Stich und dann den zweiten überlappend darüber. Achten Sie darauf, dass beide denselben Startpunkt haben.

Tippen Sie auf die "Schnellhilfe" und auf einen der 2dimensionalen Multicolor-Stiche, um eine Vorschau des fertigen Stiches zu erhalten.

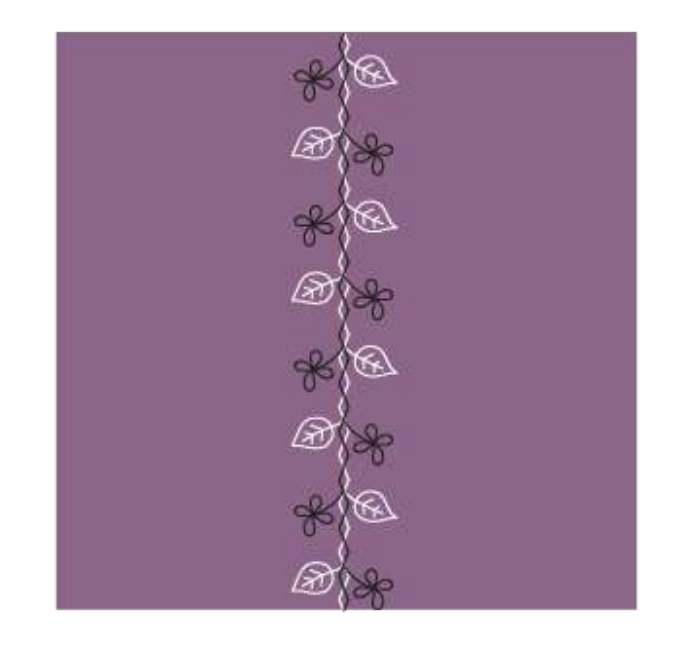

## Ziergleitstiche

Ziergleitstiche erzeugen einen ganz besonderen Effekt mit unsichtbaren Verbindungsstichen. Diese Technik lässt sich auf zwei verschiedene Arten anwenden: Die erste ist die unter Anwendung des Ausgleichsfußes mit Führung, mit einem Stück Vlies und einem gefalteten Stoffstück. Bei der zweiten Technik werden zwei Stoffstücke zusammengenäht.

Nähen mit dem Ausgleichsfuß:

- 1. Falten Sie den Stoff rechts auf rechts zusammen und unterlegen Sie ihn mit Vlies. Achten Sie dabei darauf, dass das Vlies außen über die umgelegte Kante hinausragt.
- 2. Setzen Sie den Ausgleichsfuß mit Führung ein und aktivieren Sie das IDT™-SYSTEM. Richten Sie die umgelegte Kante nach der Führung am Nähfuß aus.
- 3. Nach Fertigstellung des Stiches drehen Sie den Stoff auf rechts.

Nähen mit dem Nähfuß 1A:

- 1. Legen Sie zwei Stoffstücke rechts auf rechts zusammen und unterlegen Sie beide mit Vlies.
- 2. Setzen Sie Nähfuß 1A ein und aktivieren Sie das IDT™-SYSTEM. Beginnen Sie damit, die gewünschte Nahtzugabe zu nähen.
- 3. Anschließend ziehen Sie den Stoffstreifen in die Länge.

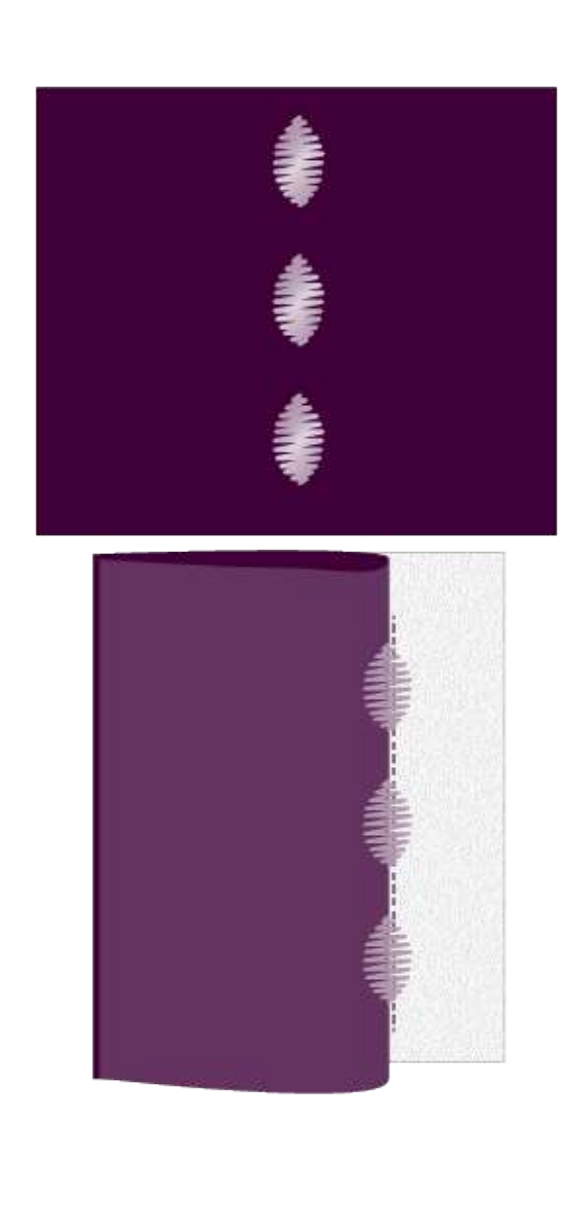

### Strahlenzierstiche

Strahlenzierstiche sind eine exklusive Nähtechnik von PFAFF®. Diese Stiche haben einen integrierten Stoppbefehl, bei dem Sie eine Stichlinie in beliebiger Form nähen können. So lassen sich Halsausschnitte, Hosentaschen usw. an Kleidungsstücken wunderschön verzieren.

- 1. Ziehen Sie dafür mit einem Markierstift dort eine Linie auf den Stoff, wo der Stich genäht werden soll. Setzen Sie Nähfuß 2A ein.
- 2. Legen Sie Stoff und Vlies unter den Nähfuß.
- 3. Aktivieren Sie die Funktion "Nadelstopp unten".
- 4. Legen Sie die gezogene Linie an der Mittenmarkierung des Nähfußes an.
- 5. Tippen Sie auf "Start/Stop" und nähen Sie, bis die Maschine anhält. Wenn Sie das nächste mal "Start/ Stop" antippen, näht die Maschine rückwärts.
- 6. Drehen Sie den Stoff so, dass die beiden seitlichen Markierungen am Nähfuß auf die gezogene Linie treffen. Tippen Sie auf "Start/Stop" und nähen Sie, bis die Maschine anhält.
- 7. Wiederholen Sie die Schritte 4 bis 6, bis Sie die gewünschte Länge erreicht haben.

#### Spitzenkantenstiche

Mit dem Ausgleichsfuß mit Führung und einem wasserlöslichen Vlies können Sie traumschöne Spitzenkantenstiche auf Ihre Projekte zaubern.

- 1. Setzen Sie den Ausgleichsfuß mit Führung ein und aktivieren Sie das IDT™-SYSTEM.
- 2. Falten Sie den Stoff zusammen und unterlegen Sie ihn mit wasserlöslichem Vlies. Achten Sie dabei darauf, dass das Vlies über die umgelegte Kante hinausragt.
- 3. Richten Sie die umgelegte Kante nach der Führung am Nähfuß aus. Nähen Sie die Spitze in der gewünschten Länge und nehmen Sie sie anschließend von der Nähmaschine herunter.
- 4. Lösen Sie das wasserlösliche Vlies in lauwarmem Wasser auf.

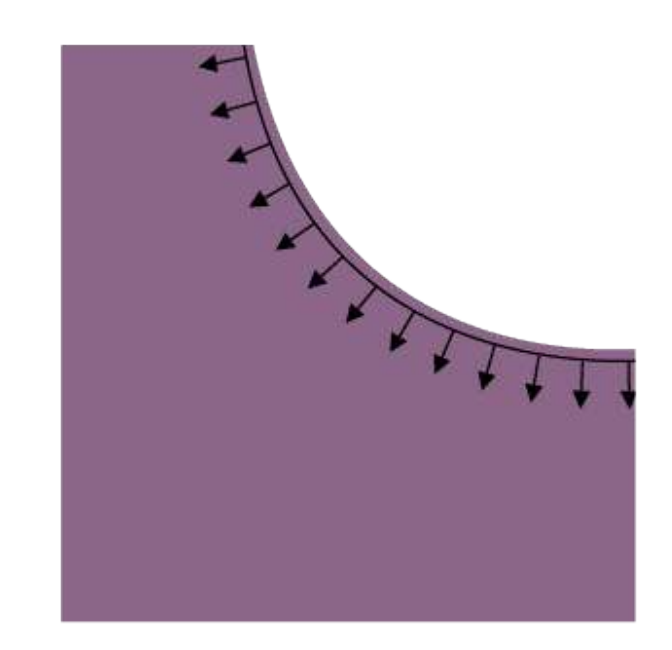

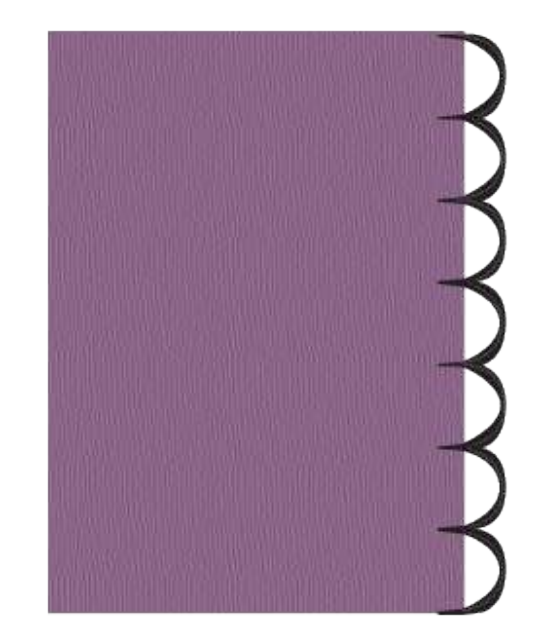

### Stiche für optionale Nähfüße

Diese Unterkategorie umfasst Spezialstiche für Nähtechniken wie Candlewicking, Perlenstiche oder Kantenstiche. Bei diesen Techniken ist die Verwendung von Spezialnähfüßen und -zubehör erforderlich.

*Hinweis: Tippen Sie auf die Schnellhilfe und dann im Stichauswahlbereich auf den gewählten Stich, um zu ermitteln, welcher Spezialnähfuß für diesen Stich erforderlich ist.*

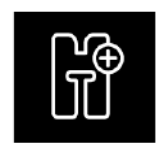

*Symbol für optionale Nähfüße*

# Popup-Meldungen beim Nähen

#### **Unterfaden geht zur Neige**

Wenn die Spule fast leer ist, erscheint auf dem Bildschirm ein Popup mit der Warnung, dass die Spule bald gewechselt werden muss. Wenn Sie ohne Wechseln des Unterfadens weiternähen möchten, betätigen Sie den Fußanlasser, ohne das Popup zu schließen.

Sobald eine neue Spule eingesetzt wurde, tippen Sie im Popup auf "OK".

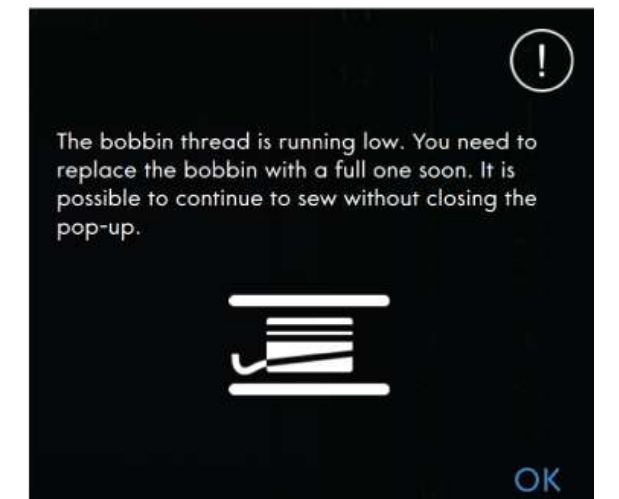

#### **Oberfaden prüfen**

Die Maschine hält automatisch an, wenn der Oberfaden zur Neige geht oder gerissen ist. Fädeln Sie den Oberfaden wieder ein, schließen Sie das Popup und fahren Sie mit dem Nähen fort.

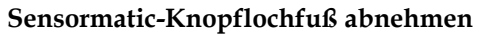

Der Sensormatic-Knopflochfuß muss abgenommen werden, wenn eine der folgenden Aussagen zutrifft:

- Der aktuell genähte Stich ist kein Knopfloch.
- Das Knopfloch kann nicht mit dem Sensormatic-Knopflochfuß genäht werden.
- Sie nähen ein angepasstes Knopfloch, das im *mySewnet*™ Cloud-Ordner ohne den Sensormatic-Knopflochfuß abgespeichert wurde.

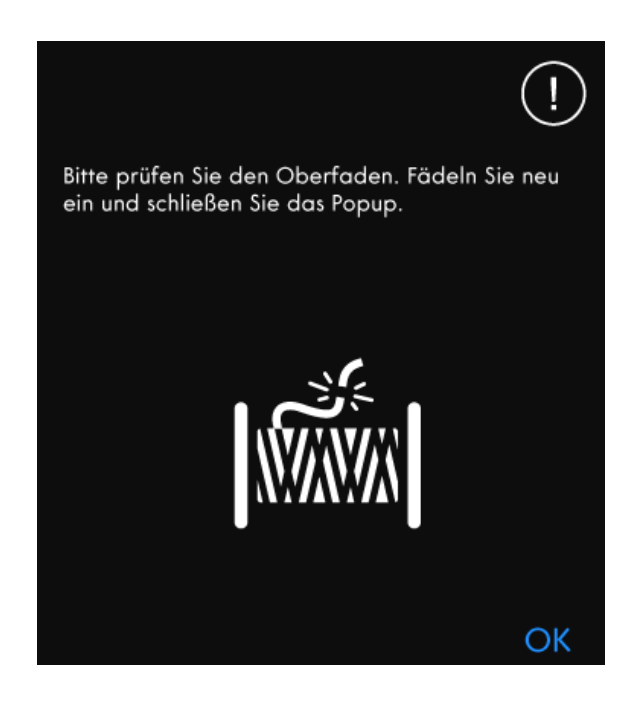

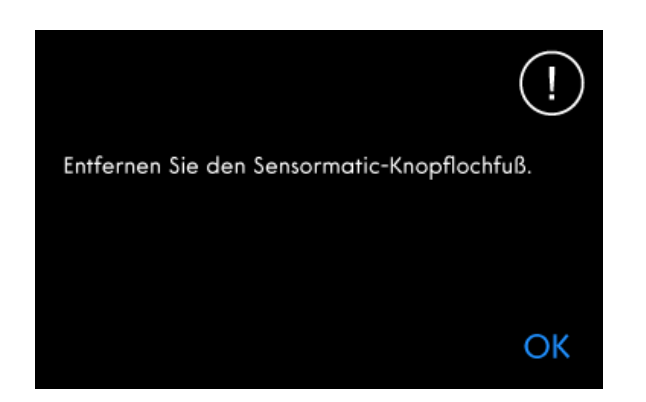

#### **Verwendung des automatischen Nadeleinfädlers nicht möglich.**

Tippen Sie bei Verwendung einer Zwillingsnadel auf "OK" und fädeln Sie von Hand ein. Tippen Sie bei Verwendung einer normalen Nadel auf "OK" und deaktivieren Sie die Zwillingsnadeleinstellung. Tippen Sie erneut auf "automatischer Nadeleinfädler".

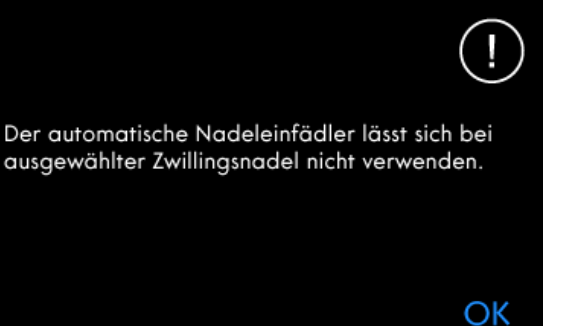

#### **Zwillingsnadel**

Die folgende Popup-Meldung erscheint, wenn Sie einen Stich wählen, der sich nicht für die Zwillingsnadel eignet.

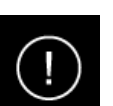

Bitte entfernen Sie die Zwillingsnadel und deaktivieren Sie bei den Einstellungen die Zwillingsnadel, bevor Sie diesen Stich wählen.

OK

# [Nähen](#page-66-0)

#### **Stichbreitenbegrenzung**

Die folgende Popup-Meldung erscheint, wenn die Stichbreitenbegrenzung aktiviert ist und Sie einen Stich wählen, der sich nicht für die Stichbreitenbegrenzung eignet.

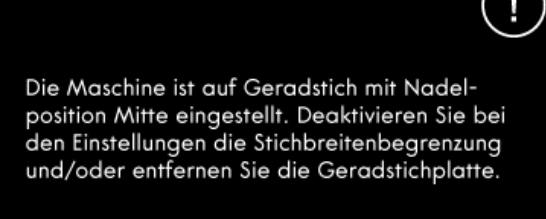

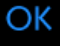

#### **Achtung!**

Hält die Maschine mit diesem Popup auf dem Bildschirm an, müssen Sie den Nähvorgang anhalten. Warten Sie eine Weile, bis "OK" aktiviert ist, und tippen Sie es dann an. Prüfen Sie Stärke und Zustand der Nadel. Prüfen Sie, ob richtig eingefädelt wurde.

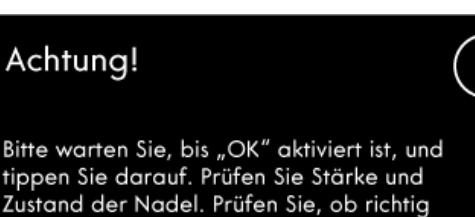

eingefädelt wurde.

# <span id="page-96-0"></span>6 Sequence Creator

# Sequence Creator – Einführung

Im "Sequence Creator" können Sie eine Stichfolge mit Stichen erstellen und anpassen. Kombinieren Sie verschiedene 9-mm-Stiche, Seitwärtsstiche und Nähschriftarten von der Maschine, der *mySewnet*™ Cloud oder einem externen Gerät. Mit der Funktion **Stitch Creator™** erstellte Stiche können ebenfalls in eine Stichfolge eingefügt werden. Sie können Stichfolgen mit einer Länge von bis zu etwa 500 mm erstellen. Die Länge der jeweiligen Folge wird im Infobereich angezeigt.

## Sequence Creator – Übersicht

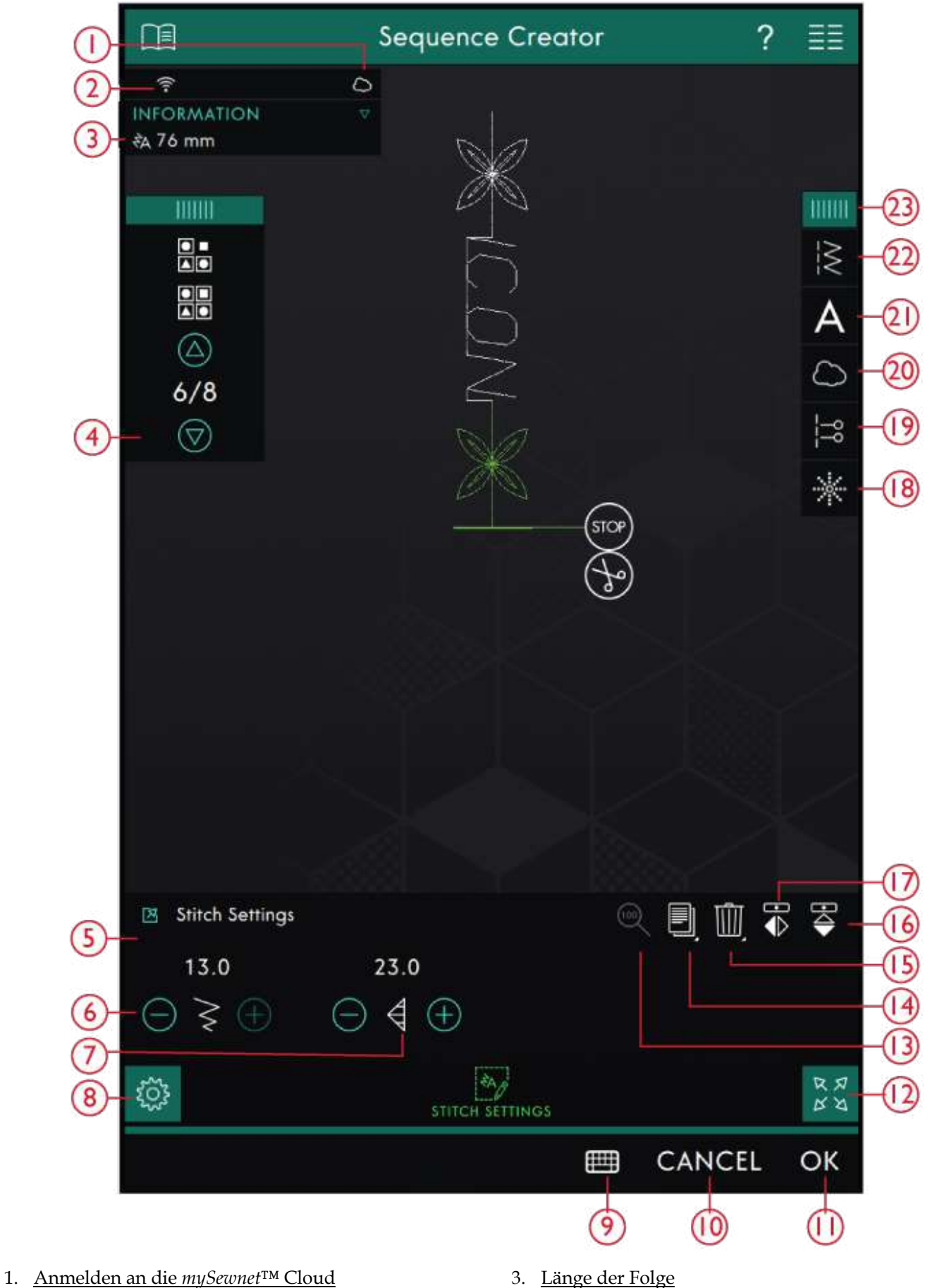

2. [WiFi-Signalstärke](#page-61-0)

3. [Länge](#page-57-0) der Folge

4. Stiche [schrittweise](#page-99-0) ansehen

- 5. [Sticheinstellungsfenster](#page-100-0)
- 6. [Stichbreite](#page-100-0)
- 7. [Stichlänge](#page-100-0)
- 8. [Sticheinstellungen](#page-100-0)
- 9. [Tastenfeld](#page-99-1)
- 10. [Abbrechen](#page-46-0)
- 11. [OK](#page-46-1)
- 12. Vollbildansicht
- 13. [Originalgröße](#page-102-0)
- 14. [Vervielfältigen](#page-100-0)
- 15. [Löschen](#page-100-0)
- 16. [Spiegeln](#page-100-0) längs
- 17. [Horizontal](#page-100-0) spiegeln
- 18. [Richtungsstiche](#page-101-0)
- 19. [Stichfolgenbefehle](#page-102-1)
- 20. Vom *mySewnet*™ [Cloud-Ordner](#page-62-1) laden
- 21. [Schriftart](#page-99-1) laden
- 22. Stich [laden](#page-99-2)
- 23. [Menüfenster](#page-59-0)

# <span id="page-99-0"></span>Erste Schritte mit Sequence Creator

Wenn Sie eine Folge erstellen möchten, wählen Sie zunächst einen beliebigen Stich im Menüfenster aus, um ihn zur Folge hinzuzufügen. Wenn Sie eine Folge aus Buchstaben erstellen möchten, wählen Sie eine Schriftart im Menüfenster aus, um sie in die Folge zu laden. Die aktive Position wird durch einen Cursor gekennzeichnet. Der ausgewählte Stich oder Buchstabe ist dann grün markiert. Nur ausgewählte Stiche können angepasst werden. Eingefügte Stiche werden an der Cursorposition platziert. Bewegen Sie den Cursor mithilfe der Pfeile durch die Folge. Die Nummer des gewählten Stichs und die Gesamtanzahl der Stiche in der Folge werden zwischen den Pfeilen angezeigt. Beim Nähen einer Stichfolge ist es möglich, den Nähvorgang irgendwo in der Stichfolge zu beginnen. Mit den Pfeilen bewegen Sie sich durch die Stichfolge.

#### <span id="page-99-2"></span>Stich laden

Bewegen Sie den Cursor an die Stelle, an der Sie einen Stich hinzufügen möchten. Tippen Sie auf "Stich laden" und wählen Sie den gewünschten Stich. Verfügbare Stichkategorien werden horizontal aufgelistet. Durch Wischen sehen Sie weitere Kategorien. Sie wählen eine Kategorie durch Antippen aus und können sich dann durch Antippen einer Unterkategorie die verfügbaren Stiche ansehen. Durch Antippen laden Sie den gewünschten Stich dann in den Nähmodus. Das Stichauswahlfenster lässt sich vergrößern, indem Sie das Dreieck in der unteren Ecke antippen und ziehen. Das gesamte Menüfenster lässt sich auf dem Bildschirm verschieben, indem Sie die farbige Fensterleiste oben gedrückthalten und dann das Fenster an eine beliebige Stelle bewegen. Er wird an der Cursorposition eingefügt.

#### <span id="page-99-1"></span>Schriftart laden

Bewegen Sie den Cursor an die Stelle, an der Sie einen Buchstaben hinzufügen möchten, und tippen Sie auf "Schriftart laden", um eine Schriftart auszuwählen. Zur Verfügung stehende Schriftarten werden vertikal aufgelistet. Durch Wischen können Sie weitere sehen. Durch Antippen öffnen Sie ein Tastenfeld, über das Sie die hinzuzufügenden Buchstaben eingeben können.

# **SEQUENCE CREATOR**

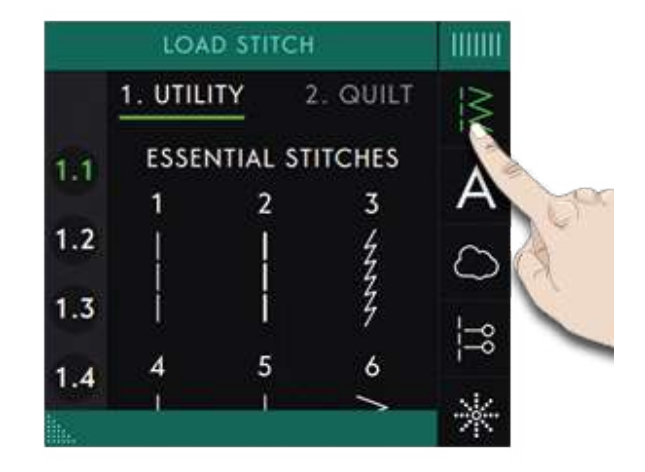

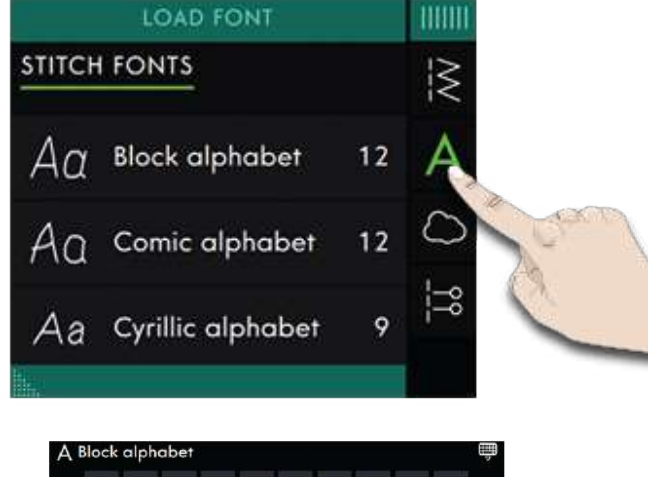

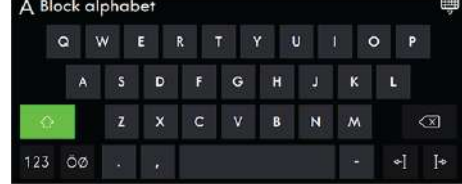

#### <span id="page-100-0"></span>Text und Stiche anpassen

Sie können spiegeln, die Stichlänge und -breite anpassen und die Dichte oder Position des ausgewählten Stichs ändern. Die Änderungen nehmen Sie genau wie im [Nähmodus](#page-76-0) vor.

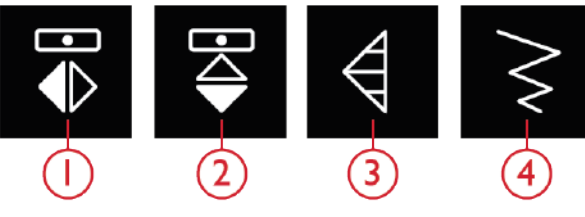

- *1. Horizontal spiegeln 2. Spiegeln – längs*
- *3. Stichlänge 4. Stichbreite*

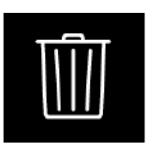

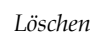

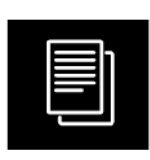

*Vervielfältigen*

#### Stich oder Buchstaben löschen

Wenn Sie einen Stich oder einen Buchstaben löschen möchten, tippen Sie ihn an oder bewegen Sie den Cursor an den zu entfernenden Stich bzw. Buchstaben und tippen auf "Löschen". Durch Gedrückthalten löschen Sie die gesamte Folge.

#### Stich oder Buchstaben vervielfältigen

Wenn Sie einen Stich vervielfältigen möchten, bewegen Sie den Cursor an den zu vervielfältigenden Stich. Tippen Sie auf das Symbol "Vervielfältigen", um den gewählten Stich zu kopieren.

*Hinweis: Nehmen Sie Ihre Einstellungen am Stich vor, bevor Sie ihn vervielfältigen, sodass der kopierte Stich bereits angepasst ist.*

Durch Gedrückthalten öffnen Sie ein Popup, über das Sie die exakte Anzahl der einzufügenden Kopien eingeben können.

#### Stich oder Buchstaben ersetzen

Um einen Stich zu ersetzen, wählen Sie ihn einfach aus, tippen auf "Löschen" und fügen den neuen Stich ein.

Er wird an der Cursorposition eingefügt.

## <span id="page-101-0"></span>Richtungsstiche

Fügen Sie Richtungsstiche zwischen den Stichen einer Folge ein. Mithilfe dieser Stiche können Sie Stiche in verschiedene Richtungen ausrichten und neue Formen sowie breitere, großflächige Bordüren erstellen.

Richtungsstiche sind Geradstiche mit einer Stichlänge von ca. 1 mm und können in 16 verschiedenen Richtungen verwendet werden.

Durch Antippen von "Richtungsstiche" im Menüfenster können Sie auf die verschiedenen Winkel zugreifen.

Tippen Sie auf das Richtungsfeld, um auszuwählen, in welchem Winkel ein Stich eingefügt werden soll.

Ist der gewünschte Winkel ausgewählt, tippen Sie auf das Symbol "Einfügen", und es wird ein Stich an der Cursorposition in die Stichfolge eingefügt.

Der Richtungsstich kann gelöscht, vervielfältigt oder gespiegelt werden, ohne das Popup "Richtungsstiche" zu schließen.

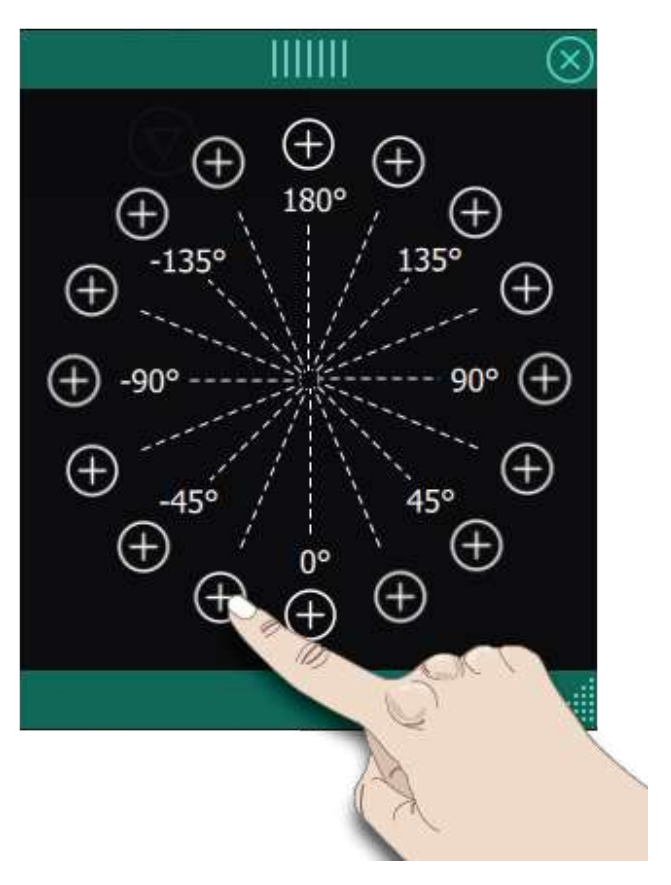

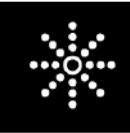

*Richtungsstiche*

# <span id="page-102-1"></span>Stichfolgenbefehle

Sie können die Befehle Vernähen, Stopp und Fadenschneiden in die Folge einfügen. Diese Befehle sind dann in der Folge enthalten und werden stets ausgeführt, wenn die Folge genäht wird.

Verwenden Sie den Befehl "Vernähen", wenn Sie sicher vernähen möchten. Sie können die Vernähbefehle an beliebigen Stellen in der Stichfolge einfügen.

Fügen Sie einen Stoppbefehl ein, wenn Sie möchten, dass die Maschine anhält. Dies ist z. B. am Ende einer Stichfolge sinnvoll, wenn Sie sie nur einmal nähen oder eine Stichfolge in mehreren Reihen erstellen möchten.

Fügen Sie den Befehl "Fadenschneiden" ein, wenn Sie möchten, dass die Maschine vernäht, die Fäden abschneidet und den Nähfuß anhebt.

Bewegen Sie den Cursor an die Stelle, an der Sie einen Befehl hinzufügen möchten. Markieren Sie sie, und ein Symbol wird in die Stichfolge eingefügt. Dies bestätigt, dass der Befehl eingefügt wurde, und zeigt an, an welcher Position in der Stichfolge der Befehl ausgeführt wird.

*Hinweis: Die Befehle erscheinen auf dem Bildschirm in der Reihenfolge, in der sie programmiert werden.*

# <span id="page-102-0"></span>Originalgröße

Tippen Sie auf "Originalgröße", wenn Sie möchten, dass die Folge wieder ihre ursprüngliche Größe annimmt.

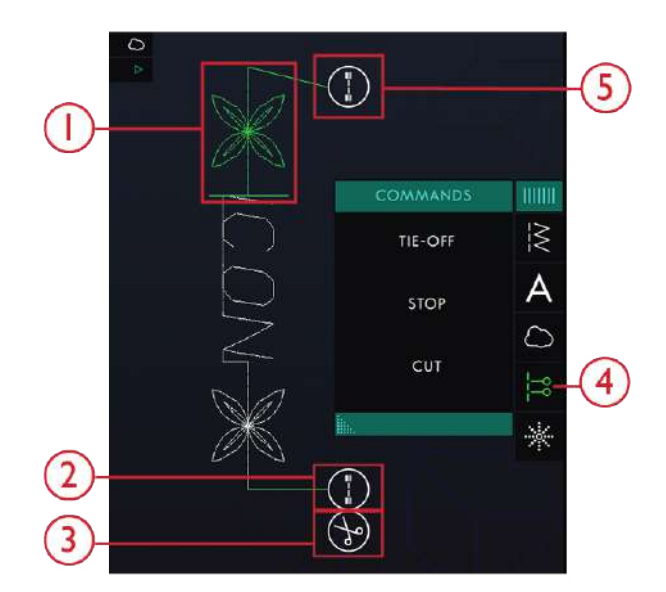

- 1. Bearbeitbarer Stich in Grün
- 2. Am Ende vernähen
- 3. Schneidebefehl
- 4. Stichfolgenbefehle
- 5. Am Anfang vernähen

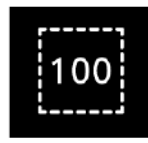

# Stichfolge speichern

Sie speichern Ihre Datei ab, indem Sie auf die Taste "Speichern" tippen. Es erscheint dann ein Popup, in dem Sie wählen können, ob Sie die Datei im *mySewnet*™ Cloud-Ordner oder auf einem USB-Gerät abspeichern. Es werden zuvor abgespeicherte Stiche, Stichfolgen und/oder Schriftarten angezeigt. Geben Sie über das Tastenfeld einen Namen für die Datei ein und tippen Sie auf "OK".

Wenn Sie Ihre Datei in einem bestimmten Ordner speichern möchten, halten Sie diesen einfach zum Öffnen gedrückt und geben Sie über das Tastenfeld den Namen für die Datei ein. Tippen Sie anschließend im Popup auf "OK". Sie erstellen einen neuen Ordner, indem Sie auf die Taste "Neuer Ordner" tippen, mit dem Tastenfeld einen Namen für den Ordner angeben und auf "OK" drücken. Halten Sie den Ordner dann gedrückt, um ihn zu öffnen und Elemente in diesem neuen Ordner abzuspeichern.

Tippen Sie auf "Zwischen Listen- und Vorschauansicht umschalten", um zwischen der Anzeige der Dateien in Listen- oder in Symbolform umzuschalten. Bei der Listenansicht wird jede Datei mit Dateinamen und -typ angezeigt. Bei der Vorschauansicht wird jede Datei mit Dateinamen und einem Vorschausymbol angezeigt.

Sie brechen den Speichervorgang ab, indem Sie im Popup auf "Abbrechen" tippen. Das Speicher-Popup schließt sich dann, und Sie kehren zum Sequence Creator zurück.

Erfahren Sie, wie Sie Ihre gespeicherten Dateien im [Datei-Manager](#page-121-0) verwalten.

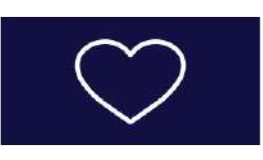

*1. Taste "Speichern"*

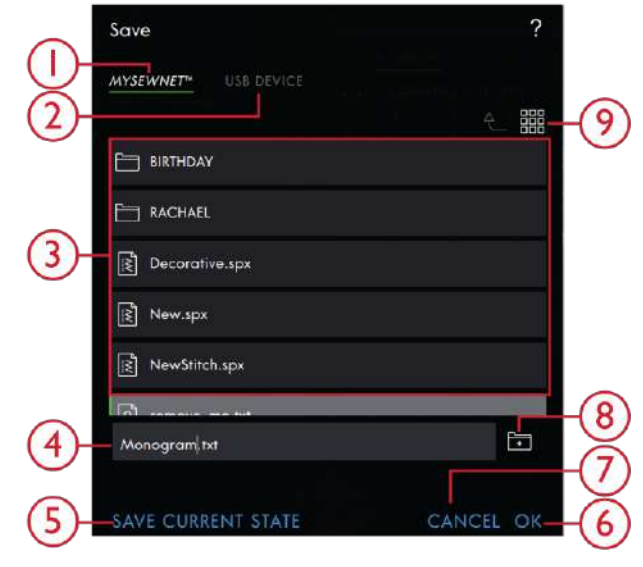

- 1. Speichern unter *mySewnet*™
- 2. Auf einem USB-Gerät speichern
- 3. Auswahlbereich
- 4. Dateiname
- 5. Aktuellen Status speichern
- 6. OK
- 7. Schließen
- 8. Neuen Ordner anlegen
- 9. Zwischen Listen- und Vorschauansicht umschalten

## Stichfolge nähen

Um Ihre Stichfolge nähen zu können, laden Sie sie in den Nähmodus, indem Sie im Sequence Creator auf "OK" tippen.

# Gesamte Folge abändern

Zum Anpassen einer gesamten Folge betätigen Sie "OK", um zum Nähmodus zu gelangen. Änderungen, die Sie im Nähmodus vorgenommen haben, wirken sich auf die gesamte Folge aus. Infos zur [Stichbearbeitung](#page-76-0) entnehmen Sie dem Kapitel "Nähen".

## Sequence Creator im Nähmodus verwenden

Im Nähmodus ist es möglich, den Nähvorgang an einer beliebigen Stelle in der Stichfolge zu beginnen. Mit den

Pfeilen bewegen Sie sich durch die Stichfolge. Im Nähmodus können Sie Ihre gesamte Folge bearbeiten.

Wenn Sie jeden Stich in der in den Nähmodus geladenen Folge bearbeiten möchten, tippen Sie die Folge an. "Folge bearbeiten" wird dann hervorgehoben. Tippen Sie erneut, um wieder zum Sequence Creator zu gelangen. Nehmen Sie Ihre Änderungen vor und tippen Sie auf "OK", um die Folge in den Nähmodus zu laden. Durch Antippen von "Abbrechen" machen Sie den Vorgang rückgängig.

*Hinweis: Halten Sie den Stichbereich gedrückt, um die Smart Toolbox zu öffnen, über die Sie auf "Im Sequence Creator bearbeiten" zugreifen können.*

## Popup-Meldungen im Sequence **Creator**

#### **Stich lässt sich nicht zu einer Stichfolge hinzufügen**

Einige Stiche lassen sich nicht in eine Stichfolge einfügen, z. B. Knopflöcher und Spezialstichmenüs wie 4-Richtungs-Stiche.

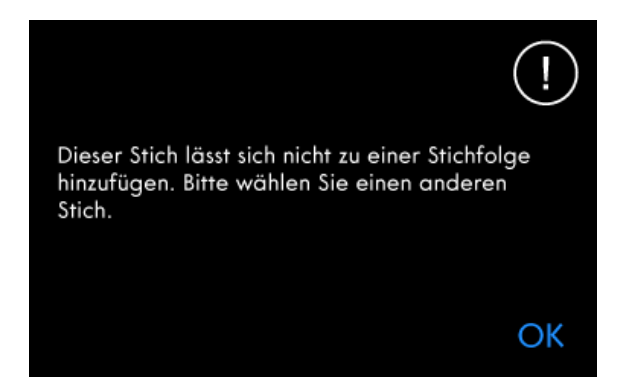

#### **Höchstanzahl der zu verwendenden Stiche wurde erreicht**

Wenn Sie diesen Stich hinzufügen, wird die Stichfolge zu lang. Ihre programmierte Stichfolge darf bis zu ca. 500 mm lang sein und bis zu 199 Stiche und Befehle enthalten. Sollte die Stichfolge die maximale Länge überschreiten, weist Sie dieses Popup darauf hin.

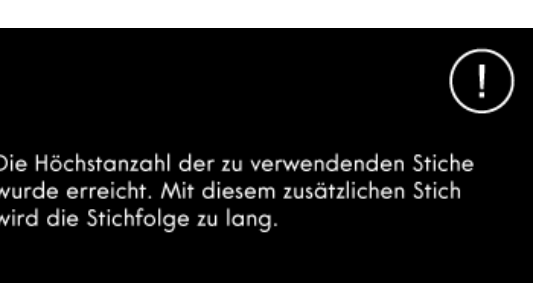

OK

# **Stitch Creator<sup>rm</sup> Funktion [Creator™](#page-106-0)** Funktion

# <span id="page-106-0"></span>7 **Stitch Creator™** Funktion

# **Stitch Creator™** Funktion – Einführung

In der Funktion**Stitch Creator™** können Sie ganz neue Stiche erstellen und jeden einzelnen Stichpunkt anpassen. Sie können einen Stich gänzlich frei gestalten oder die integrierten Stiche und Buchstaben umgestalten.

Der Stichbereich ist 9 mm breit, die maximale Stichlänge beträgt 5mm. Das Gitternetz und die senkrechte Mittellinie helfen Ihnen beim Erstellen Ihres Stichs. Sie können Ihren Stich im *mySewnet*™ Cloud-Ordner oder auf einem USB-Gerät abspeichern.

Zum Öffnen der Funktion **Stitch Creator™** tippen Sie einfach auf das Funktionssymbol **Stitch Creator™**.

## **Stitch Creator™** Funktion – Übersicht

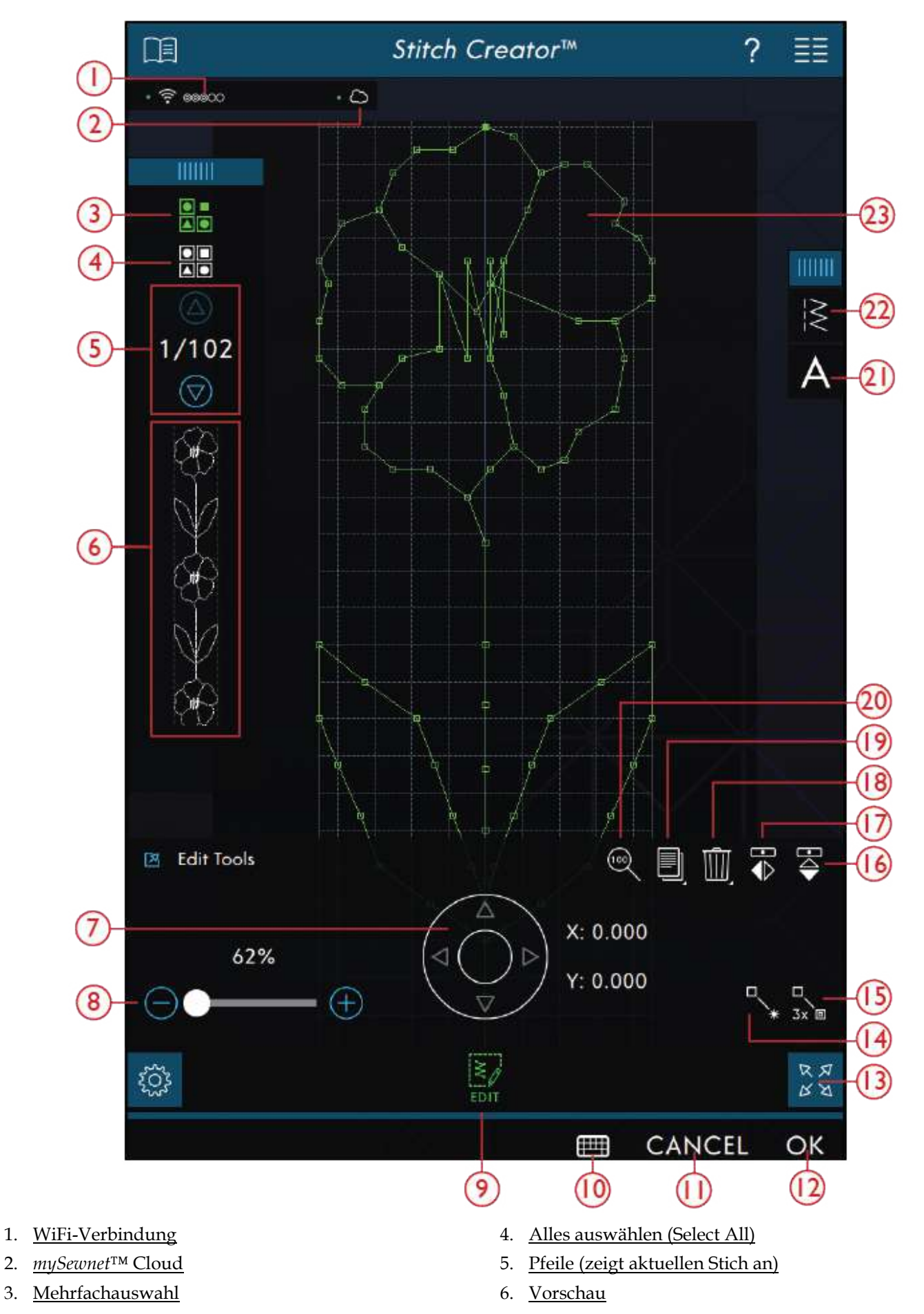
- 7. Rädchen mit [Stichposition](#page-110-0) bewegen (X= [Stichnadelposition,](#page-110-0) Y=Vorschublänge)
- 8. [Zoom-Schieber](#page-110-1)
- 9. [Bearbeiten](#page-110-2)
- 10. Tastenfeld
- 11. [Abbrechen](#page-46-0)
- 12. [OK](#page-46-1)
- 13. Vollbildansicht
- 14. Neuer [Stichpunkt](#page-110-3)
- 15. [Dreifachstich](#page-111-0)

# <span id="page-108-0"></span>Erste Schritte mit **Stitch Creator™**

#### Definition eines Stichpunktes

Ein Stichpunkt bezeichnet den Punkt, an dem die Nadel in den Stoff einsticht. Stiche werden durch Stichpunkte verbunden.

Jeder Stichpunkt wird durch einen Punkt angezeigt. Ein ausgewählter Stichpunkt wird durch ein leeres Quadrat (A) angezeigt. Ein markierter Stichpunkt wird durch ein gefülltes Quadrat (B) angezeigt.

#### Stiche/Stichpunkte auswählen

Um einen Stichpunkt auszuwählen, tippen Sie ihn einfach auf dem Bildschirm an. Wenn Sie mehr als einen Stichpunkt auswählen, werden die Stiche dazwischen automatisch auch ausgewählt.

Um den vorherigen oder nächsten Stichpunkt in Ihrem Stich zu markieren, tippen Sie das Symbol

"Mehrfachauswahl" an und verwenden Sie die Pfeile. Die aktuelle Stichposition wird zwischen den Pfeilen angezeigt. Die erste Nummer gibt den markierten Stichpunkt an. Die zweite Zahl zeigt die Gesamtanzahl der Stichpunkte an.

Sie wählen alle Stichpunkte gleichzeitig aus, indem Sie das Symbol "Alles wählen" antippen.

Ist das Symbol grün, dann ist es aktiviert. Ist es weiß, ist es nicht aktiviert.

- 16. [Spiegeln](#page-111-1) längs
- 17. [Spiegeln](#page-111-1) quer
- 18. [Löschen](#page-111-2)
- 19. [Vervielfältigen](#page-110-4)
- 20. [Originalgröße](#page-102-0)
- 21. Schriftart laden
- 22. Stich laden
- 23. [Stichbereich](#page-108-0)

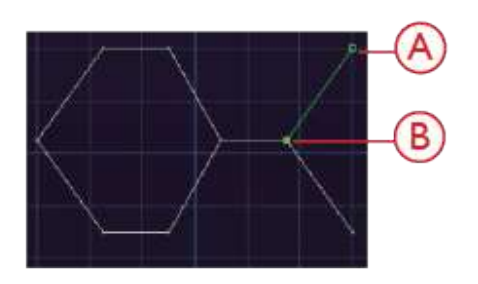

#### Mehrfachauswahl

Um die Stichpunkte neben dem markierten Stichpunkt auszuwählen, tippen Sie das Symbol "Mehrfachauswahl" an und dann die Pfeile, um den nächsten Stichpunkt auszuwählen.

Verwenden Sie den Aufwärtspfeil, um Stichpunkte vor dem markierten Stichpunkt auszuwählen, und den Abwärtspfeil für Stichpunkte dahinter.

*Hinweis: Wenn Sie mithilfe des Aufwärtspfeils Stichpunkte auswählen, können Sie die Auswahl durch Antippen des Abwärtspfeils wieder aufheben.*

Ist das Symbol grün, dann ist es aktiviert. Ist es weiß, ist es nicht aktiviert.

#### Alles auswählen

Sie wählen alle Stichpunkte gleichzeitig aus, indem Sie das Symbol "Alles wählen" antippen. Um die komplette Auswahl aufzuheben, tippen Sie das Symbol erneut an.

Ist das Symbol grün, dann ist es aktiviert. Ist es weiß, ist es nicht aktiviert.

#### Vorschau

Beim Erstellen eines Stiches in **Stitch Creator™** wird eine Vorschau des erstellten Stiches angezeigt. So können Sie sehen, wie der Stich wirkt, wenn Sie ihn wiederholen.

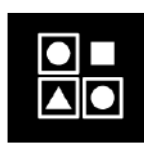

*Mehrfachauswahl*

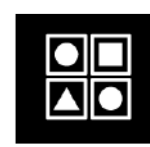

*Alles auswählen (Select All)*

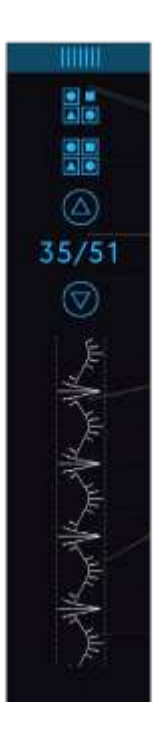

# <span id="page-110-2"></span>**Stitch Creator™** Bearbeitungsfunktionen

#### <span id="page-110-1"></span>Ansicht

Bei Verwendung des Zoom-Schiebers liegt der Fokus auf dem markierten Stichpunkt.

Der Abstand zwischen den Gitternetzlinien entspricht bei 100%-Ansicht 1 mm auf dem Stoff. Wenn Sie den Stichbereich vergrößern, verändert sich der Abstand zwischen den Gitternetzlinien. Beim Verkleinern sind nur die Kantenlinien des Stichbereichs sichtbar.

Sie können die Ansicht auch vergrößern bzw. verkleinern, indem Sie zwei Fingerspitzen auf dem Bildschirm zusammenführen oder auseinander bewegen.

#### <span id="page-110-0"></span>Verschieben

Um Ihren Stich oder Stichpunkt zu verschieben, können Sie Stichpunkte mit direkt auf dem Multi-Touchscreen auswählen, entweder mit den Fingern oder mithilfe der Pfeile am Rädchen.

Die Zahl "X" über dem Rädchen gibt die aktuelle Nadelposition des markierten Stichpunktes im Verhältnis zur Mittellinie an.

Die Zahl "Y" über dem Rädchen gibt die aktuelle Vorschublänge ab dem vorherigen Stichpunkt an.

## <span id="page-110-3"></span>Stich oder Stichpunk t hinzufügen

Sie können auch einen vorhandenen Stich über die Stichauswahl-Verknüpfung auf der Menüleiste oder über das Auswahlmenü hinzufügen.

Tippen Sie auf das Symbol, um einen einzelnen Stichpunkt einzufügen. Die beiden Stichpunkte erstellen einen neuen Stich.

#### <span id="page-110-4"></span>Ausgewählten Stichpunk t vervielfältigen

Wenn Sie einen Stichpunkt vervielfältigen möchten, wählen Sie den Stichpunkt aus und verwenden "Vervielfältigen", um eine Kopie zu erstellen.

Wurden mehrere Stichpunkte ausgewählt, werden alle Stichpunkte vervielfältigt und nach dem markierten Stichpunkt eingefügt.

Durch Gedrückthalten des Symbols "Vervielfältigen" öffnen Sie ein Popup, über das Sie die exakte Anzahl der einzufügenden Kopien eingeben können.

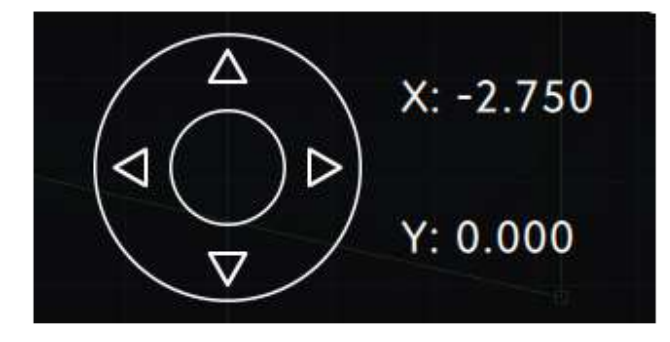

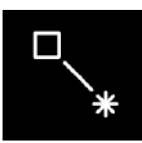

*Neuer Stich*

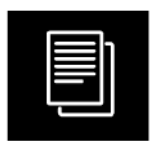

*Vervielfältigen*

#### <span id="page-111-0"></span>**Dreifachstich**

Tippen Sie auf das Symbol "Dreifachstich", um die ausgewählten Stiche zu verdreifachen.

*Hinweis: Diese Funktion ist erst aktiv, wenn mehr als ein Stichpunkt ausgewählt ist.*

#### <span id="page-111-1"></span>Spiegeln

Die ausgewählten Stichpunkte werden quer oder längs gespiegelt.

*Hinweis: Diese Funktion ist erst aktiv, wenn mehr als ein Stichpunkt ausgewählt ist.*

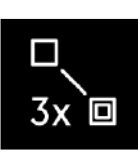

*Dreifachstich*

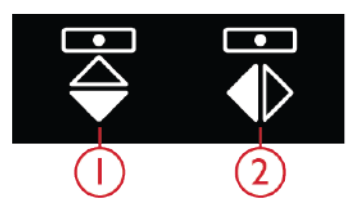

*1. Horizontal spiegeln 2. Spiegeln – längs*

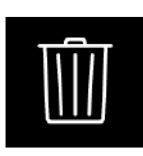

*Löschen*

#### <span id="page-111-2"></span>Ausgewählten Stichpunkt löschen

Wenn Sie einen einzelnen Stichpunkt löschen möchten, wählen Sie den Stichpunkt aus und tippen auf das Symbol "Löschen". Wurde mehr als ein Stichpunkt ausgewählt, werden alle gelöscht, wenn Sie das Löschsymbol antippen.

Halten Sie das Symbol "Löschen" gedrückt, um alle Stichpunkte im Stichbereich auf einmal zu löschen.

# **Stitch Creator<sup>rm</sup> Funktion [Creator™](#page-106-0)** Funktion

# Bearbeiten eines Stiches aus **Stitch Creator™**

Wenn Sie sich im Nähmodus befinden und einen in **Stitch Creator™**, erstellten Stich bearbeiten möchten, halten Sie den Arbeitsbereich gedrückt, um die Smart Toolbox zu öffnen. Wählen Sie "Bearbeiten" in Stitch **Creator™**. Der Stich wird dann in **Stitch Creator™** geöffnet.

# Einen Stich speichern

Zum Abspeichern eines in Stitch Creator erstellten Stichs tippen Sie auf die Taste "Speichern" an der Maschine. Es erscheint dann ein Popup, über das Sie dem Stich einen Namen geben können und festlegen, wo der Stich abgespeichert werden soll. Sie können Ihren Stich im *mySewnet*™ Cloud-Ordner oder auf einem USB-Gerät abspeichern. Siehe unter [Stich](#page-84-0) [speichern](#page-84-0) für nähere Infos. Tippen Sie zur Bestätigung auf " $OK$ ".

# Erstellte Stiche im Sequence Creator verwenden

Ein in **Stitch Creator™** erstellter Stich kann als Teil einer Stichfolge verwendet werden. Öffnen Sie in Sequence Creator das Auswahlmenü und gehen Sie zu Ihrem gespeicherten Stich. Der Stich wird an der Cursorposition in die Stichfolge eingefügt.

# Popup-Meldungen bei der Funktion **Stitch Creator™**

#### **Stich lässt sich nicht bearbeiten**

Einige Stiche können in der Funktion **Stitch Creator™** nicht bearbeitet werden. Knopflöcher, Stiche, die breiter als 9 mm sind, und Vier-Richtungs-Stiche lassen sich in der Funktion **Stitch Creator™** nicht öffnen.

# Einen Stich laden und nähen

Um den erstellten Stich zu nähen, tippen Sie rechts unten auf dem Bildschirm auf "OK". Ihr Stich wird dann in den Nähmodus geladen und kann genäht werden.

Wenn Sie in **Stitch Creator™** auf "Abbrechen" tippen, kehren Sie ohne den in **Stitch Creator™** erstellten Stich zum Nähmodus zurück.

Wird ein anderer Stich im Nähmodus ausgewählt und dann die Funktion **Stitch Creator™** erneut geöffnet, bleibt Ihr erstellter Stich nicht in **Stitch Creator™** erhalten.

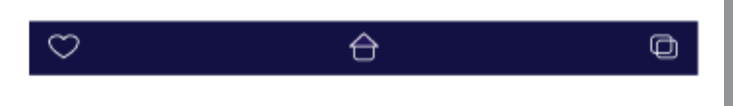

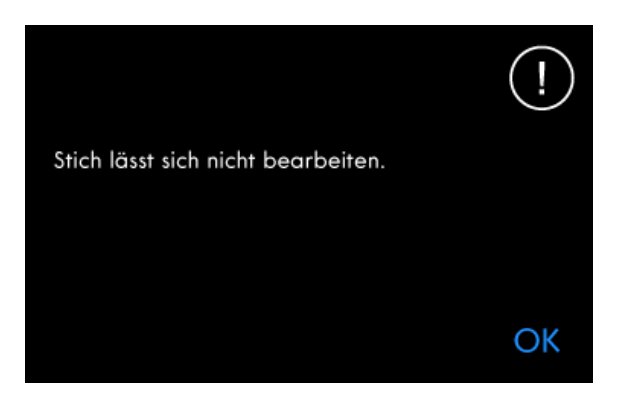

#### **Stichfolge zu lang**

Ihre Stichfolge Stich darf bis zu etwa 500 mm lang sein. ″ Wenn Sie beim Einfügen eines Stiches bzw. Stichpunktes die maximale Länge der Stichfolge überschreiten, weist dieses Popup Sie darauf hin.

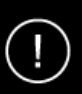

Die Höchstanzahl der zu verwendenden Stiche wurde erreicht. Mit diesem zusätzlichen Stich wird die Stichfolge zu lang.

OK

# <span id="page-114-0"></span>8 Hilfe Center

# Hilfe Center – Einführung

Das Hilfe Center enthält Informationen über die Verwendung Ihrer performance icon™ und über die verschiedenen enthaltenen Funktionen.

# Hilfe Center – Übersicht

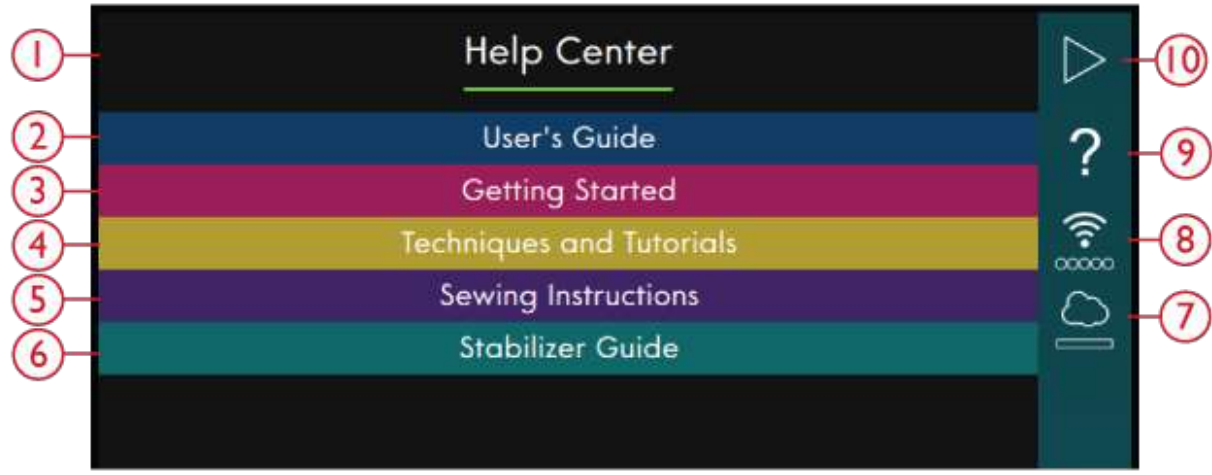

- 1. Fenster "Hilfe Center"
- 2. [Benutzerhandbuch](#page-115-0)
- 3. Erste [Schritte](#page-116-0)
- 4. Techniken und [Lernprogramme](#page-117-0)
- 5. Nähanleitung
- 6. [Vliesratgeber](#page-118-0)
- 7. *[mySewnet](#page-62-0)*™
- 8. [WiFi-Einstellungen](#page-54-0)
- 9. [Schnellhilfe](#page-56-0)
- 10. Zum vorherigen Fenster zurückkehren

## <span id="page-115-0"></span>Benutzerhandbuch

Durch Antippen von "Benutzerhandbuch" öffnen Sie das integrierte Benutzerhandbuch. Es enthält Informationen über die Bedienung Ihrer performance icon™ und über die verschiedenen enthaltenen Funktionen.

Sie können zum Suchen im Benutzerhandbuch das Inhaltsverzeichnis oder die Option "Kategorie" verwenden. Die Option "Kategorie" listet die nach Kategorien sortierten Hilfethemen auf, deren Struktur der des Benutzerhandbuches entspricht: Das Inhaltsverzeichnis listet die Themen in alphabetischer Reihenfolge auf.

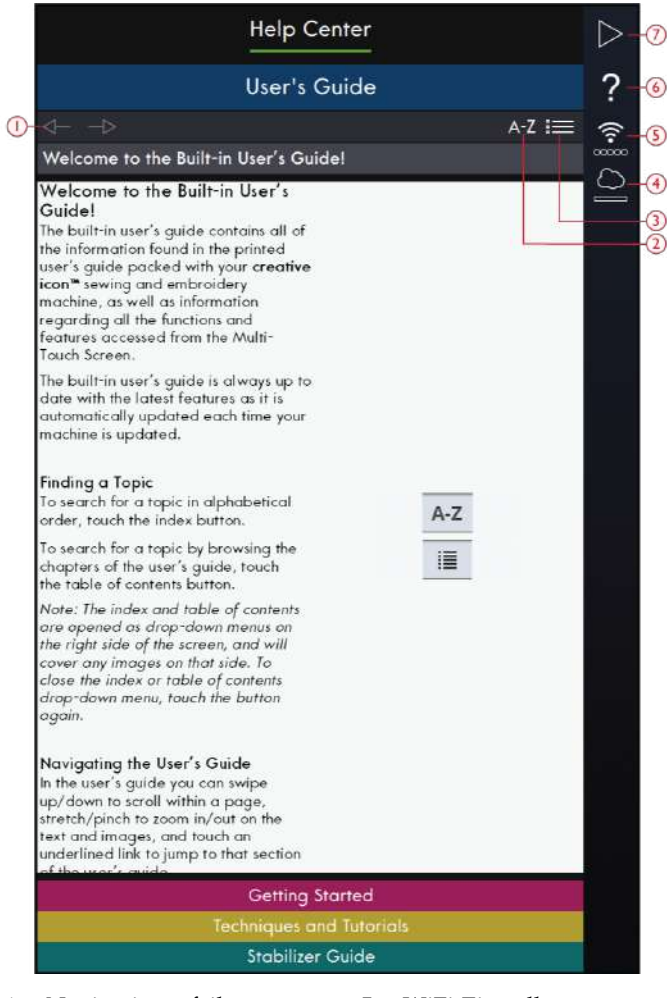

- 1. Navigationspfeile
- 2. Index
- 3. Kategorie
- 4. *mySewnet*™
- 5. WiFi-Einstellungen
- 6. Schnellhilfe
- 7. Zum vorherigen Fenster zurückkehren

# <span id="page-116-0"></span>Erste Schritte

Dieser Abschnitt erklärt Ihnen die Grundlagen der Maschine wie das Einfädeln der Maschine, das (De) Aktivieren des IDT™-SYSTEMS usw.

Einige der Anleitungen enthalten Animationen.

Sie wählen ein für Sie interessantes Thema aus, indem Sie es antippen. Es öffnet sich dann eine Projektansicht mit Schritt-für-Schritt-Anleitungen und Animationen.

- Oberfaden einfädeln
- Automatischer Nadeleinfädler
- IDT™-SYSTEM (de)aktivieren
- Spulen
- Spulen durch die Nadel
- Spule einsetzen

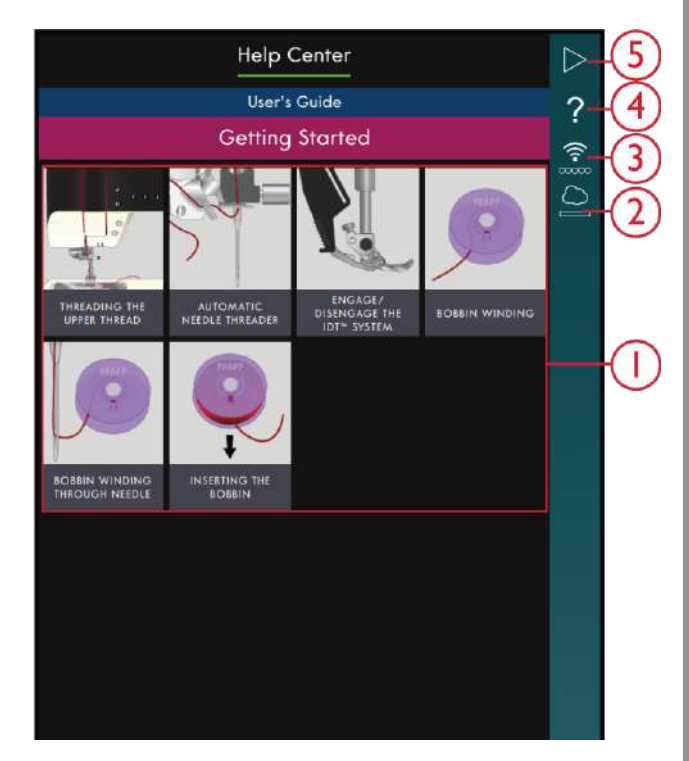

- 1. Kurzanleitungen
- 2. *mySewnet*™
- 3. WiFi-Einstellungen
- 4. Schnellhilfe
- 5. Zum vorherigen Fenster zurückkehren

# <span id="page-117-0"></span>Techniken und Lernprogramme

Durch Antippen öffnen Sie Techniken und Lernprogramme. Es stehen mehrere Kategorien zur Auswahl, wie z. B. Kleidungs-, Näh- und Quilttechniken. Wählen Sie eine Technikkategorie aus und sehen Sie sich die unter den Unterkategorien zur Verfügung stehenden Projekte an. Die Projekte können Sie durch Antippen öffnen.

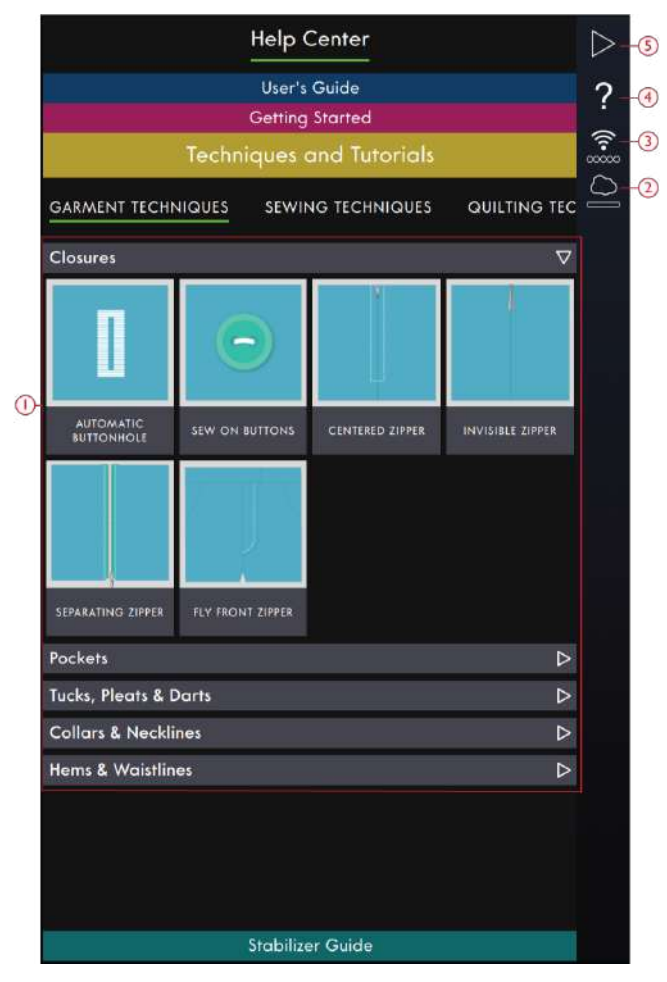

- 1. Lernprogramme
- 2. *mySewnet*™
- 3. WiFi-Einstellungen
- 4. Schnellhilfe
- 5. Zum vorherigen Fenster zurückkehren

#### Techniken für Bekleidung

Dieser Abschnitt enthält Lernprogramme zum Anwenden verschiedener Nähtechniken bei Bekleidung, wie Kragen, Reißverschlüsse, Hosentaschen usw.

Jedes Projekt enthält Schritt-für-Schritt-Anleitungen mit Abbildungen und/oder Animationen. Die für die gewählte Technik erforderlichen Stiche werden für Sie herausgefiltert und stehen auf der Registerkarte "Inhalt" zur Verfügung. Je nach der zu verwendenden Stoffart müssen Sie jedoch eventuell die Einstellungen für die Stiche (Länge, Breite usw.) anpassen. Die Stiche werden grundsätzlich für das Nähen auf unelastische, mittelschwere Stoffe eingestellt.

#### Nähtechniken

Dieser Abschnitt enthält Lernprogramme zum Anwenden verschiedener Nähtechniken wie z. B. exklusive Nähtechniken.

Jedes Projekt enthält eine Anleitung mit Abbildungen und/oder Animationen. Die für die gewählte Technik erforderlichen Stiche werden für Sie herausgefiltert. Je nach der zu verwendenden Stoffart müssen Sie jedoch eventuell die Einstellungen für die Stiche (Länge, Breite usw.) anpassen. Wenn Sie über die Projektansicht einen Stich auswählen, werden alle für die jeweilige Technik erforderlichen Einstellungen für Sie vorgenommen.

#### Quilttechniken

Dieser Abschnitt enthält Lernprogramme zum Anwenden verschiedener Quilttechniken wie z. B. Zusammennähen und Einfassen.

Jedes Projekt enthält Schritt-für-Schritt-Anleitungen mit Abbildungen und/oder Animationen. Die für die gewählte Technik erforderlichen Stiche werden für Sie herausgefiltert. Je nach der zu verwendenden Stoffart müssen Sie jedoch eventuell die Einstellungen für die Stiche (Länge, Breite usw.) anpassen.

# <span id="page-118-0"></span>Vliesratgeber

Durch Antippen öffnen Sie den Vliesratgeber. Wenn Sie eine Vliesgruppe wählen, werden verschiedene Vliesarten in dieser Gruppe angezeigt. Durch Antippen einer Vliesart erhalten Sie Informationen zu ihrer Verwendung. Die Informationen zu dem Vlies werden in einem Ansichtsfenster angezeigt. Schließen Sie das Ansichtsfenster, wenn Sie eine andere Vliesart in der Gruppe wählen möchten.

- **Spezialvlies**: Diese Kategorie enthält Informationen zu Vlies für Spezialanwendungen.
- **Abreißbares Vlies**: Abreißbares Vlies gehört zu den provisorischen Vliestypen, die nicht dauerhaft mit dem Stoff verbunden bleiben. Es lässt sich nach dem Nähen leicht wieder entfernen.
- **Einlage**: Mit einer Einlage zwischen Oberseiten- und Rückseitenstoff verleihen Sie Ihrem Projekt mehr Stabilität und Volumen.

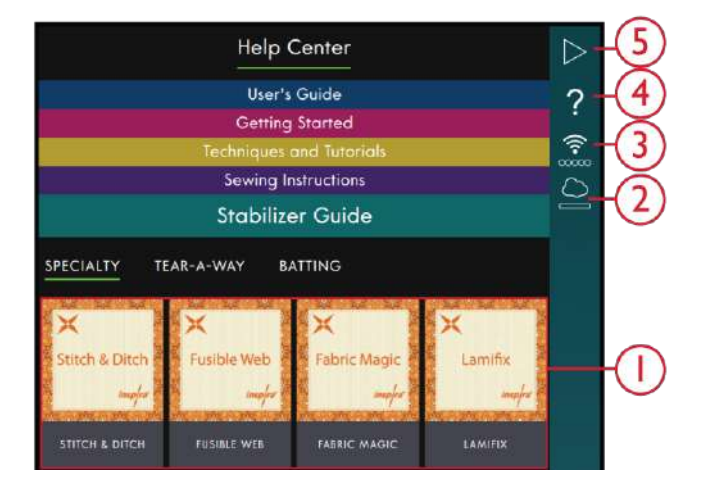

- 1. Vliesratgeber
- 2. *mySewnet*™
- 3. WiFi-Einstellungen
- 4. Schnellhilfe
- 5. Zum vorherigen Fenster zurückkehren

# Projekte

Wenn Sie ein Projekt aus dem Hilfe Center laden, erscheint es in der Projektansicht, die auf dem Bildschirm immer zur Verfügung steht. Wenn die Projektansicht auf dem Bildschirm minimiert ist, können Sie es über das Symbol "Projektansicht" vergrößern.

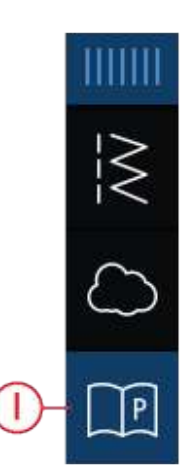

1. Symbol "Projektansicht" im Menüfenster

# Hilfe [Center](#page-114-0) Hilfe Center

## Projektansicht

Sobald Sie ein Projekt ausgewählt haben, öffnet sich eine Projektansicht. Diese Projektansicht lässt sich durch Antippen des Symbols "Minimieren" bzw. "Schließen" minimieren bzw. schließen. Sie lässt sich außerdem auf dem Bildschirm verschieben, sodass Sie beim Befolgen der Anleitung auch auf Symbole zugreifen können, die eventuell durch das Fenster verdeckt sind.

Über die eines der A-Symbole können Sie den Text in der Projektansicht verkleinern bzw. vergrößern.

Sie können zwischen zwei Registerkarten umschalten: "Anleitung" und "Inhalt". Die Registerkarte "Anleitung" enthält sämtliche Anweisungen, Abbildungen und Animationen, die Sie zum Fertigstellen des Projekts benötigen.

Die Registerkarte "Inhalt" gibt dagegen alle Stiche wieder, die Sie für Ihr jeweiliges Projekt benötigen.

Zum nächsten Schritt gelangen Sie mithilfe der Pfeile oder durch Wischen auf dem Bildschirm. Der jeweils aktive Schritt ist grün umrandet.

Alle Abbildungen lassen sich durch Antippen vergrößern. Dies ist vor allem beim Anzeigen der Materialienliste sehr hilfreich.

Durch Antippen des Symbols "Wiedergabe" wird Ihnen in einem Video gezeigt, wie Sie dieses spezielle Teil anfertigen.

In einigen Projekten erscheint das Symbol "Stich", das auf Antippen den jeweils für den Schritt benötigten Stich lädt.

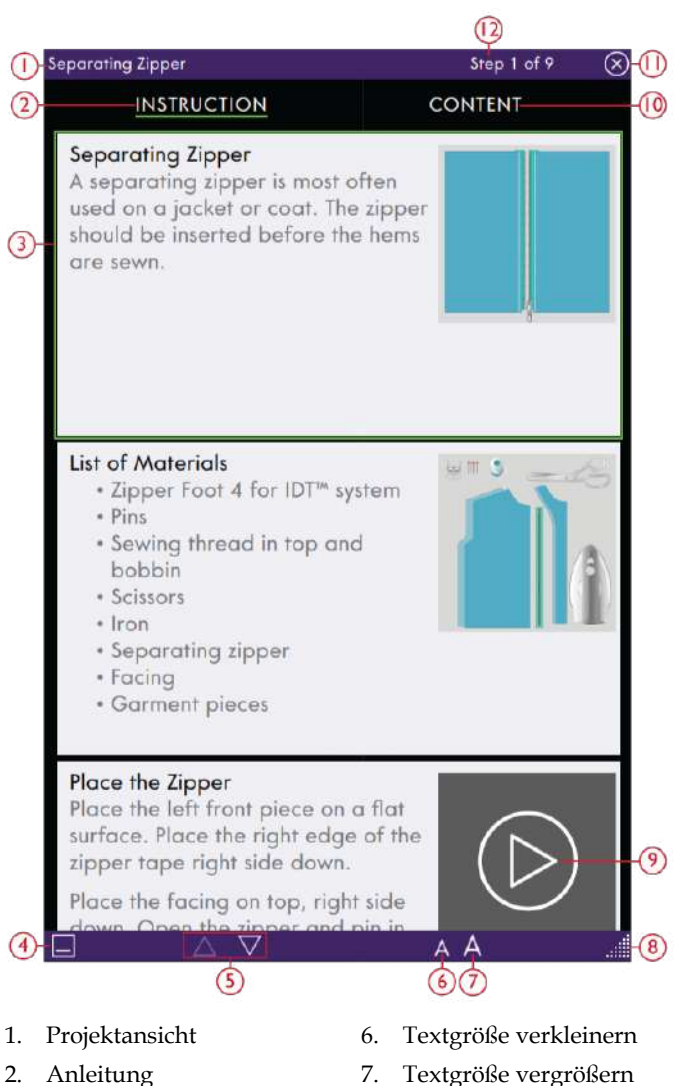

- 2. Anleitung
- 3. Aktiver Schritt
- 4. Minimieren
- 5. Zwischen
- Projektschritten hin und her bewegen
- 8. Fenster maximieren
- 9. Wiedergabe
- 10. Inhalt
- 11. Schließen
- 12. Aktueller Schritt

#### Video-Player

Zum Abspielen der Animation tippen Sie einfach auf das Symbol "Wiedergabe". Bei dem sich öffnenden Video-Player können Sie die Animation abspielen/ anhalten, den schnellen Vorlauf und den Rücklauf aktivieren, die Animation wiederholen und den Vollbildmodus ein- bzw. ausschalten. Sie können außerdem den Schieber verwenden, um sich in der Animation nach vorn oder hinten zu bewegen.

Durch Gedrückthalten starten Sie die Animation von Neuem.

Durch Antippen des Symbols "Kapitel/Abschnitt" schalten Sie zwischen dem Abspielen des gesamten Videos und einzelner Kapitel um.

Sie schließen die Animation, indem Sie das X antippen. Sie könne auch einfach neben das Fenster mit dem Video-Player tippen, um es zu schließen.

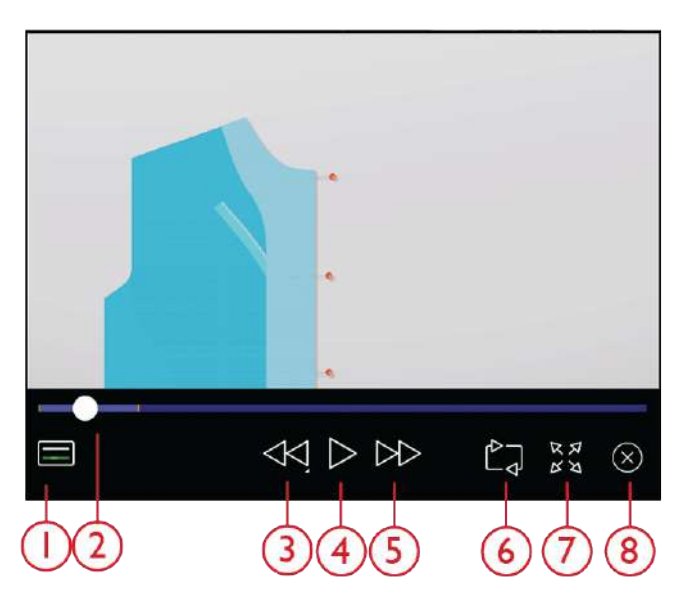

5. Schneller Vorlauf 6. Wiederholen 7. Vollbildansicht

- 1. Symbol Kapitel/ Abschnitt
- 2. Schieberegler
- 3. Rücklauf
- 4. Abspielen/Pause

# <span id="page-121-0"></span>9 File Manager

# Datei-Manager – Einführung

Tippen Sie auf das Hauptmenü und wählen Sie die Registerkarte "Datei-Manager", um diesen zu öffnen.

Mit dem Datei-Manager lassen sich Schrifart- und Stichdateien öffnen. Speichern Sie Ihre Dateien im *mySewnet*™ Cloud-Ordner oder auf einem USB-Gerät ab, das an Ihre performance icon™ angeschlossen ist.

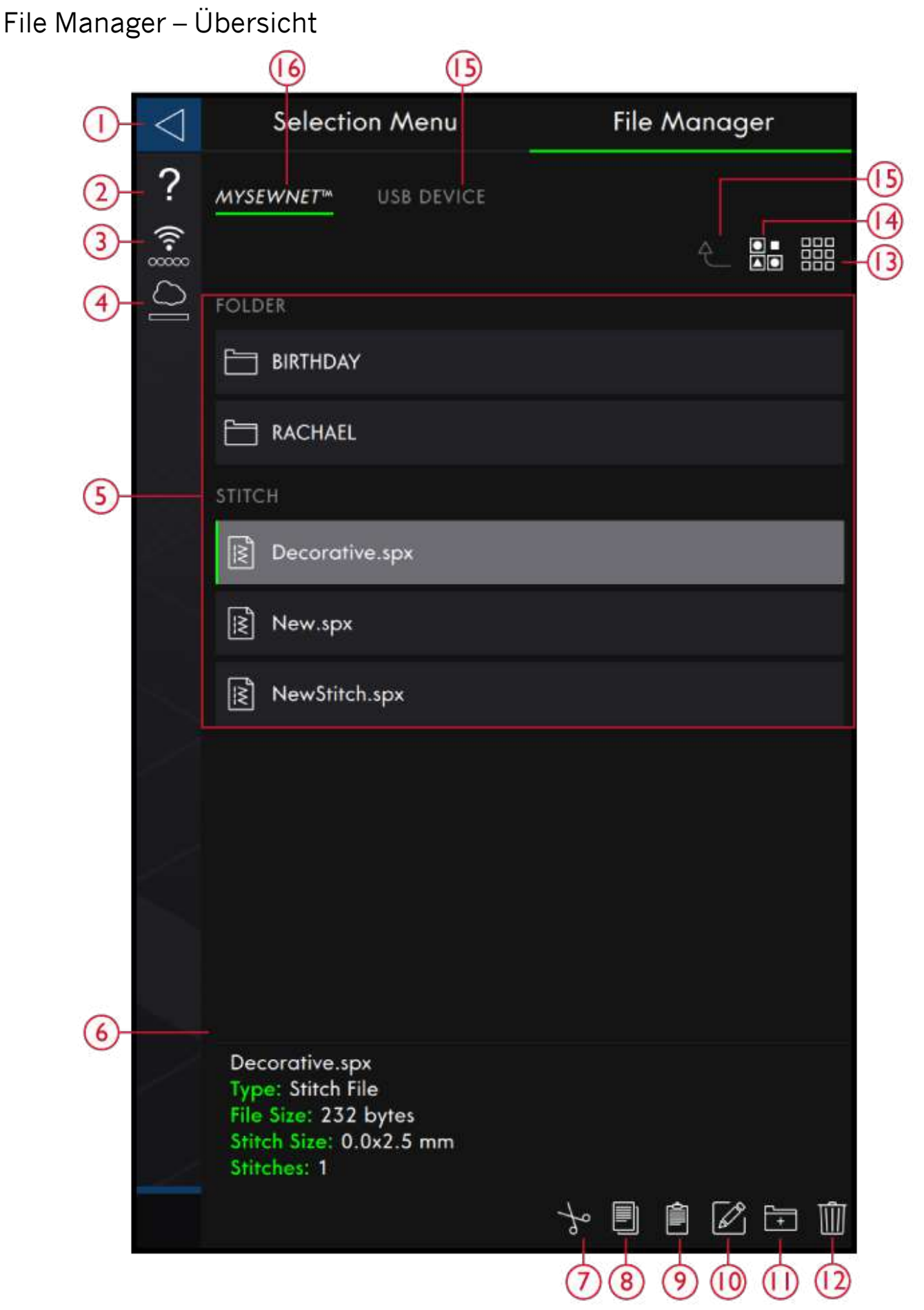

- 2. [Schnellhilfe](#page-56-0)
- 3. [WiFi-Signalstärke](#page-61-0)
- 4. *mySewnet*™ [Cloud-Ordner](#page-124-0)
- 5. [Auswahlbereich](#page-124-1)
- 6. [Dateiinformationen](#page-124-2)
- 7. [Schneiden](#page-126-0)
- 8. [Kopieren](#page-127-0)
- 9. [Einfügen](#page-127-0)
- 10. Datei oder Ordner [umbenennen](#page-125-0)
- 11. Neuen Ordner [anlegen](#page-125-1)
- 12. [Löschen](#page-127-1)
- 13. [Listen-/Vorschauansicht](#page-125-2)
- 14. [Mehrfachauswahl](#page-124-3)
- 15. Einen [Ordner](#page-125-3) nach oben
- 16. [USB-Gerät](#page-125-4)
- 17. *mySewnet*™ [Cloud-Ordner](#page-124-0)

# Dateiformate

Ihre performance icon™ kann die folgenden Dateiformate laden:

- .SPX (Stichdatei)
- .JOS (Projektdateien)

*Hinweis: Wenn der Dateityp oder die Dateiversion von Ihrer Maschine nicht unterstützt wird oder die Datei defekt ist, wird dies im Auswahlbereich als unbekannte Datei angezeigt.*

# <span id="page-124-1"></span>File Manager verwenden

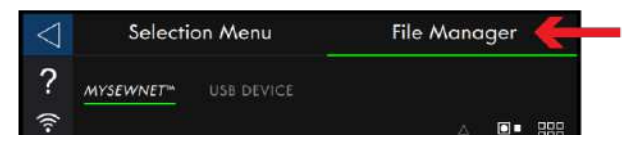

Speichern Sie Ihre Schriftarten und Stiche im *mySewnet*™ Cloud-Ordner oder auf einem USB-Gerät ab, das an einen der USB-Ports angeschlossen ist. Das Symbol "USB-Gerät" steht nur zur Verfügung, wenn tatsächlich ein USB-Gerät an die Maschine angeschlossen ist.

# <span id="page-124-3"></span>Mehrfachauswahl

Wenn Sie mehrere Stiche oder Schriftarten gleichzeitig auswählen möchten, tippen Sie auf das Symbol "Mehrfachauswahl". Wenn die Mehrfachauswahl aktiviert ist, tippen Sie einfach die zu verwendenden Dateien an. Kopieren Sie die gewählten Dateien und fügen Sie sie z. B. in einen anderen Ordner des Datei-Manager ein.

*Hinweis: Wenn Sie versuchen, eine Kombination aus Dateien bzw. Ordnern zu laden, die sich nicht gemeinsam an einem bestimmten Zielort laden lassen, erscheint eine Popup-Meldung.*

Zum Anzeigen des Inhalts tippen Sie den *mySewnet*™ Cloud-Ordner oder das USB-Gerät an. Sie können den Inhalt einsehen, indem Sie mit dem Finger auf dem Bildschirm aufwärts oder abwärts wischen. Schriftartdateien werden als Vorschaubilder oder mit einem Symbol angezeigt. Dies hängt davon ab, ob Sie die Listenansicht oder die Vorschauansicht gewählt haben.

# <span id="page-124-2"></span>Datei oder Ordner öffnen

Tippen Sie eine Datei an, um die dazugehörigen Informationen im Dateiinformationsbereich lesen zu können. Durch Gedrückthalten können Sie die Datei laden.

Nähschriftdateien werden in das Fenster [Sequence](#page-96-0) [Creator](#page-96-0) geladen.

Durch Gedrückthalten können Sie Ordner öffnen. Der Inhalt des Ordners wird dann im Auswahlbereich angezeigt. Der Pfad eines geöffneten Ordners erscheint im Bereich "Aktueller Ordner".

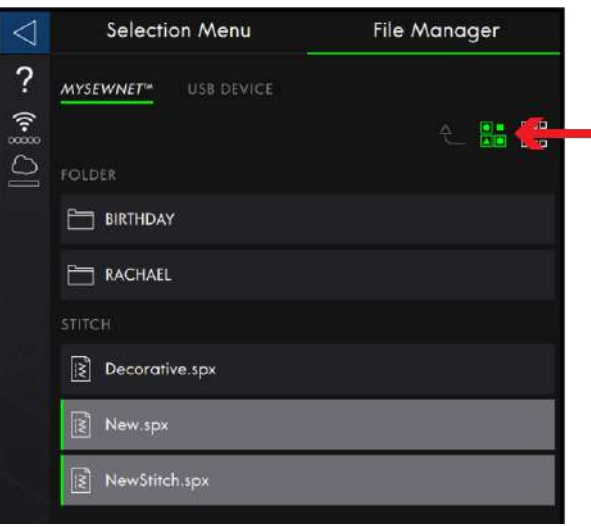

# <span id="page-124-0"></span>*mySewnet*™ Cloud-Ordner

Speichern Sie Stiche und Schriftarten im *mySewnet*™ Cloud-Ordner auf der Maschine ab. Wenn Sie bei Ihrem *mySewnet*™ Konto [angemeldet](#page-62-1) und mit *mySewnet*™ verbunden sind, werden Ihre Dateien automatisch mit der *mySewnet*™ Cloud synchronisiert. Infos über den *mySewnet*™ [Cloud-Ordner.](#page-62-0)

# **MYSEWNET<sup>M</sup>**

# <span id="page-125-4"></span>USB-Gerät

Das Symbol "USB-Gerät" steht nur zur Verfügung, wenn tatsächlich ein USB-Gerät an die Maschine angeschlossen ist. Tippen Sie auf das Symbol "USB-Gerät", um alle angeschlossenen Geräte anzuzeigen. Tippen Sie ein USB-Gerät an, um dessen Inhalt einzusehen.

# **USB-GERÄT**

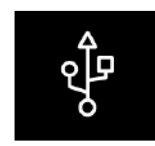

#### <span id="page-125-2"></span>Listen-/Vorschauansicht

Tippen Sie auf das Symbol "Zwischen Listen-/ Vorschauansicht umschalten", um zwischen der Anzeige der Dateien in Listen- oder in Vorschaubildform umzuschalten. Bei der Listenansicht wird jede Datei mit Dateinamen und -typ angezeigt. Bei der Vorschauansicht wird jede Datei mit Dateinamen und einem Vorschausymbol angezeigt.

Bei der Listenansicht werden alle Dateien in Kategorien eingeteilt: Ordner, Stich und Sonstiges. Wenn Sie viele verschiedene Dateitypen in einem Ordner haben, lassen sich einzelne Dateien so leichter finden.

#### <span id="page-125-3"></span>Eine Ordnerebene nach oben

Verwenden Sie das Symbol "Eine Ordnerebene nach oben", um die Ordnerebenen aufwärts zu durchsuchen. Sie können alle Ebenen bis ganz nach oben durchlaufen. Im Auswahlbereich sehen Sie die enthaltenen Dateien und Ordner jeder durchlaufenen Ebene. Durch Gedrückthalten können Sie Ordner öffnen.

#### Verwalten

Nachfolgend finden Sie Informationen darüber, wie Sie Ihre Dateien im Datei-Manager verwalten.

#### <span id="page-125-1"></span>Neuen Ordner anlegen

Tippen Sie auf das Symbol "Neuen Ordner anlegen", um an der aktuellen Stelle einen neuen Ordner hinzuzufügen. In dem sich öffnenden Popup können Sie einen Namen für Ihren Ordner eingeben.

#### <span id="page-125-0"></span>Datei oder Ordner umbenennen

Um eine Datei bzw. einen Ordner zu öffnen, wählen Sie sie/ihn zunächst durch Antippen aus und tippen dann auf das Symbol "Datei oder Ordner umbenennen". Es öffnet sich nun ein Popup, in das Sie den neuen Namen Ihres Ordners bzw. Ihrer Datei eingeben können.

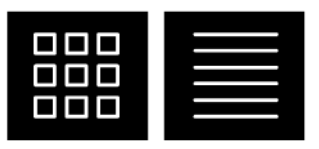

*Listen-/Vorschauansicht*

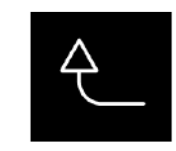

*Eine Ordnerebene nach oben*

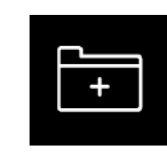

*Neuen Ordner anlegen*

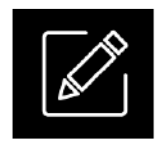

*Umbenennen*

#### <span id="page-126-0"></span>Datei oder Ordner verschieben

Verwenden Sie "Ausschneiden" und "Einfügen", um Dateien oder Ordner an eine andere Stelle zu verschieben.

Markieren Sie die Dateien oder Ordner und tippen Sie anschließend auf das Symbol "Ausschneiden". Öffnen Sie den Ordner, in dem Sie die Auswahl ablegen möchten. Tippen Sie anschließend auf das Symbol "Einfügen". Die zuvor ausgewählten Dateien bzw. Ordner werden nun von ihrem ursprünglichen Speicherort gelöscht und stattdessen in dem neuen Ordner abgespeichert.

*Hinweis: Durch Aktivieren der [Mehrfachauswahl](#page-124-3) können Sie mehrere Dateien und/oder Ordner gleichzeitig auswählen.*

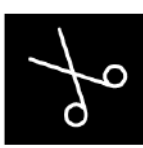

*Schneiden*

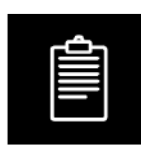

*Einfügen*

#### <span id="page-127-0"></span>Datei oder Ordner kopieren

Verwenden Sie "Kopieren" und "Einfügen", um Dateien oder Ordner an eine andere Stelle zu kopieren.

Markieren Sie die Dateien oder Ordner und tippen Sie anschließend auf das Symbol "Kopieren". Öffnen Sie den Ordner, in dem Sie die Auswahl ablegen möchten. Tippen Sie anschließend auf das Symbol "Einfügen". Die Dateien bzw. Ordner sind nun hier gespeichert, und die ursprünglichen Dateien bzw. Ordner bleiben außerdem am ursprünglichen Speicherort erhalten.

*Hinweis: Durch Aktivieren der Mehrfachauswahl können Sie mehrere Dateien und/oder Ordner gleichzeitig auswählen.*

#### <span id="page-127-1"></span>Datei oder Ordner löschen

Markieren Sie eine Datei oder einen Ordner und tippen Sie auf das Symbol "Löschen", um sie bzw. ihn zu entfernen. Es erscheint dann eine Popup-Meldung, in der Sie den Löschvorgang bestätigen können. Wird ein Ordner gelöscht, bedeutet dies, dass alle darin enthaltenen Dateien ebenfalls gelöscht werden.

Sie löschen alle Dateien oder Ordner in einem aktiven Ordner, indem Sie das Symbol "Löschen" einige Sekunden gedrückthalten. Es erscheint dann eine Popup-Meldung, in der Sie den Löschvorgang des gesamten Inhalts bestätigen können.

# Popup-Fenster im Datei-Manager

#### **Datei oder Ordner löschen**

Wenn Sie eine Datei oder einen Ordner löschen möchten, müssen Sie den Löschvorgang in einem Popup auf dem Bildschirm bestätigen. Hierdurch soll verhindert werden, dass Sie Objekte versehentlich löschen.

#### **Ordner bereits vorhanden**

Sie können keinen neuen Ordner erstellen, der denselben Namen wie ein anderer Ordner auf derselben Ebene hat. Erstellen Sie Ihren Ordner dann auf einer anderen Ebene oder geben Sie ihm einen anderen Namen.

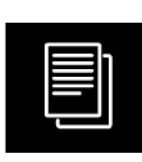

*Kopieren*

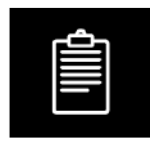

*Einfügen*

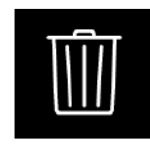

*Löschen*

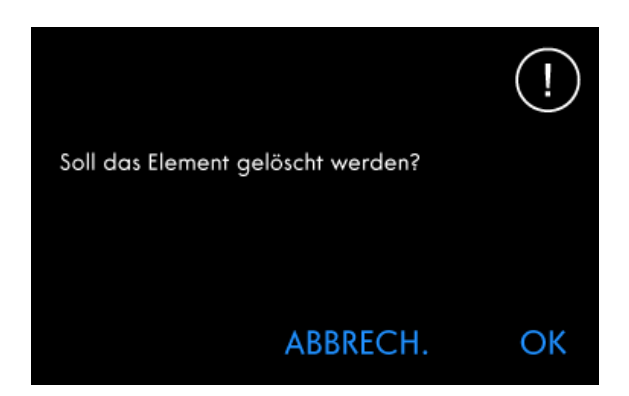

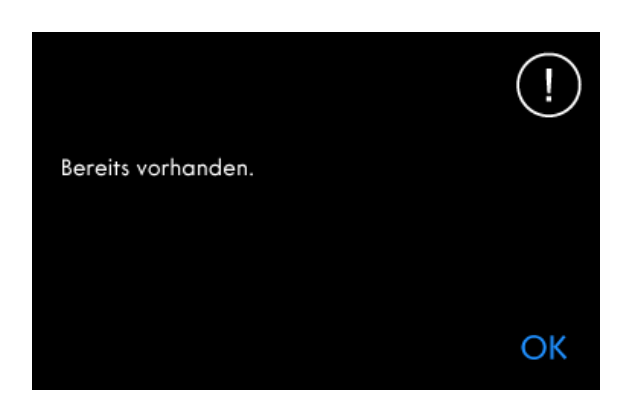

#### **Nicht genügend Speicherplatz vorhanden**

Wenn nur noch wenig Speicherplatz zur Verfügung steht, warnt Ihre Maschine Sie einmal. Wenn Sie den Speicher dann weiterhin füllen, erfolgt keine neue Warnung, bis der Speicher komplett voll ist. Verschieben Sie Ihre Dateien auf ein USB-Gerät mit den Funktionen Ausschneiden und Einfügen, um Speicherplatz frei zu machen.

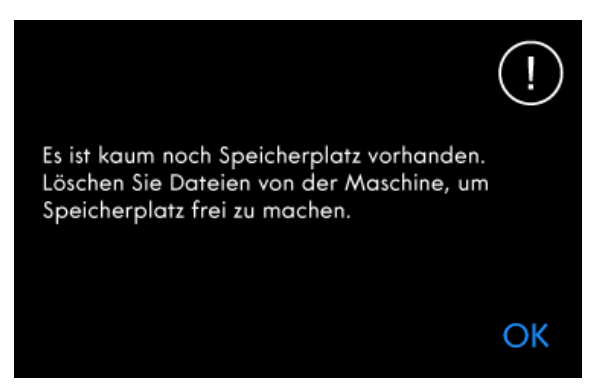

#### **Diese Kombination gewählter Dateitypen lässt sich nicht laden.**

Einige Dateien, die Sie mit der [Mehrfachauswahl](#page-124-3) auswählen, lassen sich nicht an einer Stelle gemeinsam laden.

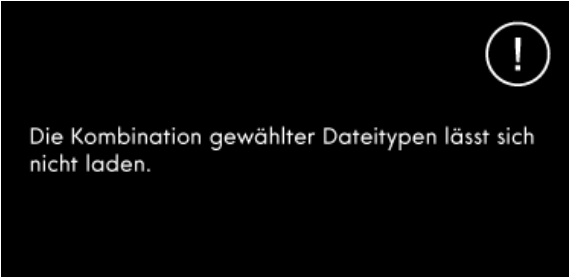

OK

# <span id="page-129-0"></span>10 Wartung

# Nähmaschine von außen reinigen

Reinigen Sie die Maschine regelmäßig, um Betriebsstörungen vorzubeugen. Die Maschine braucht nicht geschmiert (geölt) zu werden.

Wischen Sie die Außenseite der Maschine mit einem weichen Tuch ab, um Staub und Fusseln zu entfernen.

Reinigen Sie den Bildschirm mit einem sauberen, weichen und leicht angefeuchteten Mikrofasertuch.

# Stichplatte abnehmen und Spulenbereich reinigen

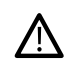

*Schalten Sie die Maschine aus.*

Entfernen Sie den Nähfuß. Öffnen Sie die Spulenabdeckung, indem Sie die Entriegelungstaste (A) nach rechts schieben. Entfernen Sie die Abdeckung. Schieben Sie den mitgelieferten Schraubendreher wie abgebildet unter die Stichplatte, drehen Sie ihn vorsichtig und hebeln Sie die Stichplatte aus. Reinigen Sie den Transporteur mit dem Pinsel aus dem mitgelieferten Zubehörset.

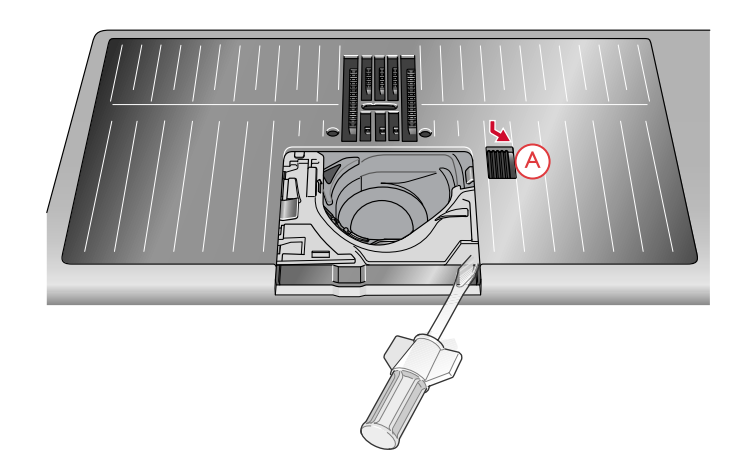

### Bereich unterhalb der Spule reinigen

Reinigen Sie den Bereich unter der Spulenkapsel immer nach einigen Projekten oder jedes Mal, wenn sich Fussel an der Spulenkapsel angesammelt haben.

Entfernen Sie dazu durch Anheben die

Spulenkorbhalterung (A), die die Vorderseite des Spulenkorbs verdeckt. Heben Sie den Spulenkorb (B) heraus. Reinigen Sie mit dem Pinsel.

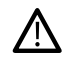

*Gehen Sie beim Reinigen um den automatischen Fadenschneider (C) behutsam vor.*

Setzen Sie den Spulenkorb und die Spulenkorbhalterung wieder ein.

*Hinweis: Pusten Sie nicht in den Spulenkapselbereich. Staub und Fusseln werden sonst in Ihre Maschine hinein geblasen.*

*Hinweis: Befreien Sie den Spulenbereich regelmäßigen von Fusseln und Fadenresten. Prüfen Sie den Spulenbereich beim Wechseln der Stichplatte auf Fusseln und Fadenreste.*

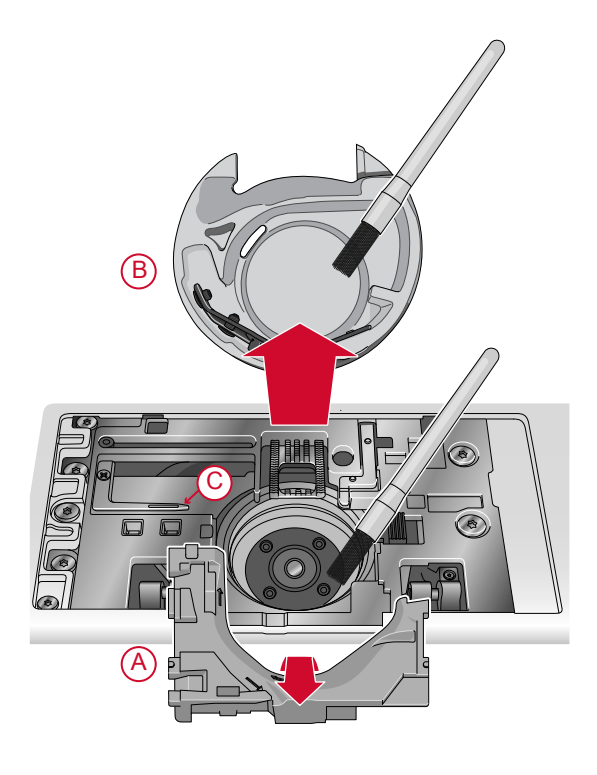

# Stichplatte wieder einsetzen

Legen Sie die Stichplatte so an, dass sie in die hintere Aussparung (D) passt. Drücken Sie die Stichplatte nach unten, bis sie einrastet. Setzen Sie die Spulenabdeckung wieder ein.

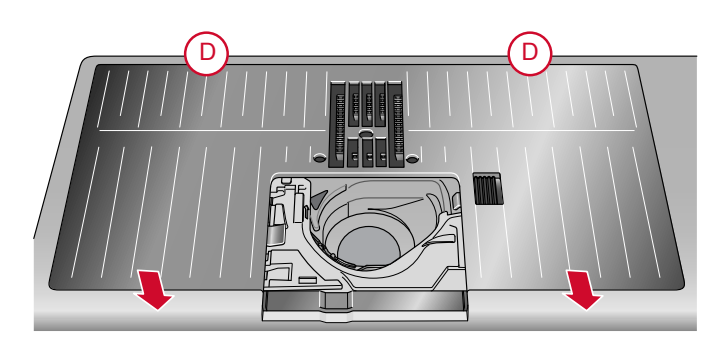

# Fehlerbehebung

In diesem Fehlerbehebungsleitfaden finden Sie Lösungen für die häufigsten Probleme mit der Maschine. Weitere Hilfe erhalten Sie jederzeit von Ihrem PFAFF® Fachhändler.

#### Allgemeine Störungen

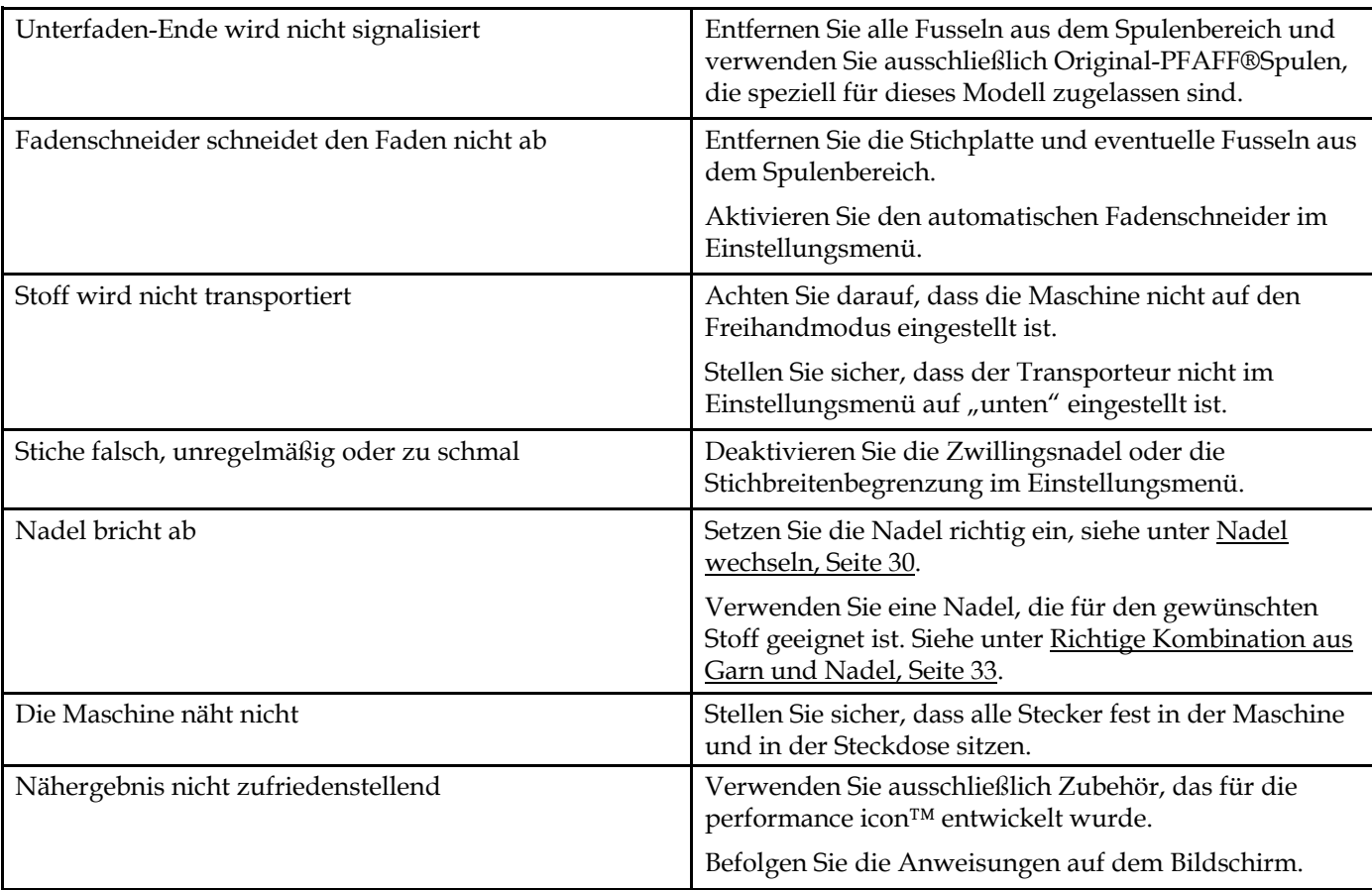

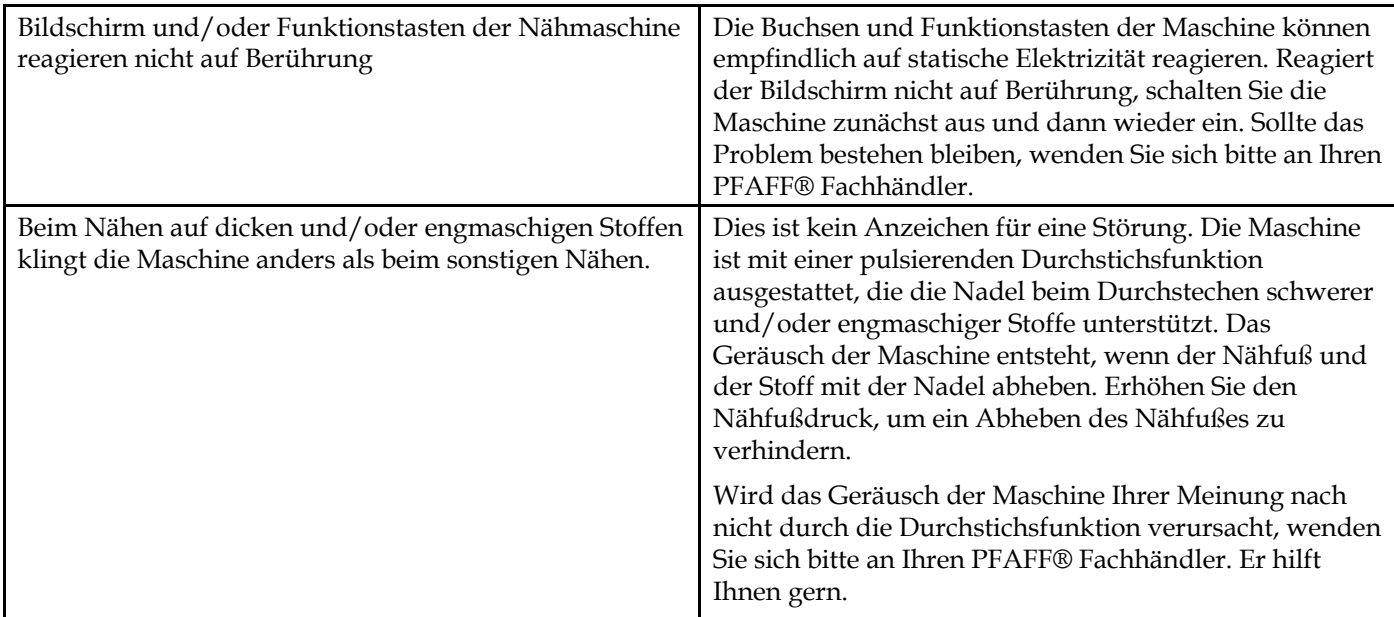

## Der automatische Nadeleinfädler funktioniert nicht einwandfrei

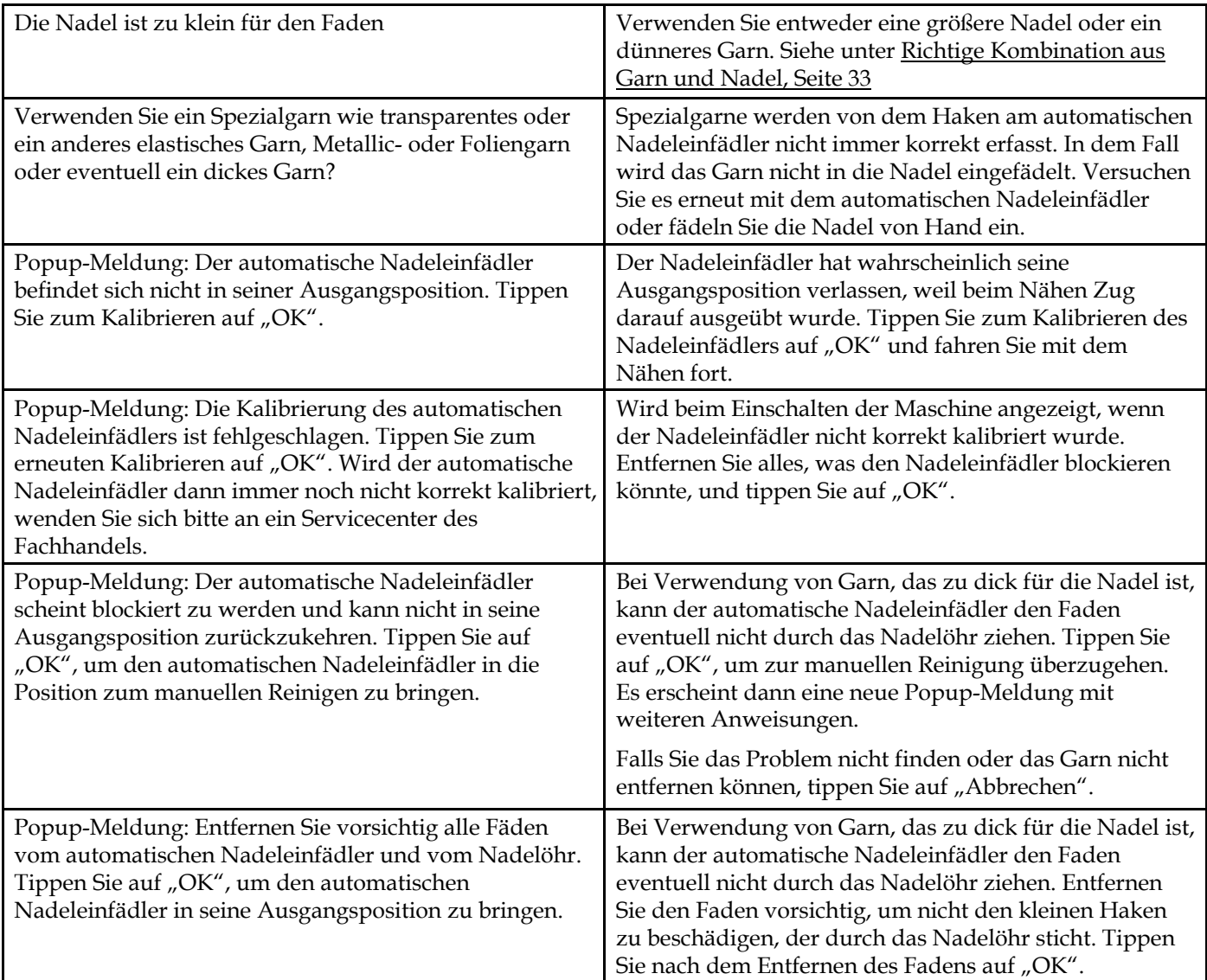

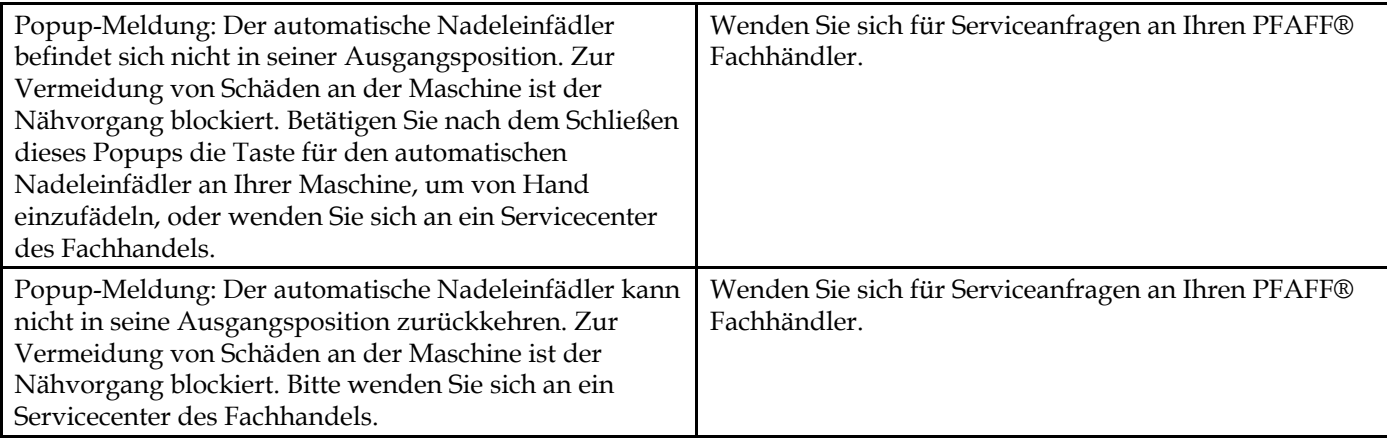

### Die Maschine lässt Stiche aus

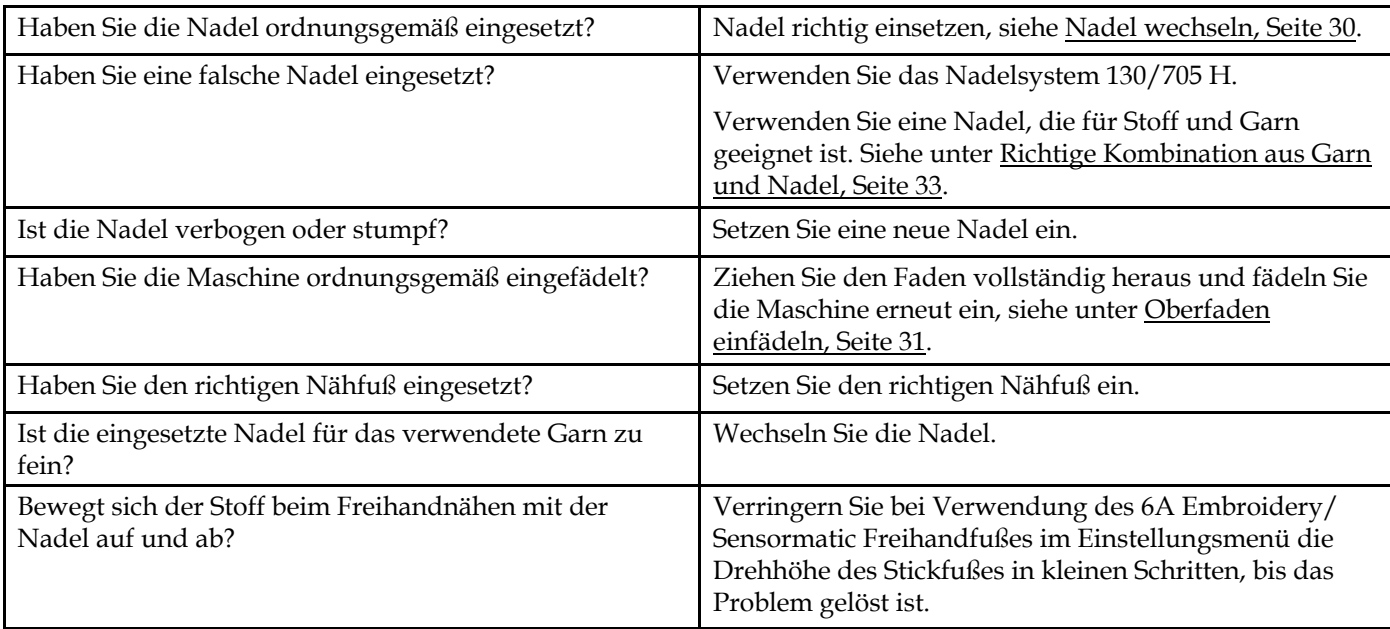

# Oberfaden reißt

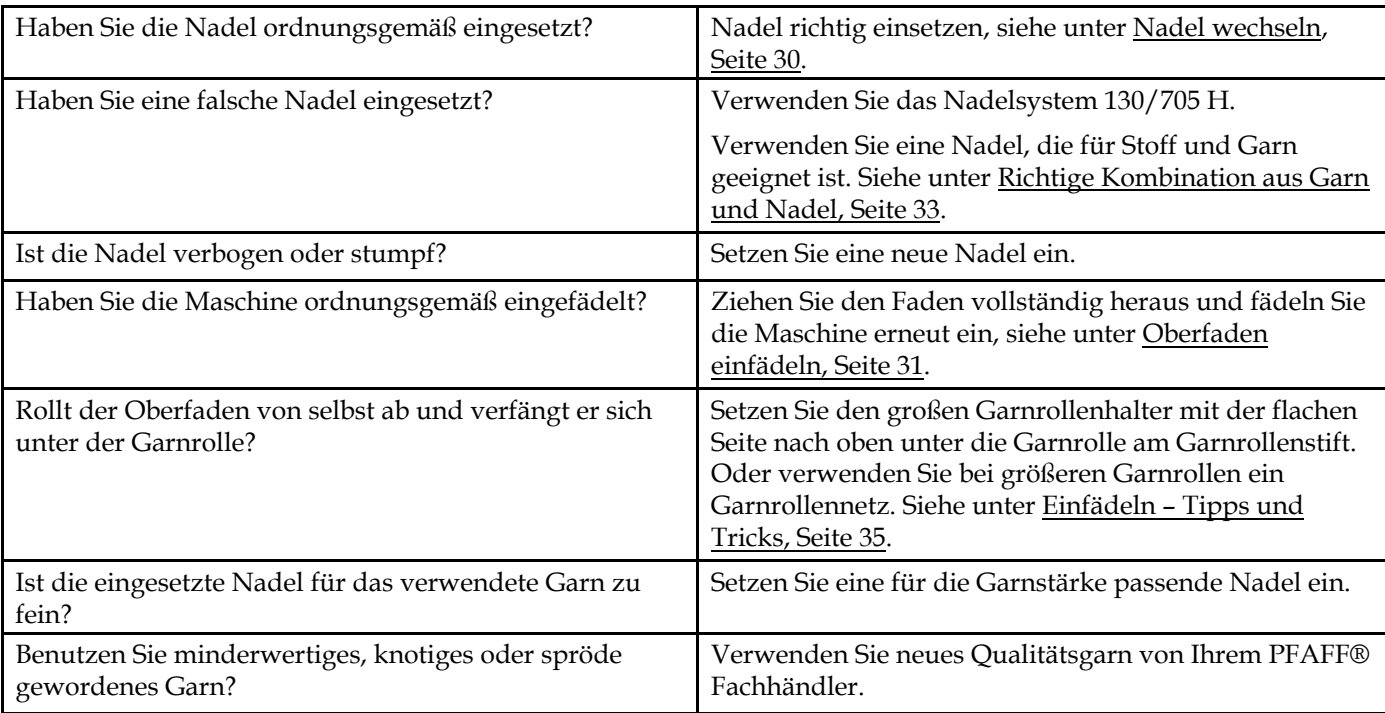

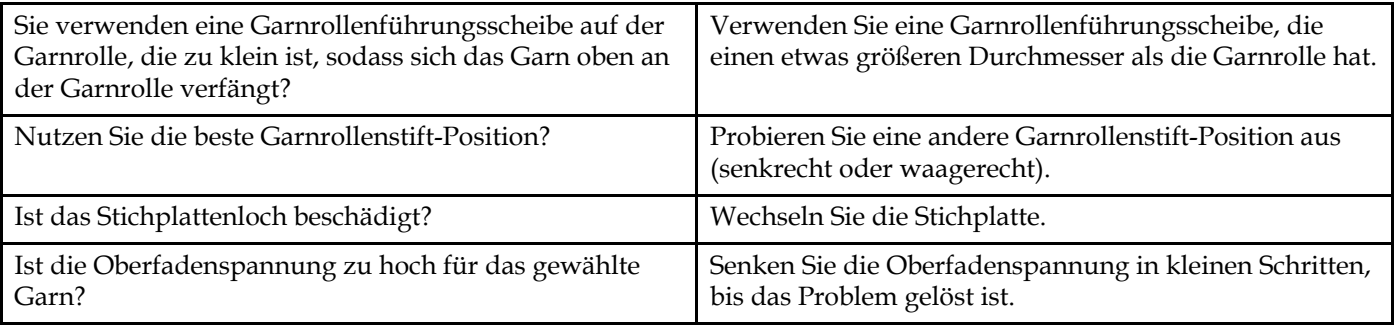

#### Unterfaden reißt

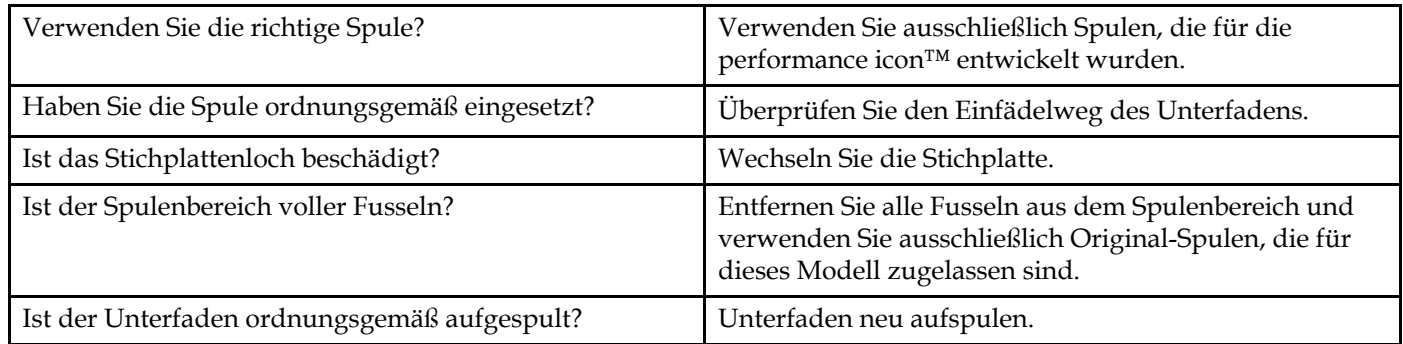

# Unregelmäßige Stiche in der Naht

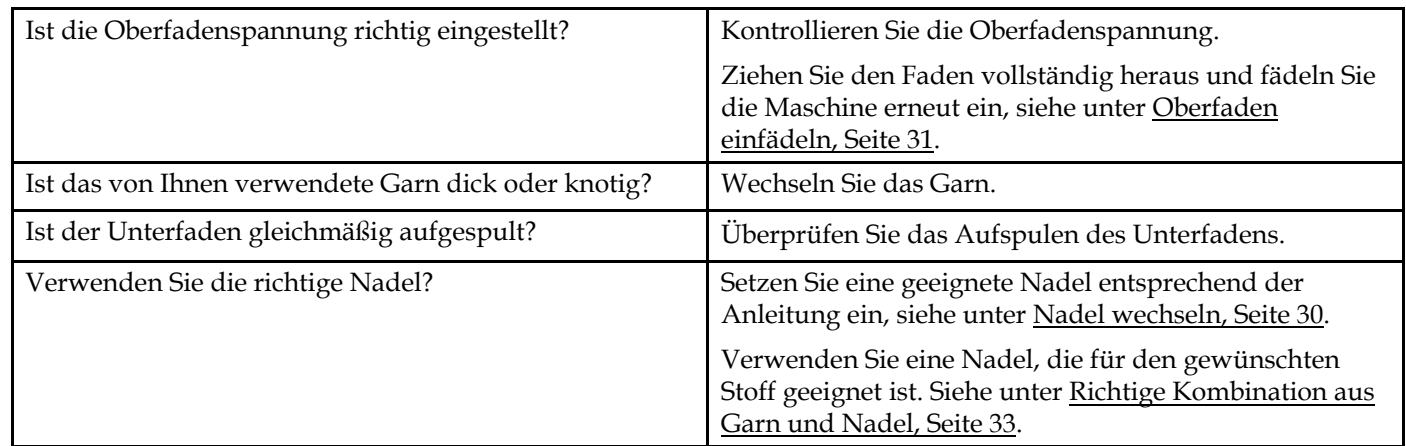

# Die Maschine transportiert nicht oder nur unregelmäßig

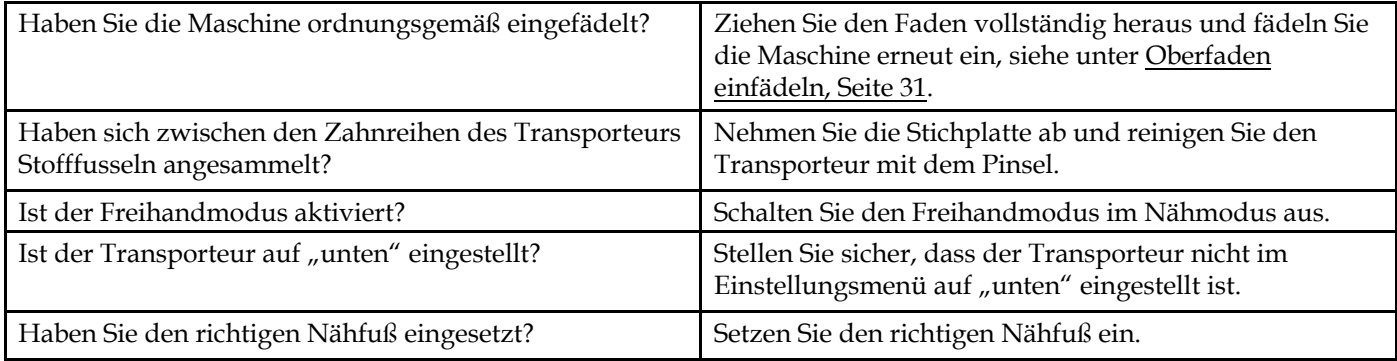

#### Service

#### **Lassen Sie die Maschine regelmäßig von Ihrem Fachhändler warten!**

Wenn sich die Störungen beim Nähen nicht anhand dieser Hinweise zur Fehlerbehebung beseitigen lassen, setzen Sie sich bitte mit Ihrem Fachhändler in Verbindung. Eventuell kann es hilfreich sein, wenn Sie Proben von Stoff, Garn und Vlies mitbringen. Sollten Sie eine Nähprobe haben, anhand derer sich das Problem nachvollziehen lässt, bringen Sie diese am besten auch mit. Eine Nähprobe ist oftmals aussagekräftiger als eine Erklärung und bietet dem Experten bessere Möglichkeiten zur Diagnose des Problems.

#### Teile und Zubehör von Fremdfirmen

Die Garantie der Maschine gilt nicht für Defekte oder Schäden, die durch den Einsatz von Teilen oder Zubehör von Fremdfirmen verursacht wurden.

## Technische Daten

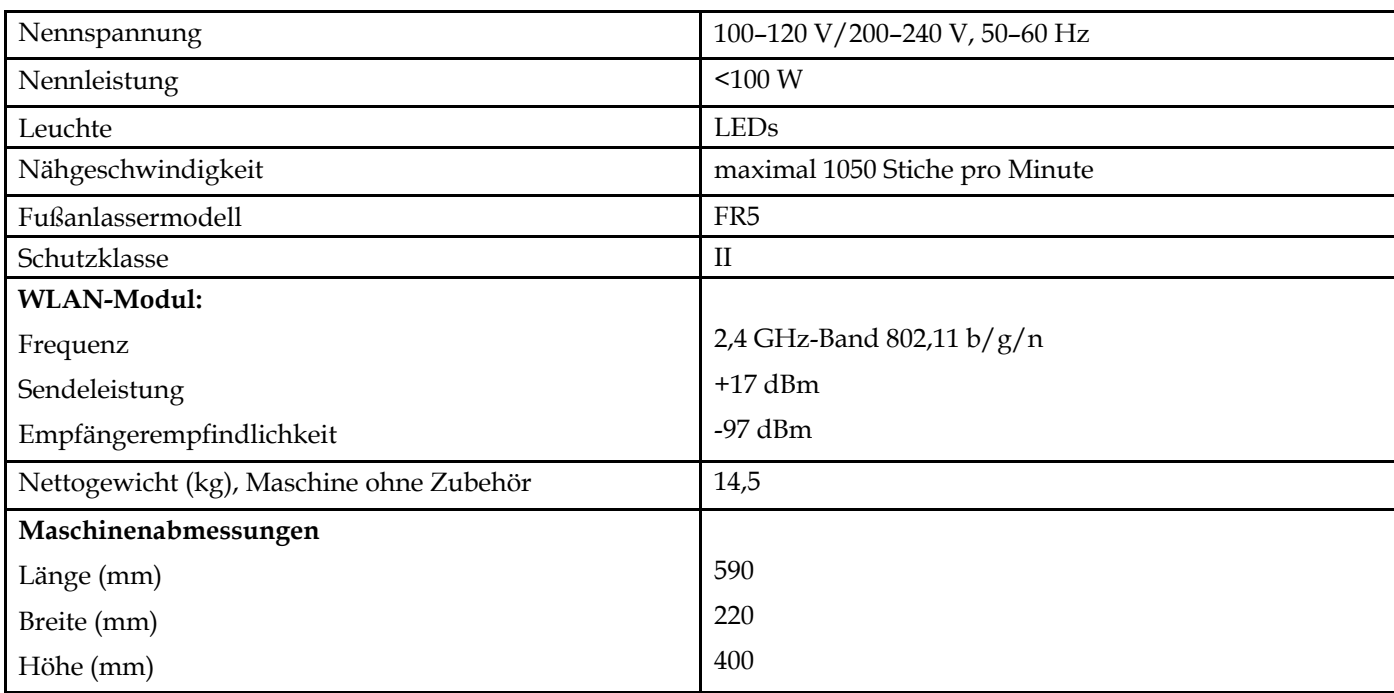

#### performance icon™ Maschine

• Änderungen vorbehalten.

# <span id="page-135-0"></span>11 WICHTIGE

# WICHTIGE SICHERHEITSHINWEISE

Diese Haushaltsnähmaschine wurde im Einklang mit IEC/EN 60335-2-28 entwickelt und konstruiert.

Bei der Verwendung von elektrischen Geräten sind stets die grundlegenden Sicherheitsvorkehrungen zu beachten. Zusätzlich gilt:

Lesen Sie die Gebrauchsanleitung für Ihre Maschine vor der erstmaligen Benutzung aufmerksam durch. Bewahren Sie die Anleitung an einem geeigneten Platz in der Nähe der Maschine auf. Denken Sie bei einer Übergabe der Maschine an Dritte daran, die Anleitung mit auszuhändigen.

#### VORSICHTSMASSNAHMEN – ZUR VERMEIDUNG VON STROMSCHLÄGEN:

• Lassen Sie eine Nähmaschine nicht unbeaufsichtigt, wenn sie an das Stromnetz angeschlossen ist. Trennen Sie die Nähmaschine unmittelbar nach Gebrauch vom Stromnetz und ebenso vor dem Reinigen, bei Entfernen der Gehäuseabdeckung, beim Ölen und allen anderen in dieser Gebrauchsanleitung genannten Wartungsarbeiten.

#### ACHTUNG – ZUR VERMEIDUNG VON VERBRENNUNGEN, BRÄNDEN, STROMSCHLÄGEN UND VERLETZUNGEN:

- Gestatten Sie nicht, dass die Nähmaschine als Spielzeug verwendet wird. Erhöhte Vorsicht ist geboten, wenn die Nähmaschine von oder in der Nähe von Kindern verwendet wird.
- Die Nähmaschine darf nur für die in dieser Gebrauchsanleitung beschriebenen Zwecke verwendet werden. Verwenden Sie ausschließlich das vom Hersteller empfohlene und in dieser Gebrauchsanleitung aufgelistete Zubehör.
- Benutzen Sie die Nähmaschine nicht, wenn das Netzkabel oder der Netzstecker beschädigt ist, die Nähmaschine nicht richtig funktioniert, sie zu Boden oder ins Wasser gefallen ist oder in irgendeiner Art und Weise beschädigt wurde. Lassen Sie die Nähmaschine von einem autorisierten Kundendienst in Ihrer Nähe untersuchen, reparieren, elektrisch oder mechanisch einstellen.
- Achten Sie bei der Benutzung der Nähmaschine darauf, dass die Lüftungsschlitze nicht abgedeckt sind. Sie müssen außerdem darauf achten, dass die Lüftungsschlitze der Näh- und Stickmaschine und des Fußanlassers nicht durch Fusseln, Staub oder herabhängende Stoffe abgedeckt werden.
- Berühren Sie keine beweglichen Teile. Besondere Vorsicht ist im Bereich der Nähmaschinennadel geboten.
- Verwenden Sie immer die korrekte Stichplatte. Eine falsche Platte kann zu Nadelbruch führen.
- Verwenden Sie keine verbogenen Nadeln.
- Schieben oder ziehen Sie den Stoff nicht beim Nähen. Die Nadel kann sich sonst verbiegen oder brechen.
- Tragen Sie eine Schutzbrille.
- Schalten Sie für Arbeiten im Nadelbereich, wie Einfädeln der Nadel, Wechseln der Nadel, Einfädeln des Unterfadens oder Wechseln des Nähfußes usw., immer zuerst die Nähmaschine aus ("0").
- Achten Sie darauf, dass keine Gegenstände in die Lüftungsschlitze eindringen.
- Benutzen Sie die Maschine nicht im Freien.
- Verwenden Sie die Maschine nicht in Räumen, in denen Aerosole (Sprays) verwendet werden oder Sauerstoff zugeführt wird.
- Stellen Sie zuerst alle Schalter auf ("0"), bevor Sie den Netzstecker aus der Steckdose ziehen.
- Ziehen Sie den Stecker niemals am Kabel aus der Steckdose. Ergreifen Sie stets den Stecker, nicht das Kabel.
- Mit dem Fußanlasser wird die Maschine bedient. Achten Sie darauf, dass keine Objekte darauf liegen/ stehen.
- Benutzen Sie die Nähmaschine nicht, wenn sie nass ist.
- Eine defekte oder zerbrochene LED-Lampe muss, zur Vermeidung von Gefahren, vom Hersteller, dessen Kundendienst oder einer gleichermaßen qualifizierten Person ausgetauscht werden.
- Wenn das am Fußanlasser befestigte Netzkabel beschädigt ist, muss es, zur Vermeidung von Gefahren, vom Hersteller, dessen Kundendienst oder anderem qualifizierten Personal ausgetauscht werden.
- Diese Nähmaschine ist doppelt isoliert. Verwenden Sie nur Original-Ersatzteile. Siehe die Hinweise für die Wartung von doppelt isolierten Geräten.

#### DIESE SICHERHEITSHINWEISE GUT AUFBEWAHREN

#### NUR FÜR EUROPA:

Dieses Gerät kann von Kindern ab einem Alter von 8 Jahren und Personen mit eingeschränkten physischen, sensorischen oder mentalen Fähigkeiten oder mangelnder Erfahrung und Kenntnisse verwendet werden, wenn diese unter Aufsicht stehen oder Anweisungen zum sicheren Gebrauch des Geräts erhalten haben und die damit verbundenen Gefahren verstehen. Kinder dürfen nicht mit dem Gerät spielen.

Reinigungs- und Instandhaltungsarbeiten dürfen von Kindern nur unter Aufsicht durchgeführt werden.

Der Geräuschpegel bei normalen Betriebsbedingungen liegt unter 80dB(A).

Die Nähmaschine darf nur mit einem Fußanlasser Typ FR5 von Shanghai Binao Precision Mould Co., Ltd betrieben werden.

#### FÜR LÄNDER AUßERHALB EUROPAS:

Diese Nähmaschine ist nicht für die Verwendung von Personen mit reduzierten physischen, sensorischen bzw. mentalen Fähigkeiten oder fehlender Erfahrung und Kenntnis vorgesehen (einschließlich Kinder), es sei denn, sie werden beim Gebrauch der Nähmaschine von einer für ihre Sicherheit verantwortlichen Person beaufsichtigt oder angeleitet. Kinder sind zu beaufsichtigen um sicherzustellen, dass sie nicht mit der Nähmaschine spielen.

Der Geräuschpegel bei normalen Betriebsbedingungen liegt unter 80dB(A).

Die Nähmaschine darf nur mit einem Fußanlasser Typ FR5 von Shanghai Binao Precision Mould Co., Ltd betrieben werden.

#### WARTUNG VON DOPPELT ISOLIERTEN GERÄTEN

Ein doppelt isoliertes Gerät ist nicht geerdet, sondern hat zwei Isoliersysteme. Ein doppelt isoliertes Gerät hat weder eine Erdung, noch sollte eine Erdung nachträglich hinzugefügt werden. Die Wartung eines doppelt isolierten Geräts erfordert besondere Pflege und Kenntnis des Systems und sollte ausschließlich von qualifiziertem Servicepersonal vorgenommen werden. Die Ersatzteile für ein doppelt isoliertes Gerät müssen mit den Teilen im Gerät identisch sein. Ein doppelt isoliertes Gerät ist mit der Aufschrift DOPPELTE ISOLIERUNG (DOUBLE INSULATION) oder DOPPELT ISOLIERT (DOUBLE INSULATED) gekennzeichnet.

#### Licenses

Placeholder for links to licence documents.

Sie sind nun im Besitz einer modernen, aktualisierbaren Nähmaschine. Da wir regelmäßig Firmware-Updates herausgeben, ist es möglich, dass Ihre Maschinenfirmware nicht mit der in der Gebrauchsanleitung beschriebenen Firmware übereinstimmt. Bei Fragen wenden Sie sich bitte an Ihren PFAFF® Fachhändler. Er hilft Ihnen gern. Besuchen Sie auch regelmäßig unsere Website www.pfaff.com, damit Firmware und Gebrauchsanleitung immer auf dem neuesten Stand sind.

Änderungen an Ausrüstung, Konstruktion und Leistung der Maschine sowie am Zubehör sind ohne Vorankündigung vorbehalten. Selbstverständlich erfolgen derartige Änderungen zur Optimierung der Maschine und deren Nutzung.

#### GEISTIGES EIGENTUM

Die Patente, denen dieses Produkt unterliegt, sind auf einem Schild unten an der Nähmaschine aufgeführt. ICON, IDT, IDT™-SYSTEM, MYSEWNET, PERFORMANCE, PFAFF, und PERFECTION STARTS HERE sind Warenzeichen von Singer Sourcing Limited LLC.

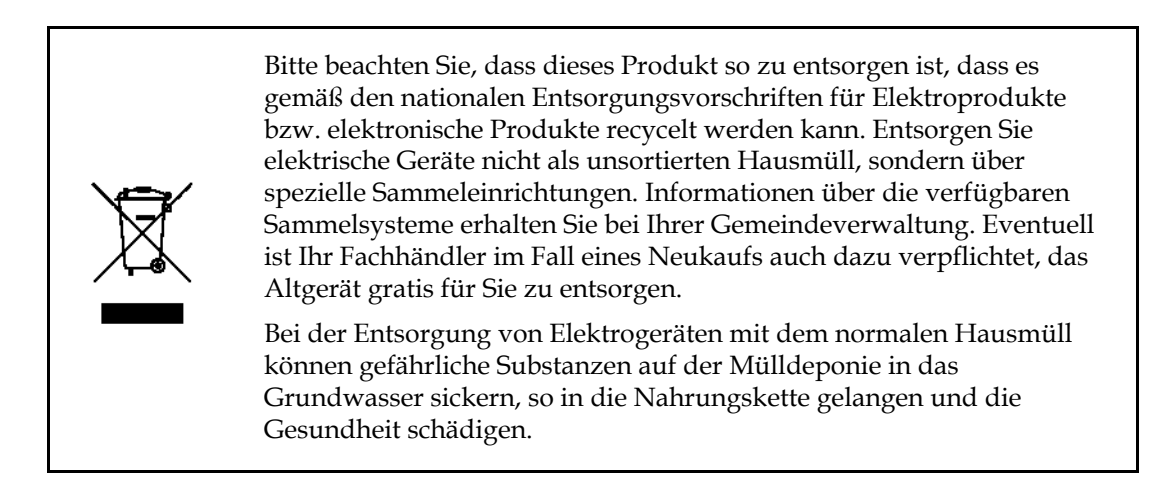

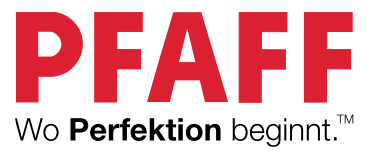

www.pfaff.com